**SEKONIC** Espectrómetro para foto, vídeo y cine

## **SPECTROMASTER C-800**

## **Manual de Uso**

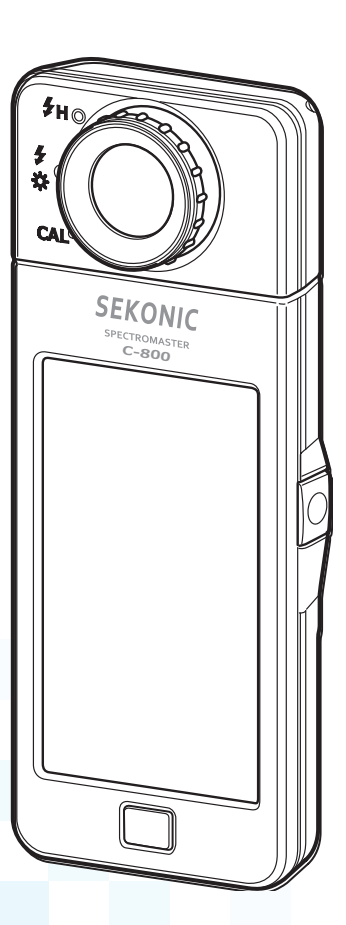

Lea este manual de usuario para entender completamente las características y el funcionamiento de este producto. Guarde el manual de usuario en un lugar seguro por si necesita usarlo en el futuro.

Lea la guía de inicio rápido para obtener información acerca de las operaciones básicas.

<span id="page-1-0"></span>Enhorabuena por la compra de un Sekonic SPECTROMASTER C-800. Por favor, lea cuidadosamente el manual de uso para utilizar adecuadamente las múltiples características y para poder aprovechar las múltiples ventajas de este instrumento de precisión.

El SPECTROMASTER C-800 es un colorímetro de alto rendimiento con un sensor de imagen lineal CMOS. El SPECTROMASTER C-800 permite medir de forma precisa luces LED, HMI, fuorescentes, la luz natural y la iluminación por fash con una función de la coincidencia de color (característica del ojo humano).

El C-800 permite a los fotógrafos y cinematógrafos la evaluación de la luz a través de varias propiedades de la reproducción cromática, gráfcos del espectro y funciones de temperatura del color y compensación de fltro.

El software de la aplicación de la utilidad "C-800 Utility" se puede usar para guardar la imagen gráfica y la medición, cambiar los ajustes del medidor y actualizar el frmware mientras el medidor está conectado a un ordenador o tablet con un cable USB.

Descargue la utilidad en la página [www.sekonic.com](http://www.sekonic.com) e instálela en su ordenador. **URL: [www.sekonic.com/support/downloads/dtssoftwareformacandwindows.aspx](http://www.sekonic.com/support/downloads/dtssoftwareformacandwindows.aspx)** Para usar esta utilidad, conecte el ordenador al C-800 con un cable USB (de tipo Mini-B y que se puede adquirir en muchos comercios).

### **■ Terminología y marcas comerciales**

- **●** Windows es una marca comercial registrada de Microsoft Corporation en los EE.UU. y/o en otras jurisdicciones.
- El nombre oficial de Windows es "Microsoft® Windows® Operating System".
- **●** Macintosh y MacOS son marcas comerciales de Apple Computer, Inc., registradas en los EE.UU. y/o en otras jurisdicciones.
- **●** Adobe Reader es una marca comercial registrada de Adobe Systems Inc.
- **●** Rosco, Cinegel y E-Colour+ son marcas comerciales registradas de Rosco Laboratories Inc.
- **●** LEE es una marca comercial registrada de Lee Filters, una división de Panavision Europe Ltd.
- **●** Kodak y Wratten son marcas comerciales registradas de Eastman Kodak Company.
- **●** Fujiflm es una marca comercial registrada de Fujiflm Corporation.
- **●** X-Rite y ColorChecker son marcas comerciales o marcas comerciales registradas de X-Rite, Incorporated en los Estados Unidos y/o en otros países. Todos los derechos reservados.
- **●** El resto de nombres de productos o empresas son marcas comerciales o marcas comerciales registradas de sus respectivas empresas.

### <span id="page-2-0"></span>■ **Precauciones de seguridad**

Antes de utilizar este producto, lea la sección "Precauciones de seguridad" para utilizarlo correctamente.

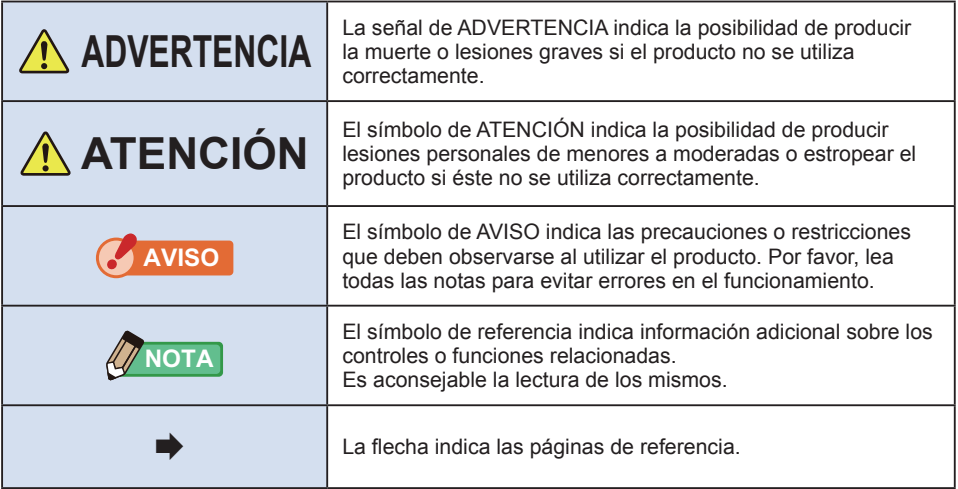

## <span id="page-3-0"></span>**ADVERTENCIA**

- **● Los bebés o niños pequeños pueden enrollar accidentalmente la correa alrededor de su cuello, así que por favor colóquela en un lugar fuera de su alcance. Existe el peligro de asfxia.**
- **● No arroje las pilas al fuego, no las cortocircuite, no las desmonte, no les aplique calor ni utilice pilas de tipos no indicados (excepto las pilas recargables). Podrían explotar y provocar incendios, lesiones graves o contaminar el medio ambiente.**

## **ATENCIÓN**

**● No manipule este producto con las manos mojadas, no lo deje bajo la lluvia ni en lugares donde le pueda salpicar el agua, ser sumergido, ni que pueda entrar en contacto con la humedad. Existe el peligro de descarga eléctrica si se utiliza el modo "Flash Light Cord (PC) Mode" ("Modo (PC) del cable de la luz Flash").**

**Si lo hace puede estropear este producto.**

- **● No intente desmontar el producto para modifcarlo ni para cambiar piezas. Si lo hiciera, podría afectar a los resultados de medición o estropear el medidor.**
- **● Cualquier impacto signifcativo en la carcasa o en la pantalla LCD del fotómetro, puede causar daños físicos y fallos de funcionamiento. Incluso cuando el fotómetro está en un bolso o en la funda, los daños son posibles bajo severas condiciones de impacto o presión.**
- **● Al controlar el medidor con la pantalla LCD, tóquela suavemente con el dedo. El uso de bolígrafos o lápices puntiagudos puede rayar la pantalla LCD o dañar el producto.**
- **● Los bebés o niños pequeños pueden agarrar accidentalmente la correa y desequilibrar el espectrómetro, así que por favor colóquelo en un lugar fuera de su alcance ya que podría estropearse por los impactos.**
- **● Tenga cuidado de que la correa para el cuello no se afoje cuando utilice el producto, ya que el medidor podría estropearse si cayera.**
- **● Esta correa para el cuello está hecha de fbra de poliéster. Por favor, no utilice el producto si las fbras sintéticas le irritan la piel, le producen infamación o picazón para así prevenir el empeoramiento de sus síntomas.**

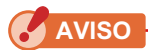

- **●** La LCD está protegida por una lámina de protección. Despéguela antes de utilizar el medidor.
- **●** Aunque el monitor LCD está fabricado con tecnología de alta precisión y más del 99,9% de píxeles son efectivos, es posible que unos pocos píxeles no estén operativos. Estos píxeles no operativos, que no se iluminan o que siempre están iluminados, no indican un mal funcionamiento.
- **●** No use el fotómetro, en modo fash con cable, en altitudes superiores a 2.000 m. (6.561 pies)
- **●** Nuestra empresa no será responsable por cualquier pérdida de datos causada por, pero no limitado a, actos maliciosos y errores de control.
- **●** Asegúrese de no dejar caer el medidor ni lo someta a impactos repentinos, pues podría averiarse.
- **●** No guarde el medidor en áreas sometidas a altas temperaturas y elevados índices de humedad, éste podría averiarse.
- **●** Tenga cuidado con la condensación causada por cambios bruscos de temperatura. Podría provocar daños o un mal funcionamiento del medidor.
- **●** Si la temperatura desciende por debajo de -10 °C, lo que puede ocurrir en el invierno, la respuesta de la pantalla de cristal líquido se ralentizará considerablemente y la pantalla puede ser difícil de leer. Además, si la temperatura supera los 50 °C, la pantalla de cristal líquido se oscurecerá y su lectura resultará difícil, pero al regresar a temperaturas normales recuperará su normal funcionamiento.
- **●** Si el medidor queda expuesto a la luz solar directa, en un vehículo, o cerca de un radiador, la temperatura de la unidad se elevará pudiendo averiarse. Por favor, tenga cuidado al utilizar el medidor en este tipo de condiciones.
- **●** Si el medidor se deja en lugares en que se generen gases corrosivos, los gases pueden afectar al producto y averiarlo. Por favor, tenga cuidado al utilizar el medidor en este tipo de condiciones.
- **●** Al desechar el medidor, siga la normativa para la eliminación de residuos de su zona.

#### **Notas de mantenimiento**

- **●** Evite que el receptor de luz acumule polvo, se ensucie o se raye ya que se puede ver afectada la precisión de las mediciones.
- **●** Si el medidor se ensucia, límpielo con un paño suave y seco. No utilice disolventes orgánicos como disolventes para pinturas o benceno para la limpieza de este medidor.

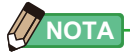

- **●** Deseche las pilas usadas siguiendo la normativa para la eliminación de residuos de su zona, o llévelas a una tienda de reciclaje de pilas.
- **●** Aísle los polos positivo y negativo con cinta adhesiva u otro material aislante.
- **●** No desmonte las pilas.

### <span id="page-5-0"></span>**■ Uso adecuado del medidor**

El medidor está diseñado para:

- **●** Medir la luz natural o artifcial para mostrar las distintas lecturas de fotografías y películas.
- **●** Visualizar los valores de corrección de fltros para la cámara o la iluminación para que coincida con la temperatura de color de destino.
- **●** Gestionar la degradación por envejecimiento de las fuentes de luz.
- **●** Gestionar la fuente de luz para visualizar pruebas de color impresas.
- **●** Comprobar las propiedades de la reproducción cromática de una fuente de luz.

#### **Características principales de los modelos C-800**

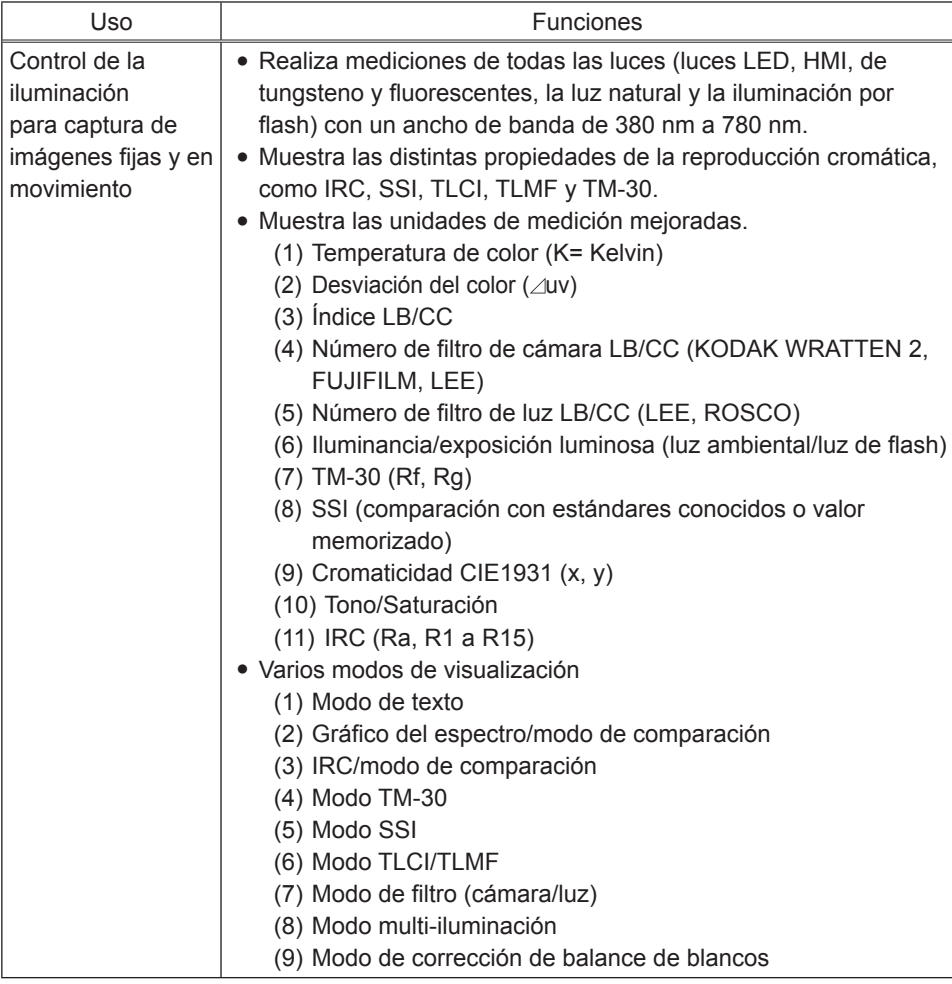

### <span id="page-6-0"></span>**■ Usuarios potenciales**

El C-800 está pensado para los creadores de imágenes del sector fotográfco y cinematográfco, y aquellos que fabrican y alquilan las fuentes de luz que utilizan. El C-800 también se utiliza en el sector del diseño de iluminación interior arquitectónica.

#### **■ Restricciones**

Existen algunas precauciones y restricciones sobre el uso de este producto. Tenga en cuenta el contenido siguiente antes de utilizarlo.

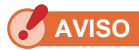

**●** El contenido de este manual puede estar sujeto a cambios debido a modifcaciones en las especifcaciones del producto y otros motivos sin previo aviso. Se recomienda descargar el manual de usuario más actualizado de nuestro sitio web y utilizar este producto.

**URL: [www.sekonic.com/support/instructionmanualuserguidedownload.aspx](http://www.sekonic.com/support/instructionmanualuserguidedownload.aspx)**

- **●** Las precauciones relacionadas con la seguridad, como por ejemplo «Guía de seguridad y mantenimiento» y «Precauciones de seguridad» cumplen las normas legales y del sector vigentes en la fecha de elaboración de este manual de usuario. Por lo tanto, es posible que este manual no incluya la información más reciente. Si utiliza el manual de usuario anterior, descargue y consulte el manual de usuario más reciente.
- **●** El producto puede contener material impreso, como por ejemplo precauciones relacionadas con errores de seguridad y de impresión así como un documento adicional al manual de uso.
- **●** El contenido de este manual de usuario puede reproducirse para fnes no comerciales y para uso personal exclusivamente. No obstante, el material reproducido debe incluir el aviso de copyright de nuestra empresa.
- **●** Se prohíbe estrictamente reproducir sin autorización el contenido parcal o total de este Manual.
- **●** Tanto los productos como el contenido de este Manual podrían verse sujetos a cambios sin previo aviso.
- **●** Las pantallas de este manual de funcionamiento pueden variar con respecto a las visualizaciones reales del fotómetro que utilice. (Colores, letras, etc).

### <span id="page-7-0"></span>**■ Accesorios incluidos**

Los siguientes objetos están incluidos en el paquete junto con el fotómetro. Por favor, compruebe que todos los objetos están incluidos.

- \* Si falta algún objeto, contacte con el distribuidor o el vendedor al que le compró el dispositivo.
- \* El conector USB (el conector Micro-B) no está incluido en el paquete. Por favor, cómprelo por separado.
- \* Las pilas (dos pilas AA) no se incluyen en el paquete. Cómprelas por separado.

**Medidor Estuche**

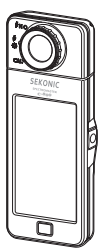

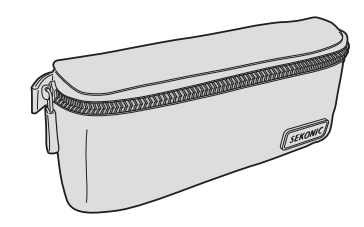

**Correa para el cuello**

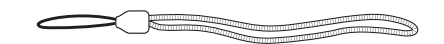

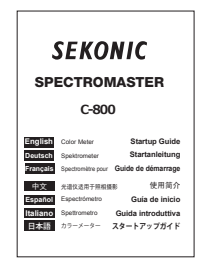

#### **Guía rápida Precauciones de seguridad**

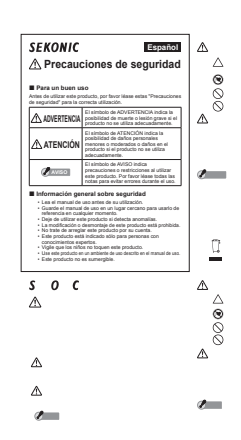

 $S$   $O$   $C$  **Misure di sicurezza AVVERTENZA** Il simbolo di AVVERTENZA indica il  **ATTENZIONE**

### Tabla de contenido

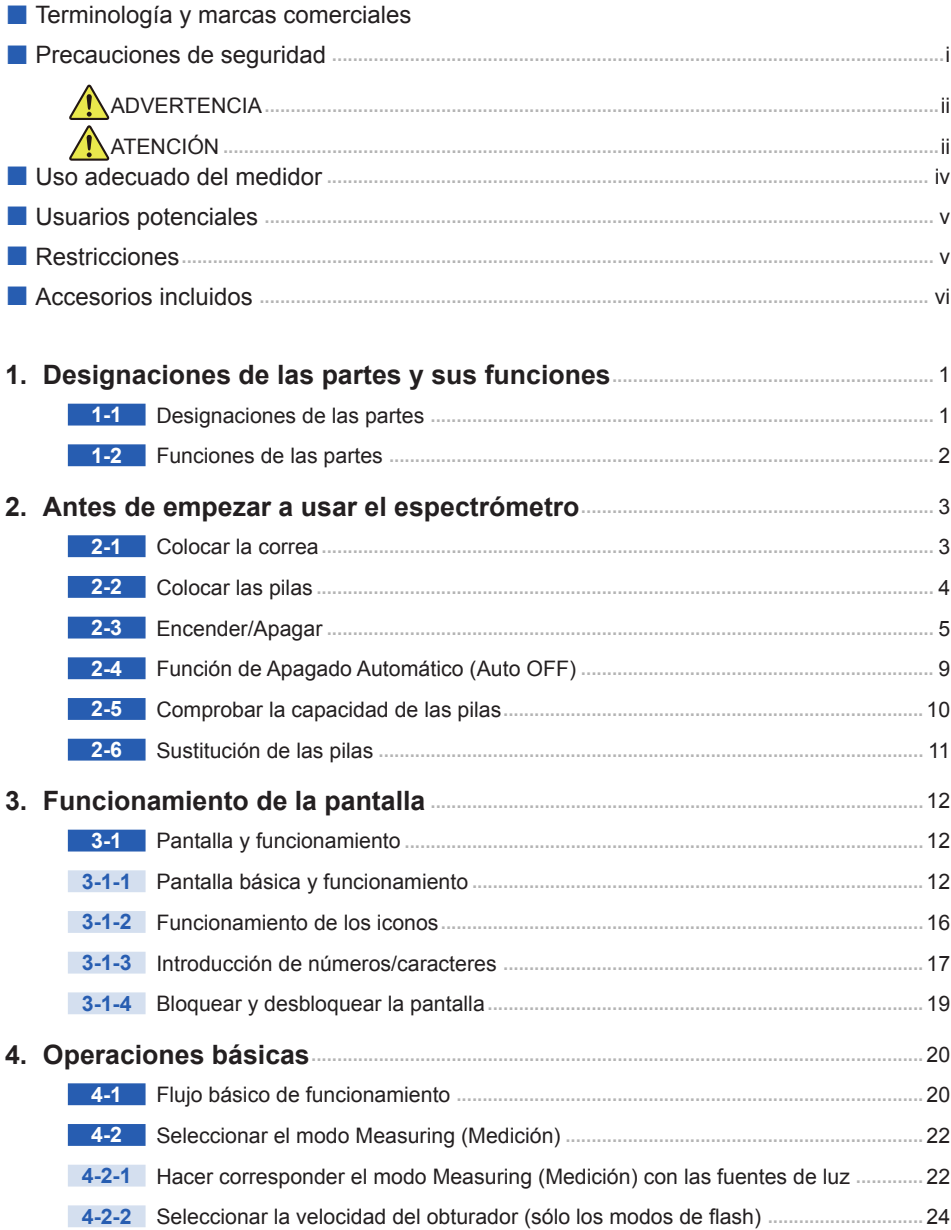

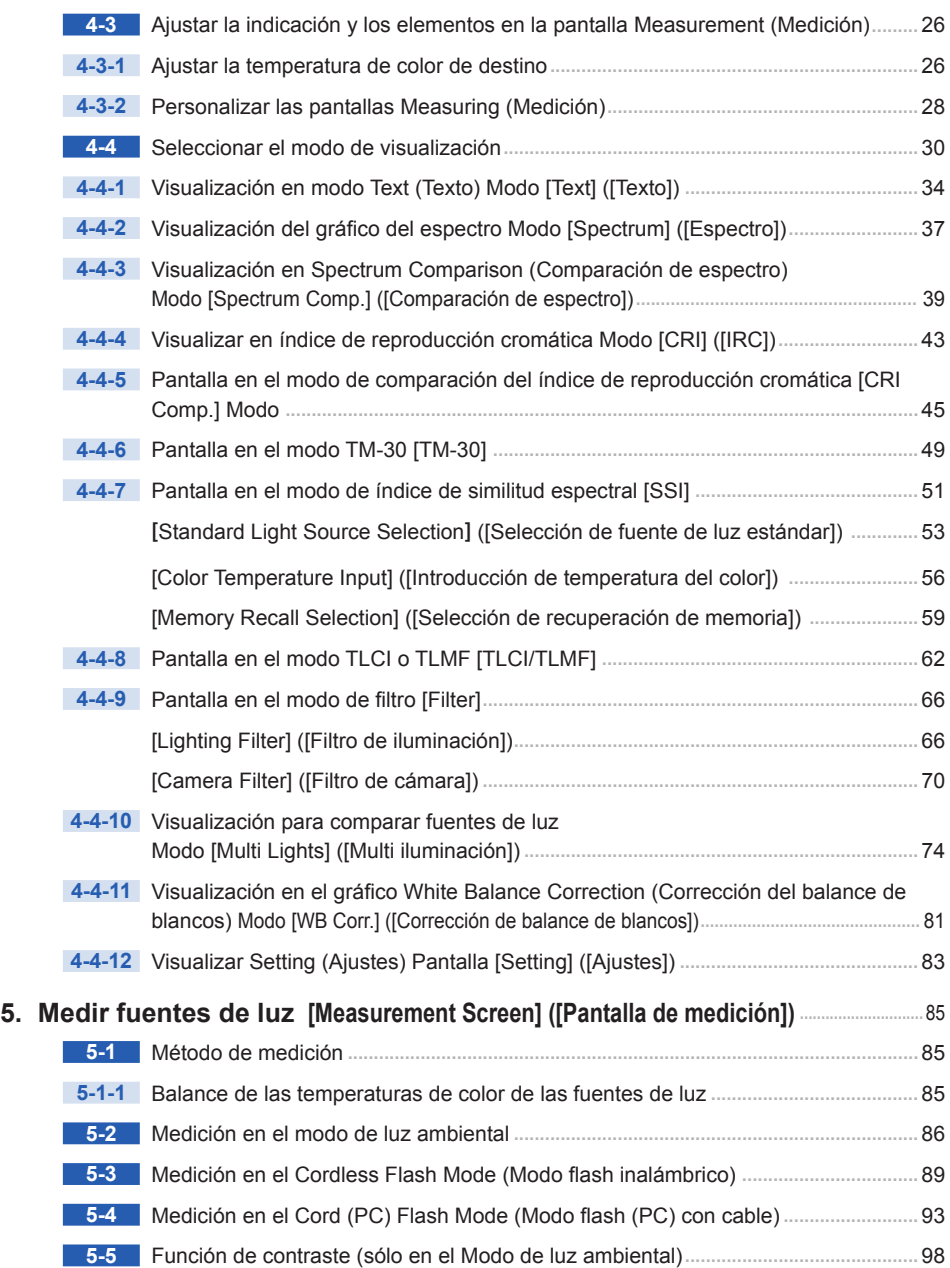

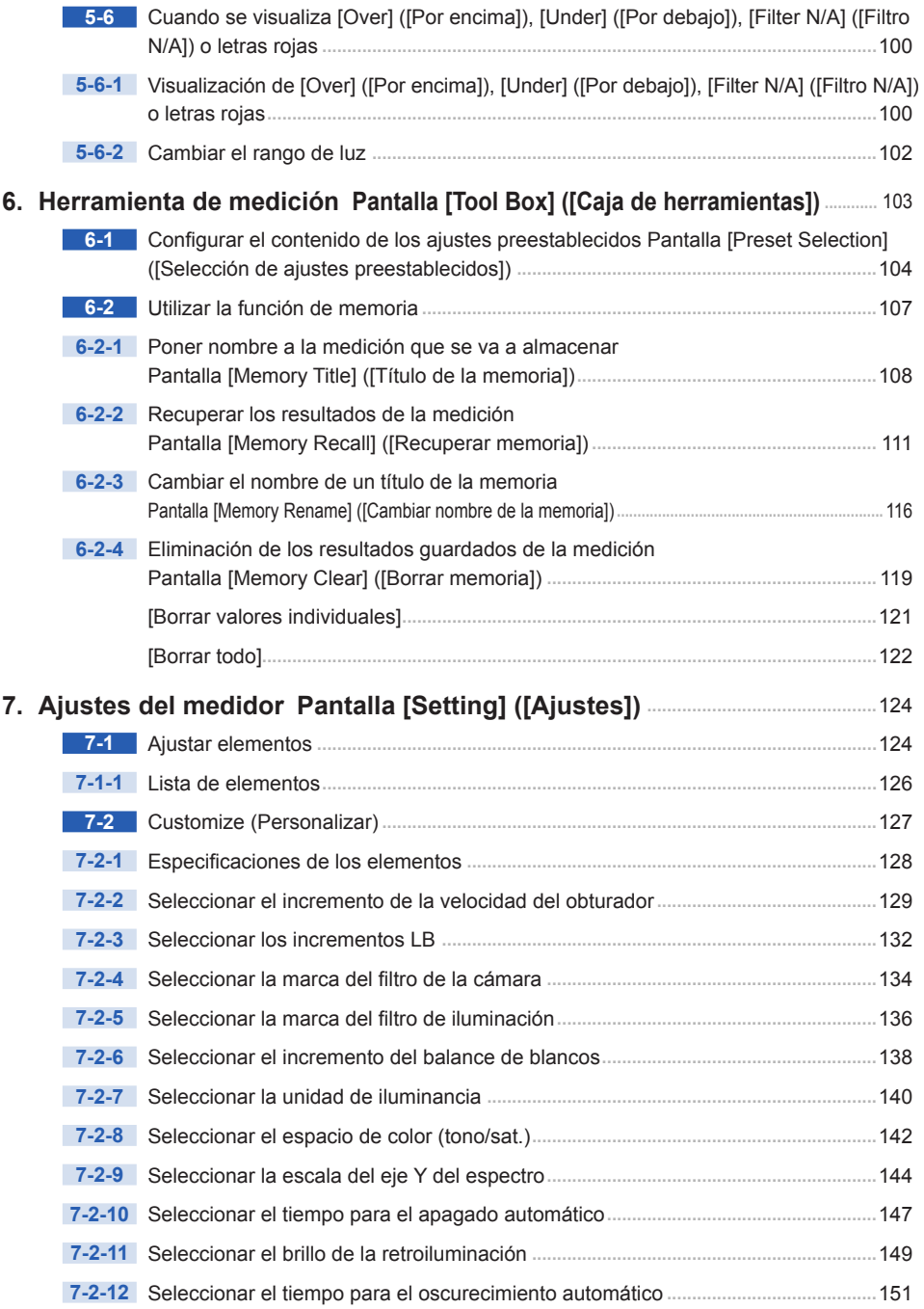

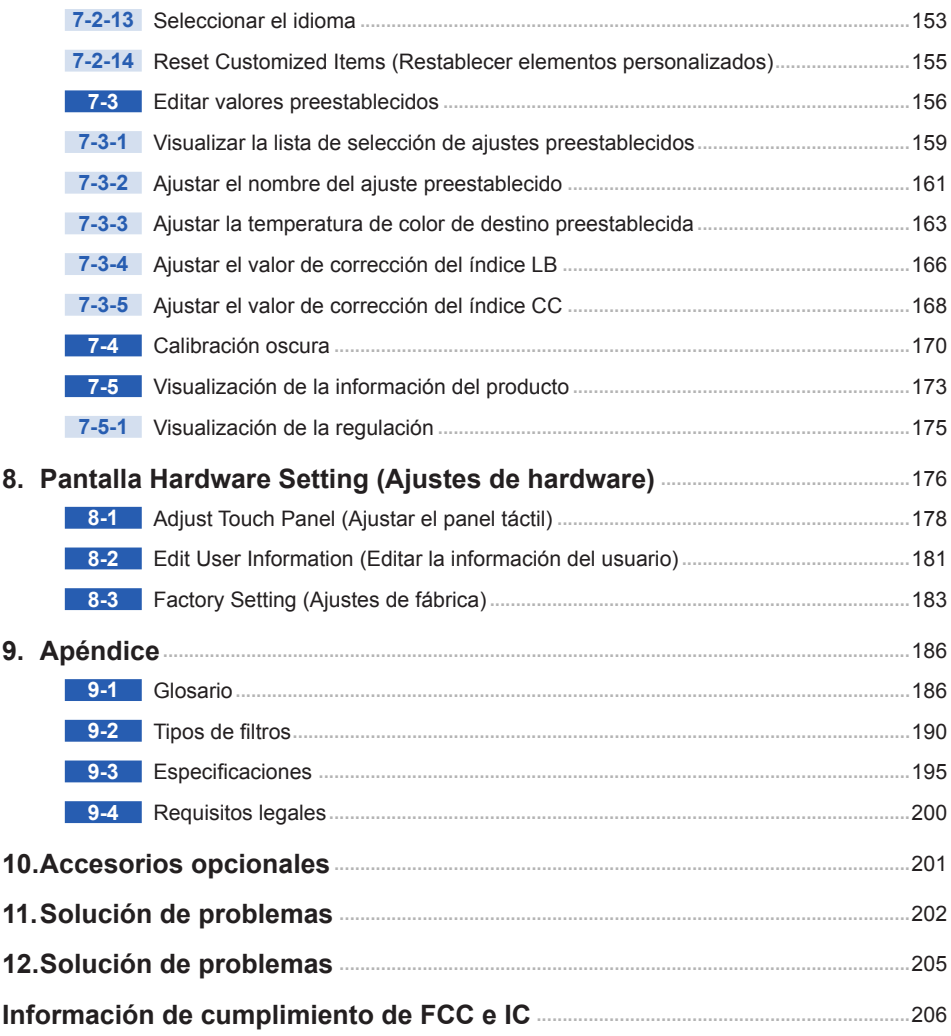

## <span id="page-12-0"></span>**1. Designaciones de las partes y sus funciones**

## **1-1 Designaciones de las partes**

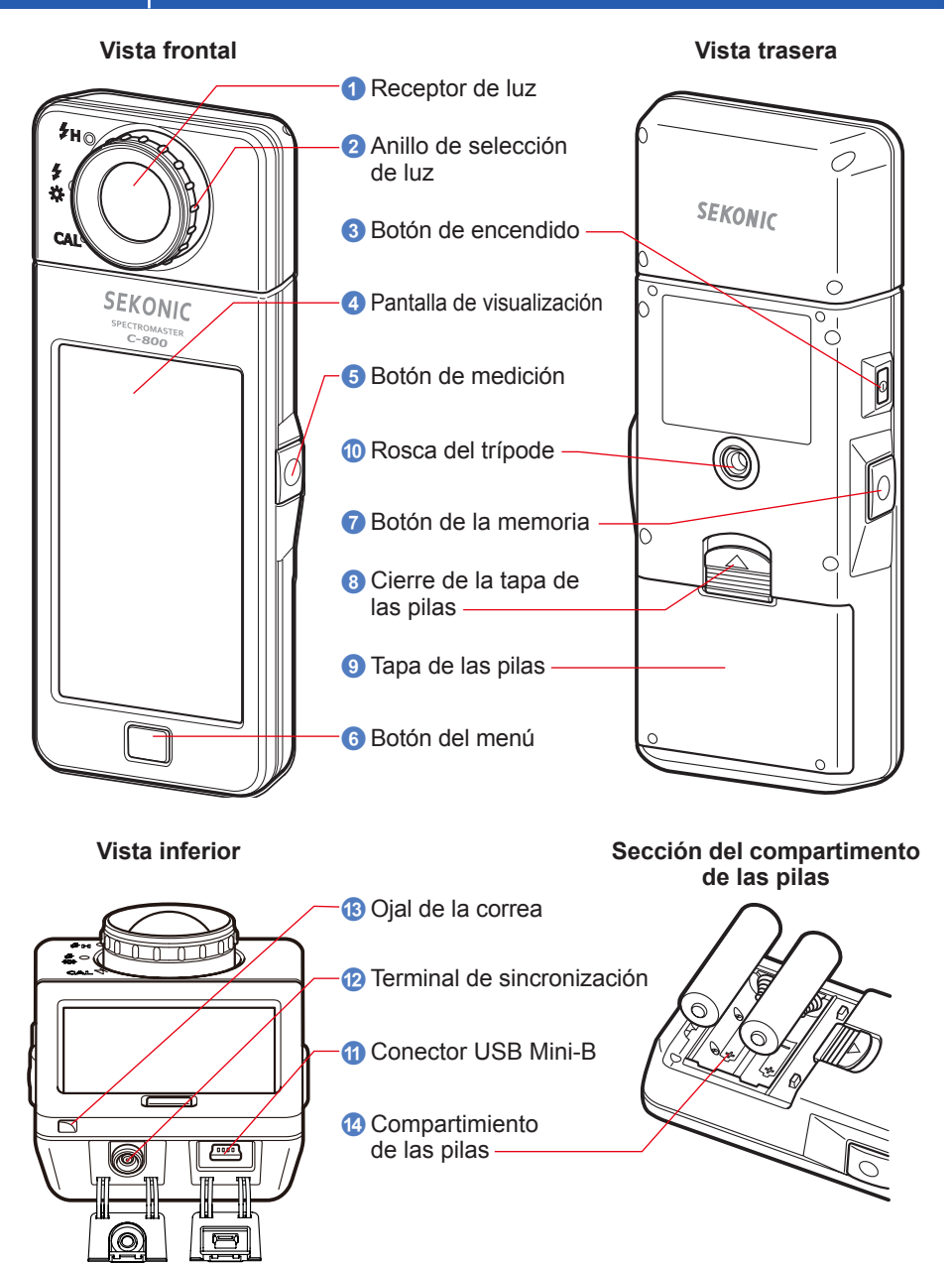

## <span id="page-13-0"></span>**1-2 Funciones de las partes**

La siguiente tabla visualiza las funciones de cada parte.

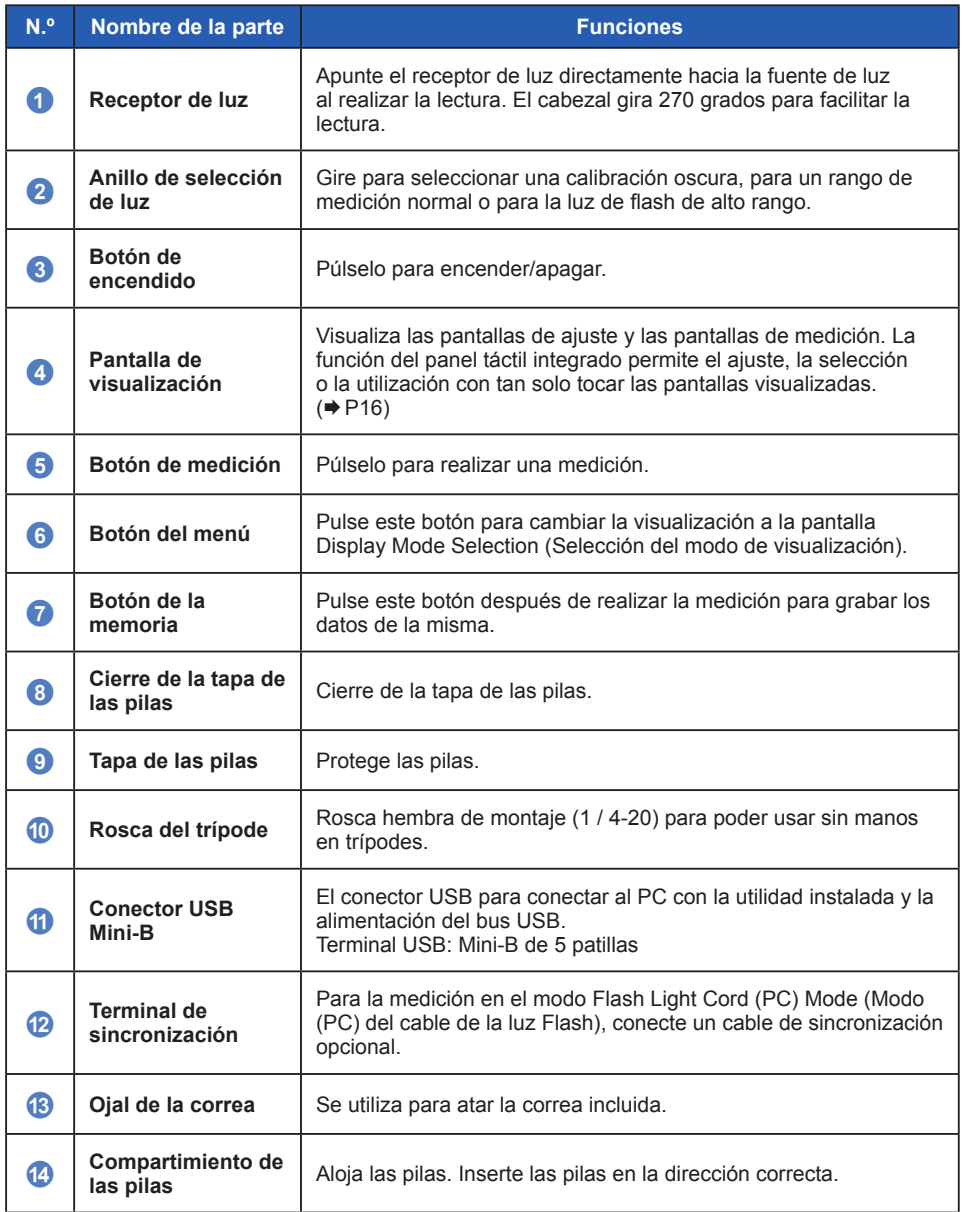

## <span id="page-14-0"></span>**2. Antes de empezar a usar el espectrómetro**

## **2-1 Colocar la correa**

- **1. Pase la correa (incluida) a través del orificio externo del ojal de la** correa **B**.
- **2. Pase el extremo opuesto de la correa a través del lazo en el extremo de la correa.**

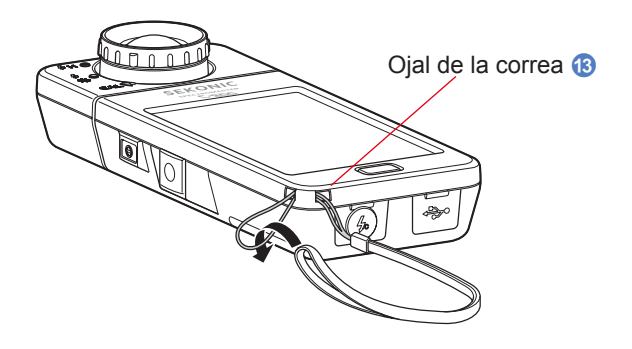

## **ADVERTENCIA**

**Los bebés o niños pequeños pueden enrollar accidentalmente la correa alrededor de su cuello, así que por favor colóquela en un lugar fuera de su alcance. Existe el peligro de asfxia.**

## **ATENCIÓN**

- **● Los bebés o niños pequeños pueden agarrar accidentalmente la correa y desequilibrar el espectrómetro, así que por favor colóquelo en un lugar fuera de su alcance ya que podría estropearse por los impactos.**
- **● Tenga cuidado de que la correa para el cuello no se afoje cuando utilice el producto, ya que el medidor podría estropearse si cayera.**
- **● Esta correa para el cuello está hecha de fbra de poliéster.** Por favor, no utilice el producto si las fibras sintéticas le irritan la piel, le **producen infamación o picazón para así prevenir el empeoramiento de sus síntomas.**

## <span id="page-15-0"></span>**2-2 Colocar las pilas**

- **1. Prepare dos pilas AA.**
- **2. Deslice el cierre de la tapa de las pilas** 8 **en la dirección de la fecha \ retire la tapa de las pilas**9**.**
- **3. Inserte las pilas de manera que los símbolos de polaridad "+" y "-"**  coincidan con los indicados en el compartimiento de las pilas  $\mathbf{\Omega}$ .

**4. Al tiempo que alinea las dos lengüetas de la tapa de las pilas** 9**, presione desde arriba la tapa de las pilas** 9 **para colocarla de nuevo en su posición original.**

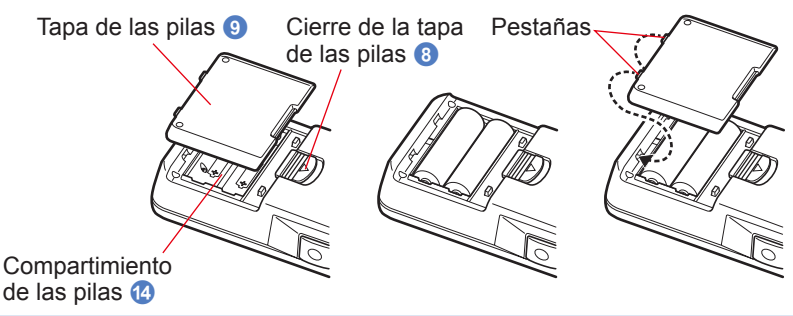

## **ADVERTENCIA**

**No arroje las pilas al fuego, no las cortocircuite, no las desmonte, no les aplique**  calor ni intente recargarlas (excepto las pilas recargables). Podrían explotar y **provocar incendios, lesiones graves o contaminar el medio ambiente.**

## **ATENCIÓN**

- **● Utilice pilas de manganeso o alcalinas.**
- **● Por favor, inserte en primer lugar el polo negativo "-" de las pilas. Al retirar las pilas, saque en primer lugar el polo positivo "+".**
- **● No utilice pilas con cualquier otra califcación que no sea la indicada. \$demás, no mezcle pilas viejas \ nuevas.**
- **● Si no va a utilizar el medidor durante un período prolongado de tiempo,** es aconsejable que retire las pilas para evitar posibles daños causados por **fugas del electrolito de las pilas.**

<sup>\*</sup> Asegúrese de que ambos polos positivos de las pilas queden orientados en la misma dirección, tal y como se observa en el siguiente diagrama.

## <span id="page-16-0"></span>**2-3 Encender/Apagar**

#### **Encender**

- **1. Gire el anillo de selección de luz** 2 **para ajustar la posición de calibración oscura CAL (**
- **2. Pulse el botón de encendido** 3**.**

**El medidor se encenderá y se visualizará la pantalla de inicio (durante 2 segundos).**

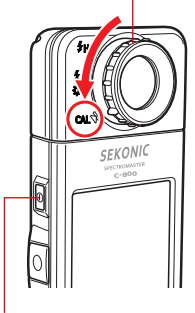

Anillo de selección de luz 2

Botón de encendido 3

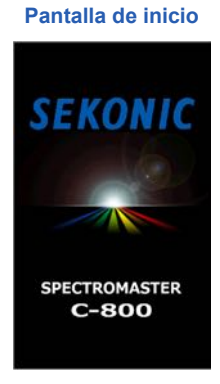

## **AVISO**

- **● El logotipo "SEKONIC" con letras de color azul se visualizará después de cambiar las pilas y 24 horas después de apagar el medidor.**
- **● El movimiento de la barra de estado de color azul indica que el medidor está comprobando la memoria y que se prepara para funcionar. No apague el medidor. De lo contrario, el medidor puede sufrir daños.**

#### **Pantalla con el logotipo**

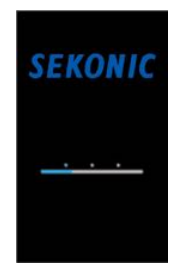

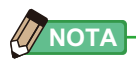

- **●** Si la pantalla LCD no muestra ninguna visualización, compruebe que las pilas están instaladas correctamente (colocación del lado positivo o negativo) y disponen de capacidad sufciente.
- **●** Toque la pantalla si desea omitir la pantalla "Startup" (Inicio rápido) cuando aparezca.

#### **3. Seleccione el idioma. (Aparece sólo al encenderlo por primera vez)**

**Se visualizará la pantalla Language Selection (Selección de idioma). Seleccione el idioma que desea utilizar.**

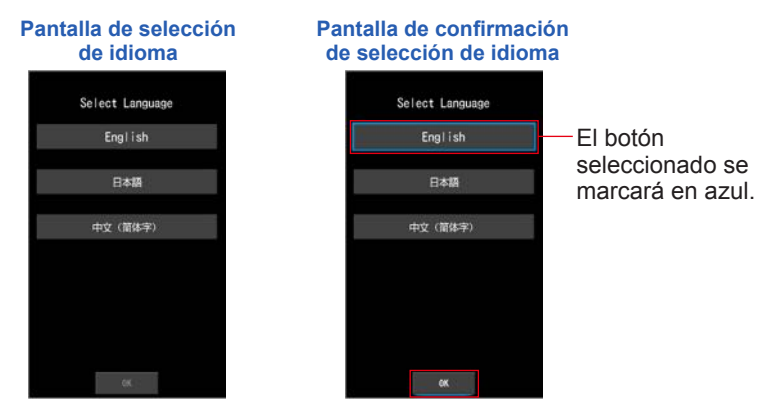

#### **4. Pulse el botón [OK] para seleccionar el idioma.**

El idioma se puede cambiar en cualquier momento. ( $\Rightarrow$  [P153\)](#page-164-1)

#### **5. Calibración oscura.**

**El sistema de medición de las C-800 debe ser calibrado antes de utilizarlo. Gire el anillo de selección de luz hasta la indicación de calibración. Se visualizará**  el mensaje "Dark calibration in progress. Please wait" ("Calibración oscura en **progreso. Por favor espere") y la barra de estado al realizar la calibración. La pantalla Measurement (Medición) se visualizará cuando sea operativa.**

> **Pantalla Dark Calibration Process (Proceso de calibración oscura)**

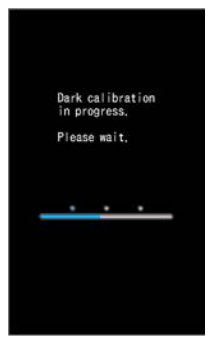

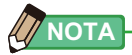

La calibración oscura se realiza cuando hay un gran cambio en la temperatura entre apagar y encender el aparato.

Excepto en los casos anteriores, la calibración oscura tras el encendido se omite.

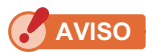

**● Cuando el anillo de selección de luz** 2 **no está en la posición de calibración oscura, se visualiza el mensaje Please set Light Selection Ring for dark calibration.**" **("Por favor, coloque el anillo de selección de luz en calibración oscura."). Coloque el anillo de selección de luz** 2 **a la posición de calibración oscura ( ) para calibrar el sistema.**

**● 6i la calibración oscura no tiene éxito, se visualizará el mensaje "Dark calibration failed. Please check Light Selection Ring position." ("Ha fallado la Calibración oscura. Compruebe la posición del anillo de selección de luz."). Coloque el anillo de selección de luz** 2 **a la posición de calibración oscura ( ) para calibrar** 

**Pantalla de confrmación de posición de la calibración oscura**

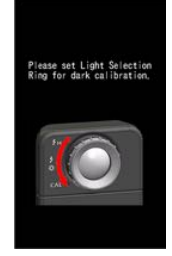

#### **Pantalla de confrmación de la calibración oscura**

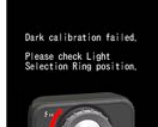

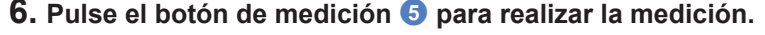

Gire el anillo de selección de luz <sup>2</sup> para seleccionar el rango. 2

Al medir la luz ambiental, asegúrese de seleccionar el rango L  $\star$ 

Al medir las unidades de flash, seleccione el rango L  $\frac{4}{10}$  (  $\bigcirc$  ) o el rango H  $\frac{4}{10}$  (  $\bigcirc$  )

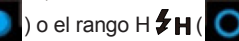

en función de la luminosidad del flash. (→ [P100](#page-111-1), → [P102\)](#page-113-1)

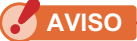

**el sistema.**

**Cuando se pulsa el botón de medición** 5 **en la posición de la**  calibración oscura, se visualiza el mensaje "Measurement failed. **Please check Light Selection Ring position." ("Error de medición. Compruebe la posición del anillo de selección de luz"). Coloque el anillo de selección de luz** 2 **en la posición correcta y se mostrará la pantalla de medición.**

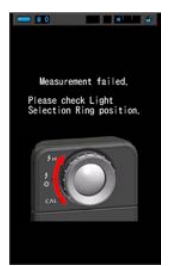

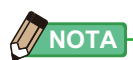

Las mediciones y las indicaciones tardarán más tiempo en realizarse si los niveles de luz son inferiores a 30lx. Normalmente, la iluminación de la LCD se apaga durante las mediciones para evitar infuenciar en dichas mediciones.

#### **Apagar**

**1. Pulse y mantenga pulsado el botón de encendido** 3 **durante 1 segundo o más.**

**El medidor se apagará.**

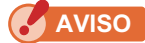

**Espere 3 segundos entre las sesiones repetidas de encender y apagar el medidor.**

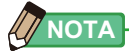

Todos los ajustes y mediciones realizados durante el uso se guardan en la memoria, incluso después de apagar el medidor.

## <span id="page-20-0"></span>**2-4 Función de Apagado Automático (Auto OFF)**

Para ahorrar consumo de pilas, el medidor se apaga automáticamente 5 minutos (ajuste predeterminado) después de la última pulsación de un botón.

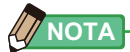

- **●** Todos los ajustes y mediciones se guardarán en la memoria incluso después de que el fotómetro se haya apagado automáticamente. Volverán a aparecer al encender la alimentación.
- **●** El apagado automático predeterminado se realiza a los 5 minutos. Seleccione un tiempo más prolongado en "Custom Setting" (Ajustes personalizados). (→ [P147](#page-158-1))
- **●** Si, durante el transporte, se pulsa inadvertidamente el botón de encendido 3 y se mantiene pulsado continuamente, el fotómetro se encenderá durante aproximadamente 1 minuto y, a continuación, se apagará automáticamente para ahorrar energía de las pilas.<br>Botón de encendido 3 energía de las pilas.

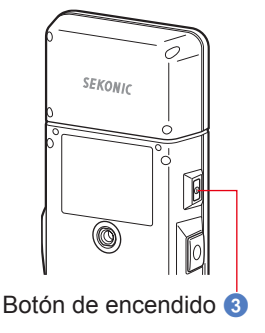

## <span id="page-21-0"></span>**2-5 Comprobar la capacidad de las pilas**

Cuando el medidor se enciende, la pantalla LCD visualiza el indicador de capacidad de la pila.

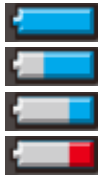

Pila con capacidad suficiente. Pila con capacidad adecuada.

Indicador de capacidad de las pilas

Tenga a mano una pila de repuesto.

Cambie las pilas de inmediato.

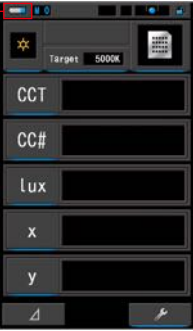

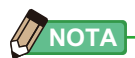

**●** Si la pila tiene poca capacidad y el medidor está encendido, se visualizará la pantalla LCD y se apagará de inmediato. Ello indica que las pilas se han agotado y deben cambiarse de inmediato.

Se recomienda tener pilas de repuesto a mano.

**●** Si el medidor se utiliza continuamente a temperatura ambiente, las pilas deberían durar 8 horas (según los métodos de prueba de Sekonic).

## <span id="page-22-0"></span>**2-6 Sustitución de las pilas**

- **●** Apague siempre la alimentación antes de reemplazar las pilas. Si reemplaza las pilas mientras la alimentación está encendida, no se guardan los valores medidos que se obtuvieron durante las operaciones. Además, esto puede provocar un fallo.
- **●** Si se visualiza una indicación inesperada en la LCD al cambiar las pilas o durante la medición, es decir, los ajustes que se visualizan no son los seleccionados, o si el medidor no responde al pulsar un botón, retire las pilas, espere al menos 10 segundos, y luego vuelva a colocarlas.

# <span id="page-23-0"></span>**3. Funcionamiento de la pantalla**

## **3-1 Pantalla y funcionamiento**

#### **3-1-1 Pantalla básica y funcionamiento**

La pantalla táctil permite seleccionar los modos de visualización y los ajustes con tan sólo tocarlos con el dedo.

#### **Pantalla Measurement (Medición)**

Se visualiza la pantalla de medición después de haber encendido el medidor y después que se haya completado la calibración oscura.

En la pantalla Measuring (Medición) se puede seleccionar el modo de medición o cambiar la condición de medición. Toque los iconos con una barra de subrayado en azul para cambiar el ajuste. Para cambiar los modos de visualización, consulte la descripción de cada modo de visualización.

\* Al pulsar el botón del menú 6 el medidor visualiza la pantalla Display Mode Selection (Selección del modo de visualización).

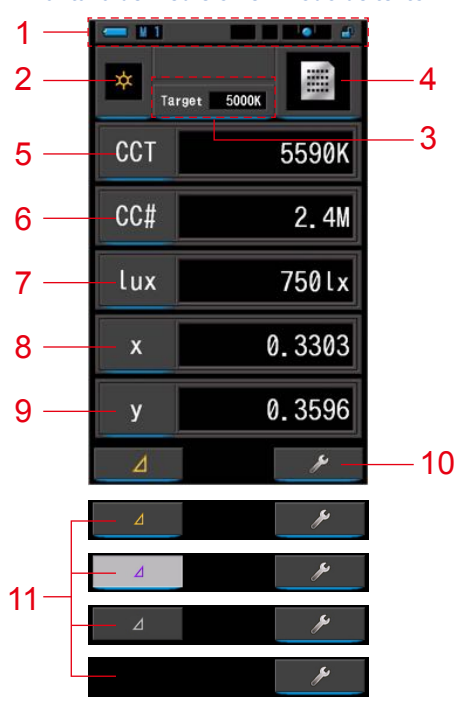

**Pantalla de medición en modo de texto**

- \* La visualización cambia en función del modo de medición seleccionado.
- \* Para esta descripción, se visualizan todos los iconos y menús.

#### **Lista de elementos**

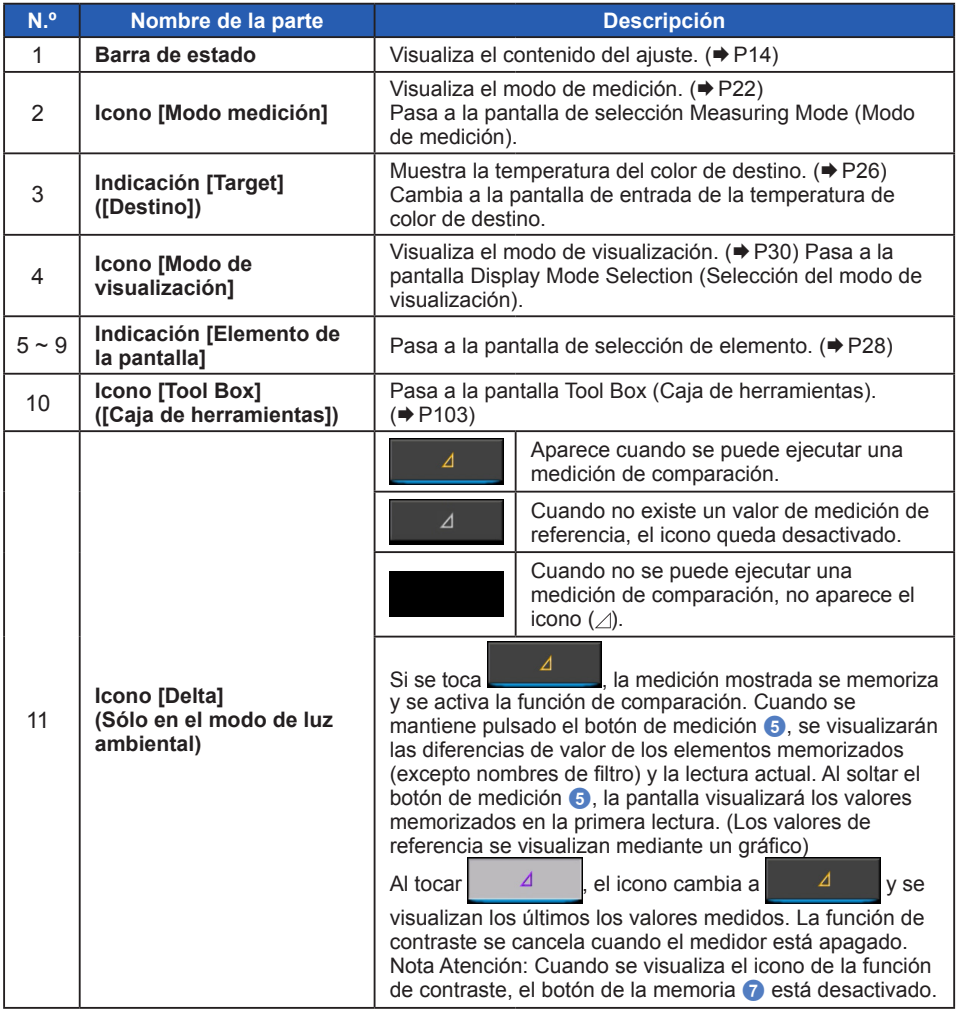

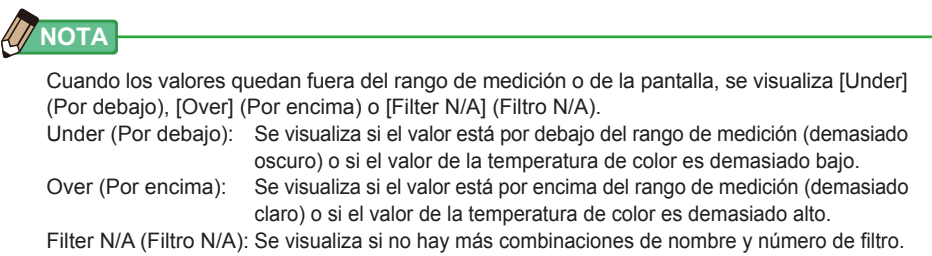

#### <span id="page-25-0"></span>**Barra de estado**

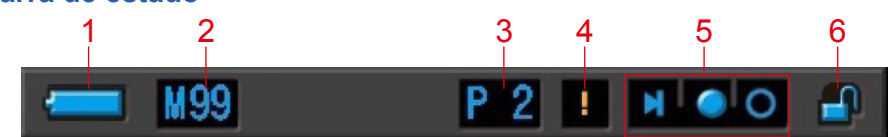

\* Para esta descripción, se visualizan todos los iconos y menús.

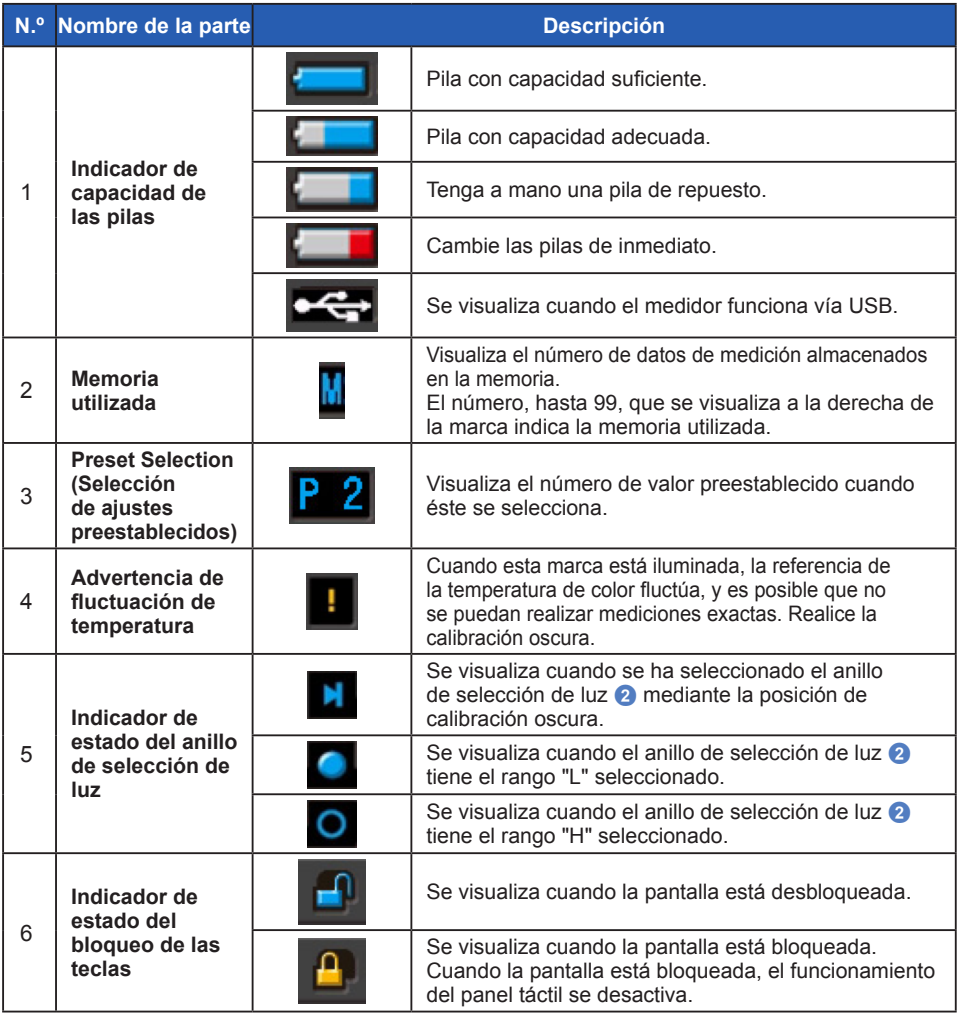

#### **Pantalla Tool Box (Caja de herramientas)**

Puede defnir los siguientes ajustes tocando el icono [Tool Box (Caja de herramientas)

- ( $\rightarrow$ )] de la pantalla Measurement (Medición).
- \* Todos los iconos se visualizan con fnes explicativos para la pantalla Tool Box (Caja de herramientas). No se trata del valor predeterminado.

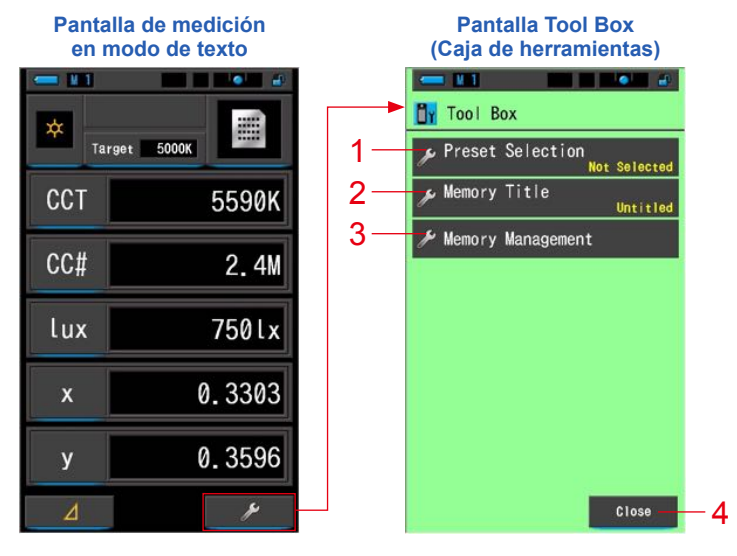

#### **[Tool Box (Caja de herramientas): Lista de elementos]**

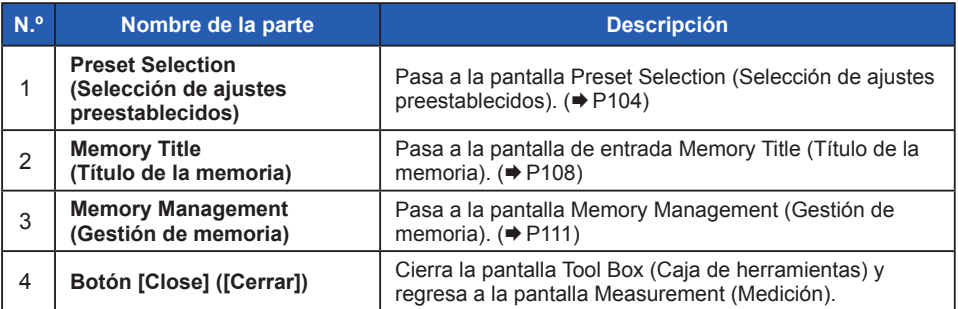

### <span id="page-27-1"></span><span id="page-27-0"></span>**3-1-2 Funcionamiento de los iconos**

#### **Funcionamiento táctil**

Toque los iconos en pantalla para realizar distintas operaciones.

#### **(Ej.) Pantalla de medición en modo de texto**

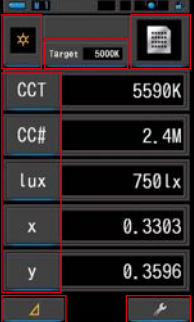

#### **Iconos táctiles activados**

Una iluminación azul bajo los iconos indica que éstos están en funcionamiento.

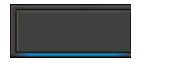

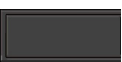

Iconos táctiles activados Iconos táctiles desactivados

#### **Operación por deslizamiento**

Deslice la punta del dedo hacia arriba o hacia abajo sobre un valor para cambiarlo. Deslice el dedo sobre una barra de desplazamiento para una navegación rápida por los menús de mayor tamaño.

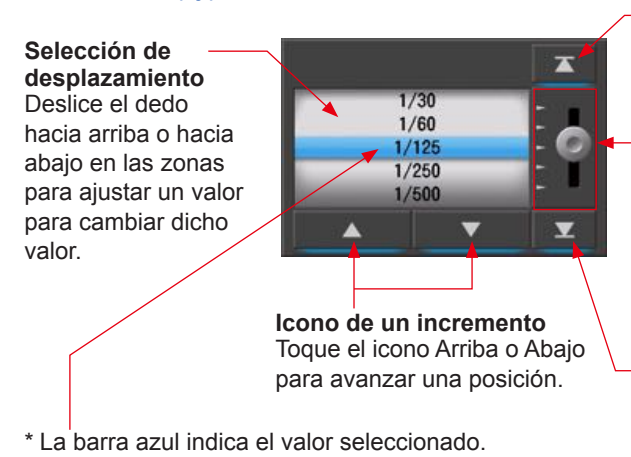

#### **(Ej.) Pantalla Selección de la velocidad del obturador**

### **Icono Arriba** Tóquelo para avanzar

al valor más bajo.

**Barra de desplazamiento** Tóquela y deslice

el dedo hacia arriba o hacia abajo para desplazarse por los ajustes.

**Icono Abajo** Tóquelo para avanzar al valor más alto.

## <span id="page-28-0"></span>**3-1-3 Introducción de números/caracteres**

Puede introducir números y caracteres.

#### **Pantalla numérica**

**(Ej.) Pantalla para introducir la temperatura de color de destino**

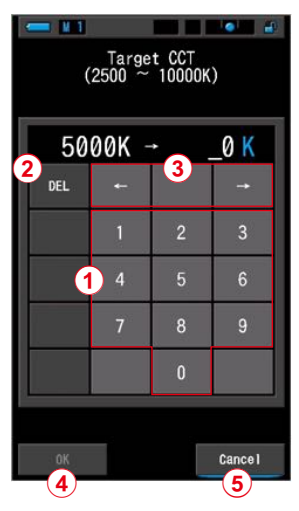

#### **Método numérico**

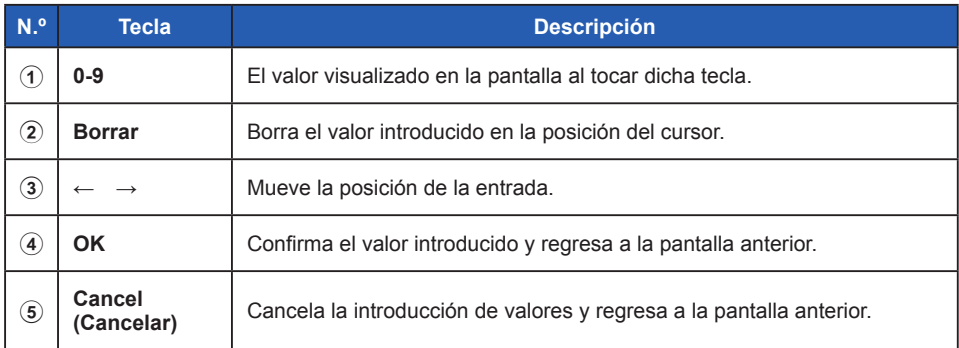

### **Pantalla para introducir caracteres**

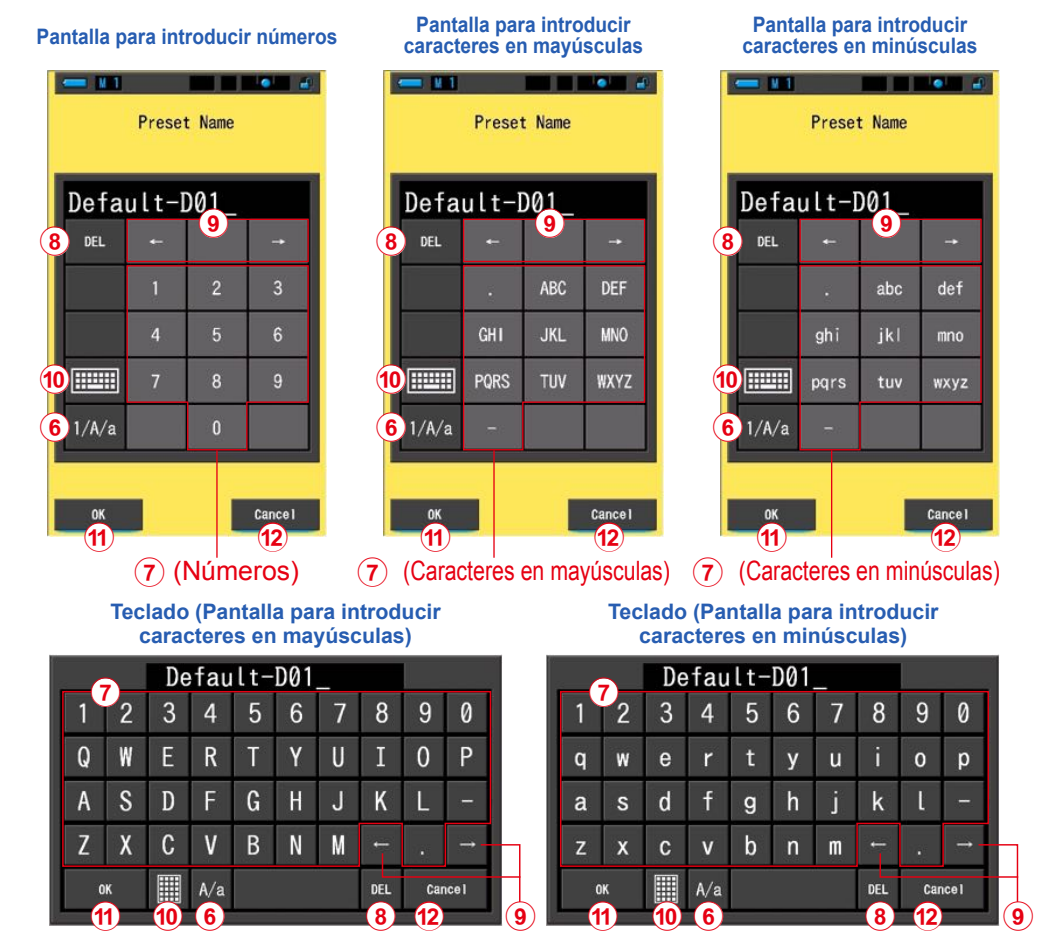

#### **Método de entrada de caracteres y números**

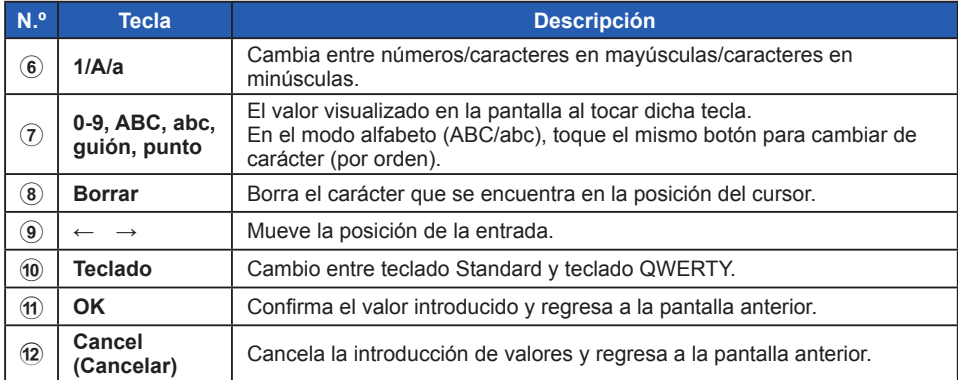

### <span id="page-30-0"></span>**3-1-4 Bloquear y desbloquear la pantalla**

Puede bloquear la pantalla para evitar que se active involuntariamente.

Cuando la pantalla está bloqueada, el funcionamiento táctil se desactiva.

Sin embargo, el botón de la memoria  $\bullet$ , el botón de medición **5** y el botón de encendido **3** siguen siendo operativos.

La pantalla permanecerá bloqueada aunque el medidor se apague y se encienda.

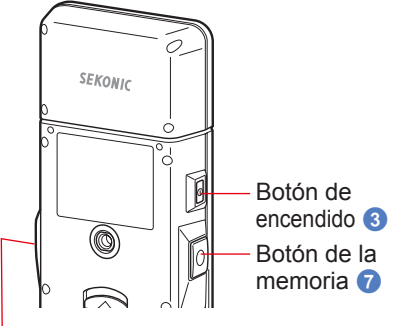

Botón de medición 6

#### **Para bloquear**

Cuando se mantiene pulsado el botón del menú 6, la pantalla se bloquea y el icono [Pantalla

bloqueada ( $\left| \frac{1}{2} \right|$ )] se visualiza en la esquina superior derecha de la LCD.

Si la pantalla está bloqueada, no podrá utilizar los iconos de la LCD.

Si toca algún icono en el modo bloqueado, se

visualizará el icono [Pantalla bloqueada ( $\Box$ )]

durante aproximadamente 1 segundo. También se desactiva la operación de las funciones del menú con el botón del menú 6.

\* Esta función de bloqueo sólo se puede ajustar en las pantallas de medición.

### **Para desbloquear**

Vuelva a mantener pulsado el botón del menú 6 para desbloquear la pantalla.

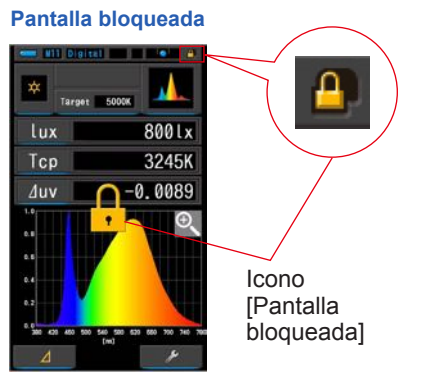

#### **Pantalla desbloqueada**

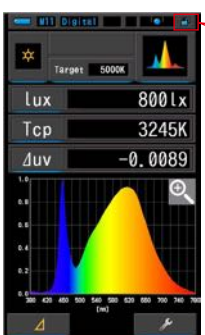

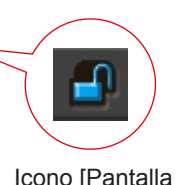

desbloqueada]

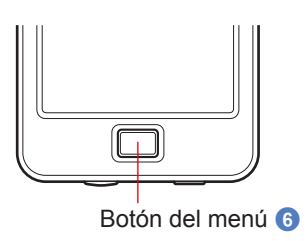

## <span id="page-31-0"></span>**4. Operaciones básicas**

## **4-1 Flujo básico de funcionamiento**

Las operaciones y la pantallas básicas son las siguientes. Las mediciones y los cambios en las mediciones se realizan desde la pantalla Measurement (Medición).

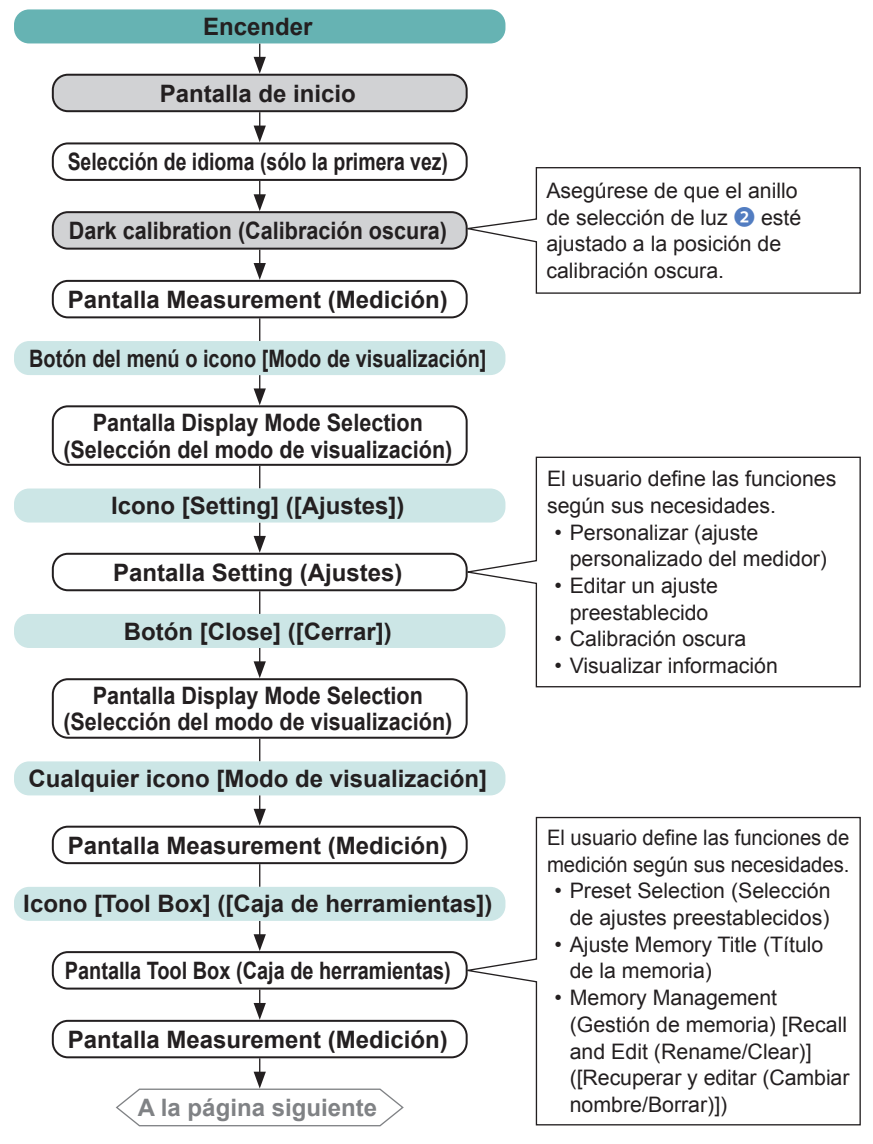

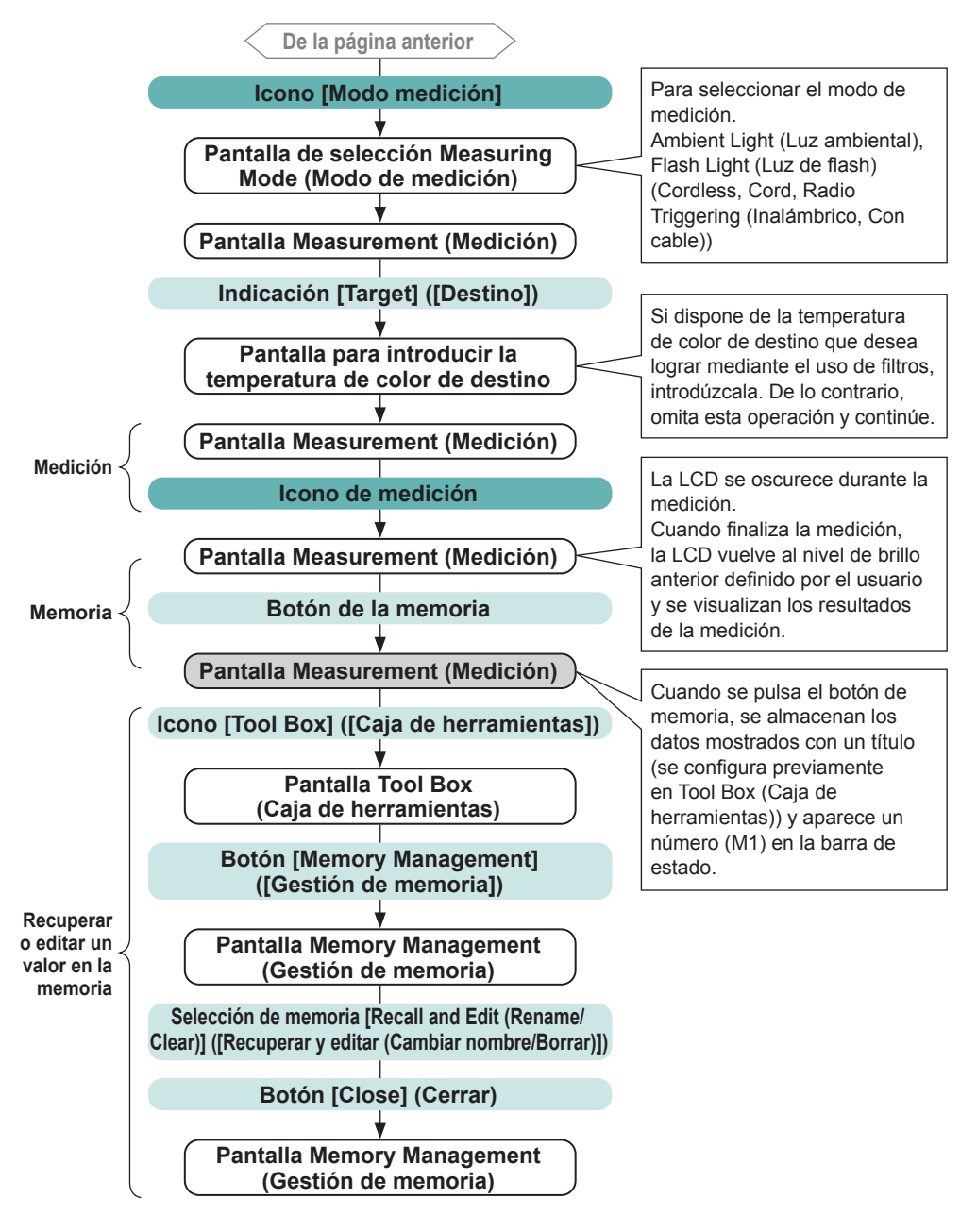

### <span id="page-33-1"></span><span id="page-33-0"></span>**4-2 Seleccionar el modo Measuring (Medición) 4-2-1 Hacer corresponder el modo Measuring (Medición) con las fuentes de luz**

Seleccionar el modo Measuring (Medición) que se vaya a utilizar.

## **AVISO Si cambia los ajustes del modo de medición, se borrarán los datos de medición.**

#### **Pantalla de selección Measuring Mode (Modo de medición)**

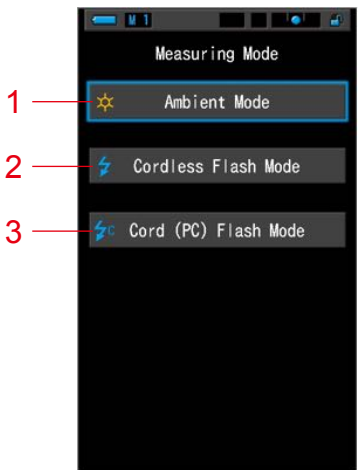

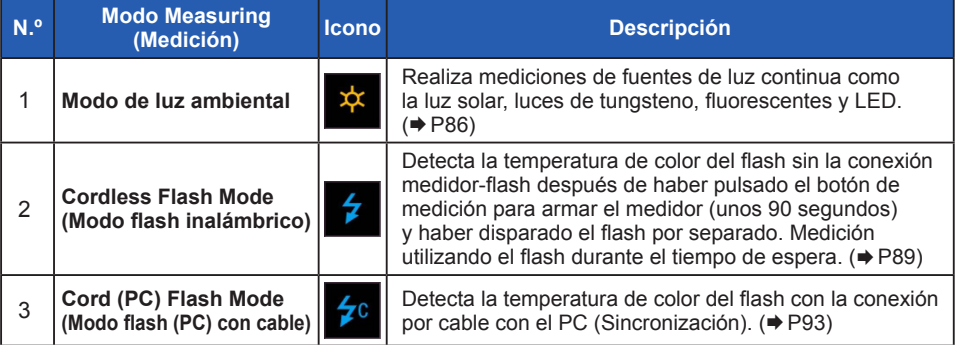

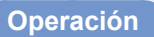

**1. Toque el icono [Modo de medición] que se encuentra en la esquina superior izquierda de la pantalla.**

**Se visualizará la pantalla de selección Measuring Mode (Modo de medición).**

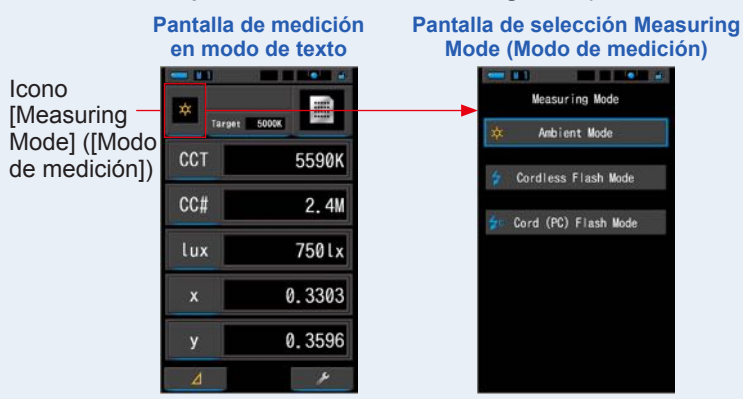

#### **2. Toque un icono para seleccionar el modo de medición.**

Seleccione el modo de medición que desee.

**Al realizar la selección la pantalla vuelve a la pantalla de medición anterior usando el modo seleccionado.**

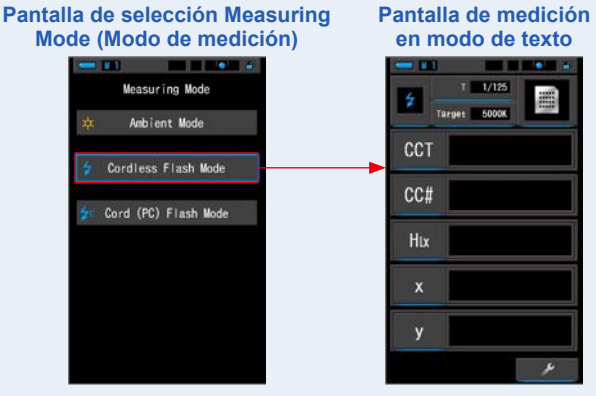

 $E$ j.) Modo de luz ambiental $\rightarrow$  Modo Inalámbrico

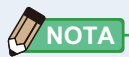

- **●** La luz ambiental incluye fuentes de luz continuas como la luz natural (luz solar), luces de tungsteno, fuorescentes, LED, etc.
- **●** La luz de fash incluye breves e intensas ráfagas de fuentes de luz, como flashes electrónicos o bombillas de flash.

#### <span id="page-35-0"></span>**4-2-2 Seleccionar la velocidad del obturador sólo los modos de fash**

Elija una velocidad de obturación adecuada a la medición fash-ambiente que se pretende realizar.

#### **Operación**

**1. Toque la indicación [T (velocidad del obturador)].**

**Pantalla de medición en modo de texto**

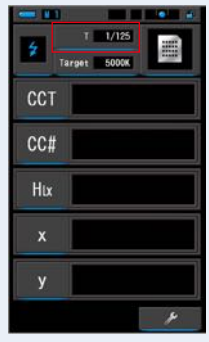

#### **2. Seleccione la velocidad del obturador que desee.**

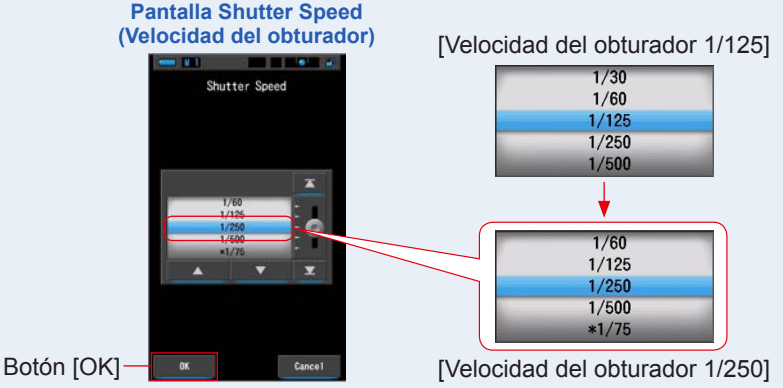

#### **3. Toque el botón [OK].**

Se confirman los ajustes y se vuelve a la anterior pantalla Measurement (Medición). Toque [Cancel] ([Cancelar]) para volver a la pantalla de medición anterior sin ajustar la velocidad.

#### **La velocidad del obturador queda seleccionada.**

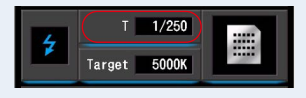
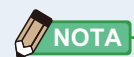

El elemento puede elegir la velocidad del obturador [Shutter Speed Step] (Incremento de la velocidad del obturador) en la página 1 de "Customize" (Personalizar) en la pantalla de ajustes.

Puede seleccionar incrementos de 1, 1/3 y 1/2. ( $\Rightarrow$  [P129](#page-140-0))

#### **Selecciones de la velocidad del obturador**

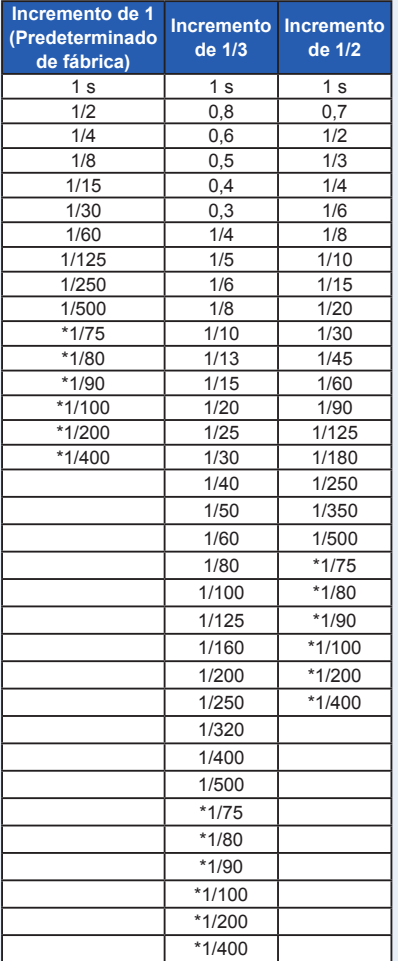

\* Ajuste especial de la velocidad del obturador.

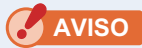

**Si cambia los ajustes de la velocidad del obturador, se borrarán los datos de medición.**

# **4-3 Ajustar la indicación y los elementos en la pantalla Measurement (Medición)**

# <span id="page-37-0"></span>**4-3-1 Ajustar la temperatura de color de destino**

Utilice este ajuste para establecer una temperatura de color "destino" para el fltrado de la fuente de luz y de la cámara.

La temperatura de color de destino se visualiza en la parte central superior de la pantalla Measurement (Medición).

#### **Operación**

**1. Toque la indicación [Target] ([Destino]) en la pantalla Measurement (Medición).**

**(Ej.) Pantalla de medición en modo de texto**

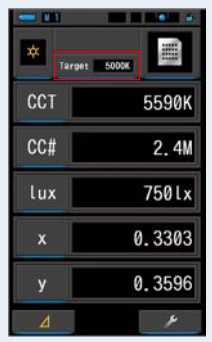

#### **2. Introduzca el valor de la temperatura de color de destino.**

El valor de la temperatura del color de destino actual se muestra a la izquierda y el valor de la temperatura del color de entrada se muestra a la derecha.

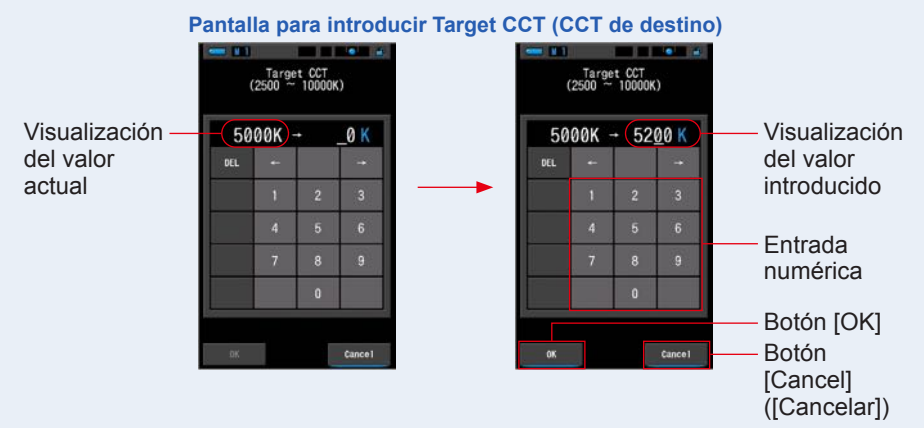

## **3. Toque el botón [OK].**

**6e confrma el valor introducido \ vuelve a la anterior pantalla de medición.** Para cancelar el ajuste, haga clic en el botón [Cancel] ([Cancelar]).

#### **La temperatura de color de destino en el modo Text (Texto) queda seleccionada.**

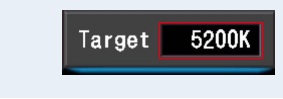

**NOTA**

- **●** Establezca la temperatura del color de destino del medidor a la misma temperatura del color confgurada en la cámara para el balance de blancos manual. Algunas cámaras digitales cuentan con la temperatura de color recomendada para la reproducción de color verdadero. Para obtener más información, consulte el manual de funcionamiento de su cámara digital.
- **●** Puede ajustar la temperatura de color de 2.500 K a 10.000 K en incrementos de 10 K.
- **●** Si utiliza con frecuencia distintas temperaturas de color de destino le recomendamos que utilice un ajuste preestablecido.  $(\Rightarrow P104)$  $(\Rightarrow P104)$

# **4-3-2 Personalizar las pantallas Measuring (Medición)**

Puede personalizar la información que se visualiza para ver exactamente todo lo que necesita en una sola vista.

#### **Operación**

- **1. Toque la indicación del [Elemento de la pantalla] en la pantalla Measurement (Medición).** Se visualizará la pantalla Display Item Library (Biblioteca de elementos de pantalla). (→ [P35](#page-46-0))
- **2. Seleccione los elementos que desee visualizar. Se visualizarán los elementos seleccionados y sus valores.**

**Visualización de texto en la pantalla Measuring (Medición)**

**Visualización del espectro en la pantalla Measuring (Medición)**

**Visualización del IRC en la pantalla Measurement (Medición)**

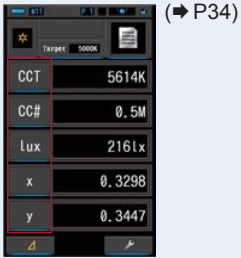

 $($   $\blacktriangleright$  [P37](#page-48-0)) i i se л CCT 5614K  $\overline{A}$ uv 0.0030  $Ra$  $85.3$ ×. ÷

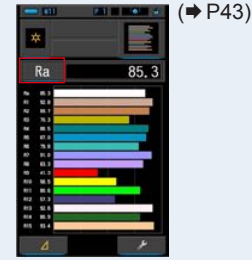

#### **Lista de elementos de la pantalla**

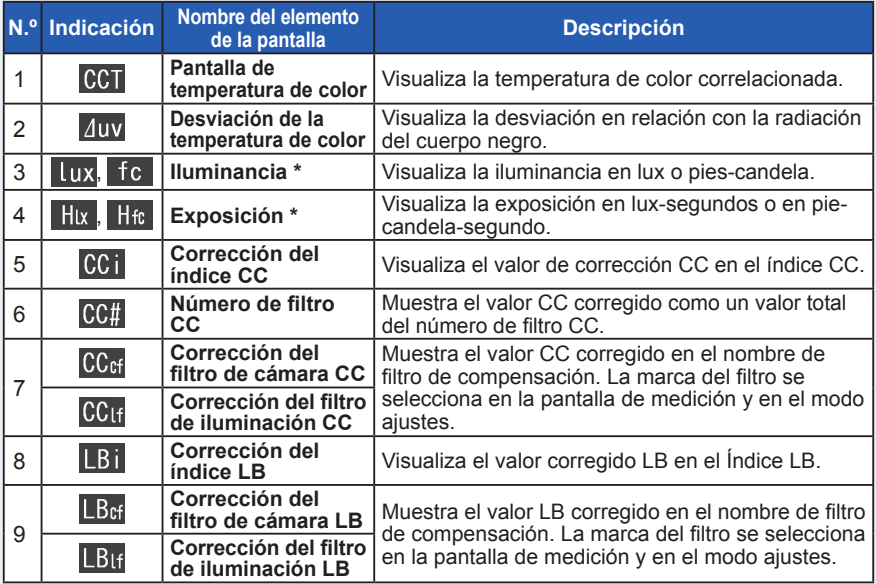

\* Los modelos vendidos en algunos países no visualizan la iluminancia y la  $exposition$  en "fc (fc $·s$ )" debido a restricciones legales.

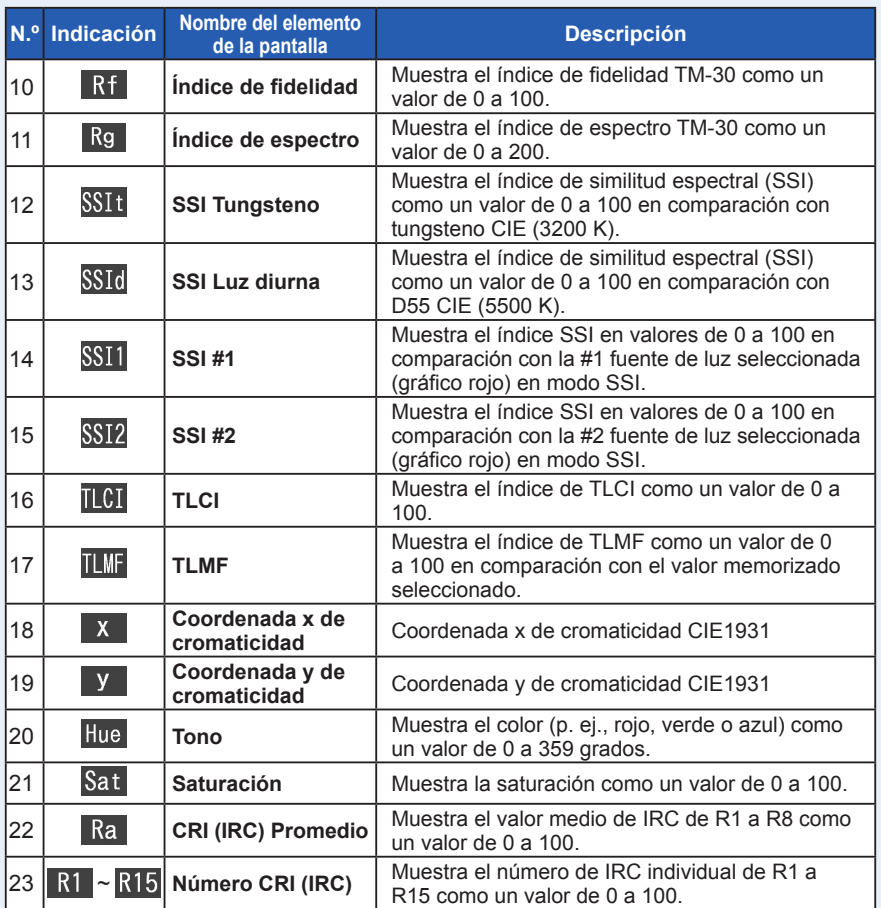

# <span id="page-41-0"></span>**4-4 Seleccionar el modo de visualización**

Al tocar un icono en la pantalla Display Mode Selection (Selección del modo de visualización) se visualiza la información de iluminación de diferentes maneras para adaptarse a sus necesidades. \* Cuando se pulsa el botón de menú ❻ en el medidor, se vuelve a la pantalla Display Mode Selection (Selección del modo de visualización).

**Pantalla Display Mode Selection**

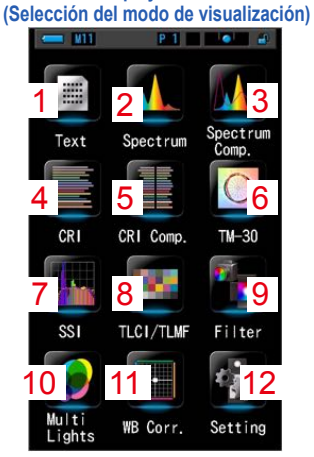

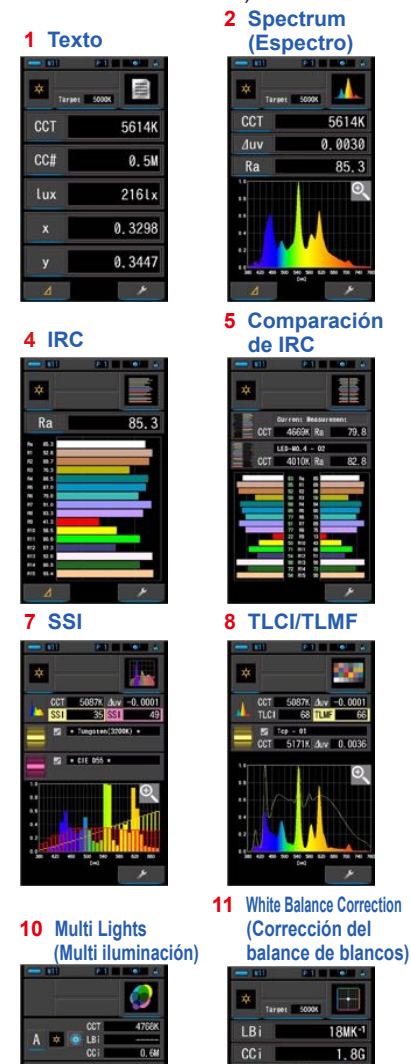

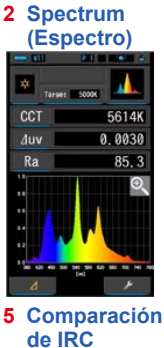

**FERENERE ERE** 

ce - 01<br>- 5171K duw - 0.003

**18MK1** 

 $1.86$ 

**3 Spectrum Comparison (Comparación de espectro)**

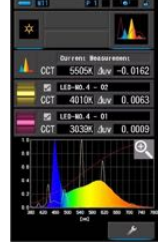

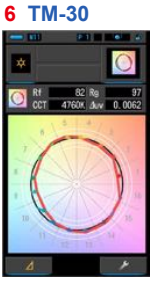

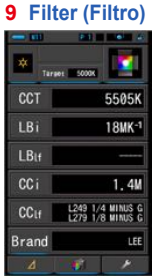

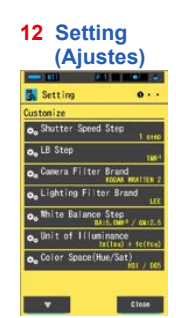

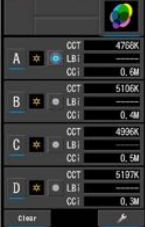

#### **Lista de los iconos del modo de visualización**

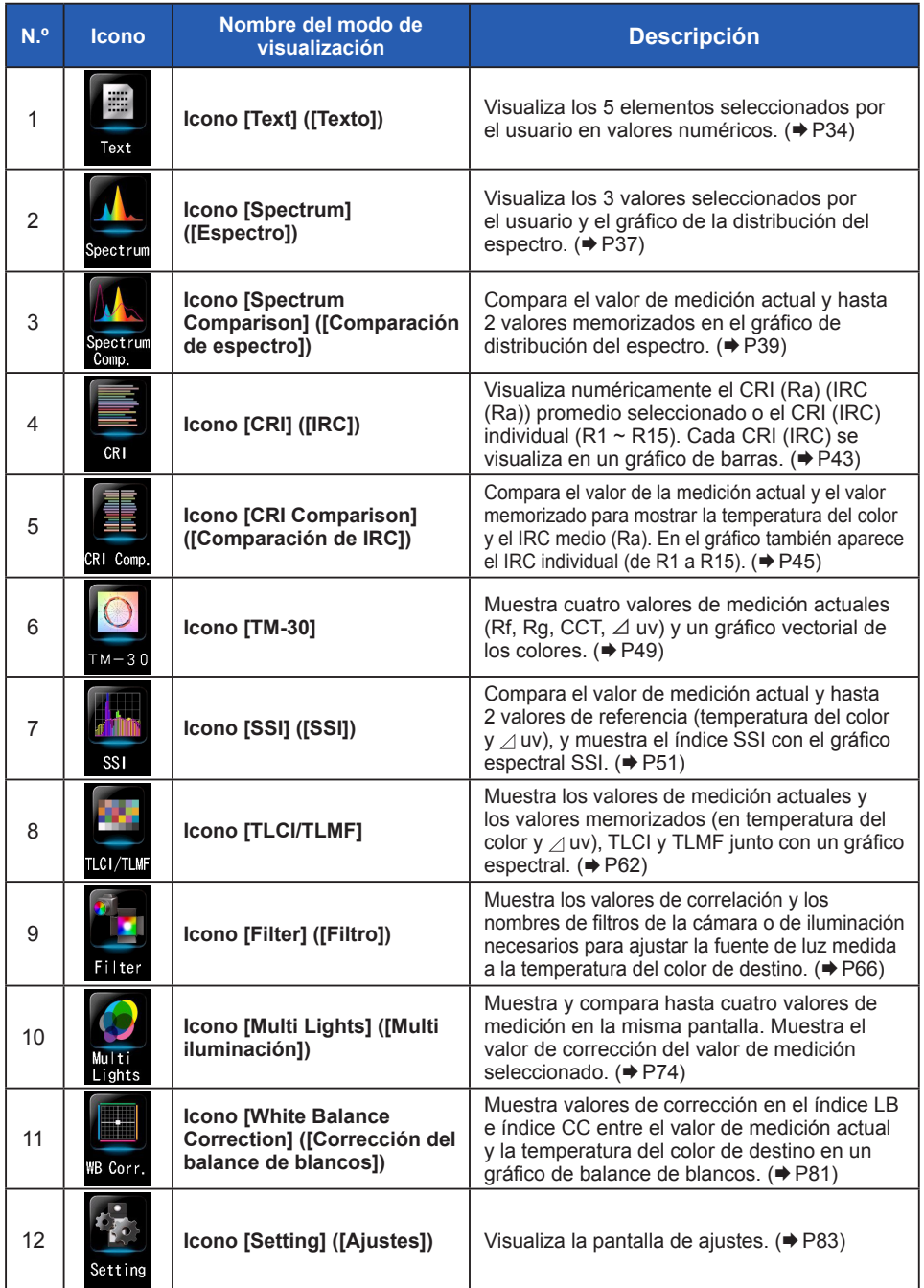

\* 1 ~ 11 pertenecen a la pantalla Measurement (Medición).

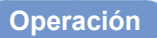

**1. Toque el icono [Modo de visualización] en la pantalla Measurement (Medición) o pulse el botón del menú** ❻ **en el medidor.**

**Se visualizará la pantalla Display Mode Selection (Selección del modo de visualización). (→ [P30\)](#page-41-0)** 

Los modos de visualización del No.1 al 8 corresponden a mediciones. El modo de visualización No.9 es para los ajustes.

## **2. Toque el icono de la pantalla que desee.**

**Se visualiza en la pantalla la pantalla Measurement (Medición) en el modo de pantalla seleccionado.**

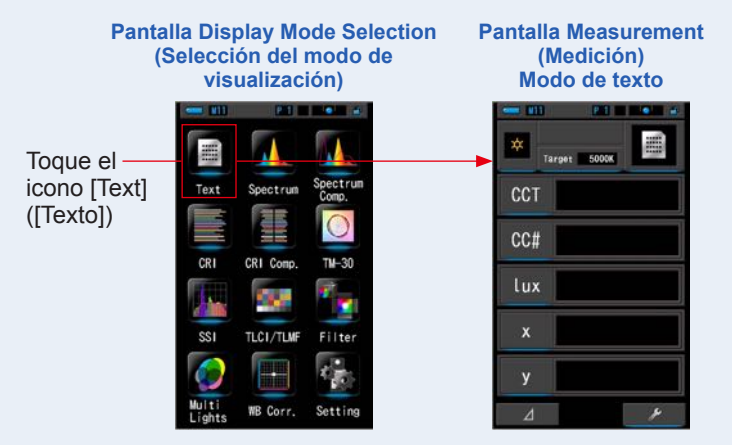

## **3. Pulse el botón de medición** ❺ **para realizar la medición.**

Gire el anillo de selección de luz ❷ para seleccionar el rango.

Al medir la luz ambiental, asegúrese de seleccionar el rango L

Al medir las unidades de fash, seleccione el rango L

) o el rango H $\bigstar$ H ( $\bigcirc$ ) en función de la luminosidad del flash. ( $\Rightarrow$  [P100](#page-111-0),  $\Rightarrow$  [P102\)](#page-113-0)

**Ahora se muestran las mediciones.**

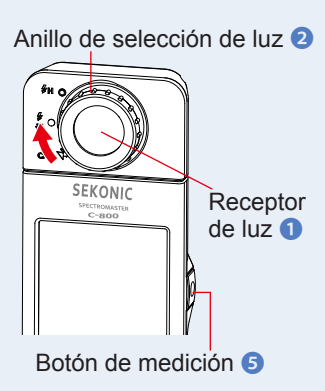

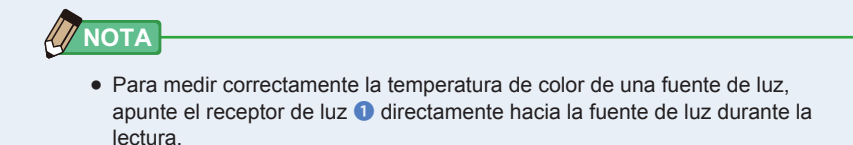

- **●** Las mediciones y las indicaciones tardarán más tiempo en realizarse si los niveles de luz son inferiores a 30lx. Normalmente, la iluminación de la LCD se apaga durante las mediciones para evitar infuenciar en dichas mediciones.
- **4. El resultado de la medición aparece en la pantalla Measuring (Medición) (modo de texto).**

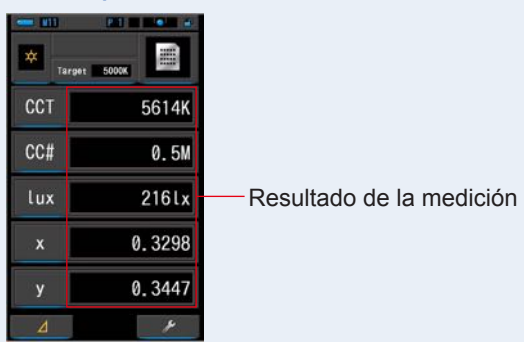

**Modo de texto de la pantalla de medición**

#### **5. Memorice los resultados de la medición.**

Para registrar las mediciones, pulse el botón de la memoria ⊘. (→ [P107](#page-118-0))

# <span id="page-45-0"></span>**4-4-1 Visualización en modo Text (Texto) Modo [Text] ([Texto])**

Muestra cinco elementos seleccionados por el usuario en valor numérico.

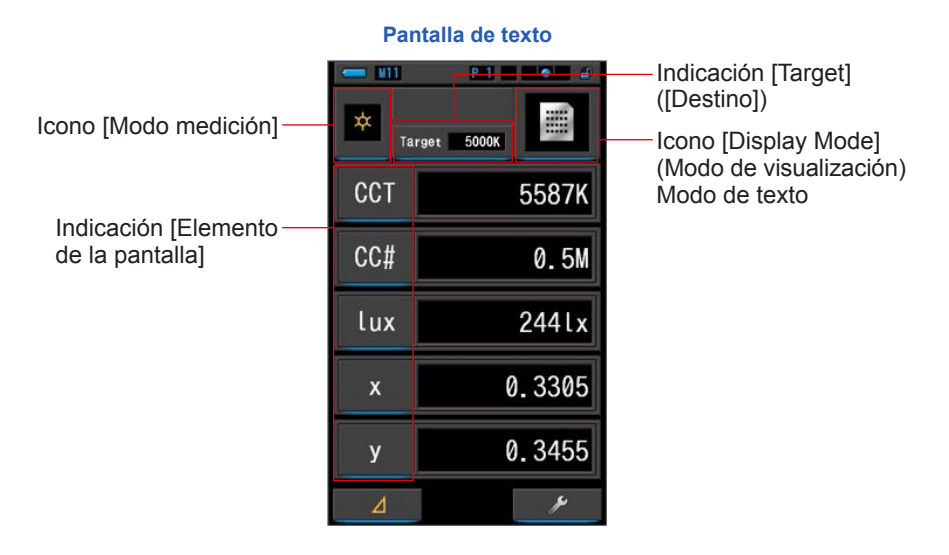

#### **Operación**

**1. Toque el icono [Text] ([Texto]) de la pantalla modo de visualización.**

**Se visualizará una pantalla de texto. (→ [P30](#page-41-0))** 

## **2. Toque el icono [Modo de medición].**

**Se visualizará la pantalla de selección Measuring Mode (Modo de medición).**  Seleccione el modo de medición que desee utilizar. (→ [P22\)](#page-33-0)

**3. Toque la indicación [Target] ([Destino]).**

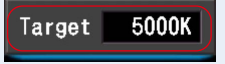

Se visualizará la pantalla para introducir Target CCT (CCT de destino). (→ [P26](#page-37-0)) Ajuste el número de temperatura de color que desee.

#### **4. Para cambiar, toque la indicación [Elemento de la pantalla]. Se visualizará la pantalla Display Item Library (Biblioteca de elementos de pantalla).**

<span id="page-46-0"></span>El elemento de la pantalla seleccionado se visualizará rodeado en color azul.

#### **5. Toque la indicación del elemento de la pantalla deseado y el botón [OK]. El elemento de la pantalla seleccionado se visualizará rodeado en color azul.**

Cuando se pulsa el botón [OK], se confrman los ajustes y se vuelve a la pantalla Measuring (Medición).

Para cancelar el ajuste, haga clic en el botón [Cancel] ([Cancelar]).

**Pantalla de texto**

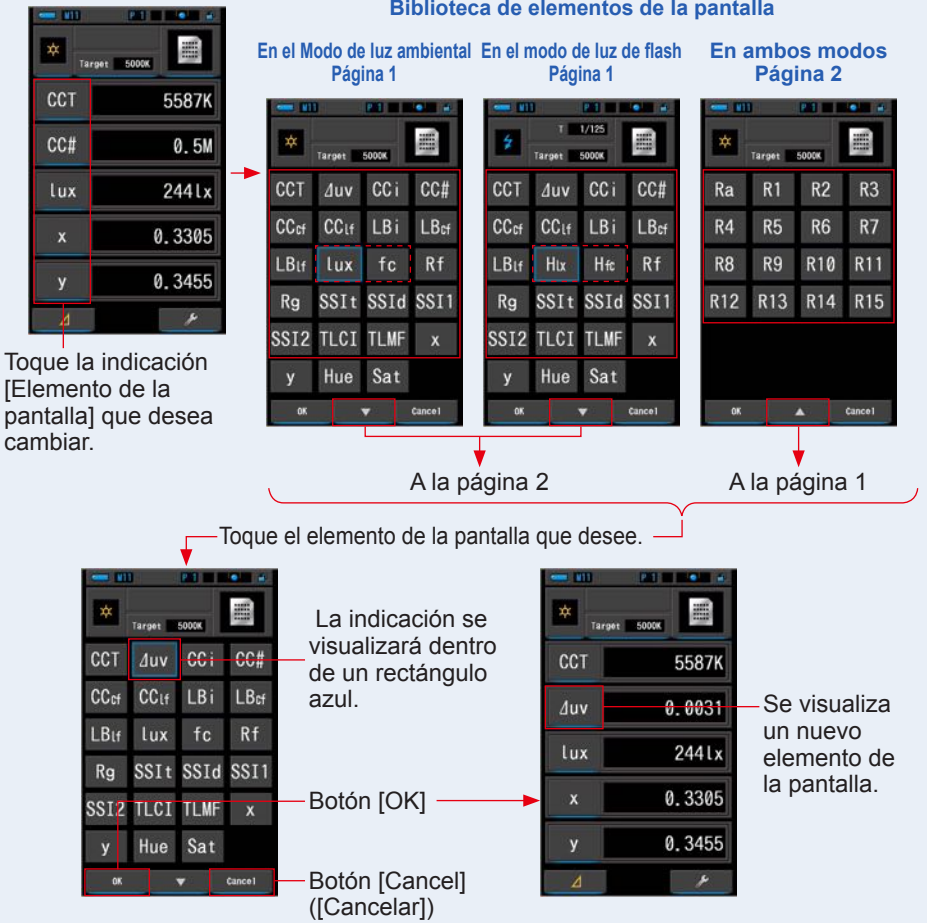

#### **Biblioteca de elementos de la pantalla**

\* Los modelos vendidos en algunos países no visualizan "fc (fc·s)" debido a restricciones legales.

## **6. Pulse el botón de medición** ❺ **para realizar la medición.**

Gire el anillo de selección de luz ❷ para seleccionar el rango.

Al medir la luz ambiental, asegúrese de seleccionar

el rango L Al medir las unidades de fash, seleccione el rango L

 $\mathcal{F}_{\mathbf{B}}$  (  $\bigcirc$  ) o el rango H  $\mathcal{F}_{\mathbf{H}}$  (  $\bigcirc$  ) en función de la

luminosidad del flash. ( $\Rightarrow$  [P100](#page-111-0),  $\Rightarrow$  [P102\)](#page-113-0)

#### **Ahora se muestran las mediciones.**

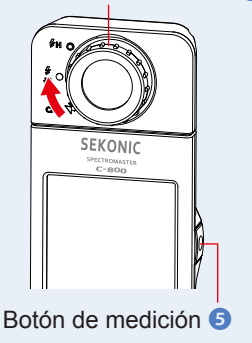

Anillo de selección de luz ❷

**NOTA**

**●** La medición puede tomar más tiempo en caso de que se realice con poca luz (menos de 30 lx).

No es un defecto que la retroiluminación de la LCD sea más oscura mientras se realiza una medición para evitar cualquier infuencia.

**●** Cuando se utiliza la función Matiz y saturación, es posible que el valor del matiz cambie de texto blanco a rojo. Esto es una indicación de que la saturación de la luz medida es demasiado baja para una medición precisa del matiz. Encontrarás esto si una luz tiene una saturación por debajo del 30%.

## **7. Memorice los resultados de la medición.**

Para registrar las mediciones, pulse el botón de la memoria ● . (◆ [P107](#page-118-0))

# <span id="page-48-0"></span>**4-4-2 9isualización del gráfco del espectro Modo [Spectrum] ([Espectro])**

Visualiza los 3 valores seleccionados por el usuario y el gráfco de la distribución espectral. **Pantalla Spectrum (Espectro)**

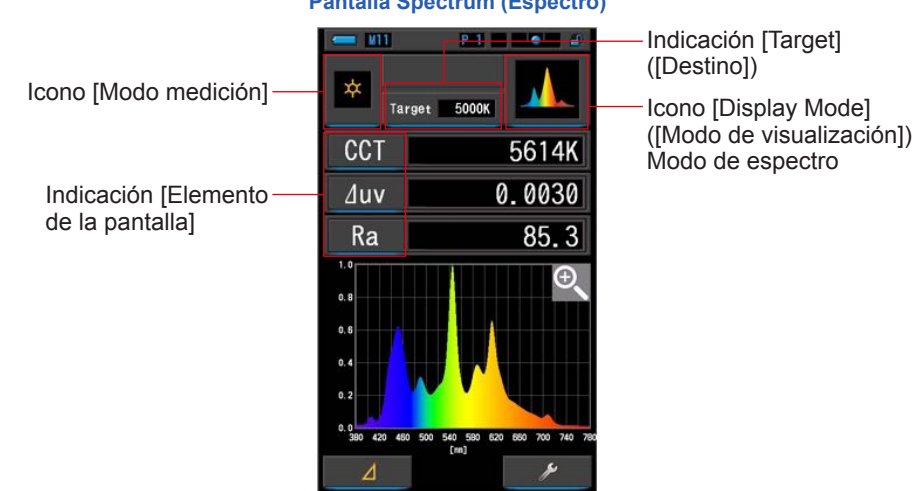

**Operación**

**1. Toque el icono [Spectrum] ([Espectro]) de la pantalla del modo de visualización.**

**6e visualizará una pantalla con un gráfco de la distribución del espectro. (**¨**[P30\)](#page-41-0)**

**2. Toque el icono [Modo de medición].**

**Se visualizará la pantalla de selección Measuring Mode (Modo de medición).**  Seleccione el modo de medición que desee utilizar. (→ [P22\)](#page-33-0)

**3. Toque la indicación [Target] ([Destino]).**

**Se visualizará la pantalla para introducir Target CCT (CCT de destino). (→ [P26](#page-37-0)) Ajuste el número de temperatura de color que desee.**

**4. Para cambiar, toque la indicación [Elemento de la pantalla]. Se visualizará la pantalla Display Item Library (Biblioteca de elementos de pantalla).** ( $→$  **[P35](#page-46-0)**)

Toque la indicación del elemento de la pantalla que desee y el botón [OK].

## **5. Pulse el botón de medición** ❺ **para realizar la medición.**

Gire el anillo de selección de luz ❷ para seleccionar el rango. Anillo de selección de luz ❷

Al medir la luz ambiental, asegúrese de seleccionar

el rango L

Al medir las unidades de fash, seleccione el rango L

 $\vert$ ) o el rango H $\bigstar$ H ( $\bigcirc$ ) en función de la ゎ

luminosidad del flash. ( $\Rightarrow$  [P100](#page-111-0),  $\Rightarrow$  [P102\)](#page-113-0)

**Ahora se muestran las mediciones.**

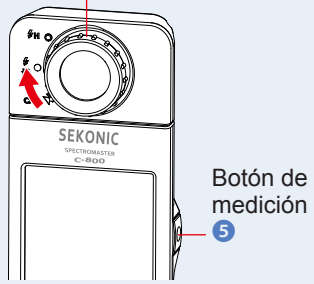

**NOTA**

Las mediciones y las indicaciones tardarán más tiempo en realizarse si los niveles de luz son inferiores a 30lx. Normalmente, la iluminación de la LCD se apaga durante las mediciones para evitar infuenciar en dichas mediciones.

# **6. Toque el icono [Lupa (+)] en la pantalla.**

#### **6e ampliará el gráfco de la distribución del espectro.**

El gráfco ampliado se visualiza a pantalla completa (horizontal).

Para volver a la pantalla de Spectrum (Espectro), pulse el icono [Lupa (-)] icono en el gráfco ampliado de la distribución del espectro.

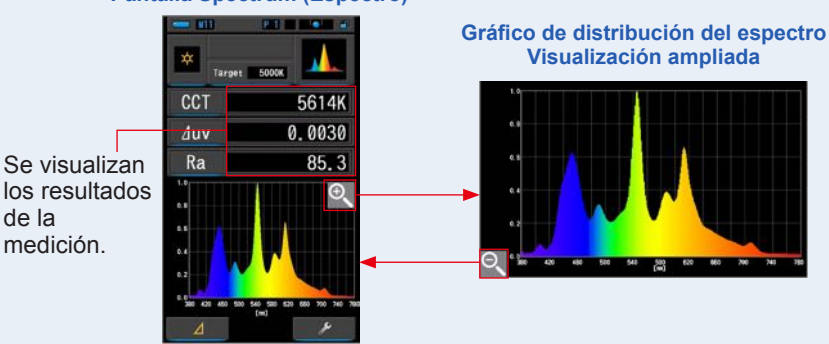

#### **Pantalla Spectrum (Espectro)**

**AVISO**

de la

**Cuando se visualiza el gráfco ampliado, no se pueden realizar mediciones.**

# **NOTA**

El valor máximo de visualización del eje Y se puede seleccionar con el icono del elemento [Spectrum Y-axis Scale] ([Escala del eie Y del espectro]) en la página 2 de Ajustes. (→ [P144](#page-155-0))

## **7. Memorice los resultados de la medición.**

Para registrar las mediciones, pulse el botón de la memoria **Ø** . (→ [P107](#page-118-0))

# <span id="page-50-0"></span>**4-4-3 Visualización en Spectrum Comparison (Comparación de espectro) Modo [Spectrum Comp.] ([Comparación de espectro])**

Compara el valor de la medición actual y hasta 2 valores memorizados como líneas amarillas y/o rojas en el gráfco espectral de distribución.

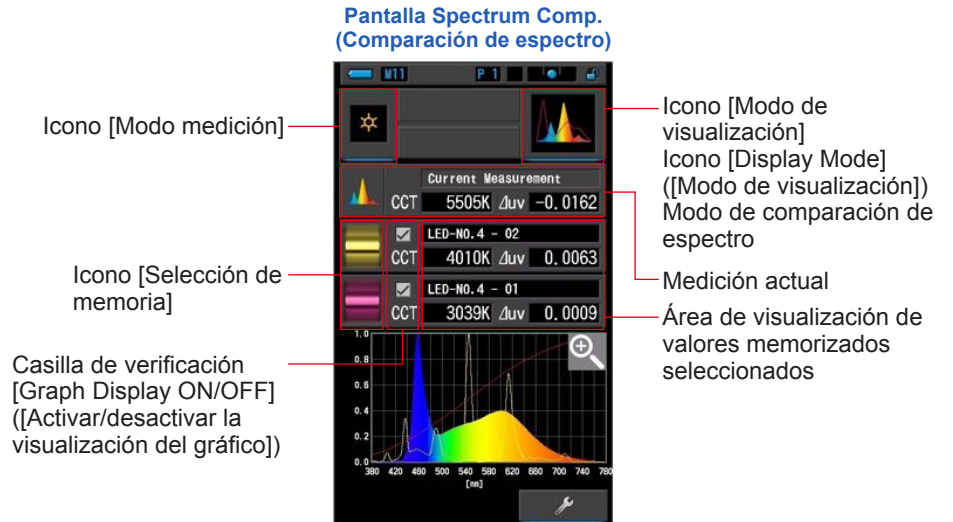

# **Operación**

- **1. Toque el icono [Spectrum Comp.] ([Comparación de espectro]) de la pantalla del modo de visualización.** Se visualizará la pantalla Spectrum Comp. (Comparación de espectro). (→ [P30\)](#page-41-0)
- **2. Toque el icono [Modo de medición]. Se visualizará la pantalla de selección Measuring Mode (Modo de medición).**  Seleccione el modo de medición que desee utilizar. (→ [P22\)](#page-33-0)
- **3. Pulse el botón de medición** ❺ **para realizar la medición.**

Gire el anillo de selección de luz ❷ para seleccionar el rango.

Al medir la luz ambiental, asegúrese de seleccionar

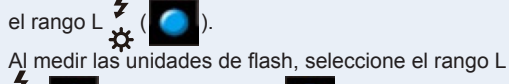

) o el rango H $\bigstar$ H( $\bigcirc$ ) en función de la

luminosidad del flash. ( $\Rightarrow$  [P100](#page-111-0),  $\Rightarrow$  [P102\)](#page-113-0) **Ahora se muestran las mediciones.**

Anillo de selección de luz ❷

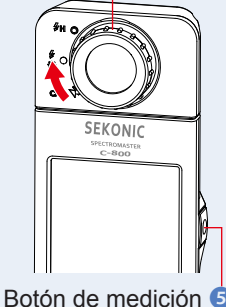

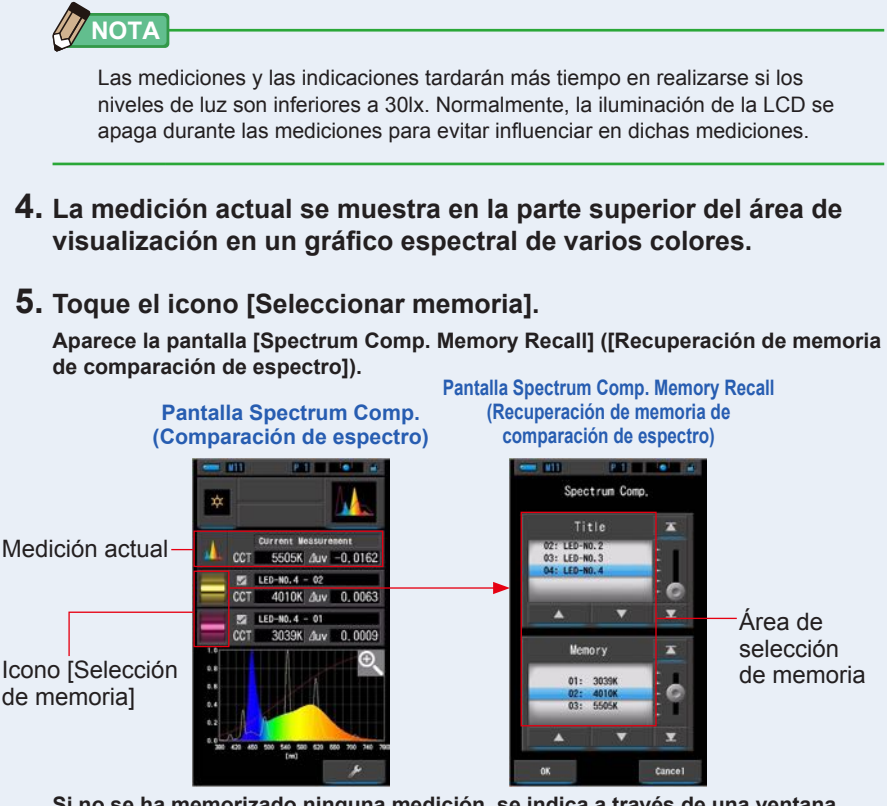

**Si no se ha memorizado ninguna medición, se indica a través de una ventana emergente.**

#### **Pantalla emergente de la selección de memoria**

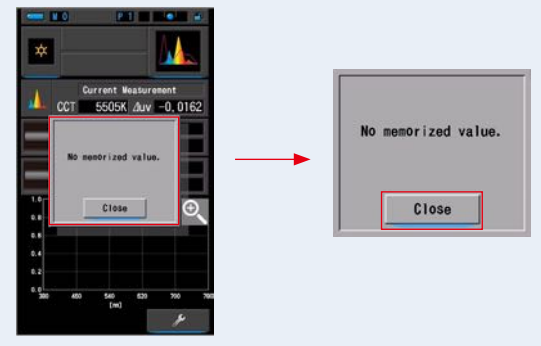

Después de confrmar el mensaje "No memorized value." ("No hay valores en la memoria."), toque el botón [Close] ([Cerrar]). Regresa a la pantalla Spectrum Comp. (Comparación de espectro).

Después de memorizar varios valores, seleccione el valor memorizado de nuevo.

#### **6. Seleccionar los datos de la memoria que se desee para comparar su espectro. Al seleccionar un título, se visualizará la memoria vinculada al título. Seleccione las memorias que desee comparar.**

Seleccione un "Title" ("Título") y una "Memory" ("Memoria") y colóquelas de forma que queden sobre la marca azul de selección.

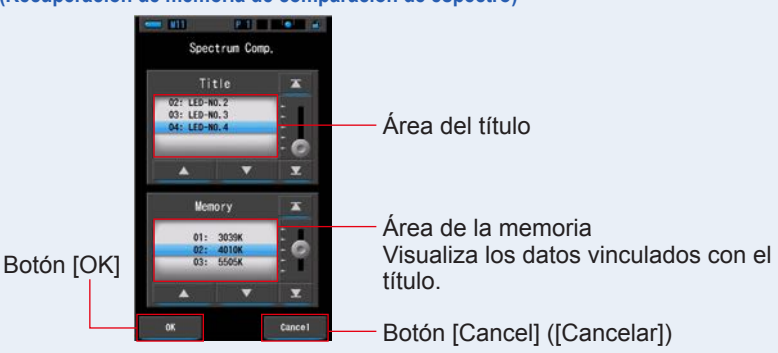

#### **Pantalla Spectrum Comp. Memory Recall (Recuperación de memoria de comparación de espectro)**

**7. Toque el botón [OK].**

Se confirman los ajustes y se vuelve a la pantalla Spectrum Comp. (Comparación de espectro). Para cancelar el ajuste, haga clic en el botón [Cancel] ([Cancelar]).

**8. Los títulos y las mediciones de las memorias seleccionadas se visualizarán en la pantalla Spectrum Comp. (Comparación de espectro).**

**Pantalla Memory Title (Título de la memoria)**

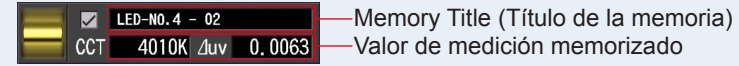

#### **9. Los gráfcos de líneas se visualizarán en el gráfco de espectro.**

Toque la casilla de verifcación [Graph Display ON/OFF] ([Activar/desactivar la visualización del gráficol) para mostrar u ocultar un gráfico lineal en la pantalla.  $*$  Marque la casilla de verificación ( $\boxtimes$ ) para visualizarlo. Desmarque la casilla de verificación  $(\Box)$  para ocultarlo.

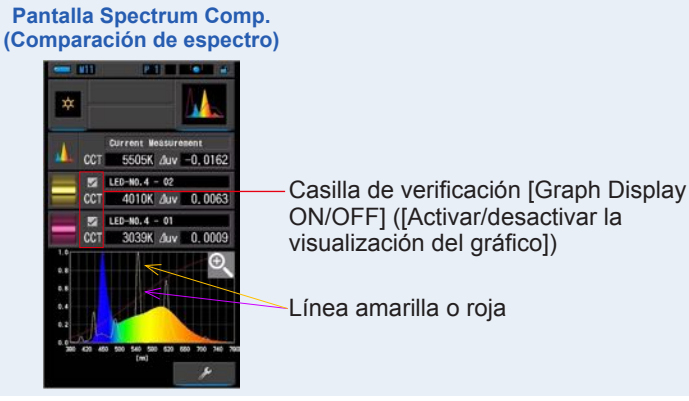

# **10. Toque el icono [Lupa (+)] en la pantalla.**

**Pantalla Spectrum Comp.** 

Se ampliará el gráfico de la comparación del espectro.

El gráfco ampliado se visualiza a pantalla completa (horizontal).

Para volver a la pantalla Spectrum Comp. (Comparación de espectro), pulse el icono [Lupa (-)] en el gráfco ampliado de la comparación del espectro.

#### **(Comparación de espectro)** Gráfico comparativo del espectro **Visualización ampliada**ó Current M CCT 5505K Auv -0.0162 **22 LED-NO.4 - 02** 4010K Auv 0,0063 CCT D LED-NO.4 - 01 3039K Auv 0.0009 CCT  $\odot$

# **AVISO**

**Cuando se visualiza el gráfco ampliado, no se pueden realizar mediciones.**

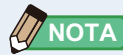

- **•** El valor máximo de visualización del eje Y se puede seleccionar con el icono del elemento [Spectrum Y-axis Scale] ([Escala del eje Y del espectro]) en la página 2 de Ajustes. (→ [P144\)](#page-155-0)
- **●** Durante la Comparación de espectro, la Función de contraste no está disponible, y el botón  $\begin{bmatrix} 1 & 1 \\ 1 & 2 \end{bmatrix}$  se ocultará.

#### **11. Memorice los resultados de la medición.**

Para registrar las mediciones, pulse el botón de la memoria  $\bullet$ . ( $\bullet$  [P107](#page-118-0))

# <span id="page-54-0"></span>**4-4-4 Visualizar en índice de reproducción cromática Modo [CRI] ([IRC])**

Visualiza numéricamente el CRI (Ra) (IRC (Ra)) promedio seleccionado o el CRI (IRC) individual (R1 ~ R15). Cada CRI (IRC) se visualiza en un gráfico de barras.

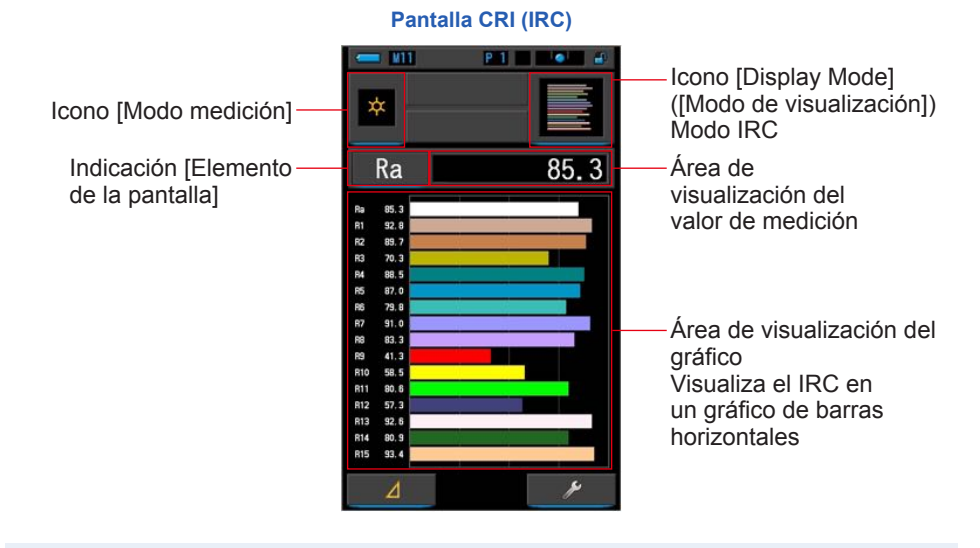

# **Operación**

**1. Toque el icono [CRI]] ([IRC]) de la pantalla de modo de visualización.**

Se visualizará la pantalla CRI (IRC). (→ [P30](#page-41-0))

**2. Toque el icono [Modo de medición].**

**Se visualizará la pantalla de selección Measuring Mode (Modo de medición).**  Seleccione el modo de medición que desee utilizar. (→ [P22\)](#page-33-0)

#### **3. Pulse el botón de medición** ❺ **para realizar la medición.**

Gire el anillo de selección de luz ❷ para seleccionar el rango.

Al medir la luz ambiental, asegúrese de seleccionar

el rango L

゚゚゚゚゚

Al medir las unidades de fash, seleccione el rango L

) o el rango H $\bigstar$ H $(\bigcirc)$  en función de la

luminosidad del flash. ( $\Rightarrow$  [P100](#page-111-0),  $\Rightarrow$  [P102\)](#page-113-0)

**Ahora se muestran las mediciones.**

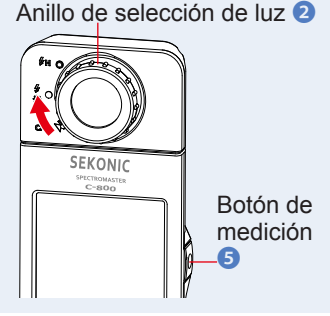

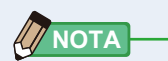

- Siempre se visualizan las áreas de visualización de gráficos Ra, R1 ~ R15.
- **●** Las mediciones y las indicaciones tardarán más tiempo en realizarse si los niveles de luz son inferiores a 30 lx. Normalmente, la iluminación de la LCD se apaga durante las mediciones para evitar infuenciar en dichas mediciones.
- **●** Ra es el valor medio sólo de R1 a R8. R9 a R15 no se incluyen en Ra.

#### **4. Para cambiar, toque la indicación [Elemento de la pantalla]. Se visualizará la pantalla Display Item Library (Biblioteca de elementos de pantalla).**

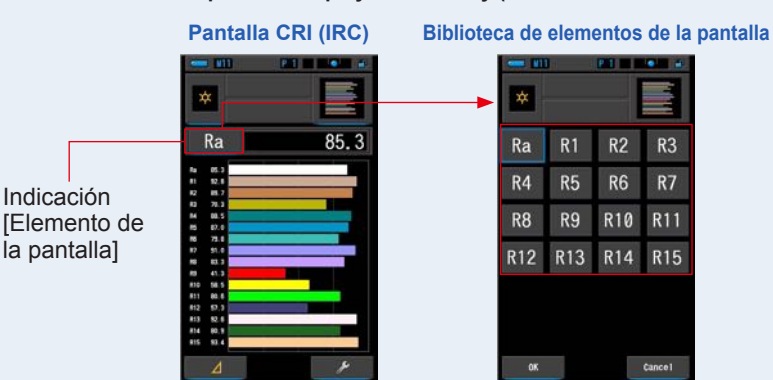

#### **5. Toque el elemento de la pantalla que desee.**

Seleccione el elemento para visualizar sobre el gráfico. La indicación se visualizará dentro de un rectángulo azul.

## **6. Toque el botón [OK].**

#### **Vuelve a la pantalla CRI (IRC) con el botón [OK].**

Cuando se pulsa el botón [Cancel] ([Cancelar]), se vuelve a la pantalla CRI (IRC) sin cambiar el elemento de la pantalla.

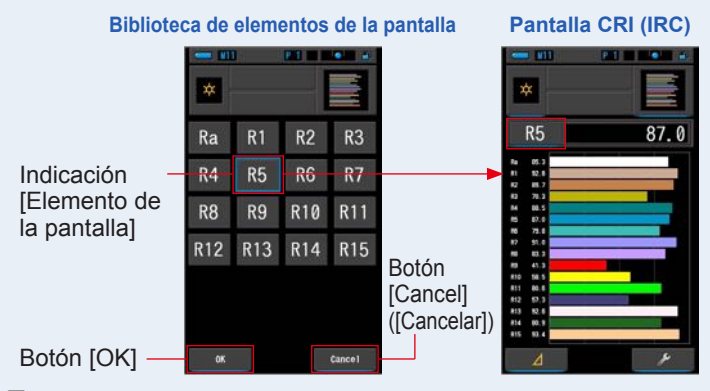

#### **7. Memorice los resultados de la medición.**

Para registrar las mediciones, pulse el botón de la memoria  $\odot$ . ( $\blacktriangleright$  [P107](#page-118-0))

# <span id="page-56-0"></span>**4-4-5 Pantalla en el modo de comparación del índice de reproducción cromática [CRI Comp.] Modo**

Compara el valor de la medición actual y el valor memorizado para mostrar la temperatura del color y el IRC medio (Ra). También se muestra el IRC individual (de R1 a R15) en cada gráfico.

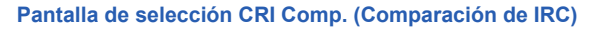

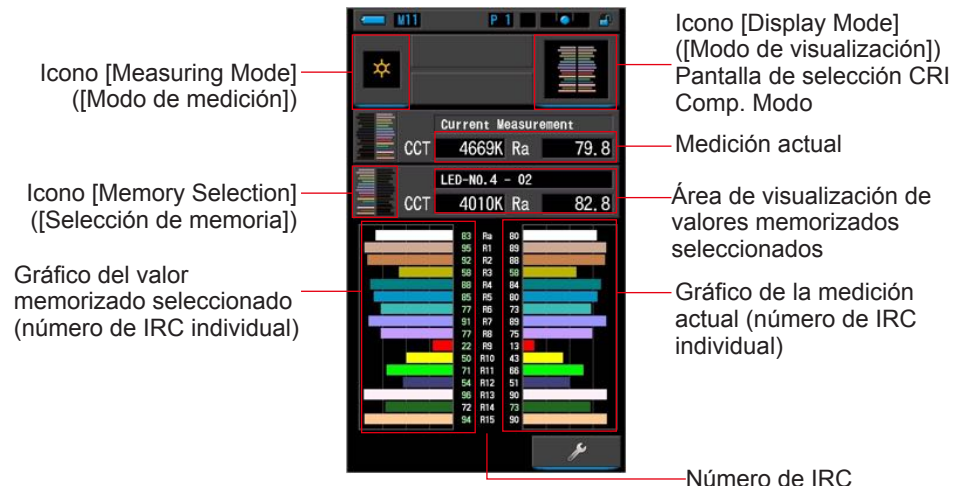

# **Operación**

**1. Toque el icono [CRI Comp.] ([Comparación de IRC]) en la pantalla Display Mode Selection (Selección del modo de visualización).**

**Aparecerá la pantalla de comparación de IRC. (→ [P30](#page-41-0))** 

**2. Toque el icono [Measuring Mode] ([Modo de selección]).**

**Aparecerá la pantalla Measuring Mode Selection (Selección del modo de medición). Elija el modo de medición que desea usar. (→ [P22](#page-33-0))** Anillo de selección de luz ❷

**3. Pulse el botón de medición** ❺ **para realizar una medida.**

Al realizar mediciones de luz ambiental, el anillo de

selección de luz  $\bullet$  debe configurarse en L

Al realizar mediciones de unidades de flash, seleccione

el rango L  $\mathcal{L}$  (  $\Box$  ) o H  $\mathcal{L}$  H (  $\Box$  ) en función de la luminosidad del flash. ( $\Rightarrow$  [P100](#page-111-0),  $\Rightarrow$  [P102\)](#page-113-0)

**Ahora se muestran las mediciones.**

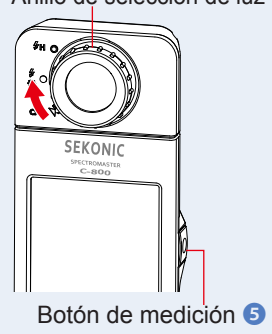

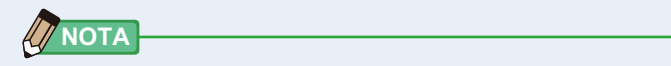

- **●** En el área de visualización del gráfco siempre se muestran Ra, y de R1 a R15.
- **●** Las mediciones y la visualización tardan más con niveles de luz inferiores a 30 lx. Cuando se realiza una medición, la iluminación LCD se suele desactivar para no infuir.
- **●** Ra es el valor medio solo de R1 a R8. En Ra no se incluye de R9 a R15.

### **4. \$parece la medición actual con el gráfco a la derecha de la pantalla.**

#### **5. Toque el icono [Memory Selection] ([Selección de memoria]).**

**Aparece la pantalla de selección [CRI Comp. Memory] ([Memoria de comparación de IRC]).**

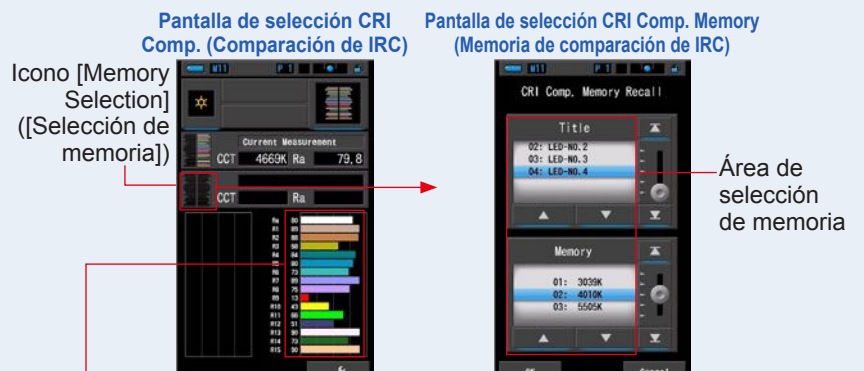

Gráfco de la medición actual (número de IRC individual)

**Si no se ha memorizado ninguna medición, se indica a través de una ventana emergente.**

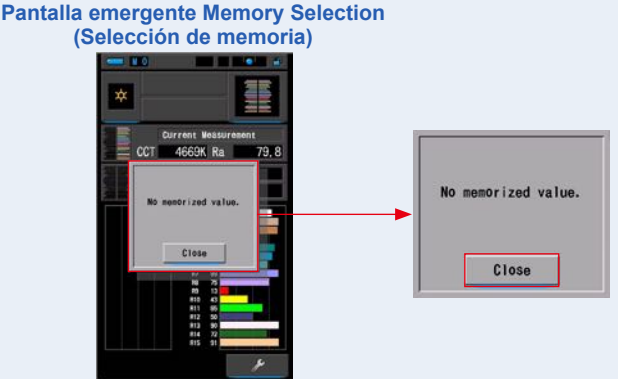

Después de confrmar el mensaje "No memorized value." ("No hay valores en la memoria."), toque el botón [Close] ([Cerrar]). Vuelve a la pantalla de comparación de IRC. Después de memorizar varios valores, seleccione el valor memorizado de nuevo.

## **6. Seleccione el valor memorizado deseado para comparar el IRC.**

**Cuando se selecciona un título, aparece la memoria vinculada al título.** 

Seleccione una lectura memorizada para visualizarla y realizar una comparación.

Para seleccionar un título y una memoria, asócielos a las posiciones en azul en segundo plano.

#### **Pantalla CRI Comparison Title/Memory (Comparación de IRC de memoria/título)**

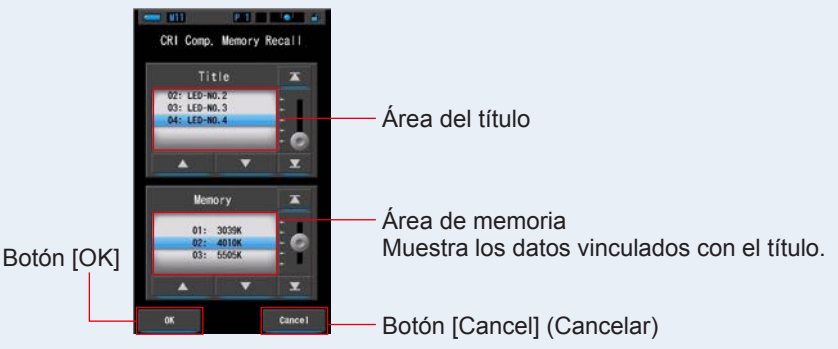

# **7. Toque el botón [OK].**

Confirma el ajuste y vuelve a la pantalla de comparación de IRC. Para cancelar el ajuste, toque el botón [Cancel] ([Cancelar]).

**8. Los títulos y las mediciones de los valores memorizados seleccionados aparecen en la pantalla de comparación de IRC.**

**Pantalla Memory Title (Título de la memoria)**

Título memorizado seleccionado  $LED-NO, 4 - 02$ 4010K Ra 82.8 Valor memorizado seleccionado**CCT** 

#### **9.** El valor memorizados seleccionado y el gráfico aparecen en la **pantalla de comparación de IRC**

La medición actual aparece a la derecha del gráfico y el valor memorizado seleccionado aparece a la izquierda del gráfico.

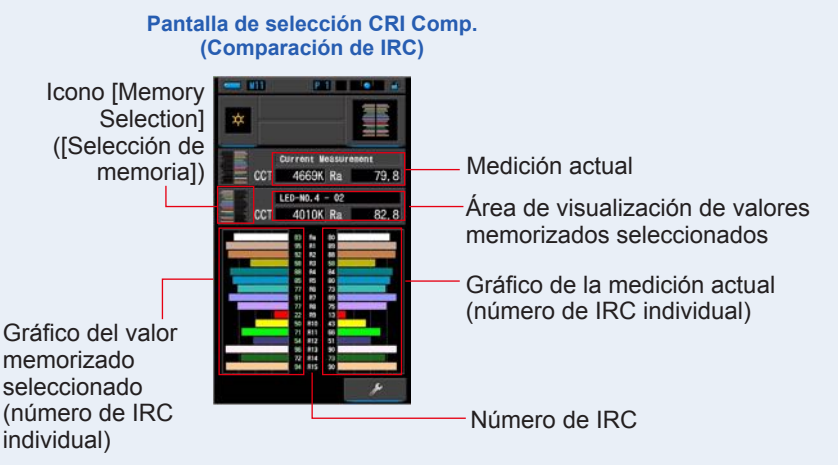

## **10. Memorice los resultados de la medición.**

Para registrar solo mediciones actuales, pulse el botón de memoria ⊘ . (→ [P107](#page-118-0))

# <span id="page-60-0"></span>**4-4-6 Pantalla en el modo TM-30 [TM-30]**

Muestra cuatro valores de medición actuales (Rf, Rg, CCT, ⊿ uv) y un gráfco vectorial de los colores.(→ [P188\)](#page-199-0)

El C-800 con el último frmware muestra TM-30-18.

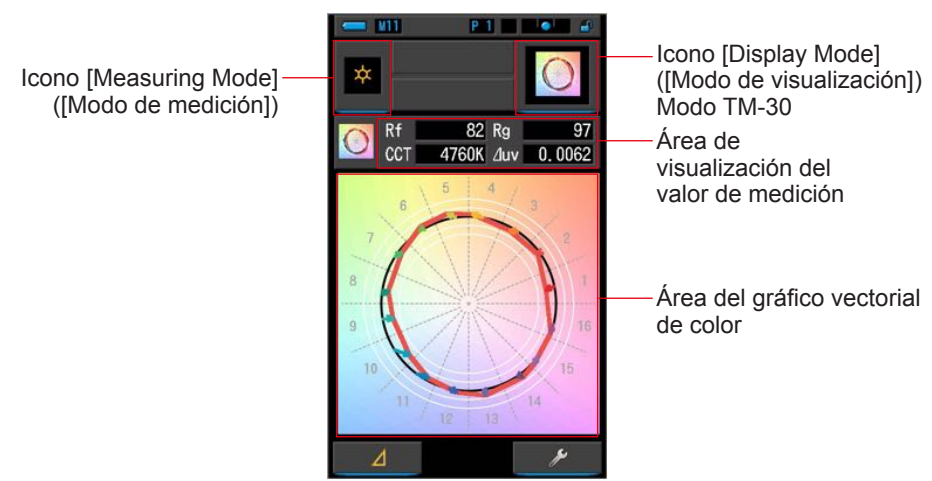

#### **Pantalla TM-30**

## **Operación**

**1. Toque el icono [TM-30] en la pantalla Display Mode Selection (Selección del modo de visualización).**

**Aparece una pantalla con un gráfico de distribución TM-30. (→ [P30](#page-41-0))** 

**2. Toque el icono [Measuring Mode] ([Modo de selección]).**

**Aparecerá la pantalla Measuring Mode Selection (Selección del modo de medición). Elija el modo de medición que desea usar. (→ [P22\)](#page-33-0)** 

#### **3. Pulse el botón de medición** ❺ **para realizar**  Anillo de selección de luz ❷ **una medida.** Al realizar mediciones de luz ambiental, el anillo de selección de luz @ debe configurarse en L Al realizar mediciones de unidades de flash, seleccione SEKONIC el rango L  $\mathcal{L}$  (  $\Box$  ) o H  $\mathcal{L}$  H (  $\Box$  ) en función de la **C-800** luminosidad del flash. ( $\Rightarrow$  [P100](#page-111-0),  $\Rightarrow$  [P102\)](#page-113-0) **Ahora se muestran las mediciones.** Botón de medición **6**

# **NOTA**

Las mediciones y la visualización tardan más con niveles de luz inferiores a 30 lx. Cuando se realiza una medición, la iluminación LCD se suele desactivar para no infuir.

# **4. 6e muestran las mediciones actuales \ el gráfco vectorial de color.**

#### **Los elementos mostrados de forma predeterminada son Rf, Rg y CCT, ⊿ uv.**

El gráfco vectorial en color es la representación visual de los cambios de tono y croma alrededor del círculo de tono dividido en 16 partes.

El gráfco vectorial en color muestra la medida actual en la línea roja.

La fuente de luz estándar se muestra en una línea deslizante negra y la fecha muestra la diferencia para la medición actual.

Los círculos blancos con radio muestran Rg80, 90, 110 y 120.

Los números del 1 al 16 representan intervalos de matiz-ángulo divididos por 16 en un incremento de 22.5 grados, que asignan de 1 de rojo a 16 de púrpura rojizo.

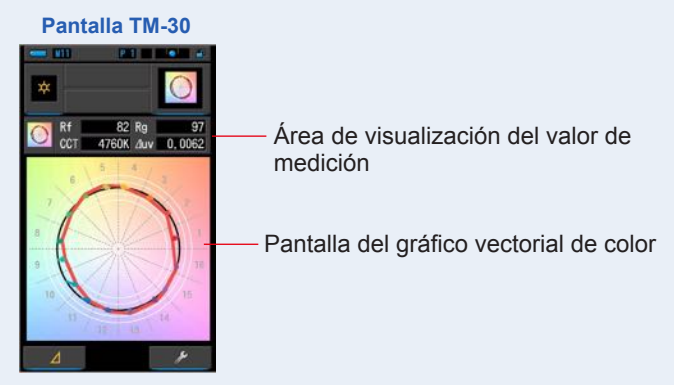

#### **5. Memorice los resultados de la medición.**

Para registrar mediciones, pulse el botón de memoria **O** . (→ [P107](#page-118-0))

## <span id="page-62-0"></span>**4-4-7 Pantalla en el modo de índice de similitud espectral [SSI]**

Compara el valor de medición actual y hasta 2 valores de referencia (temperatura del color y ⊿ uv), y muestra el índice SSI con el gráfco espectral SSI. La fuente de luz de referencia se puede configurar de tres maneras: desde una fuente de iluminación estándar, la introducción de la temperatura del color y la recuperación de la memoria.  $(\Rightarrow P188)$  $(\Rightarrow P188)$ 

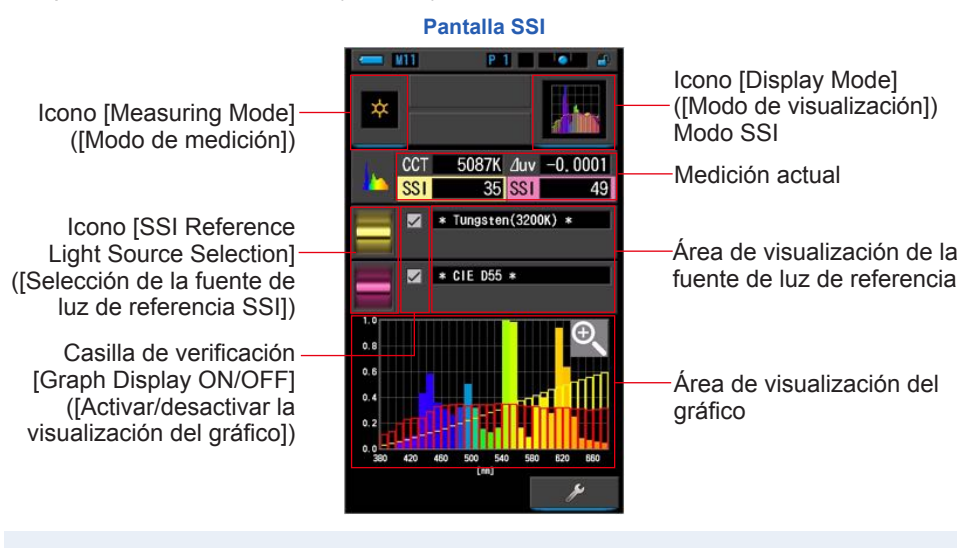

# **Operación**

- **1. Toque el icono [SSI] (SSI) en la pantalla Display Mode Selection (Selección del modo de visualización). Aparecerá la pantalla SSI. (→ [P30](#page-41-0))**
- **2. Toque el icono [Measuring Mode] ([Modo de selección]).**

**Aparecerá la pantalla Measuring Mode Selection (Selección**  Anillo de selección de luz ❷ **del modo de medición). Elija el modo de medición que desea usar.** (<sup>■</sup> **P22**)

**3. Pulse el botón de medición** ❺ **para realizar una medida.** Al realizar mediciones de luz ambiental, el anillo de

selección de luz @ debe configurarse en L Al realizar mediciones de unidades de flash, seleccione

el rango L  $\mathcal{L}$  (  $\bigcirc$  ) o H  $\mathcal{F}$ H (  $\bigcirc$  ) en función de la luminosidad del flash. ( $\Rightarrow$  [P100](#page-111-0),  $\Rightarrow$  [P102\)](#page-113-0)

**Ahora se muestran las mediciones.**

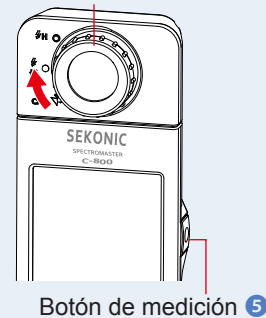

# **NOTA** Las mediciones y la visualización tardan más con niveles de luz inferiores a 30 lx. Cuando se realiza una medición, la iluminación LCD se suele desactivar para no infuir.

## **4. La medición actual aparece en el área de visualización del gráfco.**

**5. Toque el icono [Select SSI Reference] ([Seleccionar referencia SSI]).**

**Aparecerá la pantalla [Select SSI Reference Light] ([Seleccione la luz de referencia SSI]).**

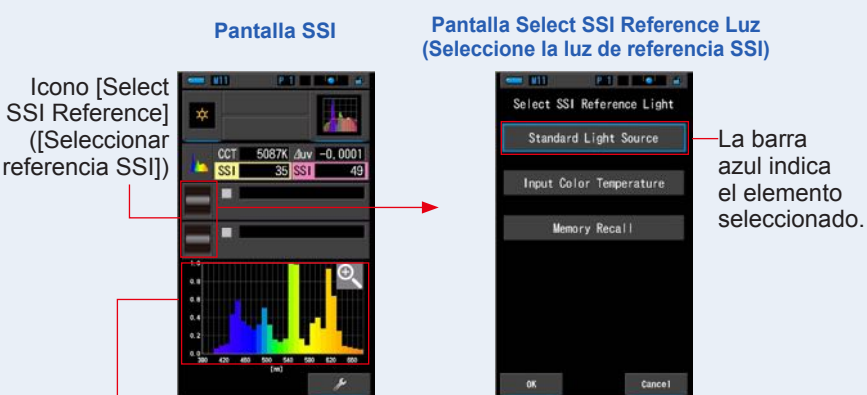

Gráfco de la medición actual (SSI)

## **6. La pantalla [Select SSI Reference Light] ([Seleccione la luz de referencia SSI]) se puede seleccionar de tres maneras.**

Seleccione el elemento que desea comparar de uno de los siguientes: [Select SSI Standard Light Source] ([Seleccione fuente de luz estándar SSI]), [Input SSI Color Temperature] ([Introduzca la temperatura de color SSI]) y [SSI Memory Recall] ([llamada memoria SSI]).

**seleccion de fuente de luz estándar SSI) temperatura de color SSI)** Select SSI Standard Standard Light Source . uga \*<br>mgaten(3200K) \*

**Pantalla Select SSI Standard Light Source Selection (Seleccione la** 

**Pantalla Input SSI Color Temperature (Introduzca la** 

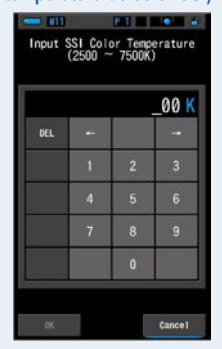

**De la SSI Memory Recall Selection (Llamada de memoria SSI)**

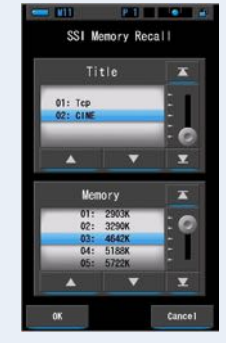

# **[Standard Light Source Selection] ([Selección de fuente de luz estándar])**

Puede seleccionar la fuente de luz de referencia a partir de fuentes de iluminación estándar. [Tungsten 3200K] ([Tungsteno 3200 K]) y [supplementary standard illuminant CIE D55] ([Fuente de iluminación estándar suplementaria CIE D55]) son opciones de la fuente de luz estándar de SSI, [CIE A(2856K)] y [CIE D65], de la fuente de iluminación estándar CIE, y [CIE D50] y [CIE D75], de la fuente de iluminación estándar suplementaria CIE.

**1. Toque el icono [Standard Light Source] ([Fuente de luz estándar]) en la pantalla Select SSI Reference Selection (Seleccione referencia de luz SSI).**

**Aparecerá la pantalla Select SSI Standard Light Source Selection (Selección de fuente de luz estándar).**

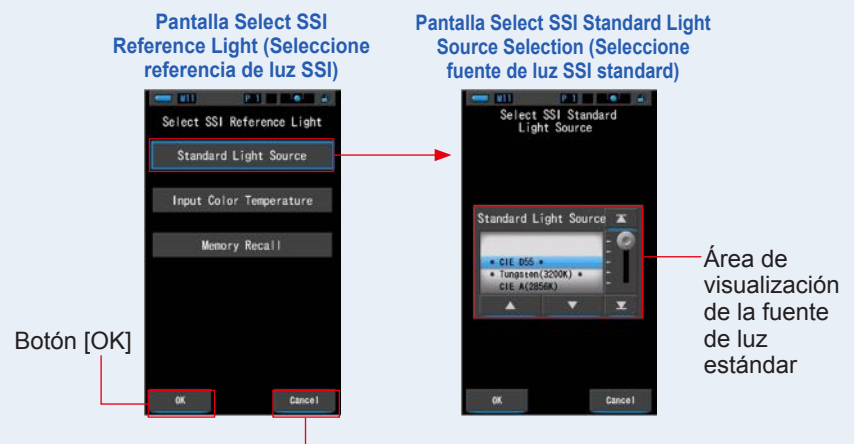

Botón [Cancel] ([Cancelar])

#### **2. Seleccione la fuente de iluminación estándar deseada para comparar.**

Para seleccionar la fuente de iluminación estándar, asóciela a la posición en segundo plano en azul.

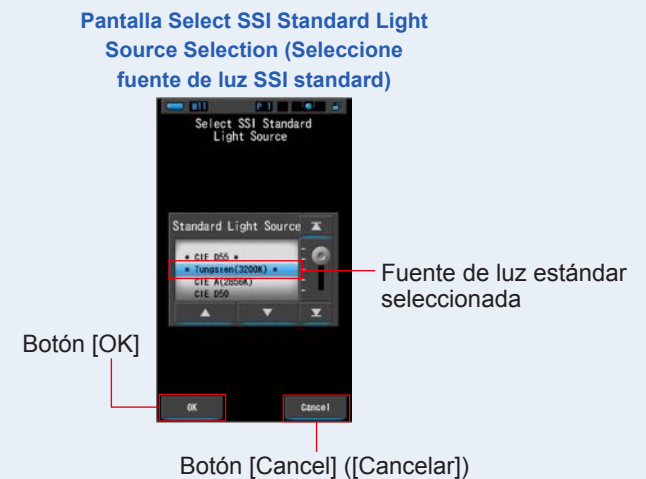

## **3. Toque el botón [OK].**

Confirma el ajuste y vuelve a la pantalla de SSI. Para cancelar el ajuste, toque el botón [Cancel] (Cancelar).

#### **4. La fuente de luz estándar seleccionada aparecerá en el área de visualización de la fuente de luz de referencia en la pantalla de SSI.**

Puede seleccionar hasta dos fuentes de luz de referencia.

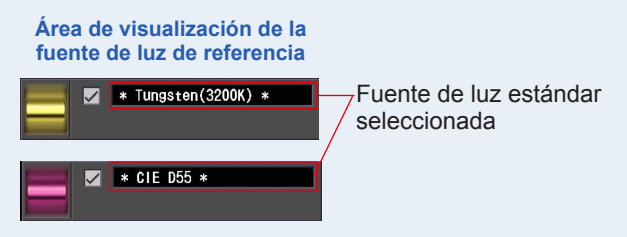

**5. Se mostrará el valor de SSI de la medición actual comparado con la fuente de luz de referencia.**

**Área de visualización de la medición actual**

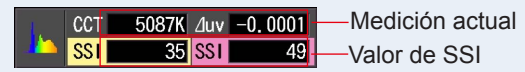

## **6.** Aparecerán gráficos de líneas amarillas y rojas en el gráfico **espectral SSI.**

Toque la casilla de verifcación [Graph Display ON/OFF] ([Activar/desactivar la visualización del gráfico]) para mostrar u ocultar un gráfico lineal en la pantalla.  $*$  [ $\boxdot$ ] muestra la línea. [ $\Box$ ] oculta la línea.

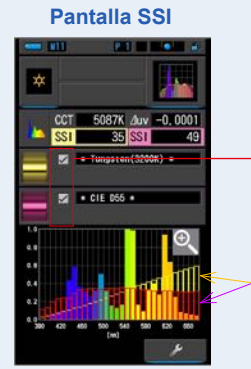

Casilla de verificación [Graph Display ON/OFF] ([Activar/ desactivar la visualización del qráfico])

Línea amarilla o roja

# **7. Toque el icono [Magnifying Glass (+)] ([Lupa (+)]).**

#### **El gráfco espectral 66, se ampliará.**

El gráfco ampliado se muestra en la pantalla completa (formato apaisado).

Para volver a la pantalla de SSI, toque el icono [Magnifying Glass (-)] ([lupa (-)]) en el gráfico espectral SSI ampliado.

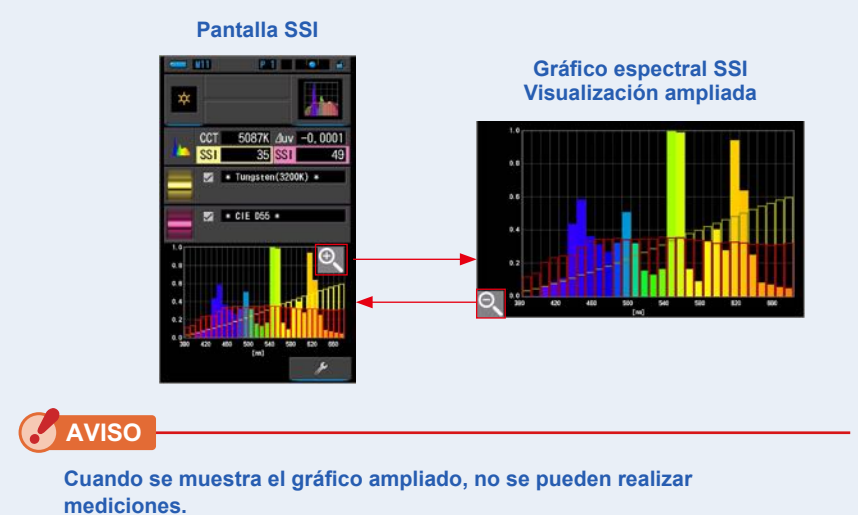

#### **8. Memorice los resultados de la medición.**

Para registrar mediciones actuales, pulse el botón de memoria ⊘. (→ [P107](#page-118-0))

# **[Color Temperature Input] ([Introducción de temperatura del color])**

Introduzca la temperatura del color en pasos de 100 K desde 2500 K a 7500 K.

**1. Toque el icono [Input Color Temperature] ([Introducir temperatura del color]) en la pantalla Reference Light Source Selection (Selección de la fuente de luz de referencia).** 

**Aparecerá la pantalla Input SSI Color Temperature (Introduzca temperatura de color SSI).**

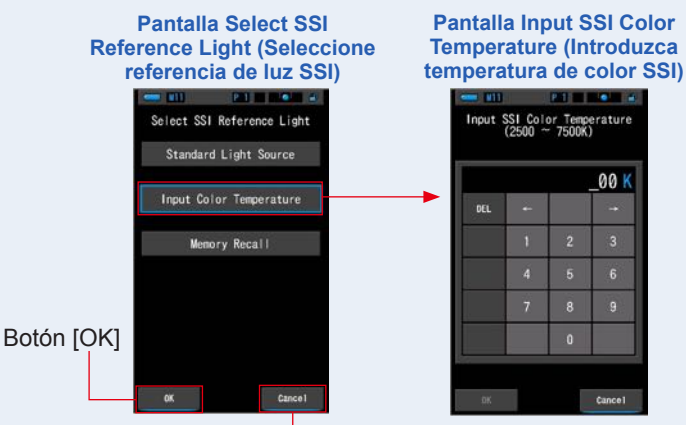

Botón [Cancel] ([Cancelar])

**2. Introduzca la temperatura deseada del color para comparar.**

**El valor de entrada aparece en la zona de visualización de la temperatura del color.**

**Pantalla Input SSI Color Temperature (Introduzca temperatura de color SSI)**

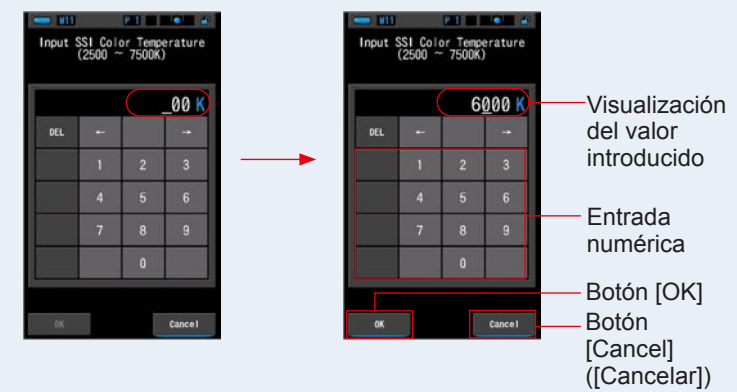

# **3. Toque el botón [OK].**

Confirma el ajuste y vuelve a la pantalla de SSI.

Para cancelar el ajuste, toque el botón [Cancel] ([Cancelar]).

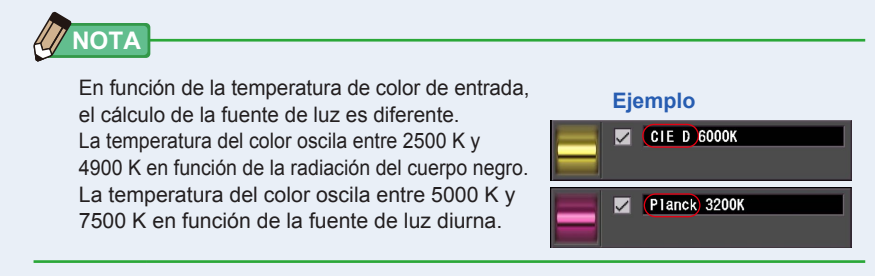

#### **4. La temperatura del color de entrada aparecerá en el área de visualización de la fuente de luz de referencia en la pantalla de SSI.**

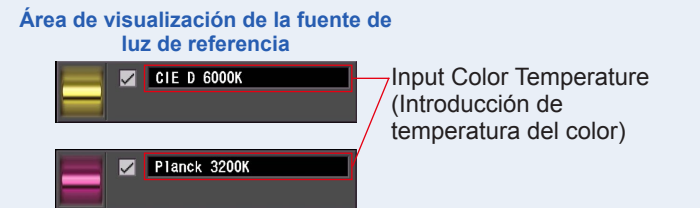

#### Puede seleccionar hasta dos fuentes de luz de referencia.

### **5. Se mostrará el valor de SSI de la medición actual comparado con la fuente de luz de referencia.**

**Área de visualización de la medición actual**

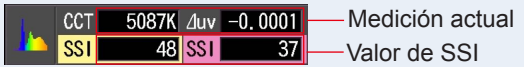

#### **6.** Aparecerán gráficos de líneas amarillas y rojas en el gráfico **espectral SSI.**

Toque la casilla de verifcación [Graph Display ON/OFF] ([Activar/desactivar la visualización del gráfico]) para mostrar u ocultar un gráfico lineal en la pantalla. \* [Ø] muestra la línea. [□] oculta la línea.

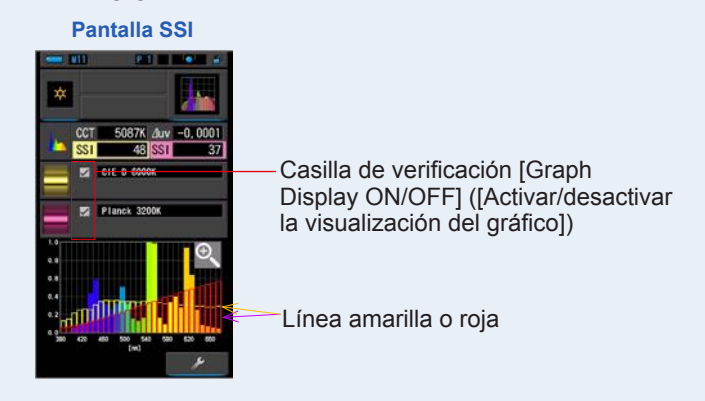

# **7. Toque el icono [Magnifying Glass (+)] ([Lupa (+)]).**

#### **El gráfico espectral SSI se ampliará.**

El gráfco ampliado se muestra en la pantalla completa (formato apaisado).

Para volver a la pantalla de SSI, toque el icono [Magnifying Glass (-)] ([lupa (-)]) en el gráfico espectral SSI ampliado.

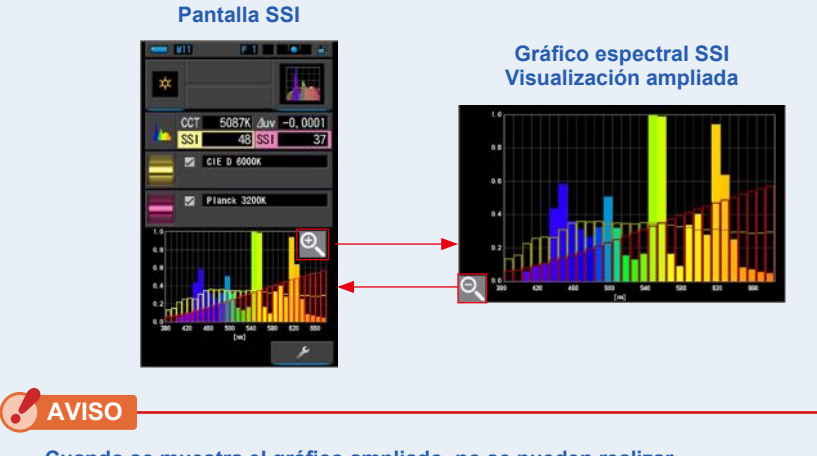

**Cuando se muestra el gráfco ampliado, no se pueden realizar mediciones.**

## **8. Memorice los resultados de la medición.**

Para registrar mediciones actuales, pulse el botón de memoria  $\bullet$ . ( $\bullet$  [P107](#page-118-0))

# **[Memory Recall Selection] ([Selección de recuperación de memoria])**

Puede seleccionar la fuente de luz de referencia a partir de la memoria. Memorice previamente las mediciones que se usarán como fuente de luz de referencia y compare la medición actual con la fuente de luz memorizada para ver la diferencia en calidad.

**1. Toque el icono [SSI Memory Recall] ([llamada de memoria SSI]) en la pantalla Reference Light Source Selection (Selección de la fuente de luz de referencia).**

**Aparecerá la pantalla SSI Memory Recall Selection (Llamada de memoria SSI). Pantalla Select SSI Reference Light (Seleccione referencia de luz SSI) Pantalla SSI Memory Recall Selection (Llamada de memoria SSI)**

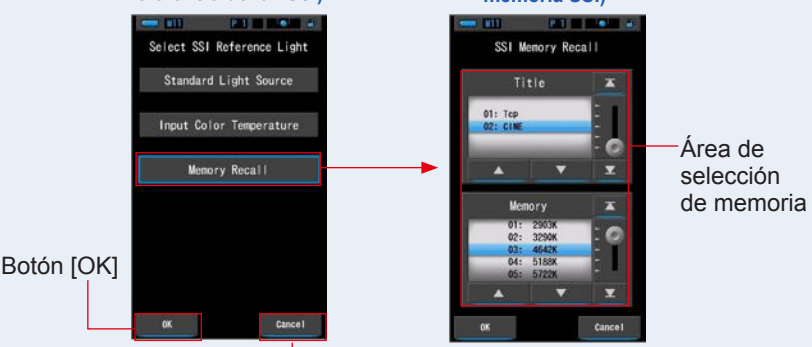

Botón [Cancel] ([Cancelar])

**2. Seleccione los datos de la memoria deseados para comparar. Cuando se selecciona un título, aparece la memoria vinculada al título.** 

Seleccione una lectura memorizada para visualizarla y realizar una comparación.

Para seleccionar un título y una memoria, asócielos a las posiciones en azul en segundo plano.

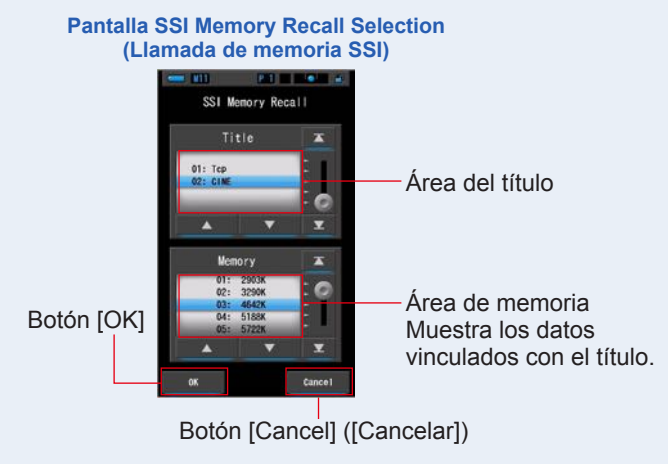

# **3. Toque el botón [OK].**

Confirma el ajuste y vuelve a la pantalla de SSI.

Para cancelar el ajuste, toque el botón [Cancel] ([Cancelar]).

#### **4. El valor memorizado seleccionado aparecerá en el área de visualización de la fuente de luz de referencia en la pantalla de SSI.**

Puede seleccionar hasta dos fuentes de luz de referencia.

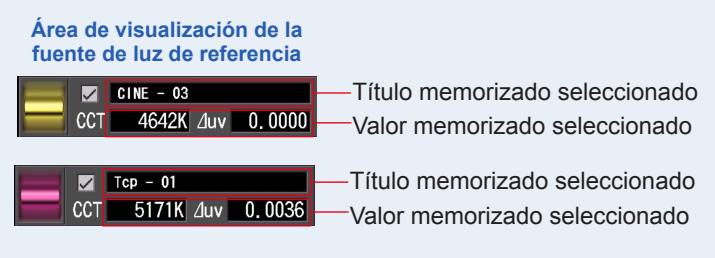

#### **5. Se mostrará el valor de SSI de la medición actual comparado con la fuente de luz de referencia.**

**Área de visualización de la medición actual**

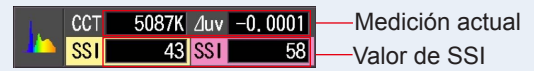

#### **6.** Aparecerán gráficos de líneas amarillas y rojas en el gráfico **espectral SSI.**

Toque la casilla de verifcación [Graph Display ON/OFF] ([Activar/desactivar la visualización del gráficol) para mostrar u ocultar un gráfico lineal en la pantalla. \* [Ø] muestra la línea. [□] oculta la línea.

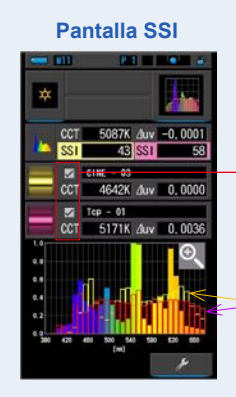

Casilla de verificación [Graph] Display ON/OFF] ([Activar/desactivar la visualización del gráfico])

Línea amarilla o roja
## **7. Toque el icono [Magnifying Glass (+)] ([Lupa (+)]).**

### **El gráfco espectral 66, se ampliará.**

El gráfco ampliado se muestra en la pantalla completa (formato apaisado).

Para volver a la pantalla de SSI, toque el icono [Magnifying Glass (-)] ([lupa (-)]) en el gráfico espectral SSI ampliado.

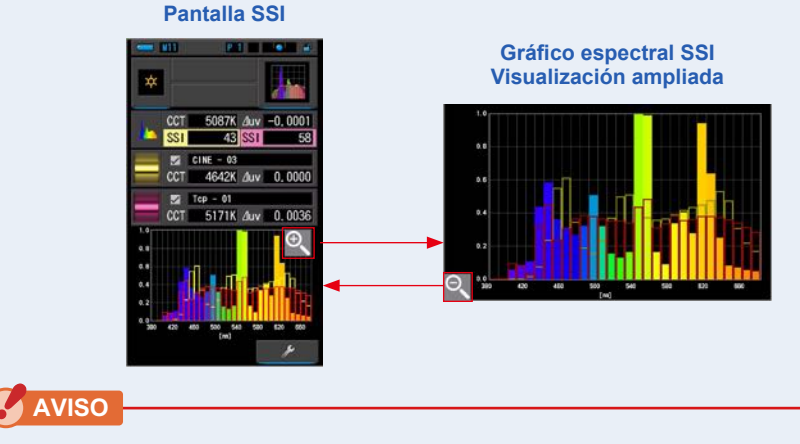

**Cuando se muestra el gráfco ampliado, no se pueden realizar mediciones.**

### **8. Memorice los resultados de la medición.**

Para registrar mediciones actuales, pulse el botón de memoria  $\bullet$ . ( $\bullet$  [P107](#page-118-0))

## **4-4-8 Pantalla en el modo TLCI o TLMF [TLCI/TLMF]**

Muestra los valores de medición actuales y los valores memorizados (en temperatura del color y ⊿ uv), TLCI y TLMF junto con un gráfco espectral. TLCI signifca Television Lighting Consistency Index (Ëndice de homogeneidad de iluminación para televisión). TLMF signifca Television Luminaire Matching Factor (Factor de correspondencia de luminaria para televisión). ( $\rightarrow$  [P188\)](#page-199-0)

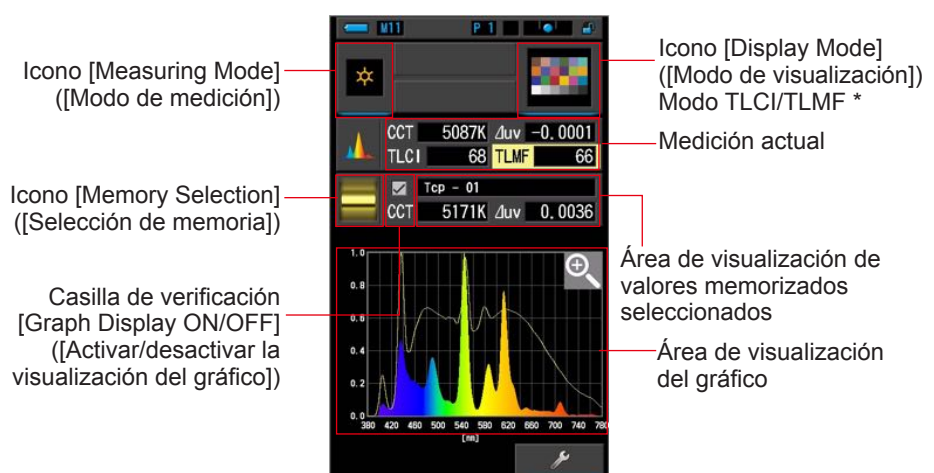

**Pantalla TLCI/TLMF**

\* Se utiliza X-Rite ColorChecker para el icono de modo TLCI/TLMF

### **Operación**

- **1. Toque el icono [TLCI/TLMF] en la pantalla Display Mode Selection (Selección del modo de visualización). Aparecerá la pantalla TLCI/TLMF. (→ [P30\)](#page-41-0)**
- **2. Toque el icono [Measuring Mode] ([Modo de selección]). Aparecerá la pantalla Measuring Mode Selection (Selección del modo de medición). Elija el modo de medición que desea usar. (→ [P22](#page-33-0))** Anillo de selección de luz ❷
- **3. Pulse el botón de medición** ❺ **para realizar una medida.**

Al realizar mediciones de luz ambiental, el anillo de

selección de luz  $\bullet$  debe configurarse en L Al realizar mediciones de unidades de fash, seleccione

el rango L  $\mathcal{L}$  (  $\Box$  ) o H  $\mathcal{L}$  H (  $\Box$  ) en función de la luminosidad del flash. ( $\Rightarrow$  [P100](#page-111-0),  $\Rightarrow$  [P102\)](#page-113-0)

**Ahora se muestran las mediciones.**

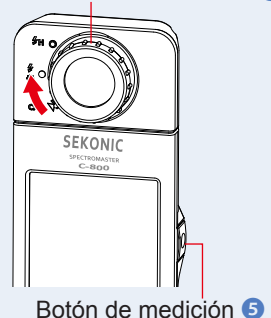

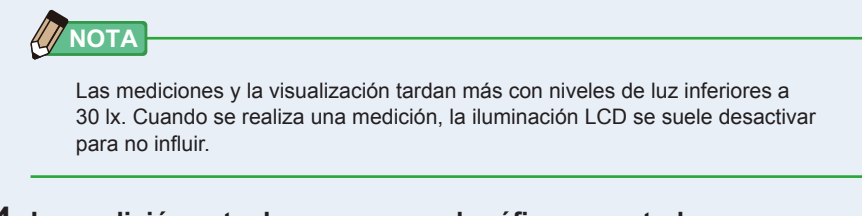

**4. La medición actual aparece con el gráfco espectral.** 

## **5. Toque el icono [Memory Selection] ([Selección de memoria]).**

**Aparecerá la pantalla [TLMF Memory Selection] ([Selección desde memoria TLMF]).**

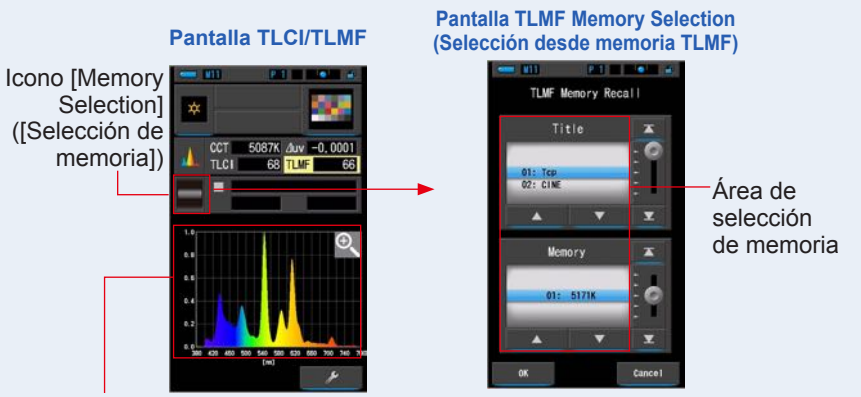

Medición actual en un gráfico

**Si no se ha memorizado ninguna medición, se indica a través de una ventana emergente.**

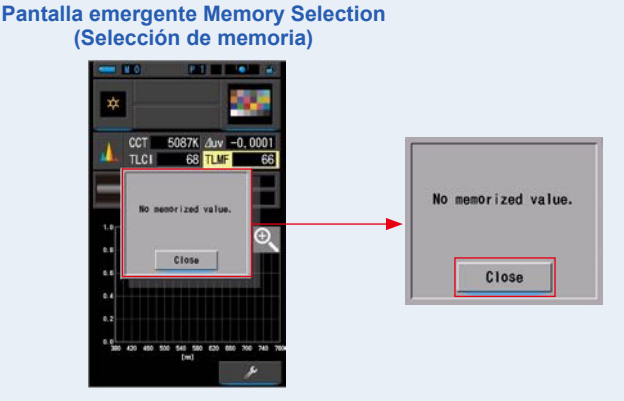

Después de confrmar el mensaje "No memorized value." ("No hay valores en la memoria."), toque el botón [Close] ([Cerrar]). Vuelve a la pantalla TLCI/TLMF. Después de memorizar varios valores, seleccione el valor memorizado de nuevo.

### **6. Seleccione el valor memorizado deseado para comparar el TLCI/ TLMF.**

#### **Cuando se selecciona un título, aparece la memoria vinculada al título.**  Seleccione una lectura memorizada para visualizarla y realizar una comparación.

Para seleccionar un título y una memoria, asócielos a las posiciones en azul en segundo plano.

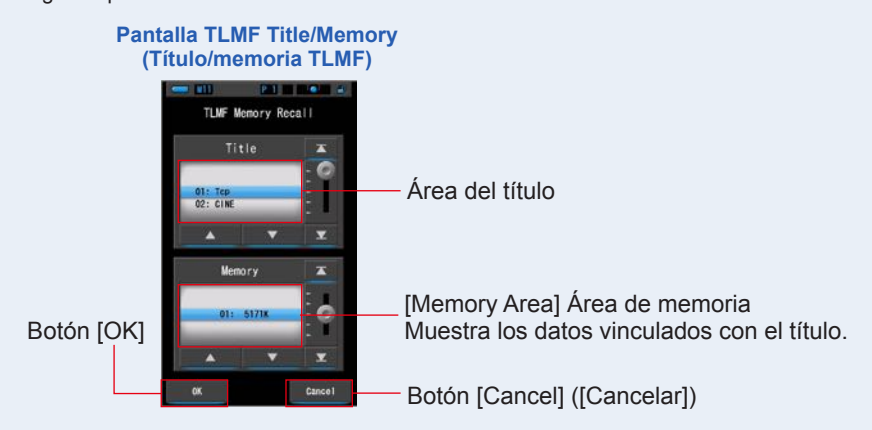

## **7. Toque el botón [OK].**

Confirma el ajuste y vuelve a la pantalla TLCI/TLMF.

Para cancelar el ajuste, toque el botón [Cancel] ([Cancelar]).

### **8. El título del valor de la memoria seleccionado aparecerá en la pantalla TLCI/TLMF.**

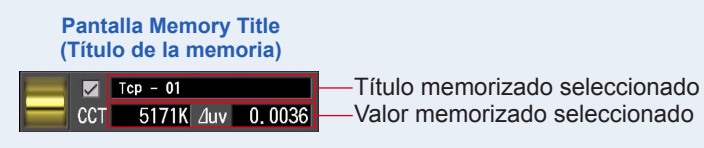

**9. El índice TLMF aparece para compararlo con el valor memorizado seleccionado.**

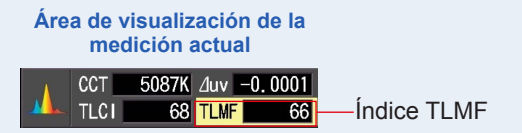

## **10. Los gráficos lineales aparecerán en el gráfico de TLCI/TLMF.**

Toque la casilla de verifcación [Graph Display ON/OFF] ([Activar/desactivar la visualización del gráfico]) para mostrar u ocultar un gráfico lineal en la pantalla. \* [Ø] muestra la línea. [□] oculta la línea.

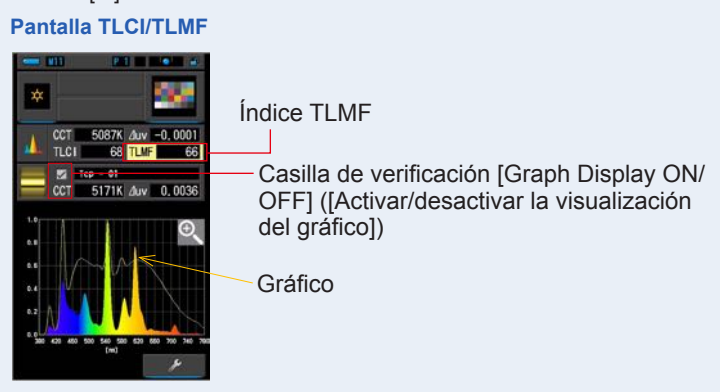

## **11. Toque el icono [Magnifying Glass (+)] ([Lupa (+)]).**

### **El gráfco de comparación espectral se ampliará.**

El gráfco ampliado se muestra en la pantalla completa (formato apaisado).

Para volver a la pantalla TLCI/TLMF, toque el icono [Magnifying Glass (-)] ([lupa (-)]) en el gráfico de comparación espectral ampliado.

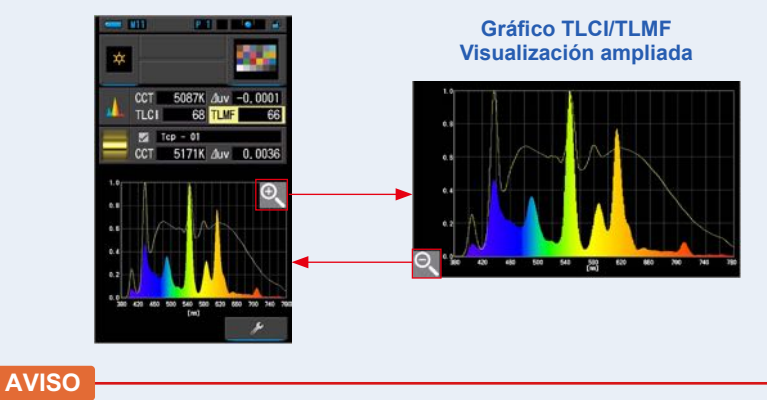

### **Pantalla TLCI/TLMF**

**Cuando se muestra el gráfco ampliado, no se pueden realizar mediciones.**

### **12. Memorice los resultados de la medición.**

Para registrar mediciones actuales, pulse el botón de memoria  $\bullet$ . ( $\bullet$  [P107](#page-118-0))

## **4-4-9 Pantalla en el modo de filtro [Filter]**

Muestra los valores de correlación y los nombres de fltros de la cámara o de iluminación necesarios para ajustar la fuente de luz medida a la temperatura del color de destino. Puede seleccionar [Lighting Filter] ([Filtro de iluminación]) o [Camera Filter] ([Filtro de cámara]).

## **[Lighting Filter] ([Filtro de iluminación])**

Visualiza los valores de corrección y los nombres de fltro de la fuente de iluminación necesarios para ajustar la fuente de medición a la temperatura de color de destino.

Puede elegir la marca del fltro en esta pantalla o en la pantalla Setting (Ajustes) (LEE, ROSCO E-COLOUR+ o CINEGEL).

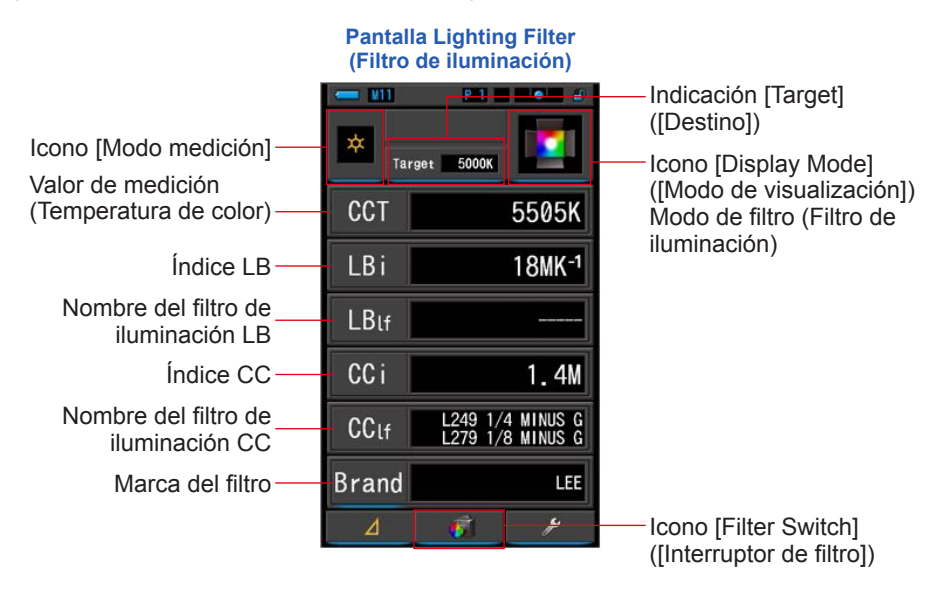

## **Operación**

**1. Toque el icono [Filter] ([Filtro]) en la pantalla Display Mode Selection (Selección del modo de visualización).**

**Aparecerá la pantalla Lighting Filter (Filtro de iluminación) o Camera Filter (Filtro de cámara). (**¨**[P30\)](#page-41-0)**

## **2. Confgure el modo de fltro que desea usar.**

#### **Puede cambiar entre las pantallas Camera Filter (Filtro de cámara) y Lighting**  Filter (Filtro de iluminación) con el icono [Filter Switch] ([Interruptor de filtro]).

Cuando la pantalla actual muestra Camera Filter (Filtro de cámara), toque el icono [Filter Switch] ([Interruptor de fltro]) para mostrar la pantalla Lighting Filter (Filtro de iluminación).

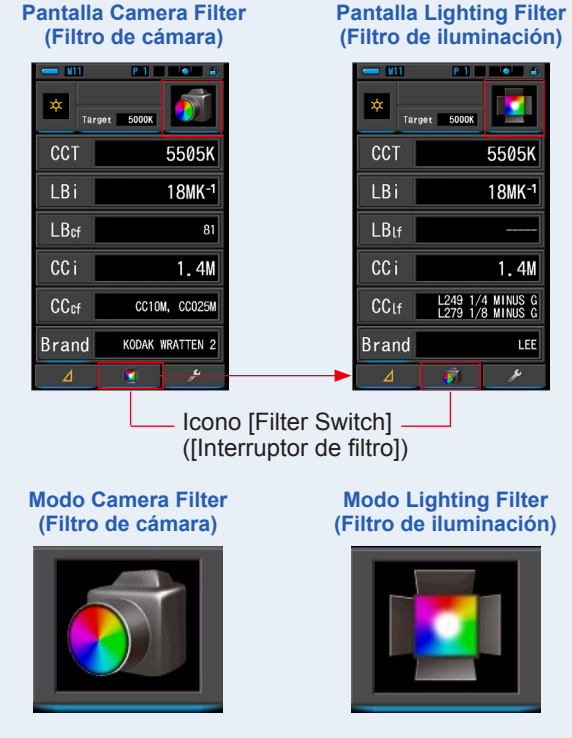

**3. Toque el icono [Modo de medición].**

**Se visualizará la pantalla de selección Measuring Mode (Modo de medición). Seleccione el modo de medición que desee utilizar. (→ [P22](#page-33-0))** 

**4. Toque la indicación [Target] ([Destino]).**

Se visualizará la pantalla para introducir Target CCT (CCT de destino). (**⇒** [P26\)](#page-37-0) **Ajuste el número de temperatura de color que desee.**

## **5. Toque la indicación [Brand] ([Marca]).**

### Aparecerá la pantalla Lighting Filter Brand Selection (Selección de marca del filtro **de iluminación).**

Seleccione la marca de filtro que desea usar.

El uso de fltros está disponible para LEE, ROSCO CINEGEL o ROSCO E-COLOUR. En la pantalla aparecerá el número de fltro de marca y un valor genérico de fltro tanto para LB (CTO, CTB) como para CC (Plus/Minus Green).

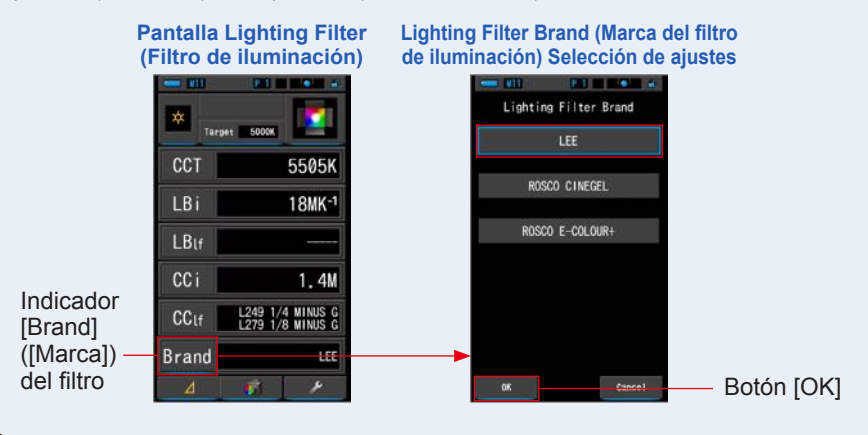

La marca de fltro de iluminación también se puede seleccionar en [Lighting Filter Brand] ([Marca de fltro de iluminación]) en [Customize] ([Personalizar]) en el modo [Setting] ([Ajuste]) en la página 1. (→ [P136](#page-147-0))

## **6. Toque el botón [OK].**

**NOTA**

Confirma el ajuste y vuelve a la pantalla Lighting Filter (Filtro de iluminación).

Para cancelar el ajuste, haga clic en el botón [Cancel] ([Cancelar]).

### **7. Pulse el botón de medición** ❺ **para realizar la medición.**

Gire el anillo de selección de luz ❷ para seleccionar el rango.

Al medir la luz ambiental, asegúrese de seleccionar

el rango L

එ

Al medir las unidades de fash, seleccione el rango L

o el rango H $\bigstar$ H $(\bigcirc)$  en función de la

luminosidad del flash. ( $\Rightarrow$  [P100](#page-111-0),  $\Rightarrow$  [P102\)](#page-113-0)

**Ya se pueden realizar las mediciones.**

Anillo de selección de luz ❷

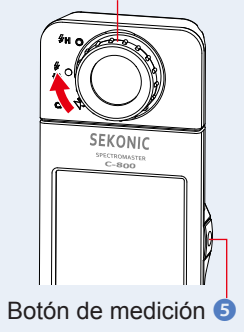

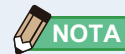

Las mediciones y las indicaciones tardarán más tiempo en realizarse si los niveles de luz son inferiores a 30 lx. Normalmente, la iluminación de la LCD se apaga durante las mediciones para evitar infuenciar en dichas mediciones.

### **8. Memorice los resultados de la medición.**

Para registrar las mediciones, pulse el botón de la memoria ⊘. (→ [P107](#page-118-0))

**NOTA**

LBi (índice LB) es el valor de corrección entre la temperatura de color objetivo y la temperatura de color medida real. CCi (índice CC) y CC  $#$  (número de filtro CC) son los valores para corregir una diferencia de la radiación del cuerpo negro. En los últimos años, cuando el modo de película está disponible (como C-700, C-500 y otros medidores de color fotográficos tradicionales), LBi, CCi o CC # pueden correlacionarse con el fltro de iluminación real o el número de fltro de la cámara (LBlf, LBcf, CClf). o CCcf). Sin embargo, el modo digital o el espectrómetro industrial, LBi, CCi o CC # no tienen más correlación con el filtro de iluminación real o el número de filtro de la cámara (LBIf, LBcf, CCIf o CCcf). (→ [P189](#page-200-0))

## **[Camera Filter] ([Filtro de cámara])**

Muestra los valores de corrección y los nombres de los fltros de cámara necesarios para ajustar la fuente de luz medida a la fuente de luz de destino. Puede elegir la marca del fltro en esta pantalla o en la pantalla Setting (Ajustes) (Kodak WRATTEN 2, FUJIFILM o LEE).

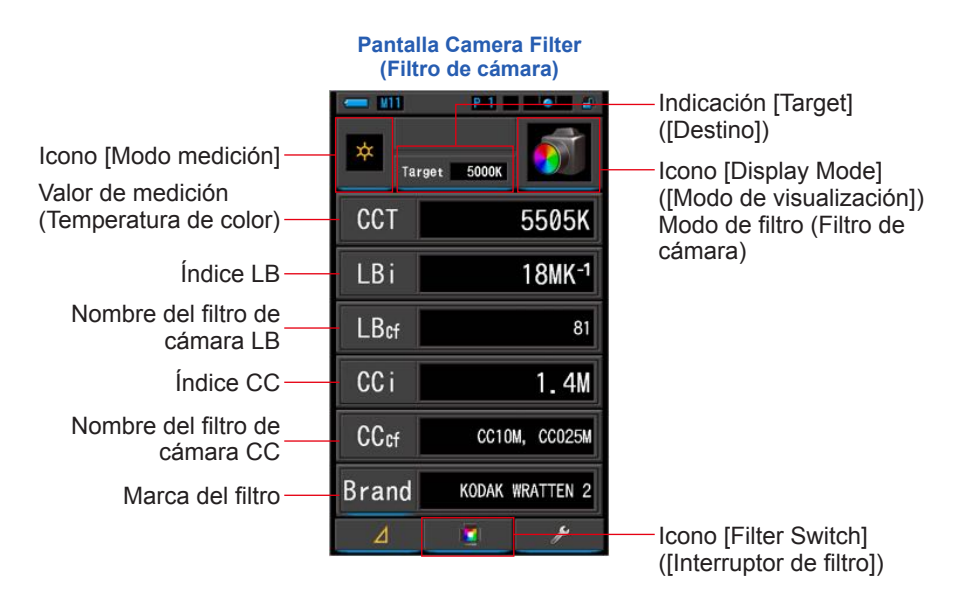

## **Operación**

**1. Toque el icono [Filter] (Filtro) en la pantalla Display Mode Selection (Selección del modo de visualización).**

**Aparecerá la pantalla Camera Filter (Filtro de cámara) o Lighting Filter (Filtro de iluminación). (**¨**[P30\)](#page-41-0)**

## **2. Confgure el modo de fltro que desea usar.**

#### **Puede cambiar entre las pantallas Camera Filter (Filtro de cámara) y Lighting**  Filter (Filtro de iluminación) con el icono [Filter Switch] ([Interruptor de filtro]).

Cuando la pantalla actual muestra Lighting Filter (Filtro de iluminación), toque el icono [Filter Switch] ([Interruptor de fltro]) para mostrar la pantalla Camera Filter (Filtro de cámara).

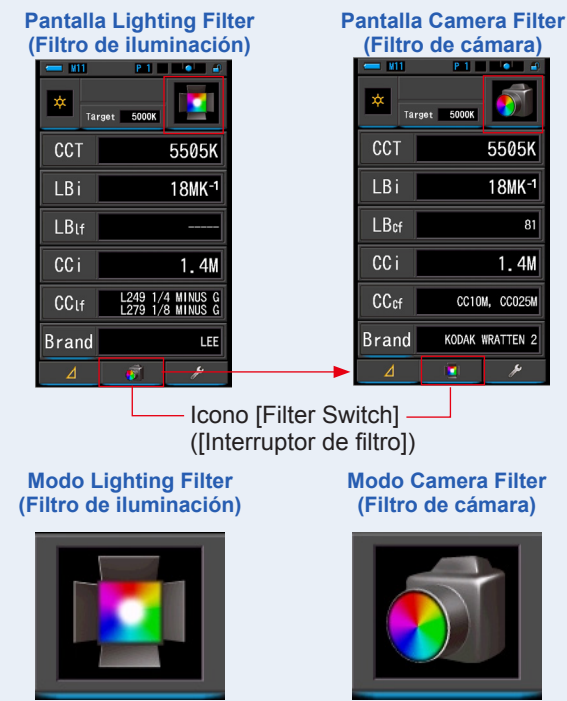

## **3. Toque el icono [Modo de medición].**

**Se visualizará la pantalla de selección Measuring Mode (Modo de medición).**  Seleccione el modo de medición que desee utilizar. (→ [P22\)](#page-33-0)

## **4. Toque la indicación [Target] ([Destino]).**

**Se visualizará la pantalla para introducir Target CCT (CCT de destino). (→ [P26](#page-37-0)) Ajuste el número de temperatura de color que desee.**

## **5. Toque la indicación [Brand] ([Marca]).**

Aparecerá la pantalla Camera Filter Brand Selection (Selección de marca del filtro **de cámara).**

Seleccione la marca de filtro que desea usar.

El uso de fltros está disponible para KODAK WRATTEN 2, FUJIFILM o LEE.

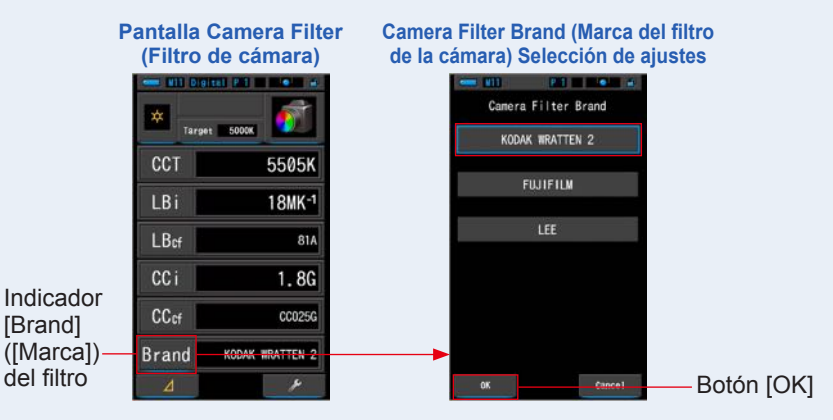

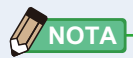

La marca de fltro de cámara también se puede seleccionar en [Camera Filter Brand] ([Marca de fltro de cámara]) en [Customize] ([Personalizar]) en el modo [Setting] ([Ajuste]) en la página 1. (→ [P134\)](#page-145-0)

## **6. Toque el botón [OK].**

### Confirma el ajuste y vuelve a la pantalla Camera Filter (Filtro de cámara).

Para cancelar el ajuste, haga clic en el botón [Cancel] ([Cancelar]).

### **7. Pulse el botón de medición** ❺ **para realizar la medición.**

Gire el anillo de selección de luz ❷ para seleccionar el rango.

Al medir la luz ambiental, asegúrese de seleccionar

el rango L

Al medir las unidades de fash, seleccione el rango L

ź o el rango H  $\sharp$  H ( $\bigcirc$ ) en función de la ゎ luminosidad del flash. ( $\Rightarrow$  [P100](#page-111-0),  $\Rightarrow$  [P102\)](#page-113-0)

**Ya se pueden realizar las mediciones.**

Anillo de selección de luz ❷

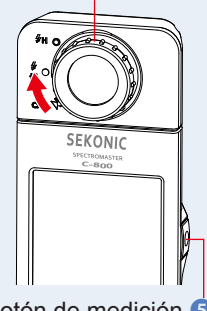

Botón de medición

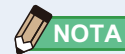

Las mediciones y las indicaciones tardarán más tiempo en realizarse si los niveles de luz son inferiores a 30 lx. Normalmente, la iluminación de la LCD se apaga durante las mediciones para evitar infuenciar en dichas mediciones.

### **8. Memorice los resultados de la medición.**

Para registrar las mediciones, pulse el botón de la memoria  $\bullet$ . ( $\bullet$  [P107](#page-118-0))

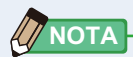

LBi (índice LB) es el valor de corrección entre la temperatura de color objetivo y la temperatura de color medida real. CCi (índice CC) y CC  $#$  (número de filtro CC) son los valores para corregir una diferencia de la radiación del cuerpo negro. En los últimos años, cuando el modo de película está disponible (como C-700, C-500) y otros medidores de color fotográficos tradicionales), LBi, CCi o CC # pueden correlacionarse con el filtro de iluminación real o el número de filtro de la cámara (LBlf, LBcf, CClf). o CCcf). Sin embargo, el modo digital o el espectrómetro industrial, LBi, CCi o CC # no tienen más correlación con el filtro de iluminación real o el número de filtro de la cámara (LBIf, LBcf, CCIf o CCcf). (→ [P189](#page-200-0))

## **4-4-10 Visualización para comparar fuentes de luz Modo [Multi Lights] ([Multi iluminación])**

Muestra y compara hasta cuatro valores de medición en la misma pantalla. Muestra el valor de corrección del valor de medición seleccionado.

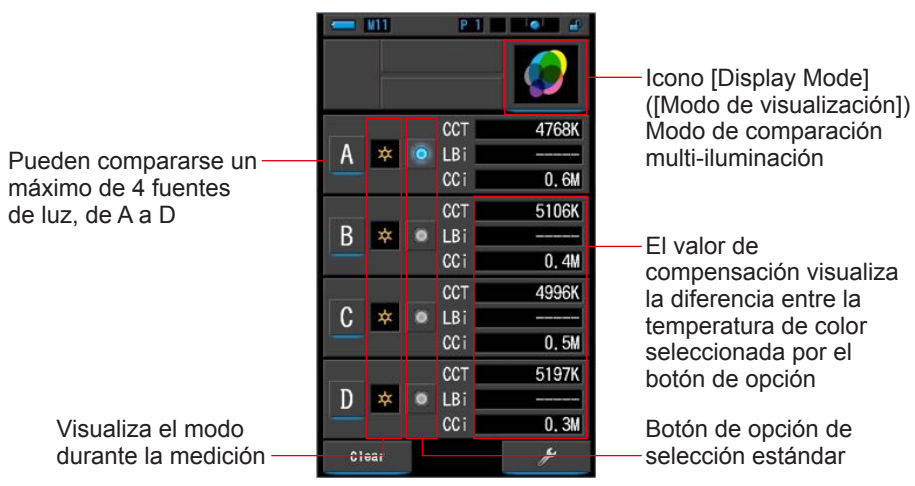

### **Pantalla Multi Lights (Multi iluminación)**

### **Operación**

**1. Toque el icono [Multi Lights] ([Multi-iluminación]) en la pantalla Display Mode Selection (Selección del modo de visualización).**

Se visualizará la pantalla Multi Lights (Multi iluminación). (→ [P30\)](#page-41-0)

### **2. Toque el botón [A].**

**Se visualizará la pantalla Measuring (Medición) de [A].**

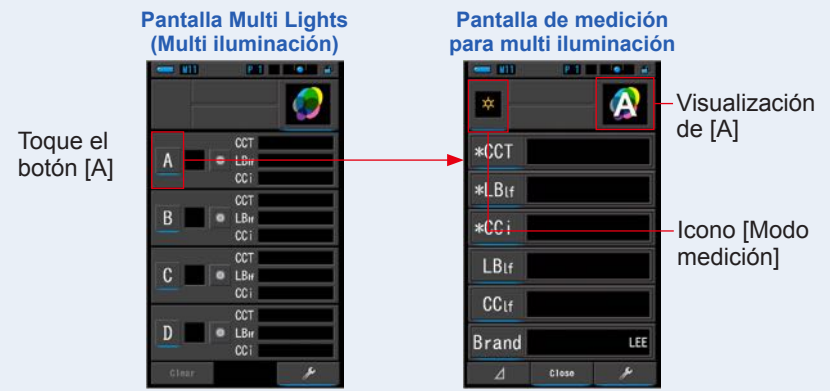

## **3. Pulse el botón de medición** ❺ **para realizar la medición.** Gire el anillo de selección de luz ❷ para seleccionar el rango. Al medir la luz ambiental, asegúrese de seleccionar el rango L Al medir las unidades de fash, seleccione el rango L  $\mathcal{F}$  (  $\bigcirc$  ) o el rango H  $\mathcal{F}$ H (  $\bigcirc$  ) en función de la luminosidad del flash. ( $\Rightarrow$  [P100](#page-111-0),  $\Rightarrow$  [P102\)](#page-113-0) **Se visualizarán los resultados de la medición. Pantalla con los resultados de la medición para multi iluminación**

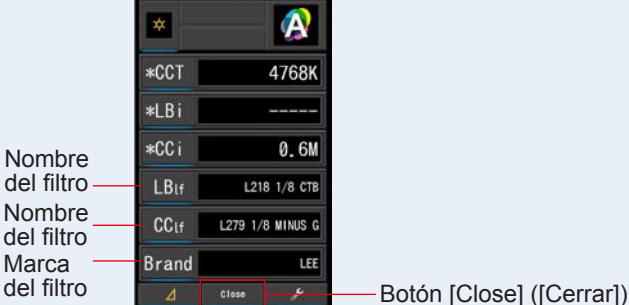

**NOTA**

- **●** Las mediciones y las indicaciones tardarán más tiempo en realizarse si los niveles de luz son inferiores a 30 lx. Normalmente, la iluminación de la LCD se apaga durante las mediciones para evitar infuenciar en dichas mediciones.
- **●** Se puede almacenar el valor en la memoria presionando el botón de la memoria en la pantalla de Resultado de la medición en Multi Lights (Multi iluminación).

Anillo de selección de luz ❷

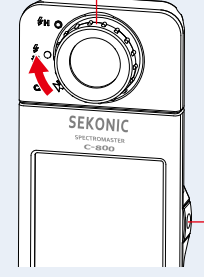

Botón de medición

### **4.** Toque la indicación [Elemento de la pantalla] para modificarlo. **Se mostrará la pantalla de la Display item library (Biblioteca de elementos) de la pantalla.**

El elemento de la pantalla actualmente seleccionado aparecerá con un círculo azul.

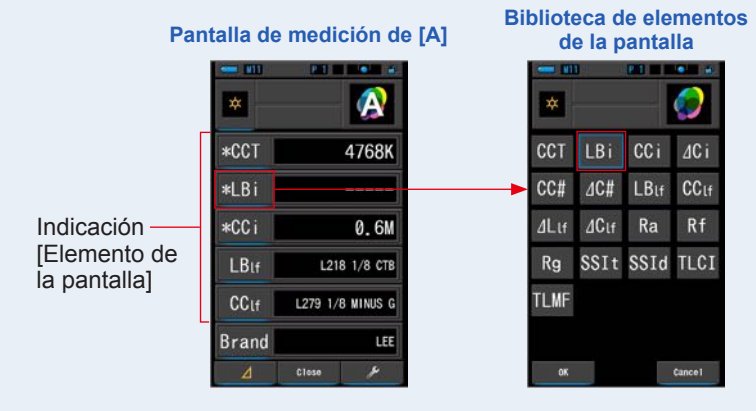

## **5. Toque el elemento de la pantalla que elija y el botón [OK].**

Confirma los ajustes y vuelve a la pantalla Measurement (Medición). Las tres **primeras selecciones, indicadas con \*, se mostrarán en la pantalla Multi Lights (Multi iluminación) para esta medición y las siguientes.** 

Para volver a la pantalla Measurement (Medición) sin realizar cambios, toque el botón [Cancel] ([Cancelar]).

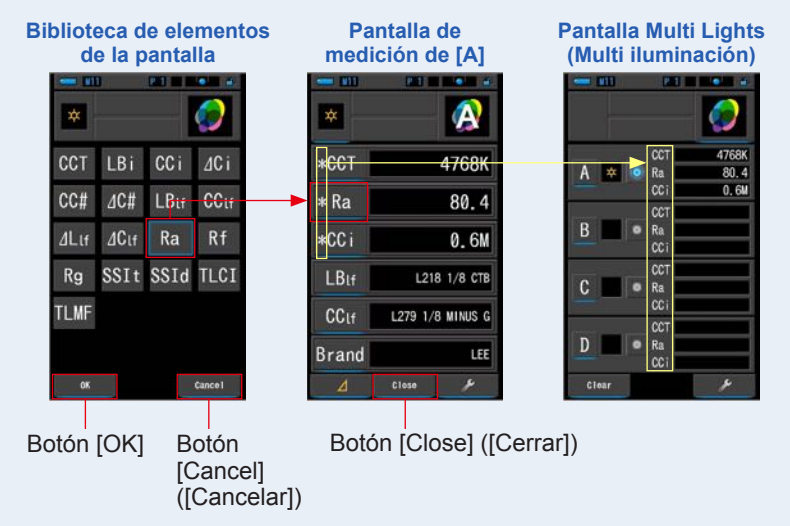

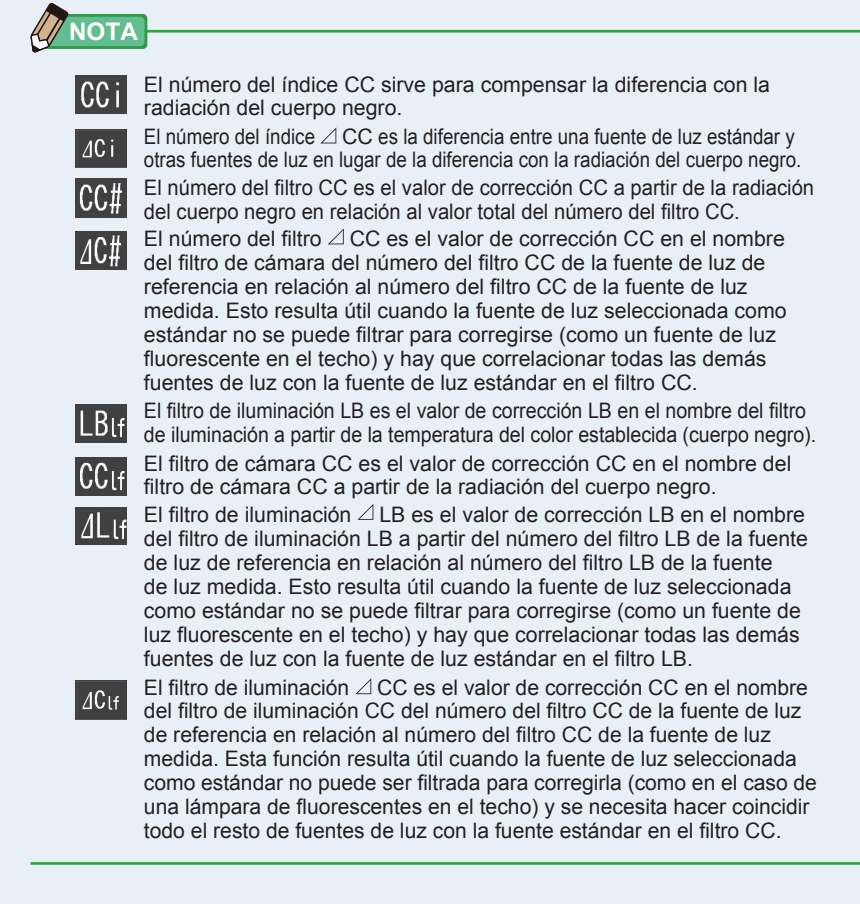

## **NOTA**

LBi (índice LB) es el valor de corrección entre la temperatura de color objetivo y la temperatura de color medida real. CCi (índice CC) y CC # (número de filtro CC) son los valores para corregir una diferencia de la radiación del cuerpo negro. En los últimos años, cuando el modo de película está disponible (como C-700, C-500) y otros medidores de color fotográficos tradicionales), LBi, CCi o CC # pueden correlacionarse con el fltro de iluminación real o el número de fltro de la cámara (LBlf, LBcf, CClf). o CCcf). Sin embargo, el modo digital o el espectrómetro industrial, LBi, CCi o CC # no tienen más correlación con el filtro de iluminación real o el número de filtro de la cámara (LBIf, LBcf, CCIf o CCcf). (→ [P189](#page-200-0))

## **6. Toque el botón [Close] ([Cerrar]).**

**Se visualiza el mensaje "Set the measured value. Are you sure?" ("Seleccionar el valor medido. ¿Esta seguro?").**

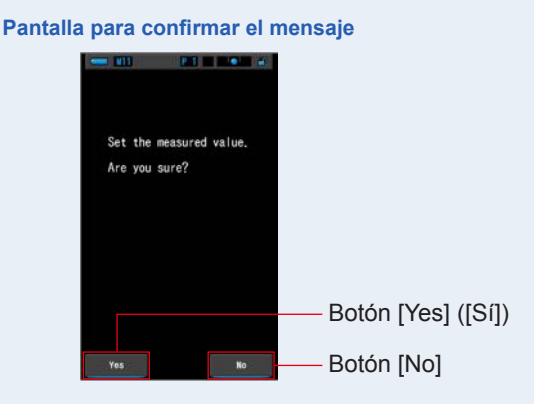

## **7. Toque el botón [Yes] ([Sí]).**

**Regresa a la pantalla Multi Lights (Multi iluminación). (Los resultados de la**  medición se reflejan en la fuente de luz [A])

Para volver a la pantalla Multi Lights (Multi iluminación) sin refejar los resultados, toque el botón [No].

### **Pantalla Multi Lights (Multi iluminación)**

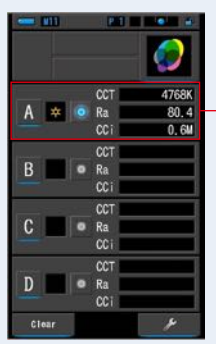

Se visualizan los resultados de la medición.

### **8. Mida otras fuentes de luz para compararlas.**

Repita los pasos del 1 a 7 para las zonas de visualización B, C y D. Pueden compararse un máximo de 4 fuentes de luz.

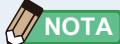

- **●** Toque el botón A, B, C o D para confrmar los valores medidos.
- **●** Las mediciones y las indicaciones tardarán más tiempo en realizarse si los niveles de luz son inferiores a 30 lx. Normalmente, la iluminación de la LCD se apaga durante las mediciones para evitar infuenciar en dichas mediciones.
- **●** Se puede almacenar el valor en la memoria presionando el botón de la memoria en la pantalla de Resultado de la medición en Multi Lights (Multi iluminación).

### **9. Toque el botón de opción de selección de la fuente de luz para establecerla como estándar.**

#### **(C)**: Seleccionada,  $\bigcirc$ : No seleccionada)

**El valor de corrección del resto de fuentes de luz (no seleccionadas como estándar) aparecen en cualquier valor seleccionado en la pantalla de elementos de la pantalla.**

Si se selecciona el índice LB/CC o el fltro de iluminación LB/CC, el valor de referencia aparecerá como "-----". También, si en alguno de los valores a indicar seleccionados en otras fuentes de luz aparece "-----", signifca que hay muy poco valor que corregir.

#### CCT  $A \neq$  $cc<sub>i</sub>$  $0.61$  $\alpha$ **E106K**  $B = \pi$  $R<sub>i</sub>$ 80.4 cci  $0.4M$ CC<sub>1</sub> **AGGGK**  $C \times C$  $Ra$  $81.0$ cci  $0.5M$ CCT 5197K  $D$   $\approx$ R:  $R<sub>0</sub>$   $R<sub>0</sub>$ cc.  $0.34$ ctes

#### **Pantalla Multi Lights (Multi iluminación)**

Botón de opción de selección estándar Estado seleccionado

Visualización del valor corregido

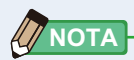

Para borrar todos los resultados de medición e iniciar de nuevo una comparación de mediciones, toque el botón [Clear] ([Borrar]).

Se visualizará la pantalla de confrmación Multi Lights Clear (Confrmación de borrado de varias fuentes de iluminación).

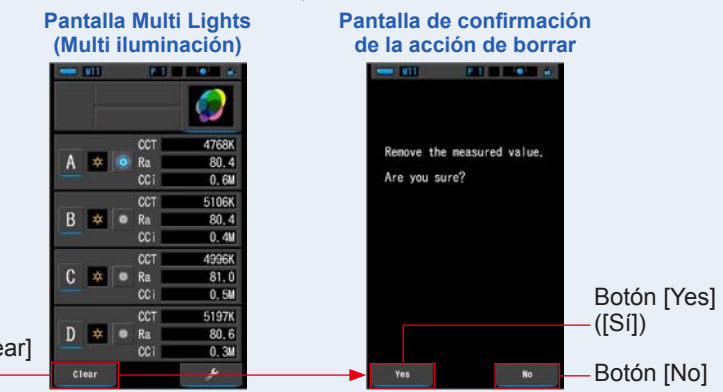

Botón [Clear] ([Borrar])

Toque el botón [Yes] ([Sí]).

Se borran todos ( $A \sim D$ ) y se vuelve a la pantalla Multi Lights (Multi iluminación). Al tocar el botón [No] ([Non]), se vuelve a la pantalla de Multi Lights (Multi iluminación) sin eliminar los valores.

## **4-4-11 Visualización en el gráfico White Balance Correction (Corrección del balance de blancos) Modo [WB Corr.] ([Corrección de balance de blancos])**

Muestra los valores de corrección en el índice LB e índice CC entre el valor de medición actual y la temperatura del color de destino en un gráfco de corrección de balance de blancos.

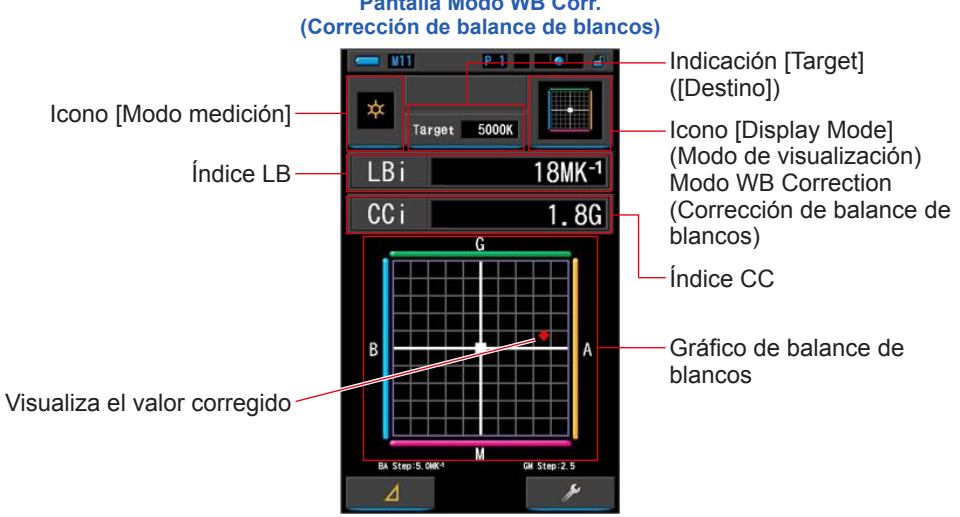

## **Pantalla Modo WB Corr.**

## **NOTA**

El valor por cuadrícula se puede modifcar en [White Balance Step] ([Paso de balance de blancos]) en "Customize" (Personalizar) en la pantalla Setting (Ajuste). Correlaciona el valor con la cámara. (→ [P138\)](#page-149-0)

## **Operación**

**1. Toque el icono [WB Corr.] (Corrección de balance de blancos) en la pantalla Display Mode Selection (Selección del modo de visualización).**

Se visualizará la pantalla WB Corr. (Corrección de balance de blancos). (**⇒** [P30\)](#page-41-0)

**2. Toque el icono [Modo de medición].**

**Se visualizará la pantalla de selección Measuring Mode (Modo de medición).**  Seleccione el modo de medición que desee utilizar. (→ [P22\)](#page-33-0)

## **3. Toque la indicación [Target] ([Destino]).**

**Se visualizará la pantalla para introducir Target CCT (CCT de destino). (→ [P26](#page-37-0)) Ajuste el número de temperatura de color que desee.**

### **4. Pulse el botón de medición** ❺ **para**  Anillo de selección de luz ❷ **realizar la medición.** Gire el anillo de selección de luz ❷ para seleccionar el rango. Al medir la luz ambiental, asegúrese de seleccionar SEKONIC el rango L $\frac{2}{\lambda}$ **C-800** Al medir las unidades de fash, seleccione el rango L  $\overline{\mathcal{F}}$  (  $\bigcirc$  ) o el rango H  $\mathcal{F}$ H (  $\bigcirc$  ) en función de la luminosidad del flash. ( $\Rightarrow$  [P100](#page-111-0),  $\Rightarrow$  [P102\)](#page-113-0) **Ya se pueden realizar las mediciones.** Botón de medición **NOTA**

Las mediciones y las indicaciones tardarán más tiempo en realizarse si los niveles de luz son inferiores a 30 lx. Normalmente, la iluminación de la LCD se apaga durante las mediciones para evitar infuenciar en dichas mediciones.

**5. El punto rojo indica el valor de corrección de la temperatura de color de destino.**

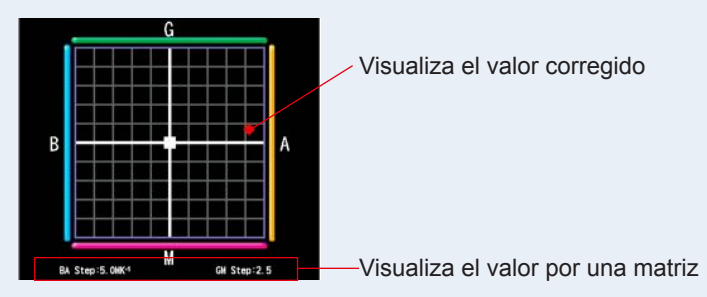

### **6. Memorice los resultados de la medición.**

Para registrar las mediciones, pulse el botón de la memoria  $\bigcirc$ . ( $\Rightarrow$  [P107](#page-118-0))

## **4-4-12 Visualizar Setting (Ajustes) Pantalla [Setting] ([Ajustes])**

Visualiza los ajustes. El contenido pueden modifcarse según sus preferencias. Para obtener más información acerca de cómo definir los ajustes y detalles sobre las especificaciones, consulte ["7-1-1](#page-137-0) [Lista de elementos](#page-137-1)". (→ [P126\)](#page-137-0)

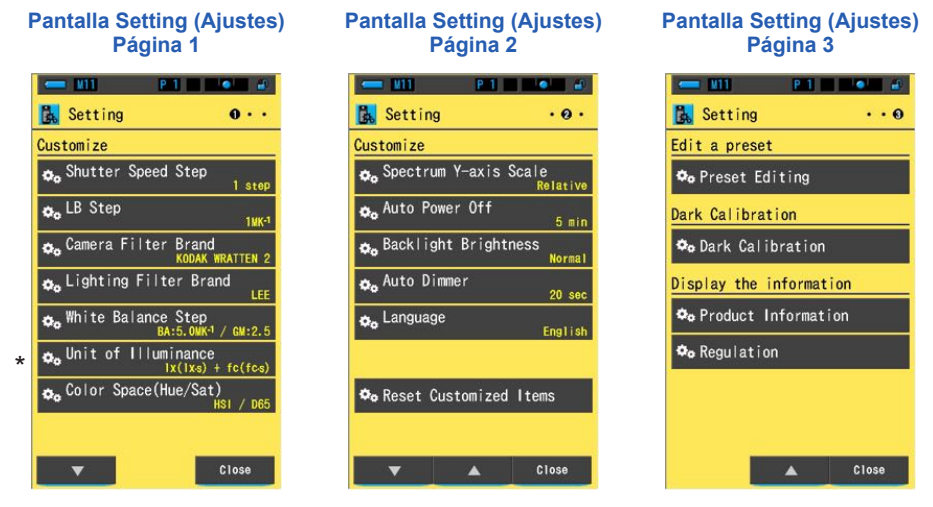

\* Los modelos vendidos en algunos países no visualizan la iluminancia y la exposición en "fc (fc·s)" debido a restricciones legales. En este caso, no se visualiza la Unidad de iluminancia.

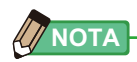

Al pulsar el botón del menú  $\bullet$ , se detendrá la definición de los ajustes y se volverá a la pantalla Display Mode Selection (Selección del modo de visualización).

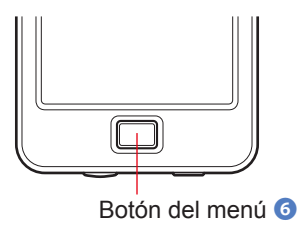

**Operación**

**1. Toque el icono [Setting] ([Ajustes]) de la pantalla Display Mode Selection (Selección del modo de visualización).**

**Se visualizará la pantalla Setting (Ajustes).**

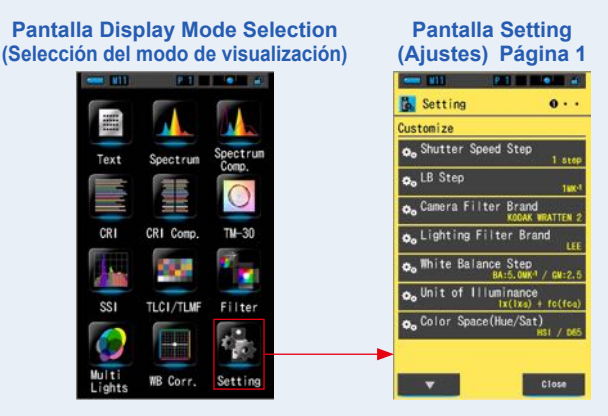

**2. En Setting (Ajustes), los elementos se visualizan en letras de color blanco y el contenido de los ajustes en letras de color amarillo. Toque cada elemento para cambiar sus ajustes.**

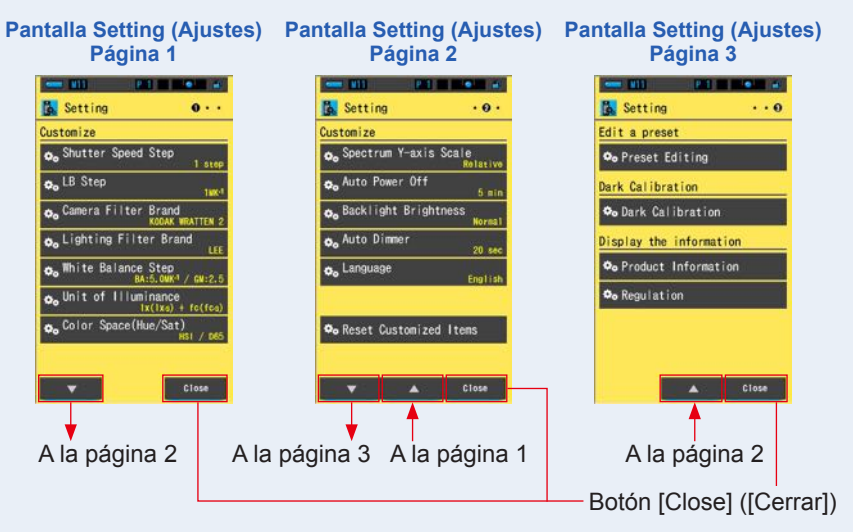

Al tocar el botón [Close] ([Cerrar]), se vuelve a la pantalla Display Mode Selection (Selección del modo de visualización). Para obtener más información acerca de cómo defnir los ajustes y detalles sobre las especifcaciones, consulte ["7-1-1](#page-137-0) [Lista de](#page-137-1)  [elementos](#page-137-1)".  $(\Rightarrow P126)$  $(\Rightarrow P126)$ 

## **5. Medir fuentes de luz [Measurement Screen] ([Pantalla de medición])**

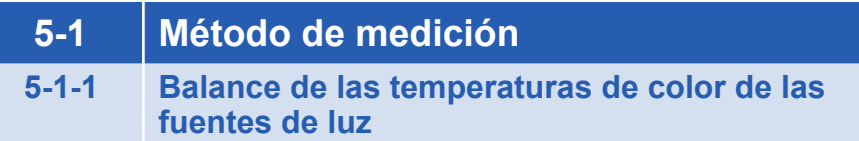

Cuando se utilizan múltiples fuentes de luz, la temperatura de color de cada fuente de luz debe medirse por separado. Si se utilizan al mismo tiempo fuentes de luz con diferentes temperaturas de color en la misma imagen, en las sombras y luces habrá inconsistencia de color.

Realice una medición apuntando el receptor de luz  $\bigcap$  hacia la fuente de luz para medir correctamente la temperatura de color de esa fuente de luz.

Receptor de luz 1

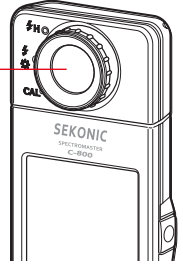

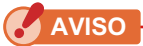

- **● Para obtener un color preciso de una fuente de luz, asegúrese de no recibir luz de rebote o refejada de una superfcie de color u otra luz.**
- Si el receptor de luz **1** está dañado o sucio, esto puede afectar a la precisión de la **medición. Si el receptor de luz** 1 **se ensucia, límpielo con un paño seco y suave. No utilice disolventes orgánicos, como un diluyente o benceno.**
- **● 5espete a los que le rodean, podrían ser sensibles al fash o las luces brillantes. Avíselos antes de realizar una medición.**

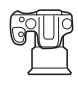

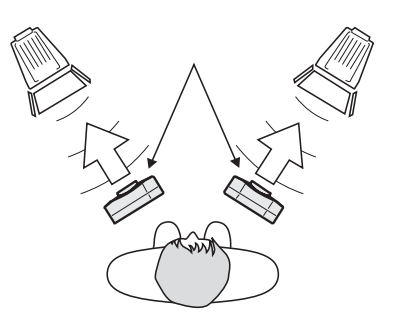

## **5-2 Medición en el modo de luz ambiental**

Seleccione el modo de luz ambiental cuando realice las mediciones de luz natural (luz solar) y de fuentes de luz continuas como lámparas LED, lámparas de tungsteno o fuorescentes.

## **ADVERTENCIA**

**No mire directamente a la luz solar u otras fuentes de luz intensa al realizar las mediciones. Puede causar lesiones oculares graves o incluso la pérdida de visión.**

**Operación**

**1. En la pantalla Measurement (Medición), toque el icono [Measuring Mode] ([Modo de medición]) y seleccione el icono [Ambient Light Mode] ([Modo de luz ambiental]) en la pantalla Measuring Mode Selection (Selección de modo de medición).**

**Para seleccionar el modo de medición. (→ [P22\)](#page-33-1)** 

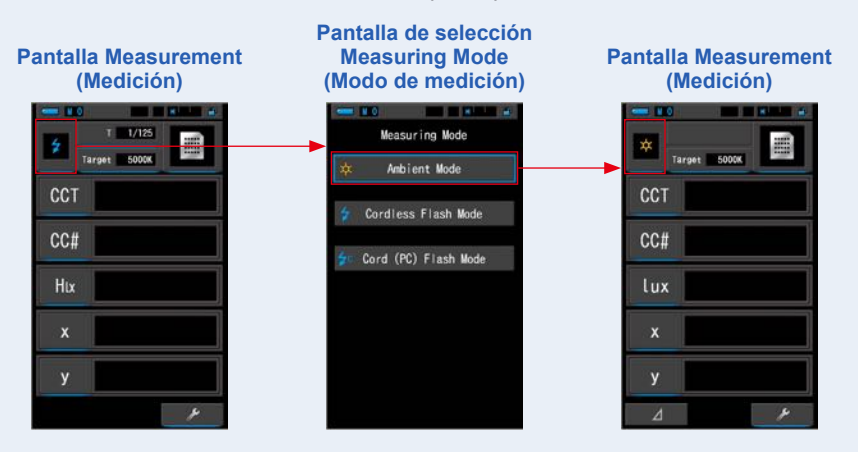

### **2. Toque la indicación [Target] ([Destino]).**

**Se visualizará la pantalla Target CCT (CCT de destino). (→ [P26\)](#page-37-1) \$juste la temperatura de color.**

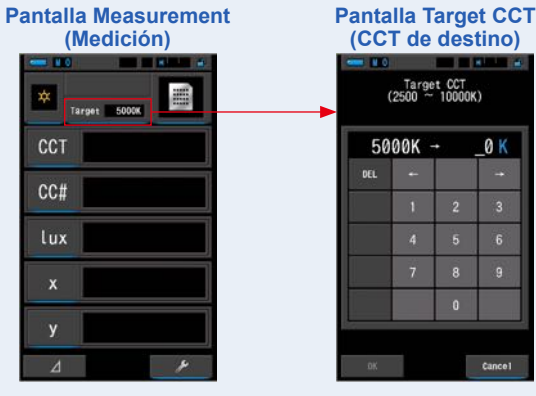

**NOTA**

**NOTA**

Si no utiliza los valores del índice/fltro LB ni del índice/fltro CC, puede omitir este paso. No se puede establecer la temperatura del color de destino en los modos "Spectrum Comp." (Comparación espectral), "CRI", "CRI Comp." (Comparación de CRI), "SSI" (SSI), "TLCI/TLMF" y "Multi Lights" (Multi-iluminación).

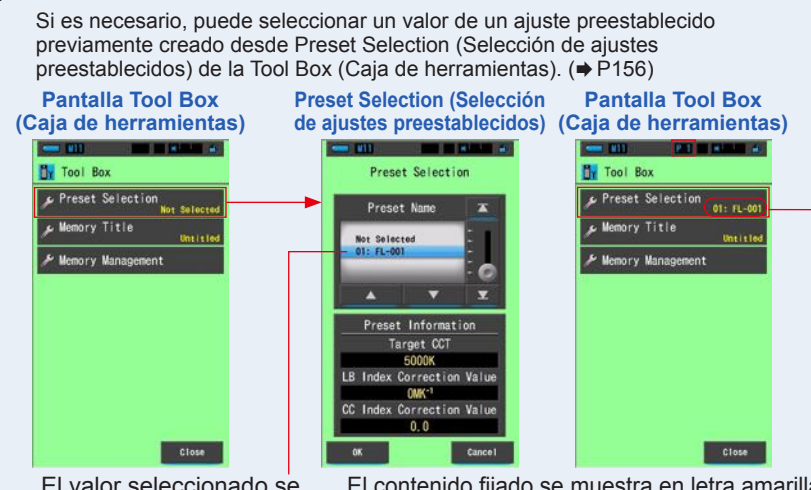

El valor seleccionado se indica con el fondo azul. El contenido fjado se muestra en letra amarilla en la esquina inferior derecha del botón.

Si no se ha creado ningún ajuste preestablecido, la Preset Selection (Selección de ajustes preestablecidos) se visualizará en gris y al tocar el botón no se visualizará la pantalla Preset Selection (Selección de ajustes preestablecidos). Puede omitir este paso si no es necesario.

### **3. Confrme el rango de medición de la luz.**

Cuando regrese a la pantalla Measurement (Medición), asegúrese de seleccionar el rango L

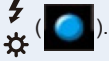

## **4. Pulse el botón de medición** 5**.**

**La medición se realizará, y se visualizarán los valores de la fuente de luz. Si el botón se mantiene pulsado, el medidor realiza las mediciones de forma continua. Cuando se suelta el botón, las mediciones se detienen y se visualiza el valor de la fuente de luz defnida en dicho momento.**

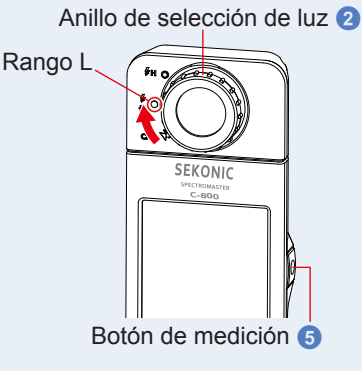

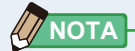

**●** Cuando se pulse el botón de medición, se visualizará [Over] ([Por encima]) o [Under] ([Por debajo]) si la iluminación de la fuente de luz es demasiado brillante o no es lo suficientemente brillante, o si la temperatura de color está fuera del rango de medición.

En este caso, ajuste el brillo o la temperatura de color de la fuente de luz.

**●** Las mediciones y las indicaciones tardarán más tiempo en realizarse si los niveles de luz son inferiores a 30 lx. Normalmente, la iluminación de la LCD se apaga durante las mediciones para evitar infuenciar en dichas mediciones.

### **La medición en el modo de luz ambiental se ha completado.**

## **5-3 | Medición en el Cordless Flash Mode 0odo fash inalámbrico**

El Cordless Flash Mode (Modo fash inalámbrico) es preferible cuando la distancia del fash al sujeto es demasiado grande para utilizar un cable de sincronización o cuando se desea realizar una medición inalámbrica.

En este modo de medición, el medidor entrará en modo de espera de medición (90 segundos) a la espera de medir el destello del flash.

## **Operación**

**1. En la pantalla Measurement (Medición), toque el icono [Measuring Model (IModo de mediciónl) y seleccione el icono [Cordless Flash Mode]** (IModo de flash inalambricol) en la pantalla Measuring **Mode Selection (Selección de modo de medición).**

**Para seleccionar el modo de medición. (→ [P22\)](#page-33-1)** 

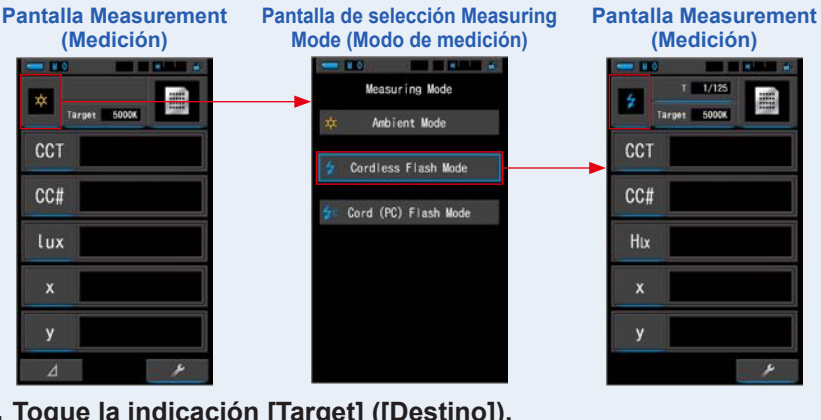

### **2. Toque la indicación [Target] ([Destino]).** Se visualizará la pantalla Target CCT (CCT de destino). (→ [P26\)](#page-37-1) **\$juste la temperatura de color.**

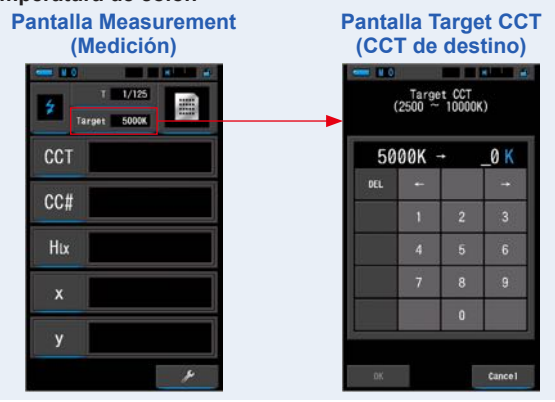

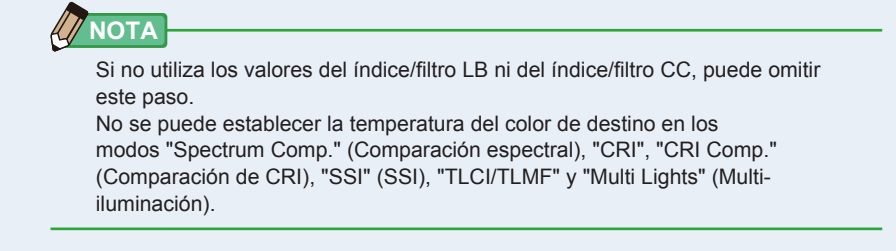

**3. Toque la indicación [T (Velocidad del obturador)] en la pantalla Measurement (Medición).**

**\$juste la velocidad del obturador que se utiliza para las mediciones.** ¨**[P24\)](#page-35-0)**

Haga coincidir el fondo azul con la velocidad del obturador que desea.

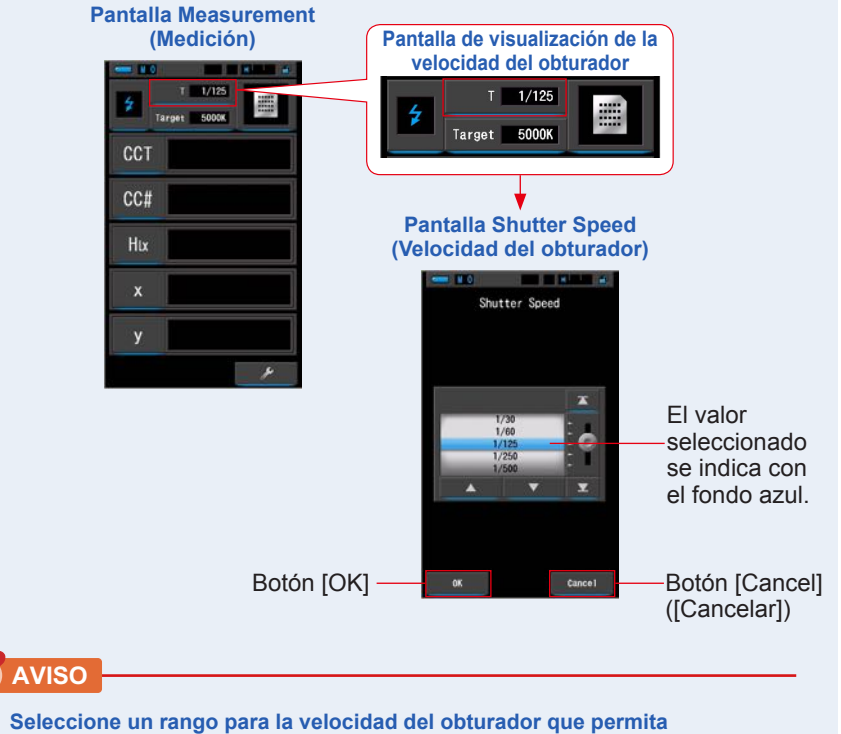

**sincronizar la cámara \ el sistema de fash.**

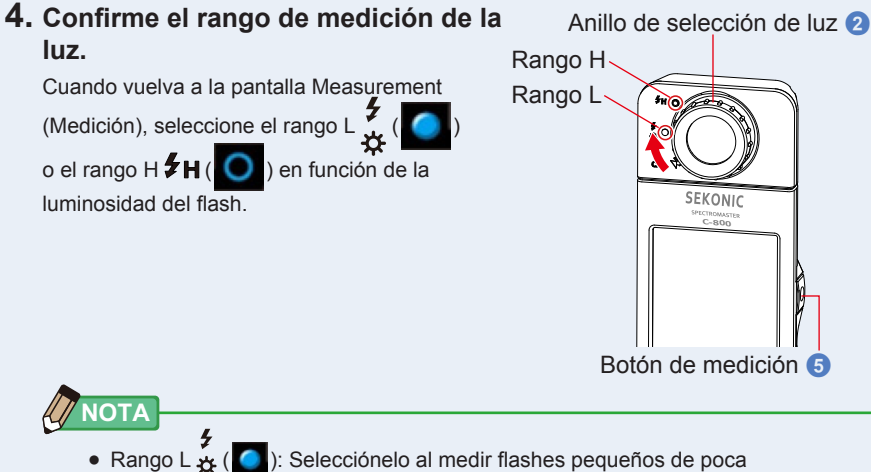

- potencia (inferiores a 640 lx·s), se visualizará [Over] ([Por encima]) si la potencia del fash es demasiado elevada. Seleccione el rango H.
- Rango H  $\sharp$ H (  $\bigcirc$  ): Selecciónelo al medir flashes potentes (superiores a 580 lx·s), se visualizará [Under] ([Por debajo]) si la potencia del flash es demasiado baja. Seleccione el rango L.

### **5. Pulse el botón de medición** 5**.**

**El medidor entrará en el modo de espera de medición. Cuando el icono parpadee, dispare el fash de forma manual. El icono [Modo medición] parpadeará durante 90 segundos durante la medición.**

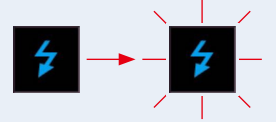

La iluminación de la pantalla se oscurecerá al pulsar el botón de medición puesto que la iluminación de la pantalla puede afectar a la lectura. Esto es normal.

Cuando se dispara la luz de fash, el valor medido se visualiza durante 3 segundos, y la pantalla regresa al modo de espera de la medición.

Para cancelar el modo de espera, toque la pantalla o pulse el botón del menú  $\odot$ .

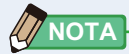

Cuando el icono deje de parpadear antes de disparar el fash, o si desea realizar más mediciones, vuelva a pulsar el botón de medición **6**.

La medición en el Cordless Flash Mode (Modo flash inalámbrico) **se ha completado.**

## **ATENCIÓN**

- **● No dispare el fash si la piel u otros objetos están en contacto con la bombilla del fash. No toque la bombilla del fash después de realizar fashes continuos. (Puede quemar).**
- **No dispare el flash cerca de los ojos de personas o animales. (Puede afectar temporalmente a la visión).**
- **● El fash puede dispararse repentinamente. Puesto que existe la posibilidad de quemaduras o efectos negativos sobre la visión, utilícelo con cuidado.**

**AVISO**

**• Cuando se utiliza el Cordless Flash Mode (Modo flash inalámbrico), la retroiluminación de la pantalla LCD se oscurece durante la medición, y la retroiluminación de la LCD se ilumina durante tan sólo 3 segundos después de la medición. Para cancelar el modo de espera, toque la pantalla o pulse el botón del menú** 6**.**

**Si ocurre esto, siga las indicaciones de "[5-4](#page-104-0) Medición en el Cord (PC) Flash Mode (Modo flash (PC) con cable)" (→ [P93\)](#page-104-0)** 

- **● 6i la potencia del destello del fash es demasiado débil en comparación con la iluminación del entorno, es posible que el medidor no pueda detectar el destello del fash.**
- **•** En casos excepcionales, las fuentes de luz que haya seleccionado como los **fuorescentes u otro tipo de iluminación especial podrían provocar que el medidor realizara mediciones de fash inalámbrico.**
- Si el receptor de luz **●** detecta un cambio luminoso y repentino en la intensidad **de la iluminación, es posible que el medidor realice accidentalmente una medición.**
- **● Puesto que la luz irradiada de una bombilla de fash aumenta gradualmente, el**  medidor no detectará la luz cuando se utilice en el Cordless Flash Mode (Modo **fash inalámbrico.**

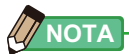

- **●** Al utilizar el medidor en el Cordless Flash Mode (Modo fash inalámbrico), es posible colocar el medidor en un soporte para luces, trípode o soporte similar usando la rosca del trípode  $\mathbf{\Phi}$ .
- **●** Cuando se pulse el botón de medición, se visualizará [Over] ([Por encima]) o [Under] ([Por debajo]) si la iluminación de la fuente de luz es demasiado brillante o no es lo sufcientemente brillante, o si la temperatura de color está fuera del rango de medición. En este caso, ajuste el brillo o la temperatura de color de la fuente de luz o cambie el rango de luz. ( $\Rightarrow$  [P100\)](#page-111-1)

## <span id="page-104-1"></span><span id="page-104-0"></span>**5-4 | Medición en el Cord (PC) Flash Mode (Modo flash (PC) con cable)**

Se recomienda utilizar el Cord (PC) Flash Mode (Modo fash (PC) con cable) cuando las condiciones de iluminación no permitan realizar mediciones inalámbricas o cuando ciertos tipos de equipos requieren una conexión de sincronización física. En el Cord (PC) Flash Mode (Modo fash (PC) con cable), el medidor y el fash se conectan con un cable de sincronización (se vende por separado).

# **ATENCIÓN**

- **● No manipule este producto con las manos mojadas, no lo deje bajo la lluvia ni en lugares donde le pueda salpicar el agua, ser sumergido, ni que pueda entrar en**  contacto con la humedad. Existe el peligro de descarga eléctrica en el Cord (PC) Flash Mode (Modo flash (PC) con cable). Si lo hace puede estropear este producto.
- **● 6i utiliza un fash de alta tensión, existe el peligro de descarga eléctrica si se**  toca el terminal de sincronización **<b>b.** Utilice el flash con cuidado durante las **mediciones.**

## **Operación**

**1. En la pantalla Measurement (Medición), toque el icono [Measuring Mode] ([Modo de medición]) y seleccione el icono [Cord (PC)**  Flash Mode] ([Modo de flash (PC) con cable]) en la pantalla **Measuring Mode Selection (Selección de modo de medición). Para seleccionar el modo de medición. (→ [P22\)](#page-33-1)** 

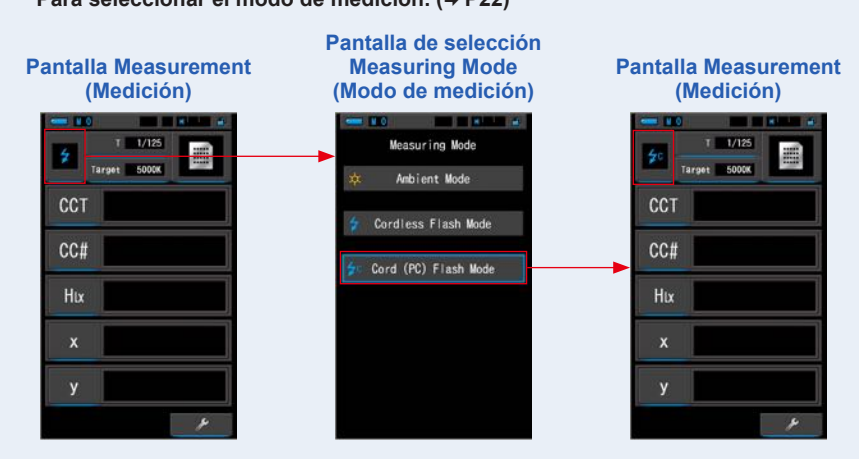

### **2. Toque la indicación [Target] ([Destino]).**

Se visualizará la pantalla Target CCT (CCT de destino). (→ [P26\)](#page-37-1) **\$juste la temperatura de color.**

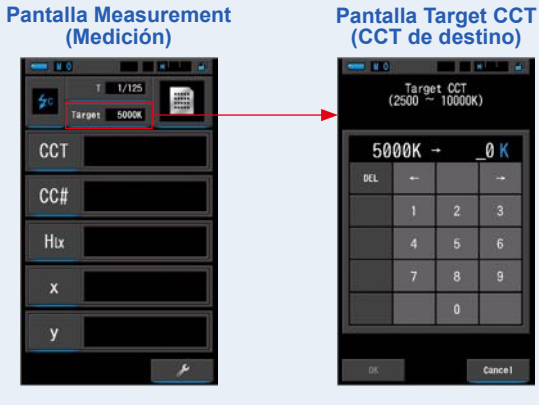

**NOTA**

Si no utiliza los valores del índice/fltro LB ni del índice/fltro CC, puede omitir este paso. No se puede establecer la temperatura del color de destino en los modos "Spectrum Comp." (Comparación espectral), "CRI", "CRI Comp." (Comparación de CRI), "SSI" (SSI), "TLCI/TLMF" y "Multi Lights" (Multi-iluminación).

**3. Conecte el cable de sincronización (se vende por separado) al terminal de sincronización** b **del medidor.**

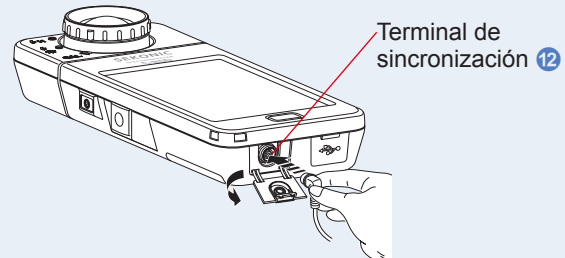

## **ATENCIÓN**

**En función del equipo de fash utilizado, es posible que el fash se dispare al conectar el cable de sincronización al terminal de sincronización** b **o al utilizar el botón de encendido** 3**. Puesto que existe la posibilidad de quemaduras o efectos negativos sobre la visión, utilícelo con cuidado.**

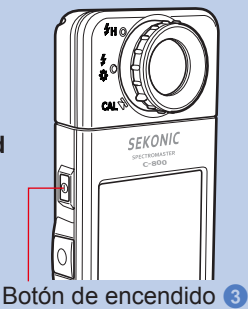

## **4. Toque la indicación [T (Velocidad del obturador)] en la pantalla Measurement (Medición).**

**Ajuste la velocidad del obturador que se utiliza para las mediciones. (→ [P24\)](#page-35-0)** 

Haga coincidir el fondo azul con la velocidad del obturador que desea.

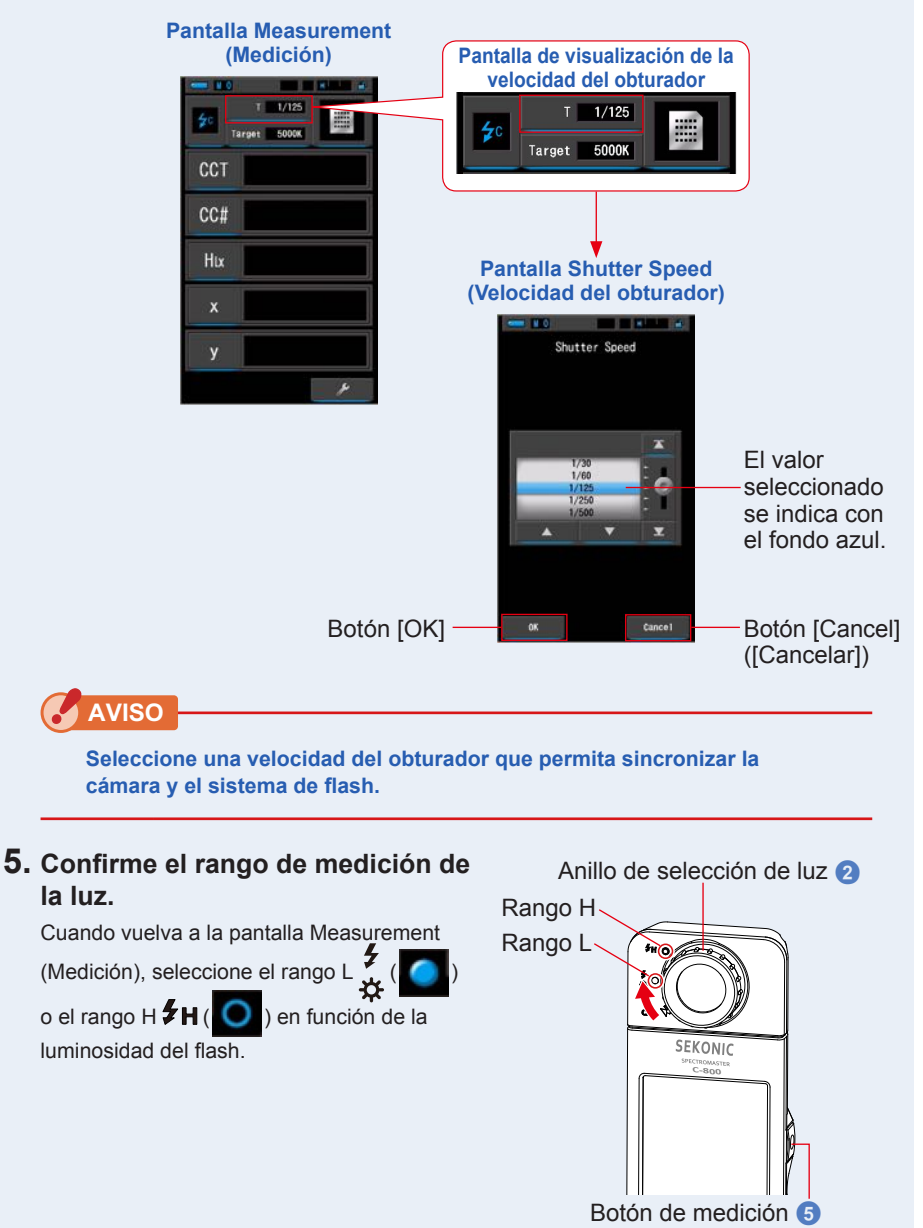

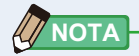

- $\overline{z}$ ● Rango L  $\mathbf{\ddot{B}}$  (  $\bullet$  ): Selecciónelo al medir flashes pequeños de poca potencia (inferiores a 640 lx·s), se visualizará [Over] ([Por encima]) si la potencia del fash es demasiado elevada. Seleccione el rango H.
- Rango H  $\bigstar$ **H** (  $\bigcirc$  ): Selecciónelo al medir flashes potentes (superiores a 580 lx·s), se visualizará [Under] ([Por debajo]) si la potencia del flash es demasiado baja. Seleccione el rango L.

## **6. Pulse el botón de medición** 5**.**

La medición se realizará con flash, y se visualizarán los valores de la fuente de **luz.**

Puesto que ello afectará a las mediciones, la retroiluminación de la LCD se oscurecerá. No se trata de un defecto.

### La medición en el Cord (PC) Flash Mode (Modo flash (PC) con **cable se ha completado.**
# **ATENCIÓN**

- **● En función del equipo de fash utilizado, es posible que el fash se dispare al conectar el cable de sincronización al terminal de sincronización** b **o al utilizar el botón de encendido** 3**. Puesto que existe la posibilidad de quemaduras o efectos negativos sobre la visión, utilícelo con cuidado.**
- **● No dispare el fash si la piel u otros objetos están en contacto con la bombilla del fash. No toque la bombilla del fash después de realizar fashes continuos. (Puede quemar).**
- **No dispare el flash cerca de los ojos de personas o animales. (Puede afectar temporalmente a la visión).**
- **● El fash puede dispararse repentinamente. Puesto que existe la posibilidad de quemaduras o efectos negativos sobre la visión, utilícelo con cuidado.**

## **AVISO**

- **Si la tensión de disparo del flash utilizado es muy baja, es posible que el flash no se dispare. En este caso, utilice ["5-3](#page-100-0) [0edición en el Cordless \)lash 0ode](#page-100-1)  [0odo fash inalámbrico](#page-100-1)". (**¨**[P89\)](#page-100-1)**
- **Al medir bombillas de flash, asegúrese de que la velocidad de sincronización del obturador esté ajustada al rango de sincronización correcto de la cámara.**

# **NOTA**

Cuando se pulse el botón de medición, se visualizará [Over] ([Por encima]) o [Under] ([Por debajo]) si la iluminación de la fuente de luz es demasiado brillante o no es lo sufcientemente brillante, o si la temperatura de color está fuera del rango de medición. En este caso, ajuste el brillo o la temperatura de color de la fuente de luz o cambie el rango de luz. ( $\blacktriangleright$  [P100](#page-111-0))

# **5-5 Función de contraste (sólo en el Modo de luz ambiental)**

La función de comparación está disponible en los siguientes

modos de visualización con todos los elementos de visualización

(excepto LB, nombre del fltro CC).

Texto, Espectro, CRI, TM-30, Filtro y WB Corrercción.

Al tocar el icono [Delta] ( $\overline{a}$ ), éste cambia a ( $\overline{a}$ En este modo, la diferencia entre el valor estándar y el valor que se mide en dicho momento se visualiza al pulsar el botón de medición 5.

El valor de referencia es el valor de la medición cuando se pulsa el icono [Delta].

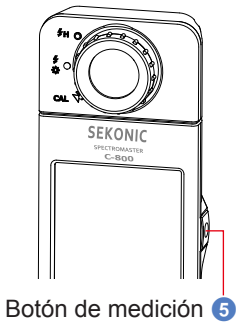

Al soltar el botón de medición **6**, se visualiza el valor estándar como última medición.

Los gráfcos de los modos Spectrum (Espectro), CRI, TM-30 y White Balance Correction (Corrección de balance de blancos) muestran solo el valor estándar aunque la función de comparación esté activada.

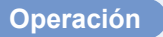

**1. Pulse el botón de medición** 5 **y empiece con las mediciones. Se visualizarán los resultados de la medición.**

**Pantalla Measurement (Medición)**

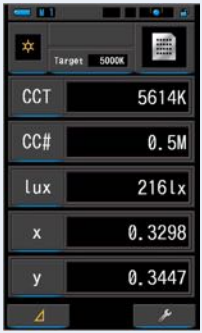

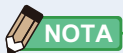

Las mediciones y las indicaciones tardarán más tiempo en realizarse si los niveles de luz son inferiores a 30 lx. Normalmente, la iluminación de la LCD se apaga durante las mediciones para evitar infuenciar en dichas mediciones.

## **2. Toque el icono [Delta] ( ).**

Los resultados de la medición justo antes de tocar el icono se convertirán en los valores estándar.

**El icono [Delta] cambiará ( ).**

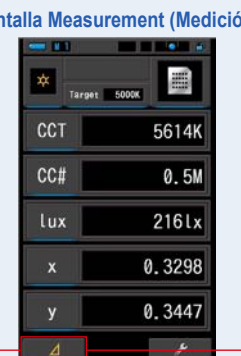

#### **Pantalla Measurement (Medición) Pantalla Measurement (Medición)**

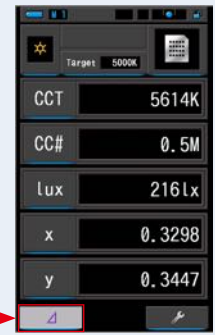

Icono [Delta]

**3. Pulse el botón de medición** 5**.**

**Cuando el icono [Delta] cambia ( ), la diferencia con el valor estándar se visualiza al pulsar el botón de medición** 5**.**

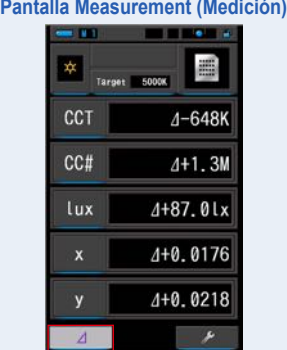

**4.** La función de Monitorización se habrá completado. **Al soltar el botón de medición** 5**, se visualiza el valor estándar.**

**5. Toque el icono [Delta] ( ). El icono [Delta] se desactivará ( ).**

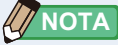

- Si se toca el icono [Delta] **4** antes de tomar la primera medición, no podrá activar la función de monitorización.
- El icono [Delta] (  $\vert$  4 | ) se desactiva cuando el medidor se apaga.
- Cuando se visualiza el icono [Delta], el botón de la memoria está desactivado.

# **5-6 Cuando se visualiza [Over] ([Por encima]), [Under] ([Por debajo]), [Filter N/A] ([Filtro N/A1) o letras rojas**

Cuando se visualiza [Over] ([Por encima]) o [Under] ([Por debajo]), no se pueden realizar mediciones.

Cuando se visualiza [Filter N/A] ([Filtro N/A]), el valor indicado está fuera de la pantalla mientras se realiza la medición.

## <span id="page-111-1"></span><span id="page-111-0"></span>**5-6-1 Visualización de [Over] ([Por encima]), [Under] ([Por**  debajo]), [Filter N/A] ([Filtro N/A]) o letras rojas

#### **Cuando se visualiza [Over] ([Por encima]):**

Si los valores indicados son más altos que el rango de medición máximo, se visualizará [Over] ([Por encima]). Cuando mida luz ambiental, disminuya el brillo de la iluminación.

Cuando mida la luz de fash, gire el anillo de selección de

luz  $\odot$  y cambie el rango de L  $\frac{2}{\star}$  (  $\odot$  ) a H  $\frac{1}{2}$ H (

disminuya la potencia del destello del fash.

#### **Cuando se visualiza [Under] ([Por debajo]):**

Si los valores indicados son inferiores al rango de medición mínimo, se visualizará [Under] ([Por debajo]). Cuando mida luz ambiental, aumente el brillo de la iluminación. Cuando mida la luz de fash, gire el anillo de selección de

luz  $\bullet$  y cambie el rango de H $\blacktriangleright$ H

aumente la potencia del destello del fash.

#### **Cuando se visualiza [Filter N/A] ([Filtro N/A]):**

Si se visualiza [Filter N/A] ([Filtro N/A]) en la indicación del número de fltro, estará fuera del rango de visualización (combinación) del número de fltro.

Tome una nueva medición después de cambiar la temperatura de color de destino.

#### **Cuando el valor de tono se muestra en letras rojas**

Cuando se utiliza la funcion Tono y saturacion, es posible que el valor del tono cambie de texto blanco a rojo. Esto es una indicacion de que la saturacion de la luz medida es demasiado baja para una medicion precisa del tono. Lo encontrara si una luz tiene una saturacion inferior al 30%.

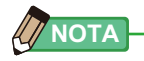

Las mediciones y las indicaciones tardarán más tiempo en realizarse si los niveles de luz son inferiores a 30 lx. Normalmente, la iluminación de la LCD se apaga durante las mediciones para evitar infuenciar en dichas mediciones.

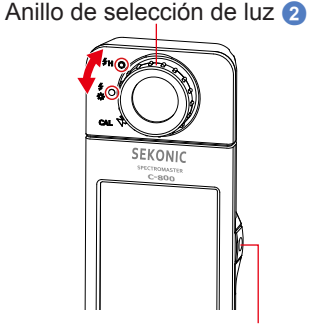

Botón de medición 5

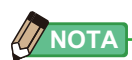

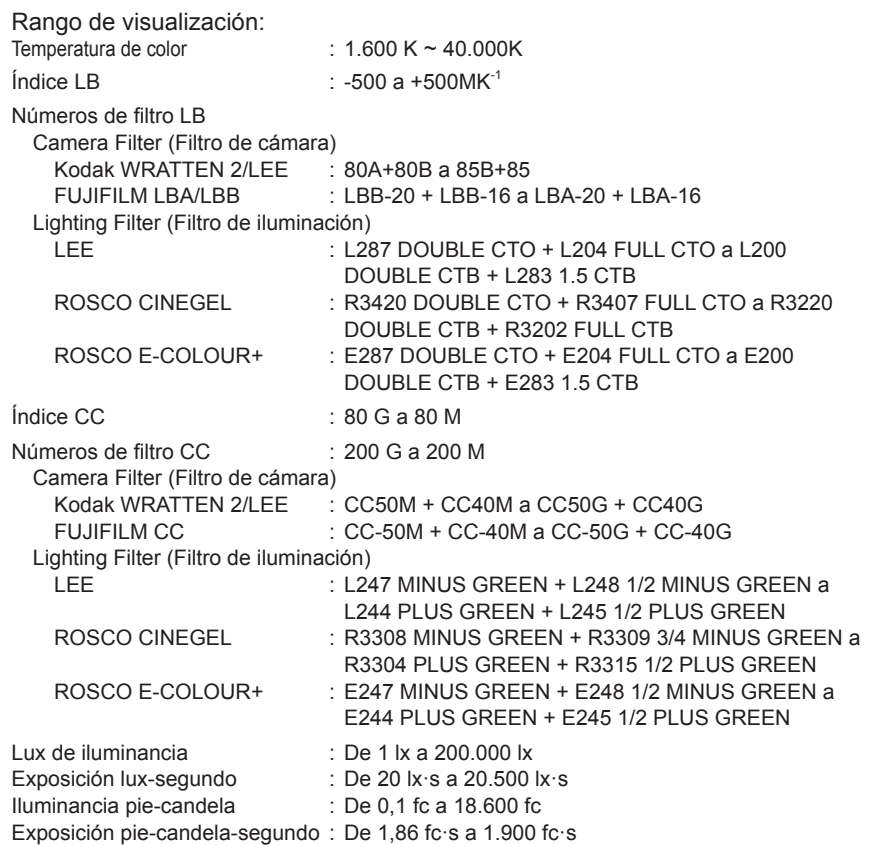

## <span id="page-113-0"></span>**5-6-2 Cambiar el rango de luz**

Cambie y utilice el rango de luz en función de la intensidad del fash.

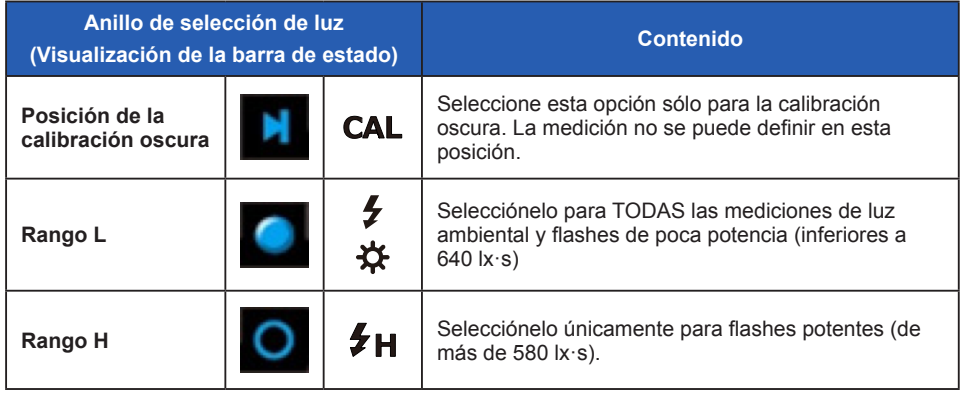

Gire el anillo de selección de luz 2 y seleccione el rango que desee. El rango seleccionado se visualizará en la barra de estado de la pantalla LCD.

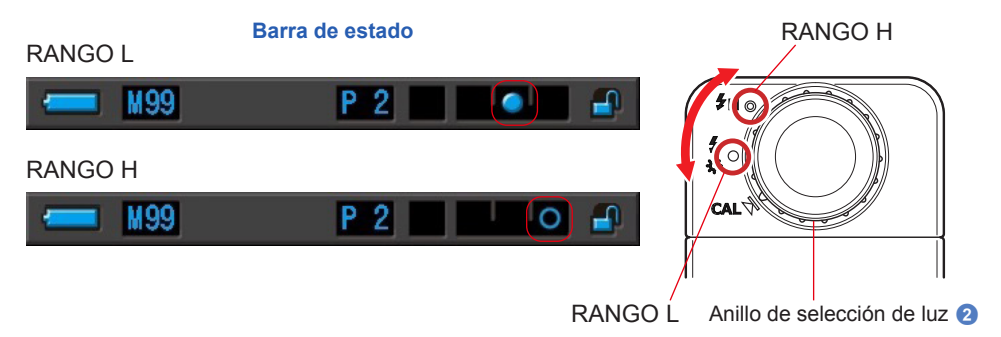

# **6. Herramienta de medición Pantalla [Tool Box] ([Caja de herramientas])**

## **Seleccionar pantallas desde la Tool Box (Caja de herramientas)**

Toque el icono [Tool Box (Caja de herramientas) ( $\left( \mathbb{R}^n \right)$ ] en la pantalla Measurement (Medición) para visualizar la pantalla Tool Box (Caja de herramientas). ( $\blacktriangleright$  [P15\)](#page-26-0) Desde la Tool Box (Caja de herramientas) puede seleccionar las siguientes pantallas.

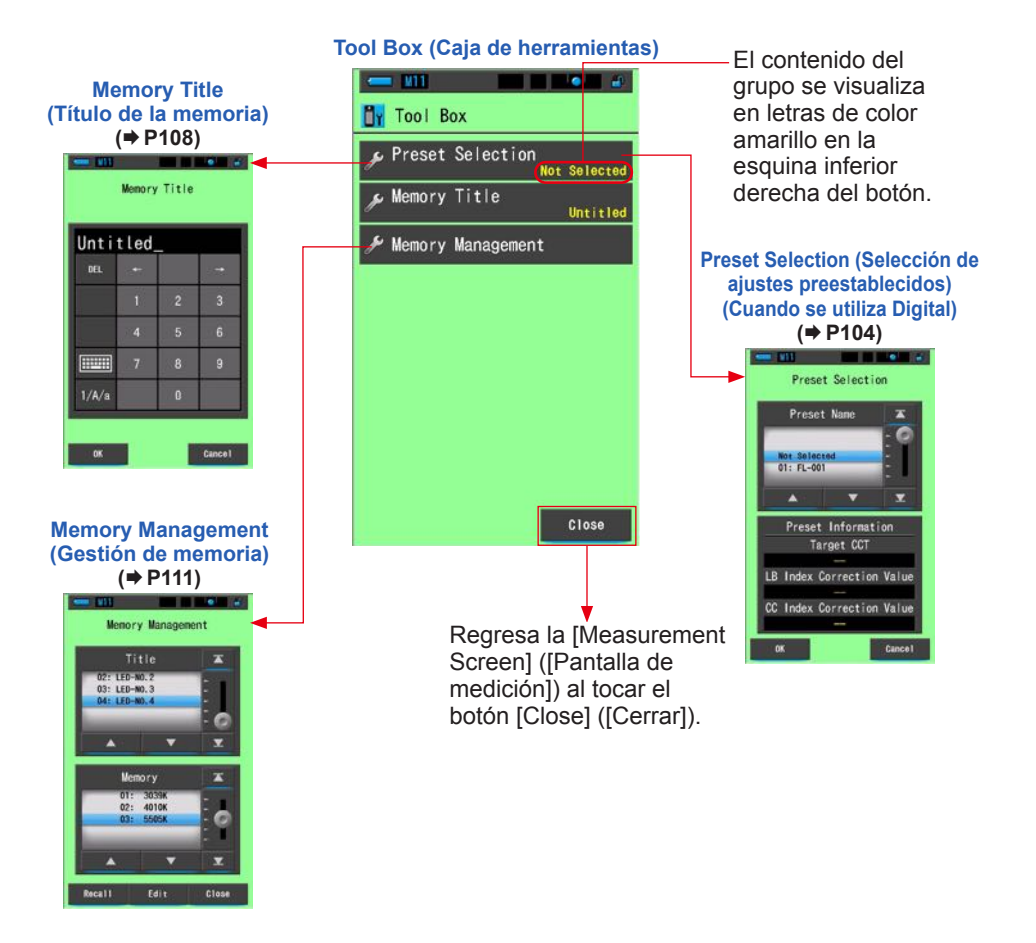

## <span id="page-115-0"></span>**6-1 Confgurar el contenido de los ajustes preestablecidos Pantalla [Preset Selection] ([Selección de ajustes preestablecidos])**

Los valores prestablecidos suponen una forma rápida de modificar las recomendaciones de fltro de fuente de luz/cámara.

Puede crear y guardar ajustes preestablecidos para distintas condiciones de iluminación o efectos de color, y utilizarlos siempre que sea necesario.  $($   $\blacktriangleright$  [P156\)](#page-167-0) Igualmente, si utiliza varias temperaturas de color de destino, si las ajusta previamente en "Edit a Preset" ("Editar unos valores preestablecidos") le resultará más sencillo cambiar las temperaturas de color de destino recuperando uno de los valores preestablecidos desde la Tool Box (Caja de herramientas), aunque no introduzca una temperatura de color de destino cada vez.

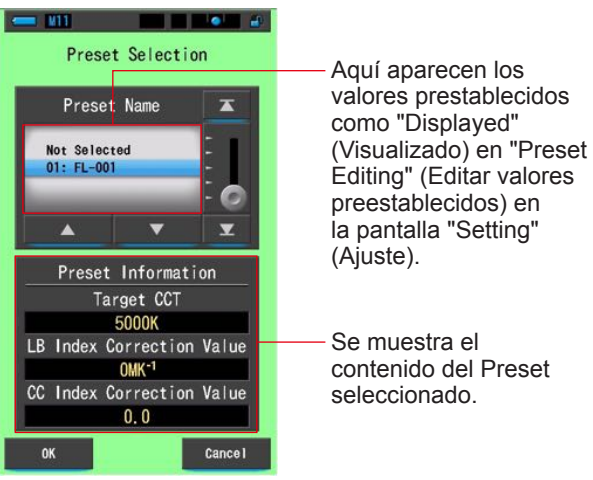

#### **Preset Selection (Selección de ajustes preestablecidos)**

#### **Operación**

**1. Toque el botón [Preset Selection] ([Selección de ajustes preestablecidos]) que se encuentra en la Tool Box (Caja de herramientas).**

**Se visualizará la pantalla Preset Selection (Selección de ajustes preestablecidos).**

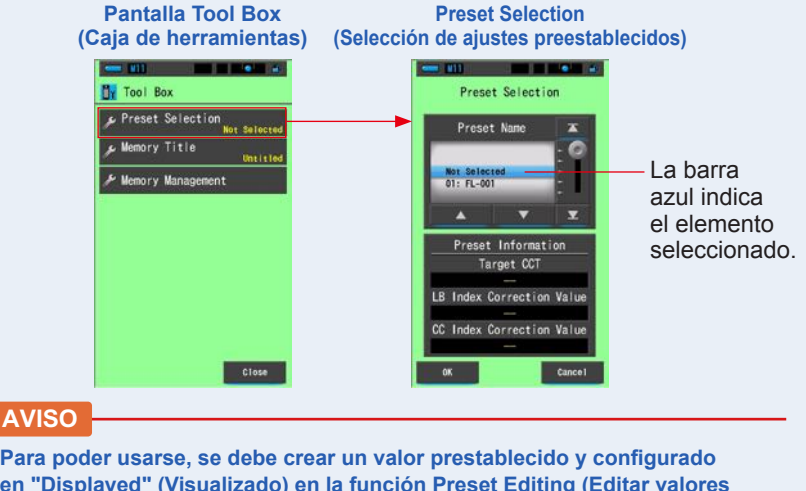

**en "Displayed" (Visualizado) en la función Preset Editing (Editar valores preestablecidos) bajo el icono "Setting Mode" (Modo de ajuste). (→ [P156](#page-167-0)) Los botones de selección de valores prestablecidos se atenúan hasta**  que se crean los ajustes y se configuran en "Displayed" (Visualizado).

**2. Seleccione el número del ajuste preestablecido que desee (01 ~ 19).**

**Toque los botones arriba/abajo o mueva el dial de deslizamiento para posicionar en la zona azul el valor preestablecido.**

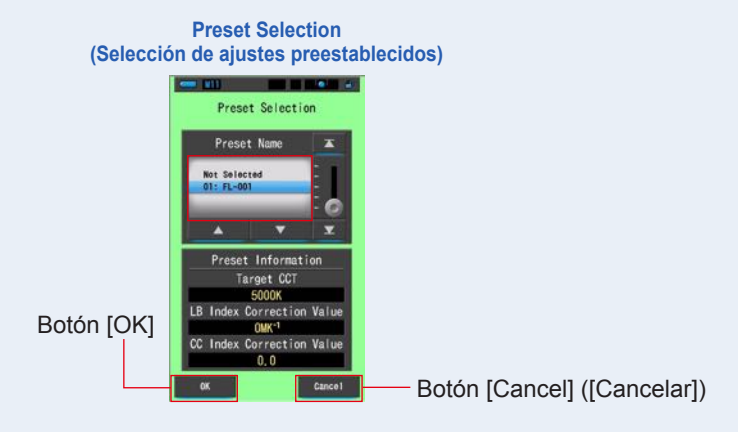

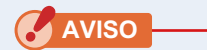

**Asegúrese de ajustar Preset Selection (Selección de ajustes preestablecidos) en "Not Selected" ("No seleccionado") si no desea aplicar ninguna corrección.**

#### **3. Toque el botón [OK].**

Se confirma y se vuelve a la pantalla Measurement (Medición).

Para volver a la pantalla Measurement (Medición) sin confrmar, toque el botón [Cancel] ([Cancelar]).

**El estado seleccionado se visualizará en la barra de estado.**

**M11** دها P D للهبا Se visualiza el número del ajuste preestablecido.

#### **El valor preestablecido queda seleccionado.**

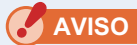

**Cuando se selecciona, la temperatura de color preestablecida es la que utiliza el medidor en lugar de la temperatura de color de destino que se había seleccionado en la pantalla Measuring (Medición).**

# **6-2 Utilizar la función de memoria**

La función memoria permite almacenar datos de fuentes de luz para fuentes individuales o grupos de fuentes que se pueden recuperar en cualquier momento. Permite almacenar hasta 99 mediciones. La función de memoria también permite dar nombre o cambiar el título de la memoria y borrar el valor almacenado.

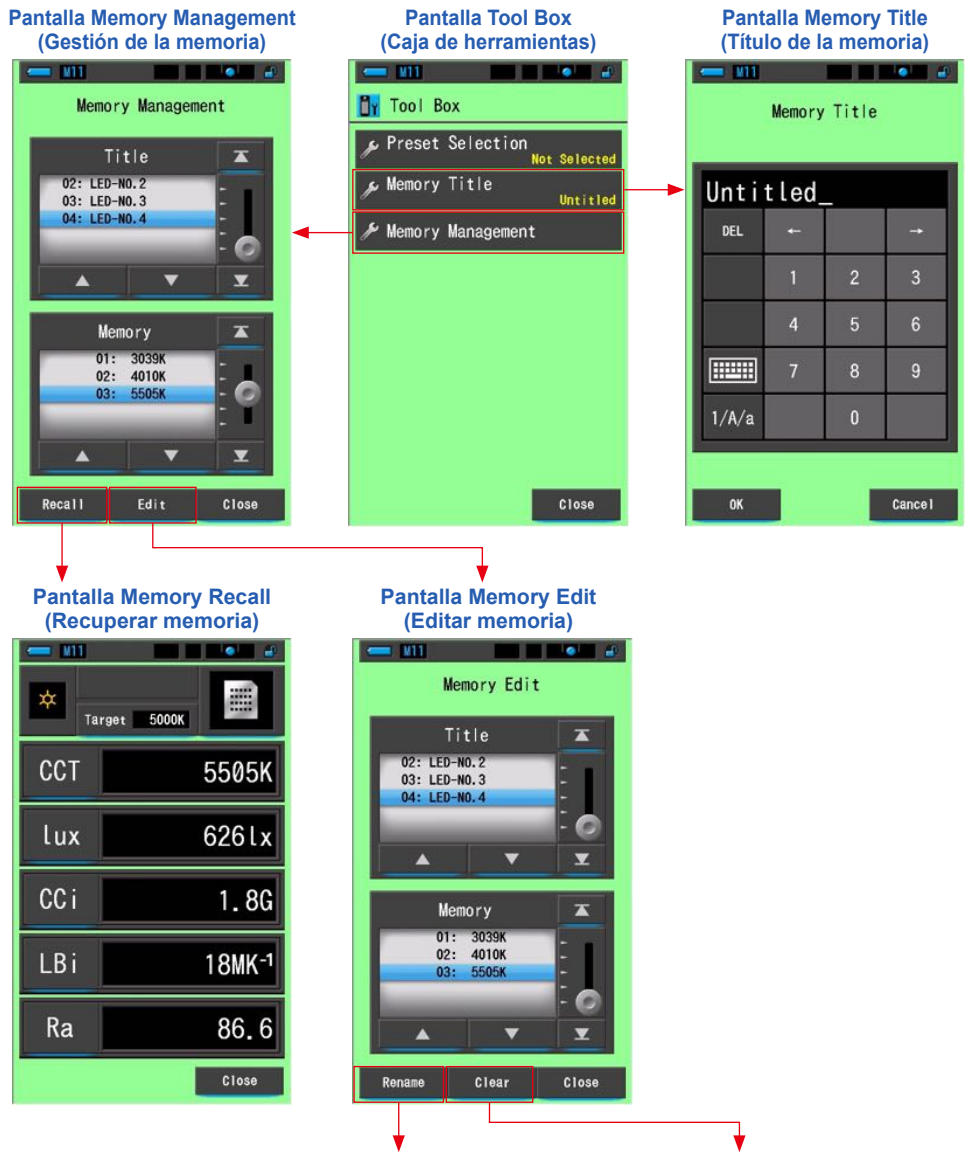

Cambiar el nombre de un título de la memoria Borrar un valor en la memoria

## <span id="page-119-0"></span>**6-2-1 Poner nombre a la medición que se va a almacenar Pantalla [Memory Title] ([Título de la memoria])**

Si crea títulos especiales para los valores memorizados, le resultará más sencillo seleccionar, ver y utilizar los datos posteriormente.

Para utilizar esta función, realice la operación siguiendo este orden:

- \* Crear el título de la memoria
- \* Medir la fuente de luz
- \* Pulsar el botón de la memoria 7 para memorizar

#### **Pantalla Memory Title (Título de la memoria)**

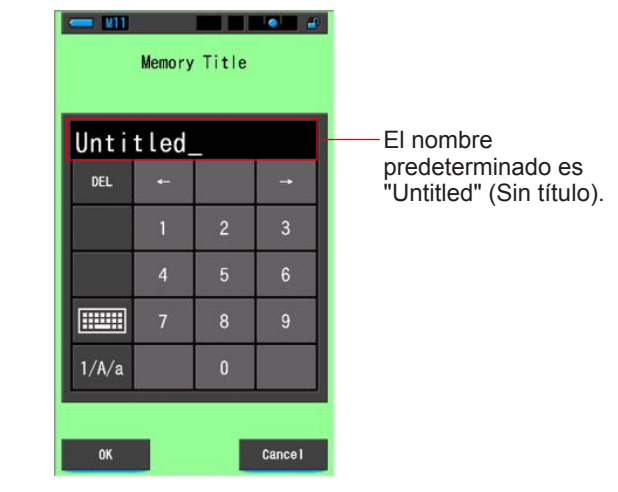

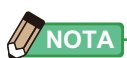

- **●** Un título puede tener un máximo de 16 caracteres alfanuméricos.
- **●** Puede guardar más de una medición en un mismo título.
- **●** Pueden crearse hasta 99 títulos.

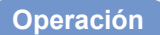

**1. Toque y seleccione el botón [Memory Title] ([Título de la memoria]) que se encuentra en la Tool Box (Caja de herramientas). Se visualizará la pantalla Memory Title (Título de la memoria).**

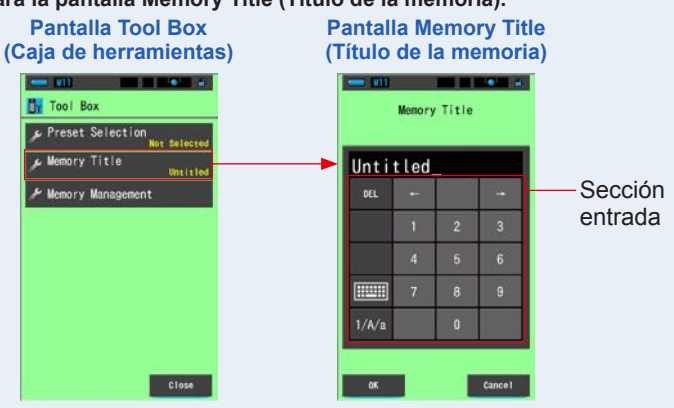

#### **2. Introduzca el título de la memoria. (→ [P18](#page-29-0))**

Use el teclado para escribir un nombre para la luz medida.

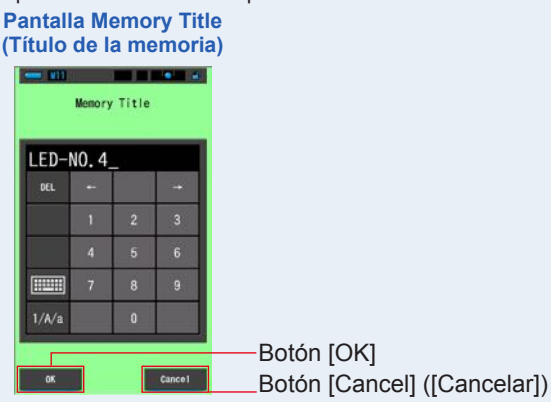

#### **3. Toque el botón [OK].**

Se confirma y se vuelve a la pantalla Measurement (Medición).

Para volver a la pantalla Measurement (Medición) sin confirmar, toque el botón [Cancel] ([Cancelar]).

**Se introduce el título de la memoria.**

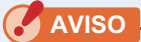

**Antes de que se memorice, deberá introducir el título de la memoria. El título puede cambiarse una vez almacenado con la función gestión de memoria.** (→ **P116**)

#### **4. Medir la luz.**

Pulse el botón de medición **6** para realizar una medición.

Gire el anillo de selección de luz <sup>2</sup> para seleccionar el rango.

Al medir la luz ambiental, asegúrese de seleccionar el rango L

Al medir las unidades de flash, seleccione el rango L

ź ) o el rango H $\bigstar$ H ( $\bigcirc$ ) en función de la お

luminosidad del flash. ( $\Rightarrow$  [P100,](#page-111-1)  $\Rightarrow$  [P102\)](#page-113-0)

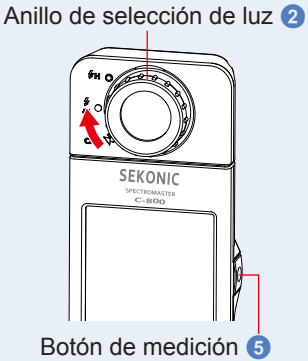

**Pantalla Measurement (Medición)**

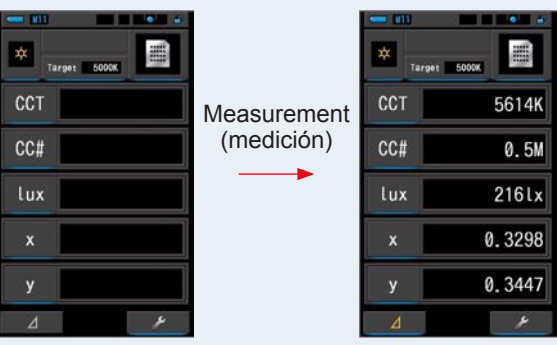

**5. Pulse el botón de la memoria** 7 **para memorizar los valores de la fuente de luz y vincular la lectura con el nombre del título creado.** 

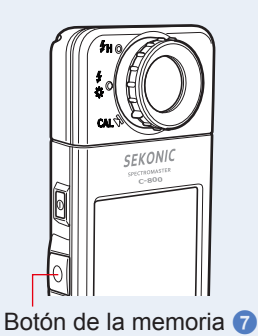

## <span id="page-122-0"></span>**6-2-2 Recuperar los resultados de la medición Pantalla [Memory Recall] ([Recuperar memoria])**

La pantalla Memory Recall (Recuperar memoria) permite elegir un título y número de memoria que visualizar y observar los valores almacenados en esa combinación específca. **Pantalla de espectro de Memory Recall** 

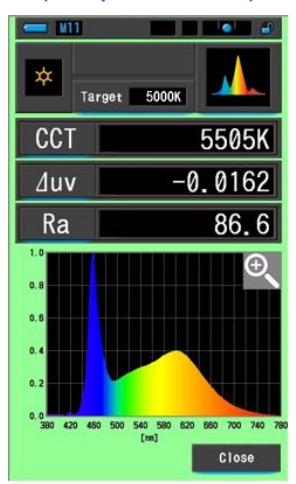

**(Recuperar memoria)**

#### **Operación**

- **1. Toque el botón [Memory Management] ([Gestión de memoria]) de la Tool Box (Caja de herramientas). Se mostrará la pantalla de Gestión de la memoria.**
- **2. Seleccione el "Title" ("Título") y la "Memory" ("Memoria") que desea recuperar (tienen que quedar marcados con un fondo azul).**

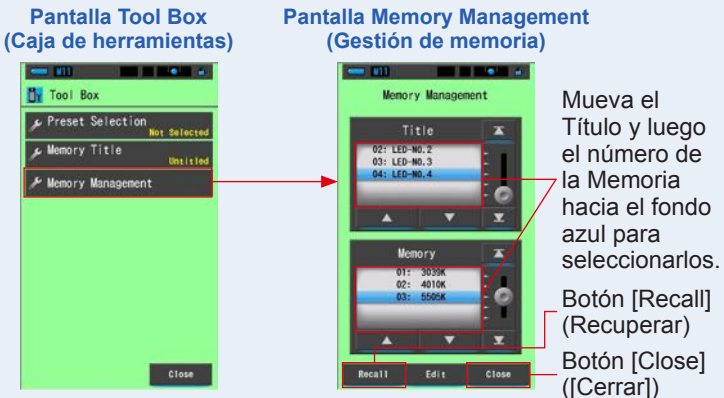

#### **3. Toque el botón [Recall] ([Recuperar]).**

**El medidor visualizará el modo de visualización indicado al medir la fuente de luz.**

Para volver a la pantalla Measurement (Medición) sin confrmar, toque el botón [Close] ([Cerrar]).

#### **4. Confrme el contenido de la memoria.**

**Modo de visualización cuando se visualiza el elemento medido. En el modo Memory Recall (Recuperar memoria), el color de fondo cambia a verde. El título de la memoria del valor recuperado aparece cada dos segundos en la barra de estado.**

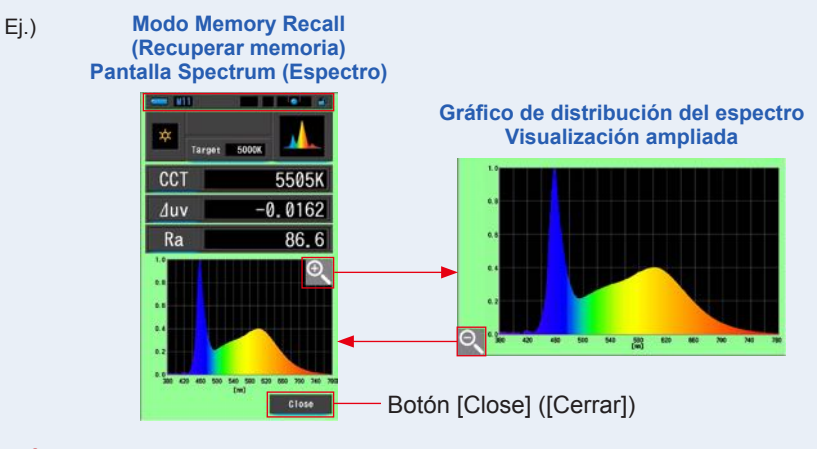

# **AVISO**

- **● Sólo la lectura actual se puede memorizar en el modo [Spectrum Comparison] ([Comparación de espectro]). Si se visualiza la pantalla Spectrum Comparison (Comparación de espectro) cuando se pulsa el botón de la memoria, los datos guardados se visualizarán en la pantalla Spectrum (Espectro).**
- **● En el modo Memory Recall (Recuperar memoria), la medición no se puede llevar a cabo.**

#### **5. Toque el botón [Close] ([Cerrar]).**

**Regresa a la pantalla Measurement (Medición).**

#### **Cambiar el modo de visualización de Memory Recall (Recuperar memoria)**

Toque el icono [Modo de visualización] en el modo Memory Recall (Recuperar memoria) y aparecen los modos de visualización disponibles de recuperación de memoria. Toque cada icono para visualizar un modo de visualización especifco (Modo Memory Recall (Recuperar memoria)).

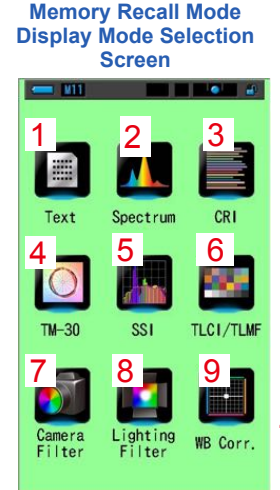

**1 Modo Text (Texto) del modo Memory Recall (Recuperar memoria)**

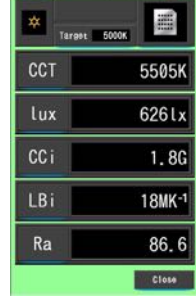

**4 Modo Memory Recall (Recuperar memoria) Modo TM-30**

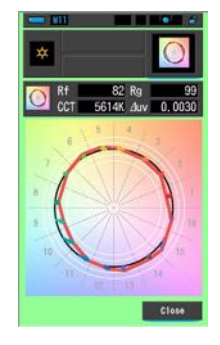

**7 Memory Recall Mode Camera Filter Mode**

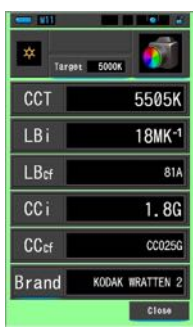

**3 Modo CRI (IRC) del 2 Modo Spectrum (Espectro) del modo Memory Recall (Recuperar memoria)**

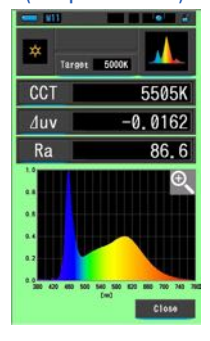

**modo Memory Recall (Recuperar memoria)**

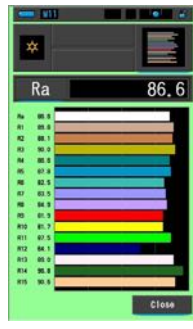

**5 Modo Memory Recall 6 Modo Memory Recall (Recuperar memoria) Modo SSI (SSI)**

**(Recuperar memoria) Modo TLCI/TLMF**

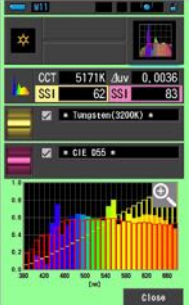

W 5171K Auv 0,0036 TLCI 100 TLMF **22 LED - 01** 4642K Auv 0.0000 **CCT** 

> **9 Modo Memory Recall (Recuperar memoria) Modo WB Corr. (Corrección de balance de blancos)**

Close

ŵ Target 6000K  $IRi$  $18MK-1$ CC<sub>i</sub>  $1.8G$ Close

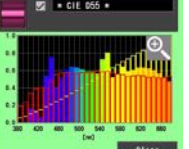

**8 Modo Lighting Filter (Filtro de iluminación) del modo Memory Recall (Recuperar memoria)**

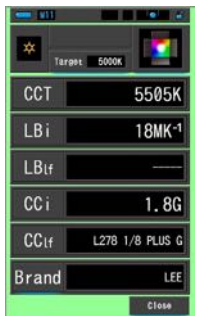

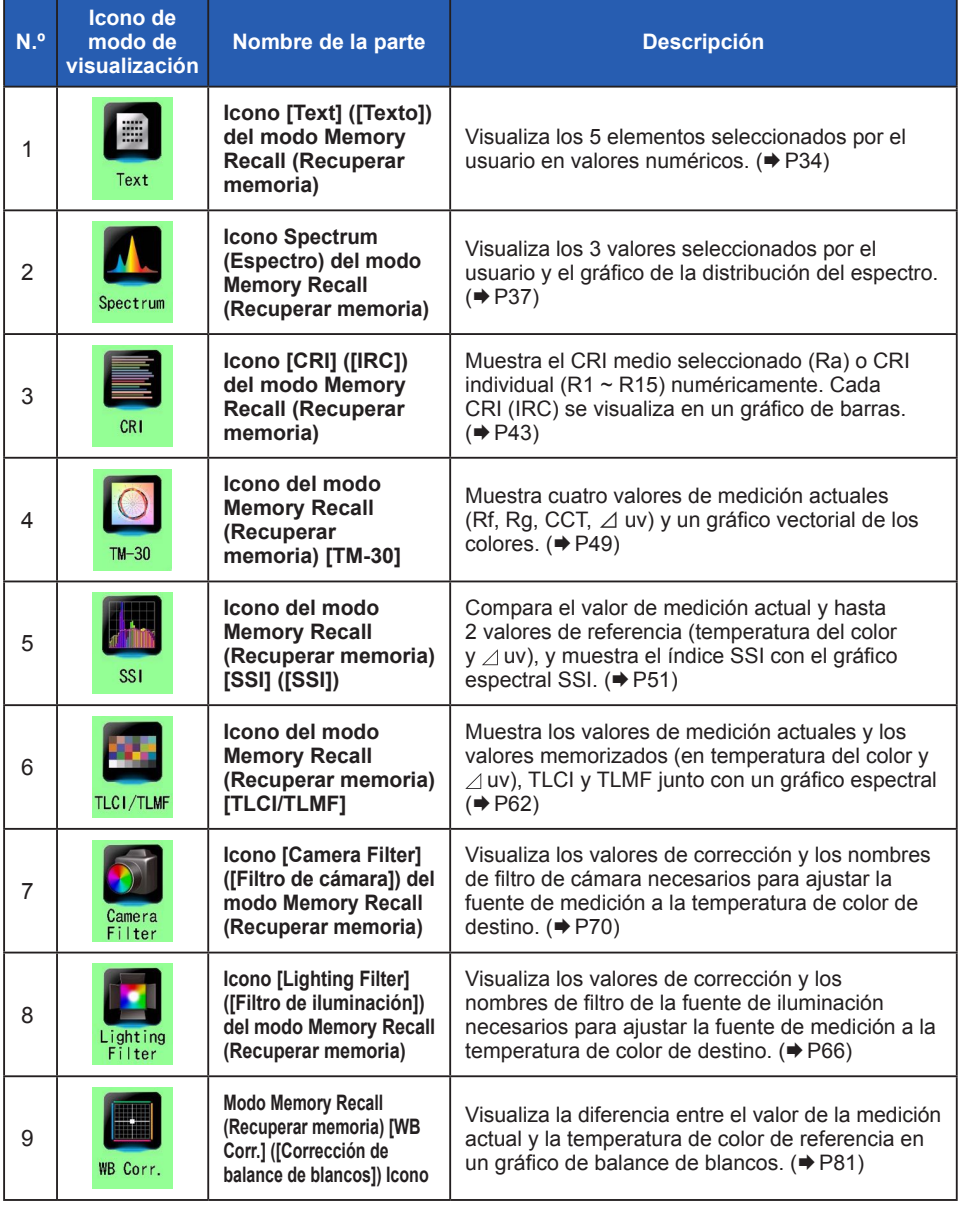

# **NOTA**

El contenido del modo Memory Recall (Recuperar memoria) visualiza los elementos de la pantalla seleccionados en la pantalla Measurement (Medición) actual en lugar de elementos de la pantalla en el momento en que fueron memorizados.

**Operación**

#### **1. Toque el icono [Modo de visualización] en el modo Memory Recall (Recuperar memoria).**

**Se mostrarán los modos de visualización del modo Memory Recall (Recuperar memoria). El título de la memoria del valor recuperado aparece cada dos segundos en la barra de estado.**

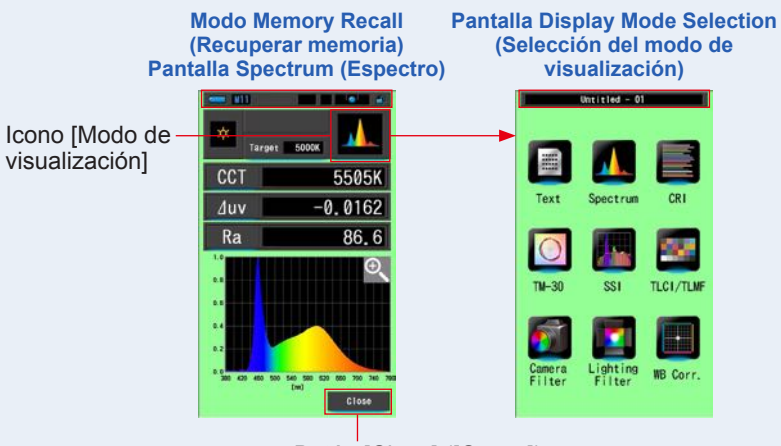

Botón [Close] ([Cerrar])

- **2. Toque el icono [Modo de visualización] que desea visualizar. Pasa a cada pantalla del modo de visualización.**
- **3. Toque el botón [Close] ([Cerrar]).**

**Regresa a la pantalla Measurement (Medición).**

## <span id="page-127-0"></span>**6-2-3 Cambiar el nombre de un título de la memoria Pantalla [Memory Rename] ([Cambiar nombre de la memoria])**

El título de las mediciones de la memoria se puede cambiar.

**Pantalla Memory Rename (Cambiar nombre de memoria)**

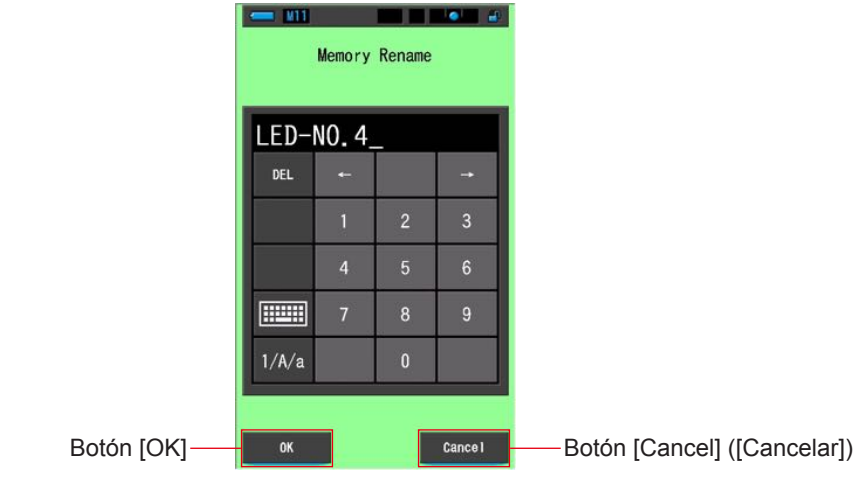

#### **Operación**

**1. Toque el botón [Memory Management] ([Gestión de memoria]) de la Tool Box (Caja de herramientas).**

**Se mostrará la pantalla de Gestión de la memoria.**

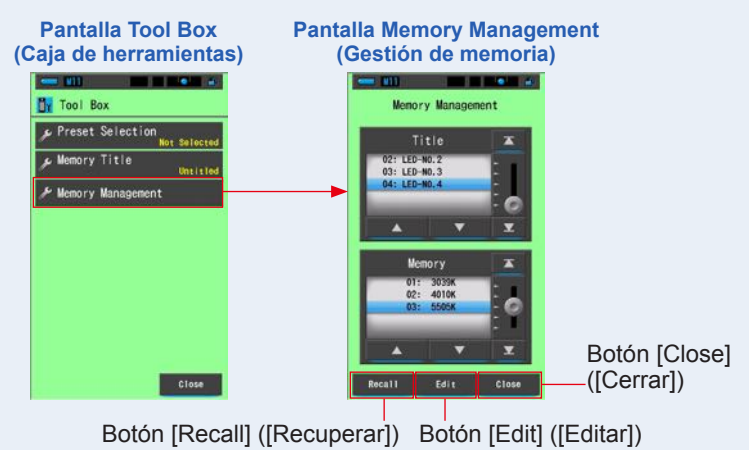

#### **2. Toque el botón [Edit] ([Editar]).**

**Se mostrará la pantalla Editar memoria.**

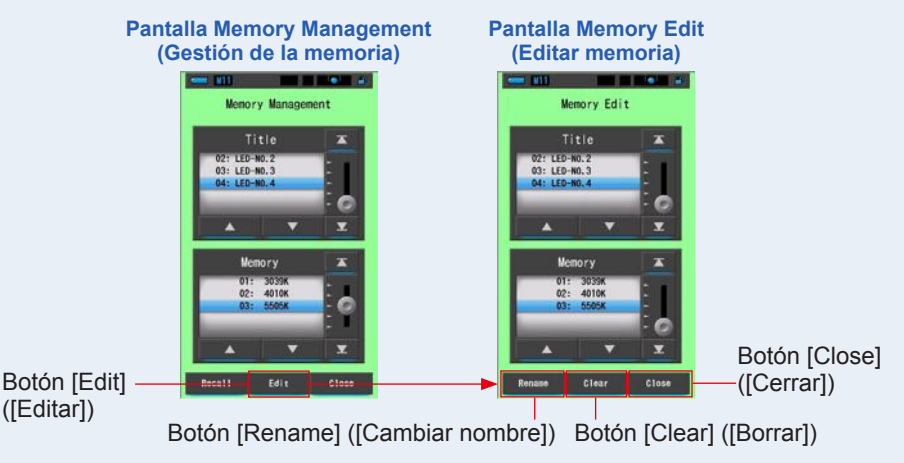

- **3. Seleccione el "Title" ("Título") y la "Memory" ("Memoria") a borrar con las posiciones de fondo azul.**
- **4. Touch the [Rename] ([Cambiar nombre]) button. Memory Rename screen will be displayed.**

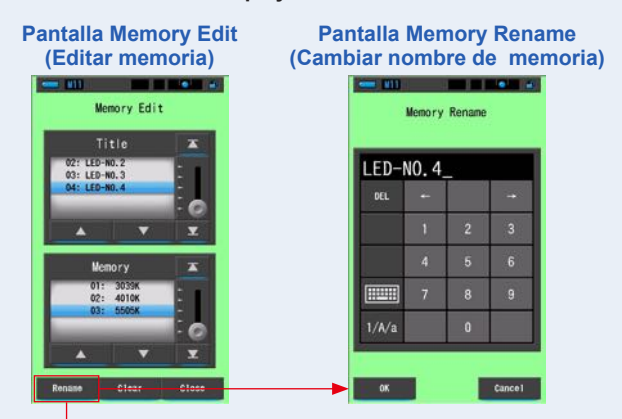

Botón [Rename] ([Cambiar nombre])

#### **5. Introduzca el título de la memoria que desee cambiar. (→ [P18\)](#page-29-0)**

Utilice el teclado para crear un nombre para el valor en la memoria.

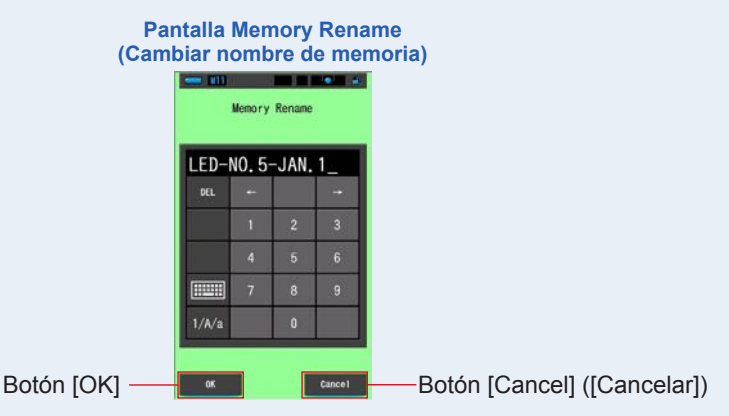

#### **6. Toque el botón [OK].**

**Confrme \ vuelva a la pantalla Editar memoria.**

Para volver a la pantalla Editar memoria sin confrmar, toque el botón [Cancel] ([Cancelar]).

**Se introduce el título de la memoria.**

## **7. Toque el botón [Close] ([Cerrar]).**

**Cerrar y volver ala pantalla de Gestión de la memoria. Toque el botón [Close] ([Cerrar]) para volver a la pantalla Measuring (Medición).**

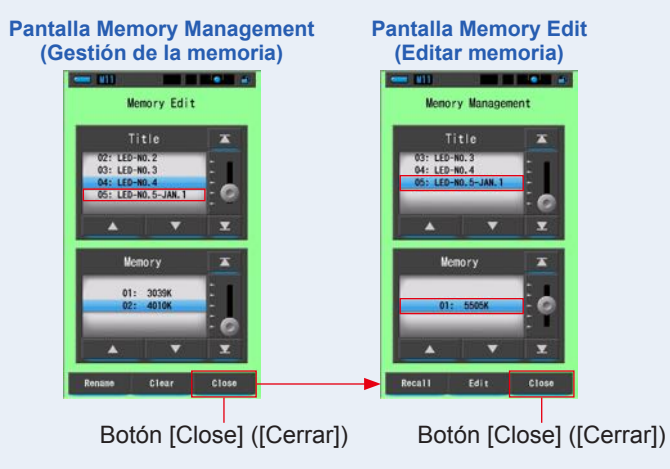

## **6-2-4 Eliminación de los resultados guardados de la medición Pantalla [Memory Clear] ([Borrar memoria])**

Puede eliminar valores de mediciones memorizadas individualmente o un título de memoria completa a la vez.

En Memory Clear (Borrar memoria), los títulos y el contenido de la memoria (números de memoria y los valores de medición) se visualizan en el orden en que fueron registrados.

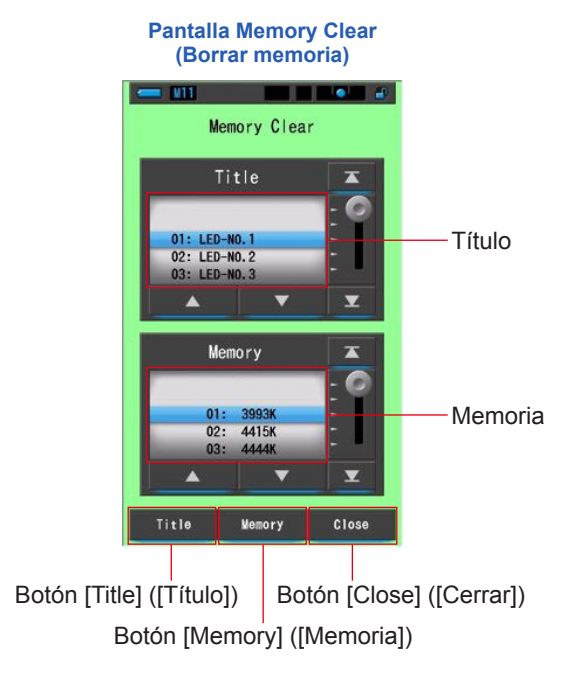

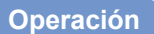

**1. Toque y seleccione el botón [Memory Management] ([Gestión de memoria]) que se encuentra en la Tool Box (Caja de herramientas).**

**Se mostrará la pantalla de Gestión de la memoria.**

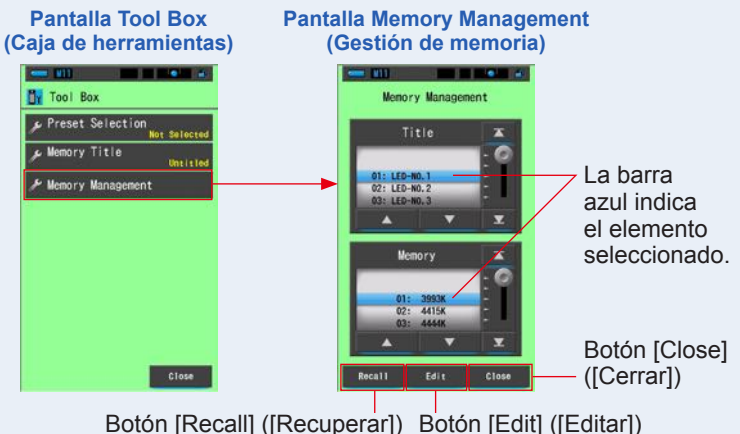

#### **2. Toque el botón [Edit] ([Editar]).**

**Se mostrará la pantalla Editar memoria.**

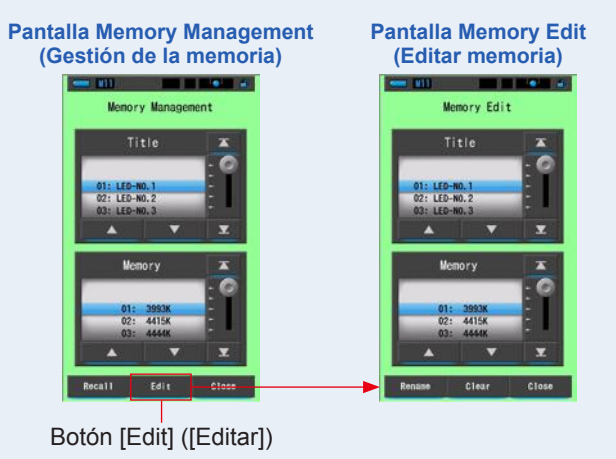

**3. Seleccione el "Title" ("Título") y la "Memory" ("Memoria") cuyo nombre cambiar con las posiciones de fondo azul.**

#### **4. Toque el botón [Clear] ([Borrar]).**

**Se mostrará la pantalla Memory Clear (Borrar memoria).**

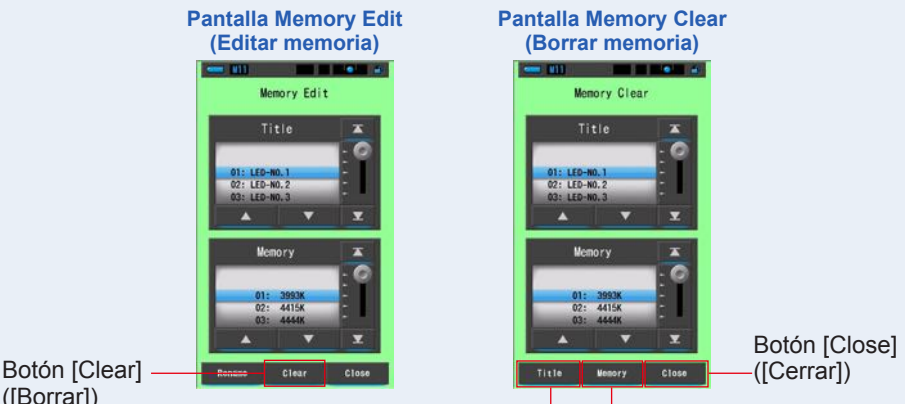

Botón [Title] ([Título]) Botón [Memory] ([Memoria])

## **[Borrar valores individuales]**

([Borrar])

**1. Seleccione el título para visualizar el valor memorizado que desea borrar. A continuación, seleccione el valor de la fuente de luz**  específica bajo dicho título (si se ha memorizado más de un valor).

#### **2. Toque el botón [Memory] ([Memoria]).**

Se visualizará la pantalla de confirmación de Memory Clear (Borrar memoria). **Se visualizará el mensaje "Remove the selected memory data. Are you sure?" ("Eliminar de la memoria los datos seleccionados. ¿Está seguro?").**

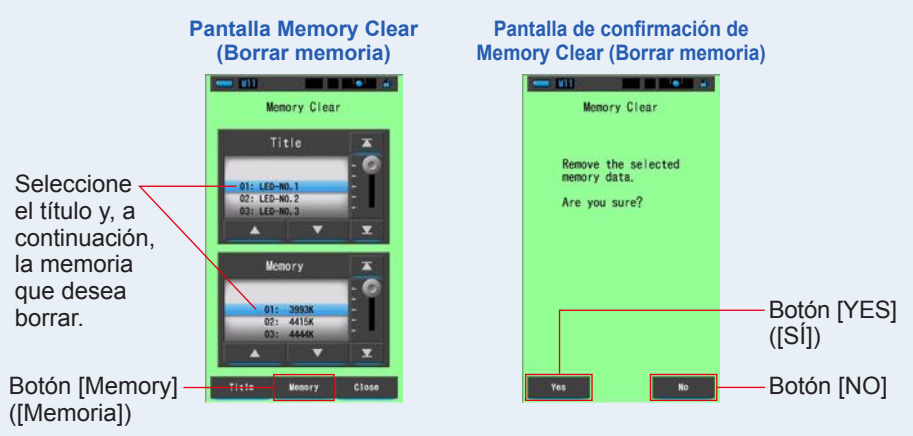

#### **3. Toque el botón [Yes] ([Sí]).**

#### **Aparecerá "Deleting Memory. Please wait." (Eliminando memoria. Espere.) mientras se elimina la memoria.**

#### **Una vez borrada la memoria, el medidor vuelve a la pantalla Memory Clear (Borrar memoria).**

Si la barra de progreso está activa, la eliminación estará en curso. El proceso puede requerir tiempo en función del número de valores memorizados que haya que eliminar. No realice ninguna otra tarea.

Para borrar otros valores memorizados, repita los pasos 1-3.

Si decide no eliminar una memoria, toque el botón [No] para volver a la pantalla Memory Clear (Borrar memoria).

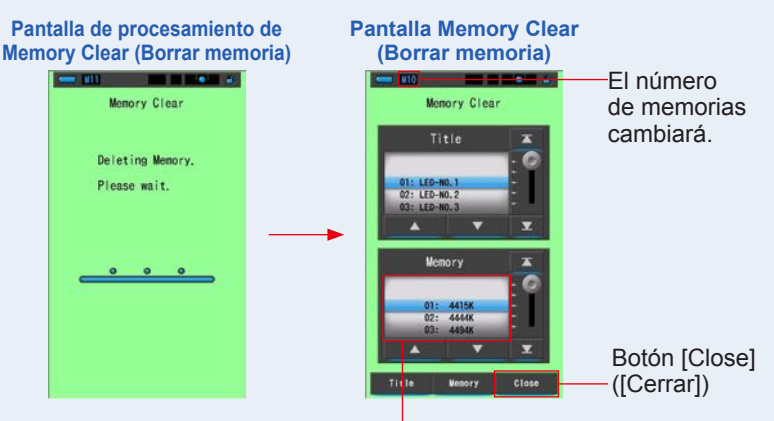

La memoria seleccionada se borrará, y los números posteriores al número seleccionado disminuirán en uno.

#### **4. Toque el botón [Close] ([Cerrar]).**

#### **Vuelve a la pantalla Editar memoria.**

Toque el botón [Close] (Cerrar) hasta volver a la pantalla Measuring (Medición).

## **[Borrar todo]**

#### **1. Seleccione el "Title" ("Título") que desea borrar (tiene que quedar marcado con un fondo azul).**

Seleccione el "Title" ("Título") que desea borrar.

## **2. Toque el botón [Title] ([Título]).**

Esta acción borrará el título. Se borrarán todos los datos de memoria vinculados a dicho título.

Se visualizará la pantalla de confirmación de Memory Clear (Borrar memoria). **Se visualizará el mensaje "Remove the selected memory title. Are you sure?" ("Eliminar de la memoria el título seleccionado. ¿Está seguro?").**

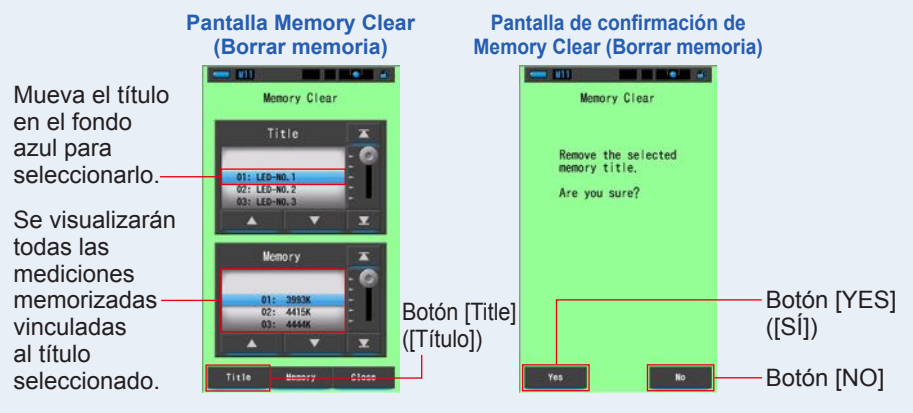

## **3. Toque el botón [Yes] ([Sí]).**

**Se visualizará el mensaje "Deleting Memory. Please wait." ("Borrando la memoria. Por favor, espere."). Regresa a la pantalla Memory Clear (Borrar memoria) tras borrarla.**

Si la barra de progreso está en curso, la operación de borrar se está ejecutando. Es posible que lleve algún tiempo en función del número de memorias que desea borrar. No realice otras tareas.

Si no desea eliminar los valores memorizados, toque el botón [No]. Vuelve a la pantalla Memory Clear (Borrar memoria).

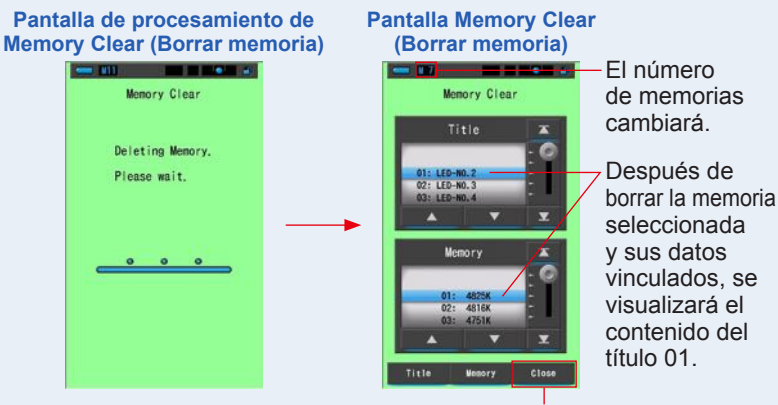

#### **4. Toque el botón [Close] ([Cerrar]).**

Botón [Close] ([Cerrar])

**Vuelve a la pantalla Editar memoria. Toque el botón [Close] ([Cerrar]) hasta volver a la pantalla Measurement (Medición).**

7. Aiustes del medidor Pantalla [Setting] ([Aiustes]) ·

# **7. Ajustes del medidor Pantalla [Setting] ([Ajustes])**

# **7-1 Ajustar elementos**

Aquí puede personalizar su medidor para que se adapte a sus preferencias.

**Pantalla Display Mode Selection (Selección del modo de visualización)**

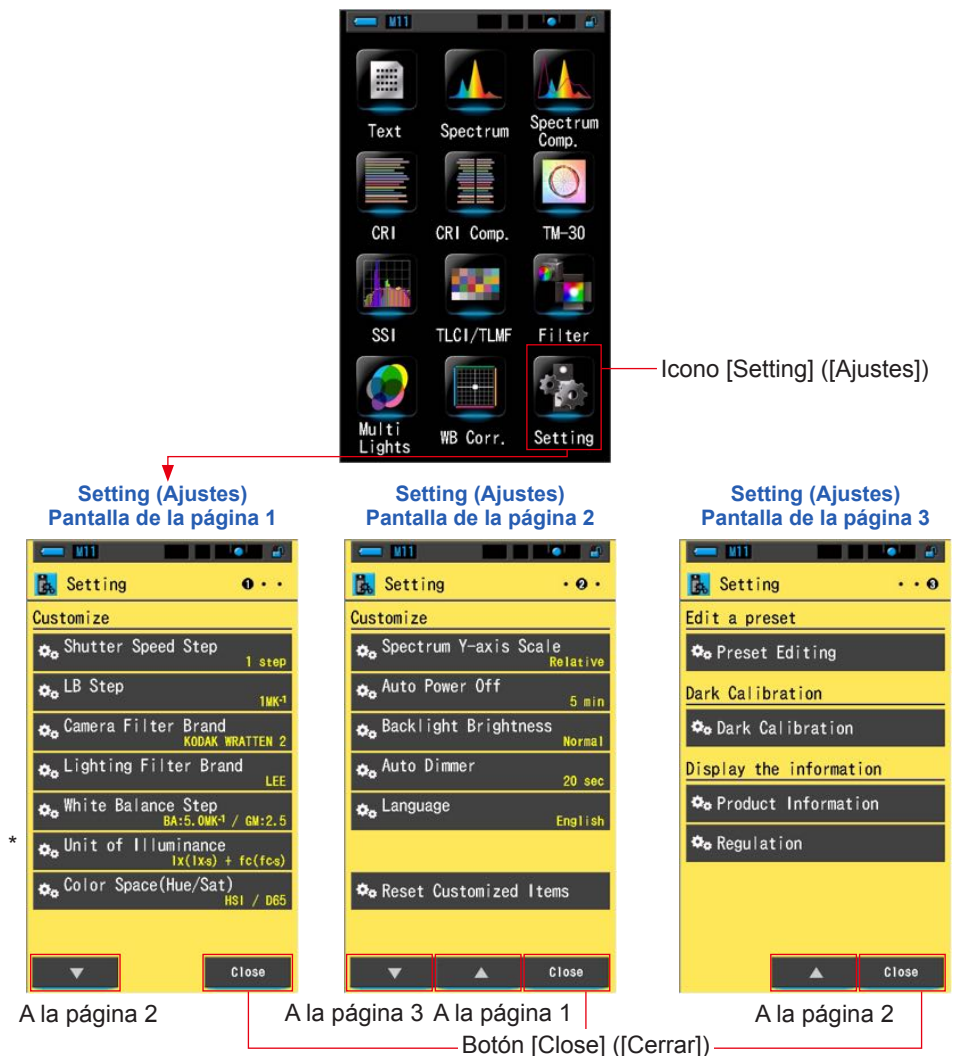

Los modelos vendidos en algunos países no muestran la iluminancia y la exposición en "fc (fc·s)" debido a restricciones legales. En este caso, la unidad de iluminancia no se muestra.

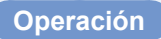

- **1. Toque el icono [Setting] (Ajuste) en la pantalla Display Mode Selection (Selección del modo de visualización). Se visualizarán los ajustes.**
- **2.** Toque los iconos de un incremento [▲][▼] para visualizar la **página que desee.**
- **3. Toque el nombre del ajuste que desee.**

#### **Se visualizará la pantalla de dicho ajuste.**

Al tocar el botón [Close] ([Cerrar]), se vuelve a la pantalla Display Mode Selection (Selección del modo de visualización).

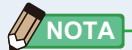

Al pulsar el botón del menú **o**, se detendrá la definición de los ajustes y se volverá a la pantalla Display Mode Selection (Selección del modo de visualización).

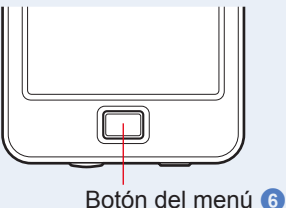

## **7-1-1 Lista de elementos**

Los elementos de la pantalla Setting (Ajustes) son los siguientes.

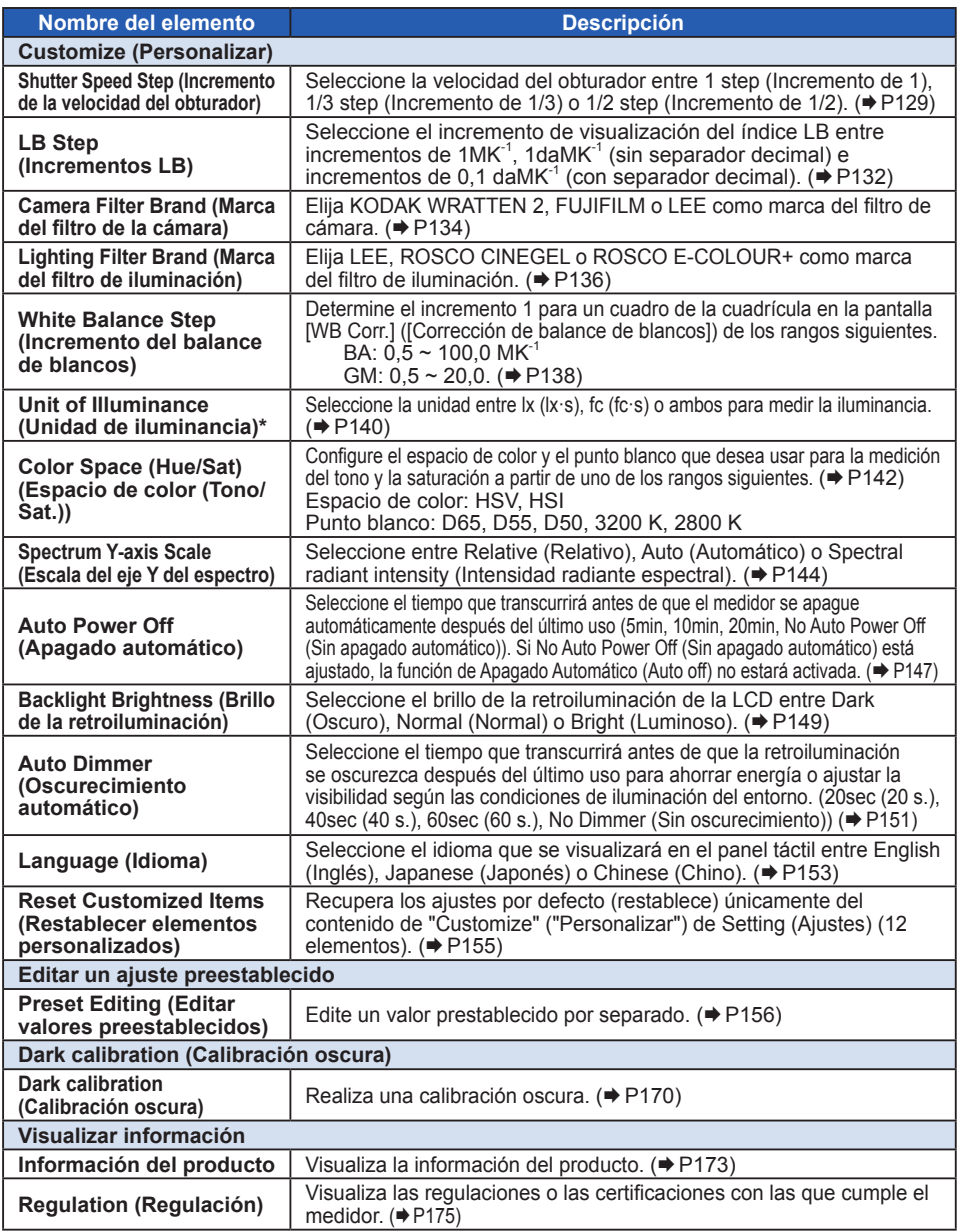

\* Los modelos vendidos en algunos países no visualizan la iluminancia y la exposición en "fc (fc·s)" debido a restricciones legales.

# **7-2 Customize (Personalizar)**

Puede configurar el contenido visualizado de 12 elementos en Customize (Personalizar) (P1 a 2 de la pantalla Setting (Ajuste)) para personalizar el medidor. El ajuste actual para cada elemento se visualiza en letras amarillas.

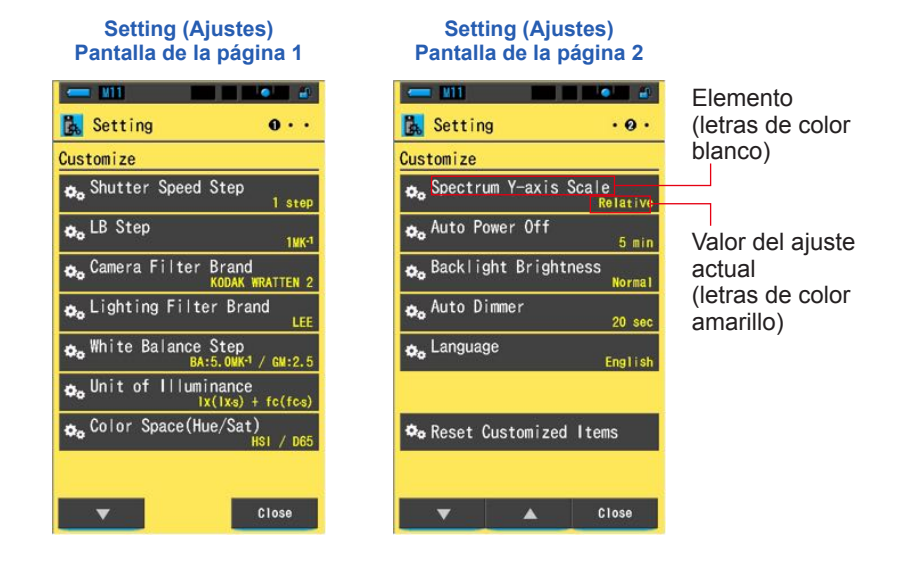

## **Operación**

- **1. Toque el icono [Setting] (Ajuste) en la pantalla Display Mode Selection (Selección del modo de visualización). Se visualizarán los ajustes.**
- **2. Toque los iconos de un incremento [▲][**▼] para visualizar la **página que desee.**

#### **3. Toque el elemento que desee.**

#### **Se visualizará la pantalla del elemento.**

Al tocar el botón [Close] ([Cerrar]), se vuelve a la pantalla Display Mode Selection (Selección del modo de visualización).

## **7-2-1 Especifcaciones de los elementos**

Las especifcaciones de cada elemento de "Customize" ("Personalizar") son las siguientes.

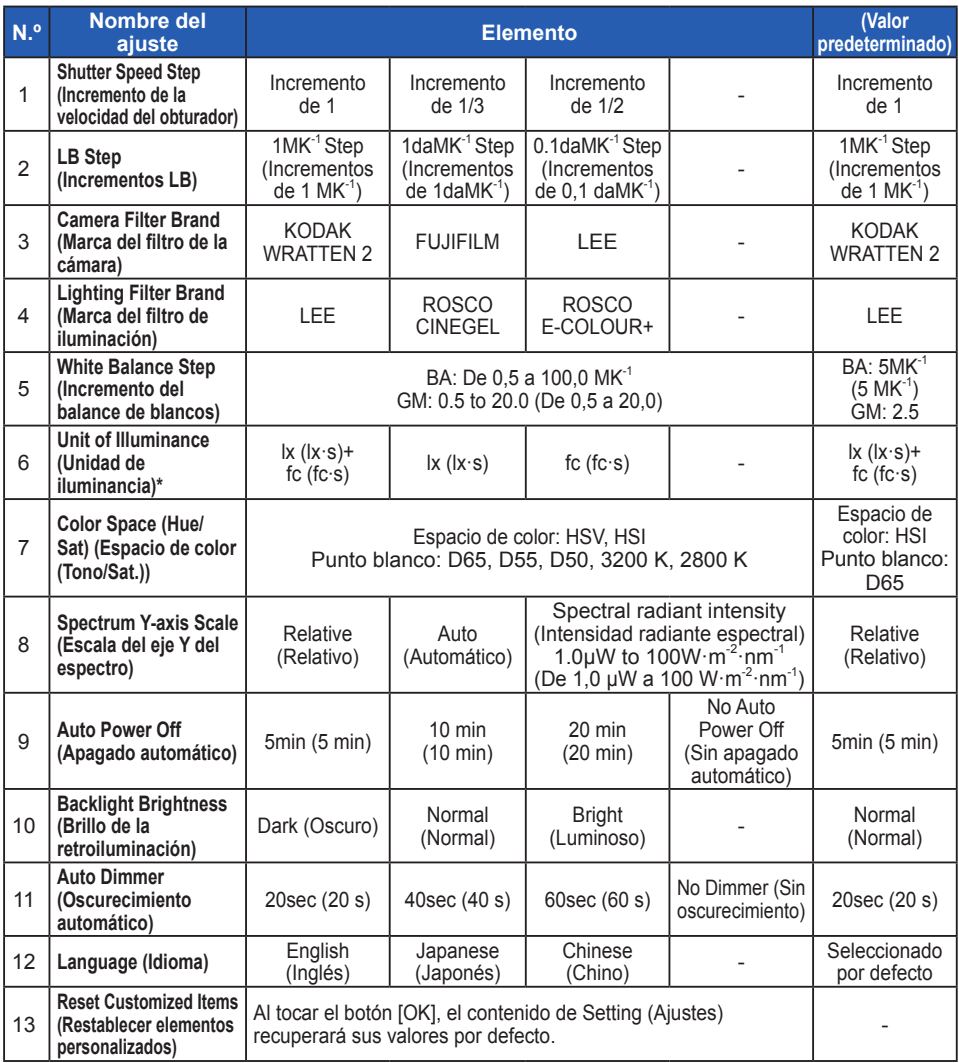

\* Los modelos vendidos en algunos países no visualizan la iluminancia y la exposición en "fc (fc·s)" debido a restricciones legales.

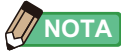

- **●** 1 MK-1 equivale a 1 Mired.
- **●** Según el Sistema Internacional de Unidades (SI), la unidad "MK-1" ahora se utiliza en lugar de la unidad tradicional "Mired". El Spectromaster adopta la unidad más reciente.

## <span id="page-140-0"></span>**7-2-2 Seleccionar el incremento de la velocidad del obturador**

Seleccione la velocidad del obturador entre 1 step (Incremento de 1), 1/3 step (Incremento de 1/3) o 1/2 step (Incremento de 1/2).

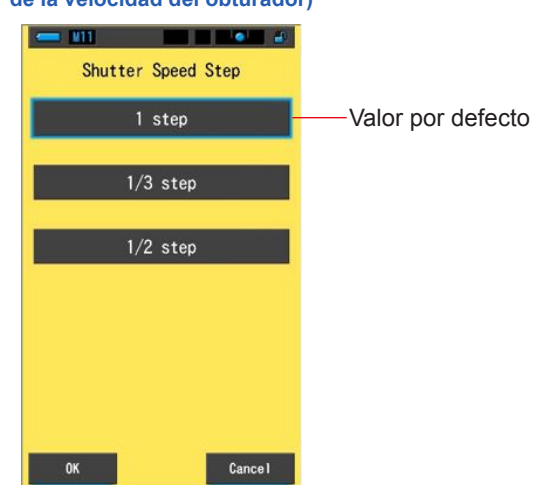

#### **Pantalla Shutter Speed Step (Incremento de la velocidad del obturador)**

#### **Velocidades del obturador que pueden seleccionarse (en segundos)**

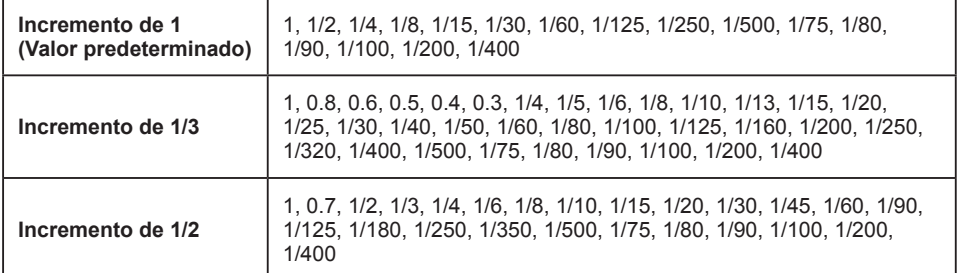

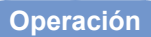

**1. Toque el botón [Shutter Speed Step] ([Incremento de la velocidad del obturador]) en la página 1 de Setting (Ajustes).**

**Se visualizará el incremento de la velocidad del obturador.**

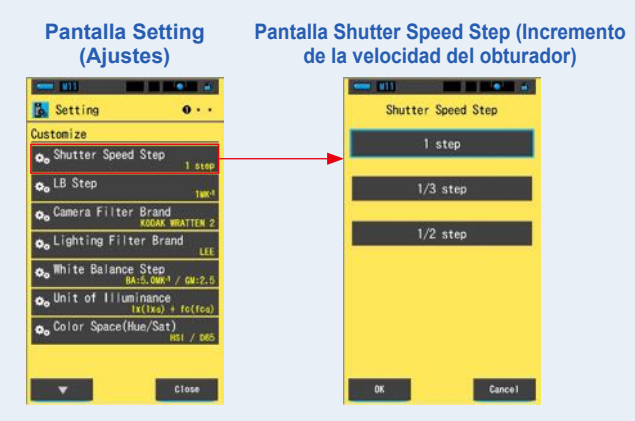

**2. Toque el incremento de la velocidad del obturador que desea utilizar.**

**Seleccione entre 1 step (Incremento de 1), 1/3 step (Incremento de 1/3) o 1/2 step (Incremento de 1/2).**

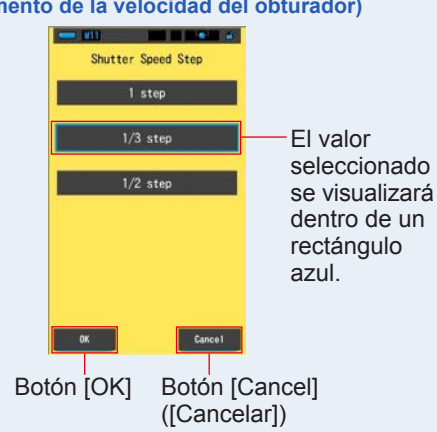

**Pantalla Shutter Speed Step (Incremento de la velocidad del obturador)**

#### **3. Toque el botón [OK].**

#### Confirma los ajustes, y vuelve a Setting (Ajustes).

Para regresar a Setting (Ajustes) sin confrmar, toque el botón [Cancel] ([Cancelar]).

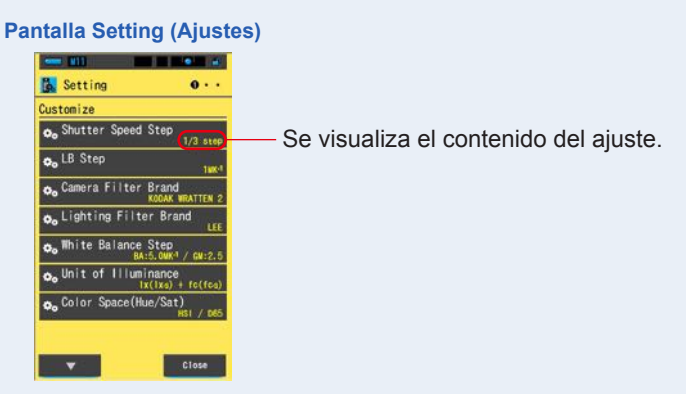

**El incremento de la velocidad del obturador quedará defnido.**

## <span id="page-143-0"></span>**7-2-3 Seleccionar los incrementos LB**

Seleccione el incremento de visualización del índice LB entre incrementos de 1MK<sup>-1</sup>, 1daMK $<sup>1</sup>$  (sin separador decimal) e incrementos de 0.1 daMK $<sup>1</sup>$  (con separador</sup></sup> decimal).

Ej.) 38 MK<sup>-1</sup> se visualiza como 38 MK<sup>-1</sup> en incrementos de 1 MK<sup>-1</sup>, 4 MK<sup>-1</sup> en incrementos de 1 daMK-1, y 3,8MK-1 en incrementos de 0,1 daMK-1.

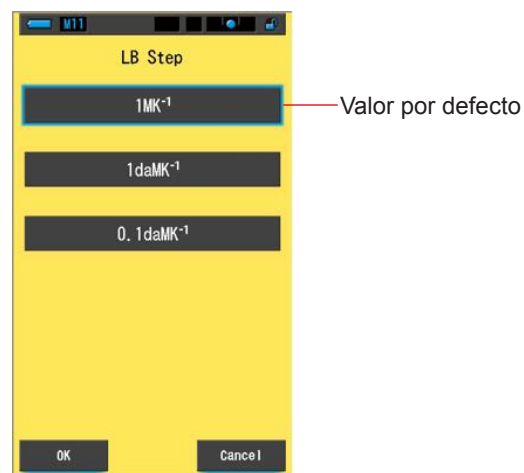

**Pantalla LB Step (Incrementos LB)**

#### **Operación**

**1. Toque el botón [LB Step] ([Incrementos LB]) en la página 1 de Setting (Ajustes).**

**Se visualizará el incremento LB.**

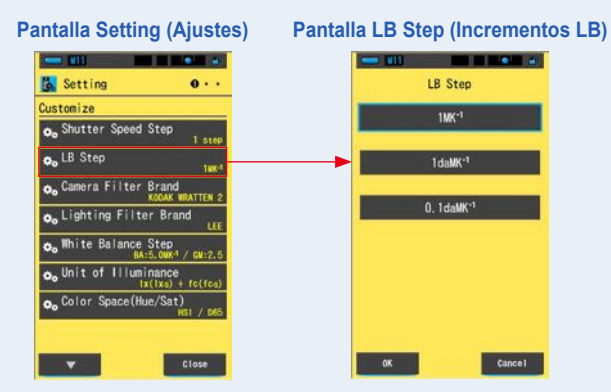
# **2. Toque el valor que desea utilizar para el incremento LB. Seleccione el valor para el incremento LB.**

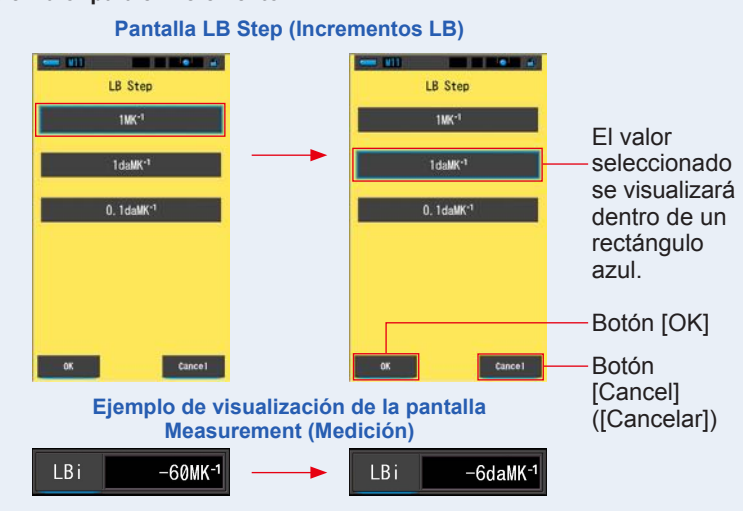

# **3. Toque el botón [OK].**

#### Confirma los ajustes, y vuelve a Setting (Ajustes).

Para regresar a Setting (Ajustes) sin confrmar, toque el botón [Cancel] ([Cancelar]).

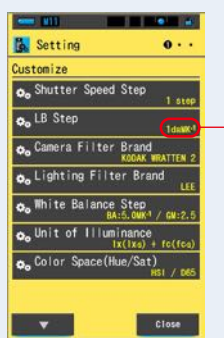

# **Pantalla Setting (Ajustes)**

Se visualiza el contenido del ajuste.

### **El incremento LB quedará definido.**

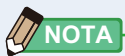

- 1 MK<sup>-1</sup> equivale a 1 Mired.
- **●** Según el Sistema Internacional de Unidades (SI), la unidad "MK-1" ahora se utiliza en lugar de la unidad tradicional "Mired". El Spectromaster adopta la unidad más reciente.

# **7-2-4 6eleccionar la marca del fltro de la cámara**

Elija KODAK WRATTEN 2, FUJIFILM o LEE como marca del fltro de cámara.

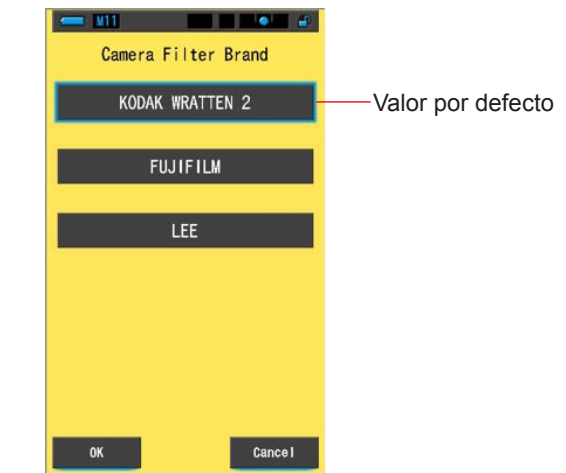

### Pantalla Camera Filter Brand (Marca del filtro de la cámara)

### **Operación**

**1.** Toque el botón [Camera Filter Brand] ([Marca del filtro de la **cámara]) en la página 1 de Setting (Ajustes).**

**6e visualizará la marca del fltro de la cámara.**

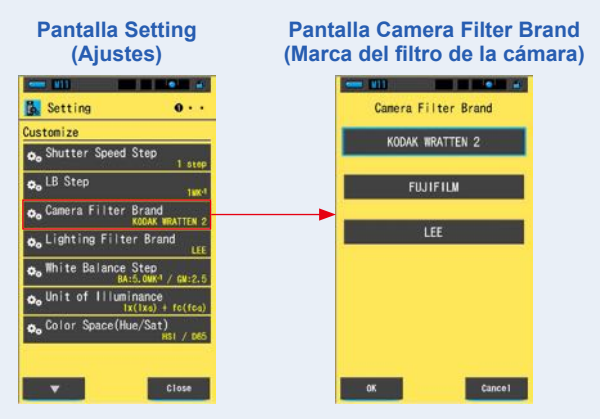

# **2. Toque la marca del fltro de la cámara que desea utilizar. 6eleccione la marca del fltro de la cámara utilizada.**

**Pantalla Camera Filter Brand (Marca del filtro de la cámara)** 

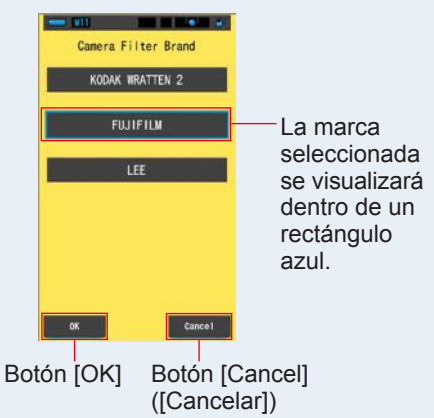

# **3. Toque el botón [OK].**

### Confirma los ajustes, y vuelve a Setting (Ajustes).

Para regresar a Setting (Ajustes) sin confirmar, toque el botón [Cancel] ([Cancelar]).

### **Pantalla Setting (Ajustes)**

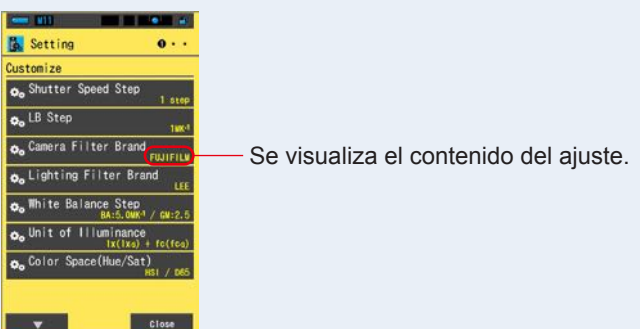

**La marca del fltro de la cámara quedará defnida.**

# **7-2-5 6eleccionar la marca del fltro de iluminación**

Seleccione LEE, ROSCO CINEGEL o ROSCO E-COLOUR+ como la marca del filtro de iluminación

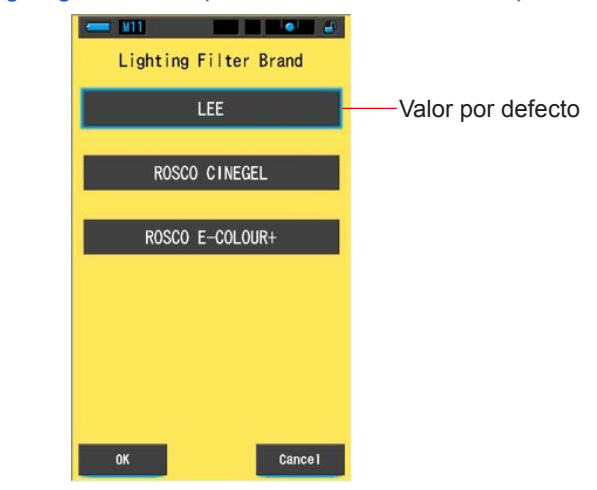

### **Pantalla Lighting Filter Brand (Marca del filtro de iluminación)**

**Operación**

**1.** Toque el botón [Lighting Filter Brand] ([Marca del filtro de **iluminación]) en la página 1 de Setting (Ajustes). 6e visualizará la marca del fltro de iluminación.**

> **Pantalla Setting Pantalla Lighting Filter Brand (Ajustes) 0arca del fltro de iluminación**  $= 10$ **THE REAL MILL COMPANIES B** Setting Lighting Filter Brand  $\bullet \cdot \cdot$ Customize LEE Oo Shutter Speed Step o<sub>n</sub> LB Step ROSCO CINEGEL On Camera Filter Brand ROSCO E-COLOUR+ O<sub>n</sub> Lighting Filter Bra White Balance S  $\ddot{\bullet}$ o. Unit of Illumina Color Space(Hue/Sat Close Cancel

# **2. Toque la marca del fltro que desea utilizar.**

**6eleccione la marca del fltro de la iluminación utilizada.**

#### **Pantalla Lighting Filter Brand (Marca del filtro de iluminación)**

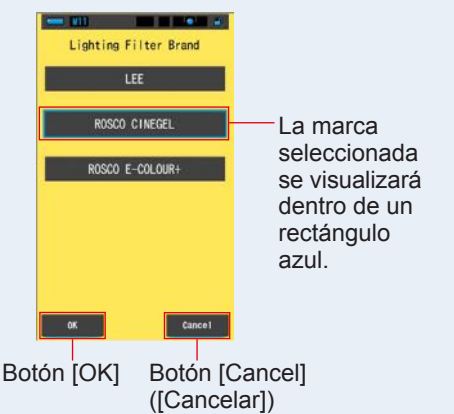

# **3. Toque el botón [OK].**

### Confirma los ajustes, y vuelve a Setting (Ajustes).

Para regresar a Setting (Ajustes) sin confirmar, toque el botón [Cancel] ([Cancelar]).

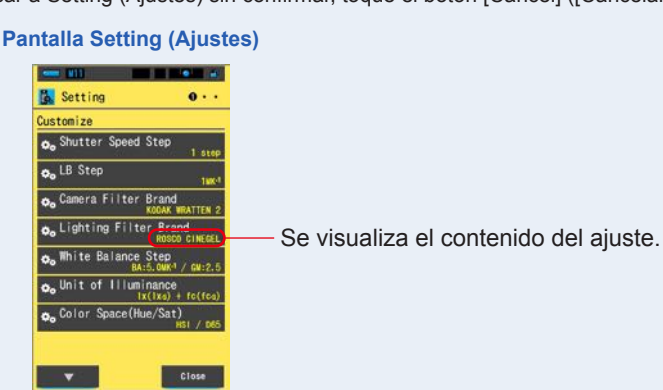

**La marca del fltro de iluminación quedará defnida.**

# **7-2-6 Seleccionar el incremento del balance de blancos**

Seleccione la unidad por incremento que se visualiza en la celda de la cuadrícula en [WB Corr.] ([Corrección de balance de blancos]) Modo de la pantalla Measurement (Medición) de un rango de BA: De 0,5 a 100,0 MK-1,GM: de 0,5 to 20,0.

Algunas cámaras cuentan con una función de balance de blancos. Sin embargo, el ajuste de la celda de la cuadrícula varía en función de las cámaras. Correlacione el ajuste con la cámara.

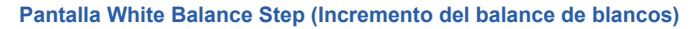

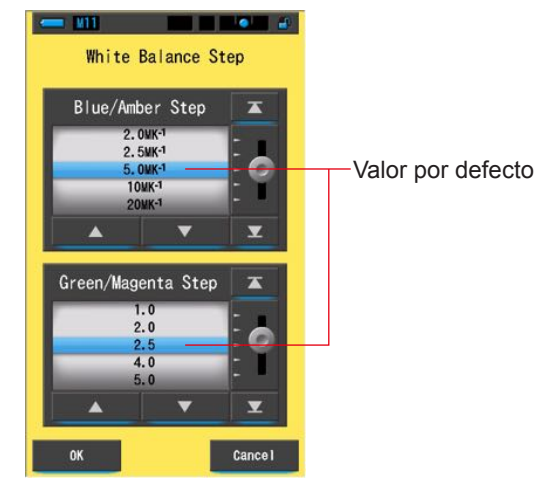

# **Operación**

**1. Toque el botón [White Balance Step] ([Incremento del balance de blancos]) en la página 1 de Setting (Ajustes).**

**Se visualizará el incremento del balance de blancos.**

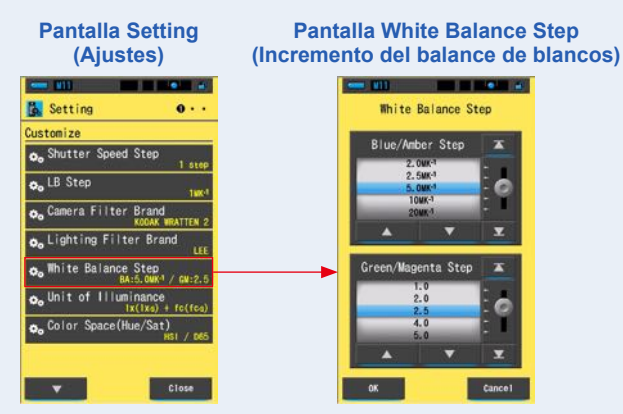

**2. Seleccione el incremento del balance de blancos que desea utilizar.**

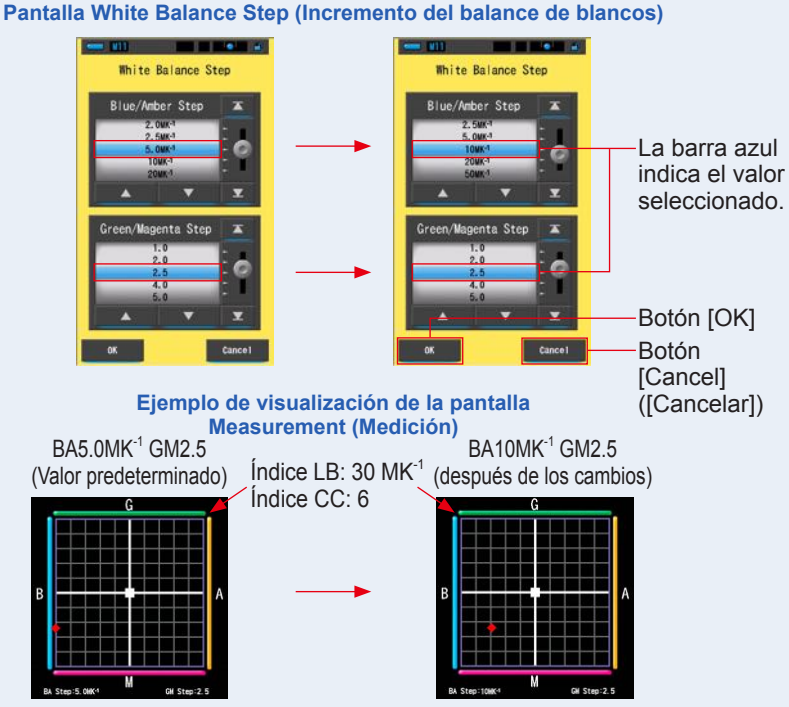

### **3. Toque el botón [OK].**

### Confirma los ajustes, y vuelve a Setting (Ajustes).

Para regresar a Setting (Ajustes) sin confirmar, toque el botón [Cancel] ([Cancelar]).

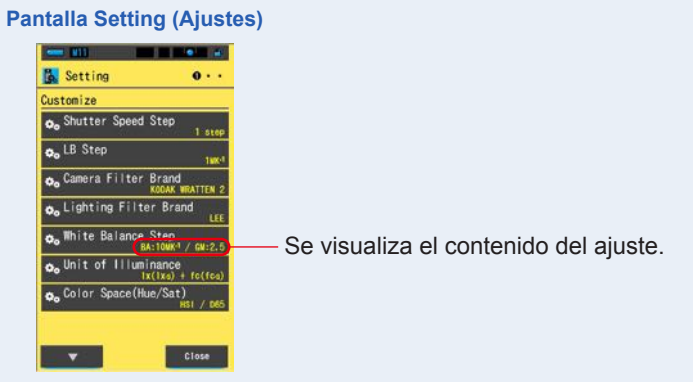

**El incremento del balance de blancos quedará defnido.**

# **7-2-7 Seleccionar la unidad de iluminancia**

Seleccione la unidad para medir la iluminancia.

\* Los modelos vendidos en algunos países no visualizan la iluminancia y la exposición en "fc (fc·s)" debido a restricciones legales. En este caso, el botón "Unit of Illuminance" ("Unidad de iluminancia") no se visualizará en la pantalla Setting (Ajustes).

### **Pantalla Unit of Illuminance (Unidad de iluminancia)**

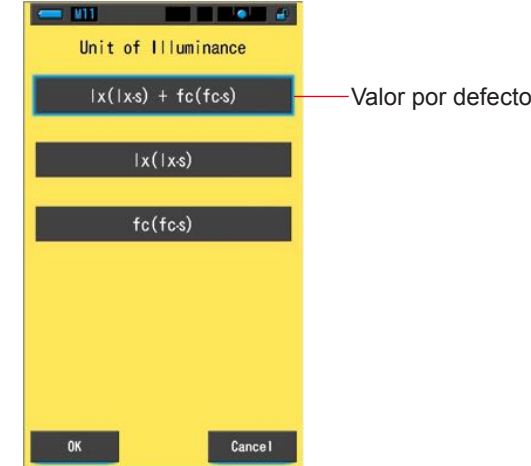

# **Operación**

**1. Toque el botón [Unit of Illuminance] ([Unidad de iluminancia]) en la página 1 de la pantalla Setting (Ajustes).**

**Se visualizará la unidad de iluminancia.**

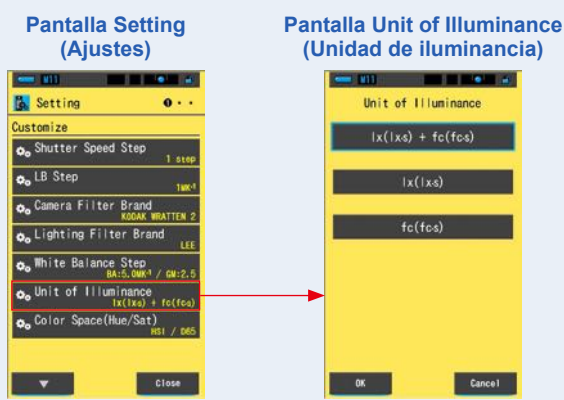

### **2. Toque la unidad que desea utilizar.**

**Seleccione la unidad de iluminancia.**

**Pantalla Unit of Illuminance (Unidad de iluminancia)**

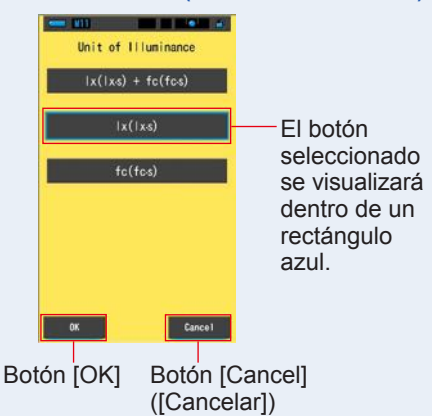

# **3. Toque el botón [OK].**

#### Confirma el ajuste y vuelve a la pantalla Setting (Ajustes).

Para volver a la pantalla Setting (Ajustes) sin confrmar, toque el botón [Cancel] ([Cancelar]).

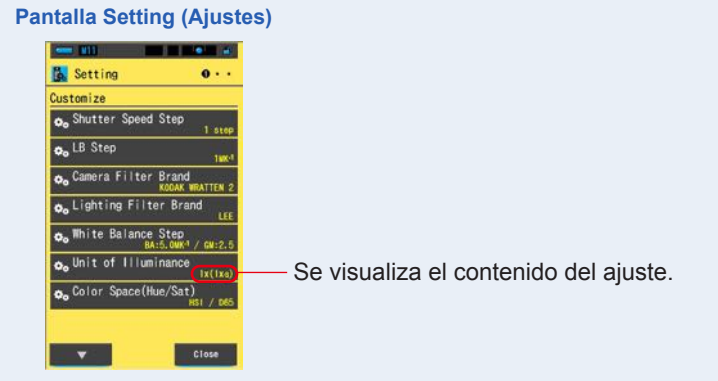

### **La unidad de iluminancia queda defnida.**

# **7-2-8 Seleccionar el espacio de color (tono/sat.)**

Confgure el espacio de color (HSV, HSI) y el punto blanco (D65, D55, D50, 3200 K, 2800 K) que desea usar para la medición del tono/saturación.

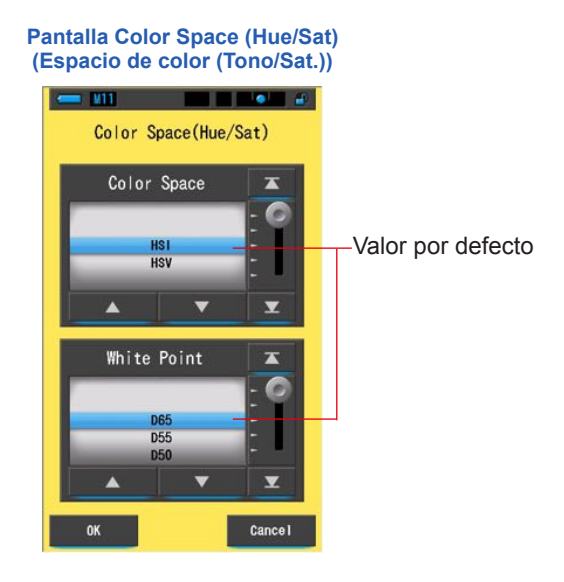

# **Operación**

**1. Toque el botón [Color Space (Hue/Sat)] (Espacio de color (Tono/ Sat.)) en la página 1 de la pantalla Setting (Ajuste).**

**Aparecerá la pantalla Color Space (Hue/Sat) (Espacio de color (Tono/Sat.)).**

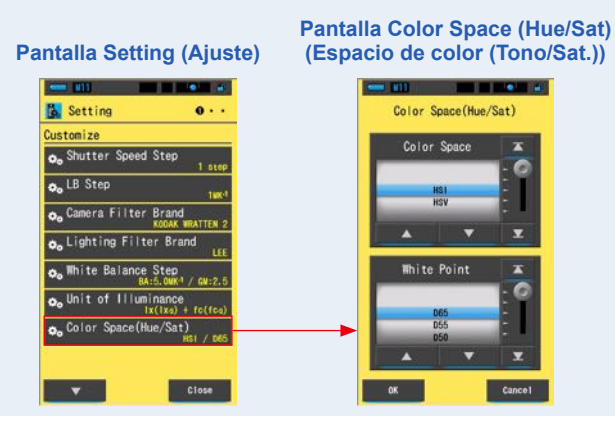

**2. Seleccione el espacio de color que desea usar (HSI o HSV) y el punto blanco (de D65 a 2800 K).**

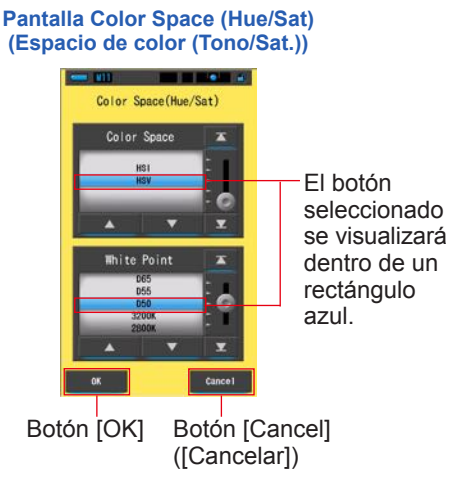

# **3. Toque el botón [OK].**

### Confirma el ajuste y vuelve a la pantalla Setting (Ajustes).

Para volver a la pantalla Setting (Ajustes) sin confrmar, toque el botón [Cancel] ([Cancelar]).

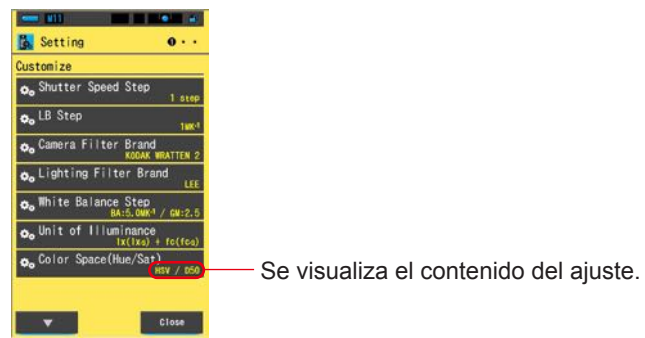

### **Pantalla Setting (Ajustes)**

El espacio de color (tono/sat.) se ha configurado.

# **NOTA**

Sekonic utiliza sus propios valores de los tres colores primarios (R/V/A) para calcular el espacio de color. Asimismo, en función del punto blanco confgurado, el valor establecido del equipo de iluminación puede variar del valor de la medición del medidor.

# **7-2-9 Seleccionar la escala del eje Y del espectro**

Elija Relative (Relativo), Auto (Automático), o cualquier número específco de irradiancia espectral como valor máximo para el eje Y del espectro.

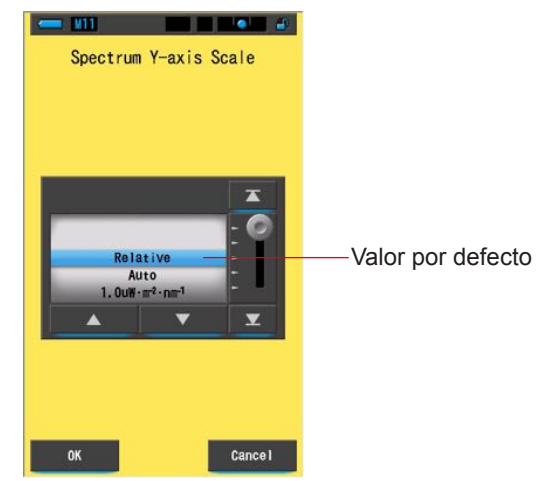

### **Pantalla Spectrum Y-axis Scale (Escala del eje Y del espectro)**

# **Operación**

**1. Toque el botón [Spectrum Y-axis Scale] ([Escala del eje Y del espectro]) en la página 2 de Setting (Ajustes).**

**Se visualizará el valor máximo de visualización de la escala del eje Y del espectro.**

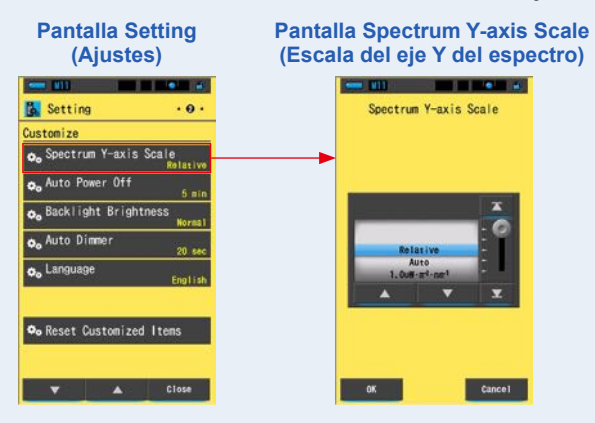

### **2. Seleccione la escala del eje Y del espectro que desee.**

**Podrá seleccionar entre Relative (Relativo), Auto (Automático) o Spectral radiant intensity (Intensidad radiante espectral).**

**Pantalla Spectrum Y-axis Scale (Escala del eje Y del espectro)**

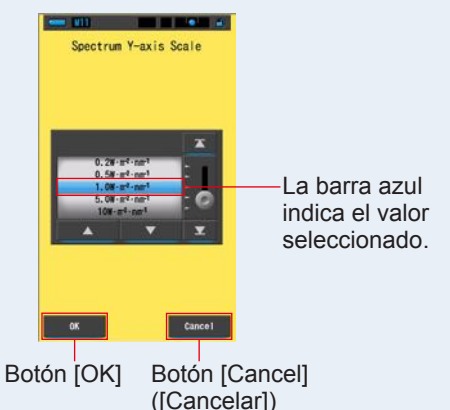

# **3. Toque el botón [OK].**

### Confirma el ajuste y vuelve a la pantalla Setting (Ajustes).

Para volver a la pantalla Setting (Ajustes) sin confrmar, toque el botón [Cancel] ([Cancelar]).

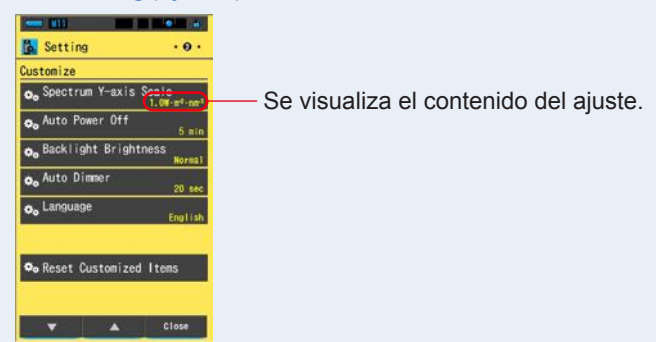

### **Pantalla Setting (Ajustes)**

La escala del eje Y del espectro quedará definida.

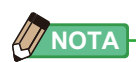

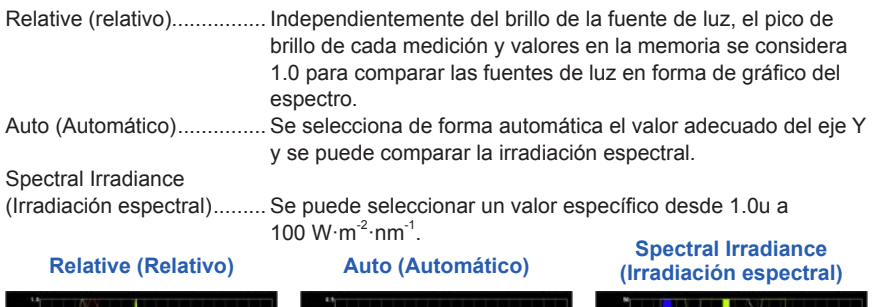

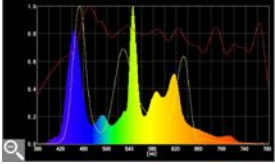

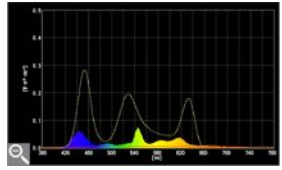

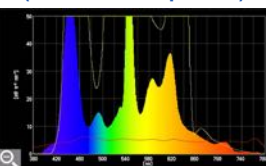

# **7-2-10 Seleccionar el tiempo para el apagado automático**

Seleccione el tiempo que transcurrirá antes de que el medidor se apague automáticamente después del último uso (5min, 10min, 20min, No Auto Power Off (Sin apagado automático)). Si No Auto Power Off (Sin apagado automático) está ajustado, la función de Apagado Automático (Auto off) no estará activada.

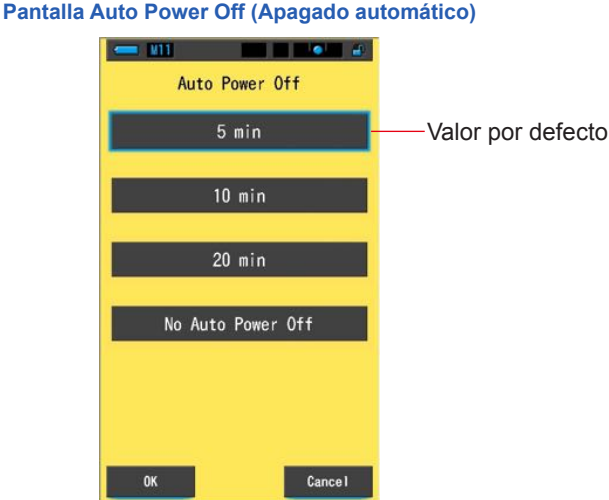

### **Operación**

**1. Toque el botón [Auto Power Off] ([Apagado automático]) en la página 2 de Setting (Ajustes).**

**Se visualizará el tiempo para el apagado automático.**

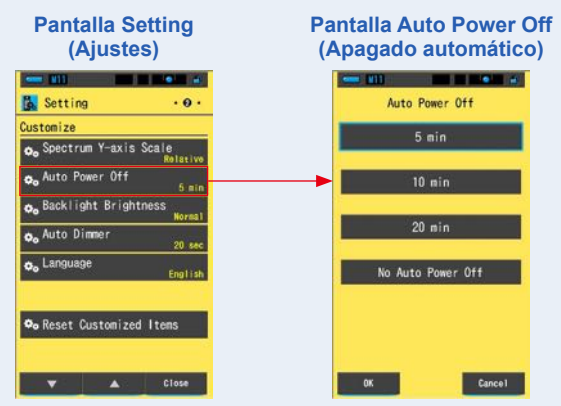

**2. Toque el tiempo que desee en la pantalla Auto Power Off (Apagado automático).**

**Seleccione entre 5min (5 min.), 10min (10 min.), 20min (20 min.) o No Auto Power Off (Sin apagado automático).**

#### **Pantalla Auto Power Off (Apagado automático)**

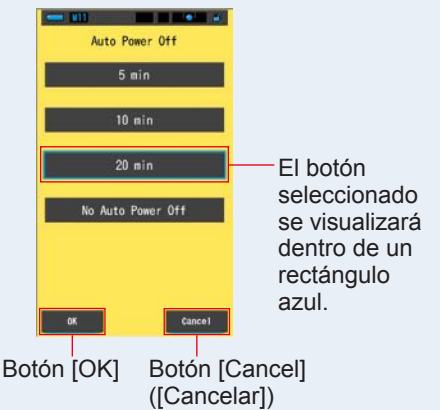

# **3. Toque el botón [OK].**

#### Confirma los ajustes, y vuelve a Setting (Ajustes).

Para regresar a Setting (Ajustes) sin confirmar, toque el botón [Cancel] ([Cancelar]).

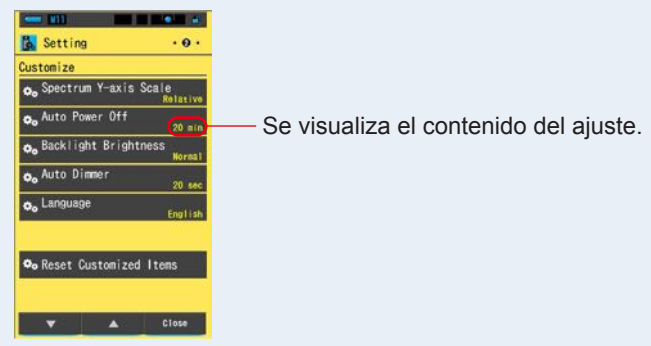

### **Pantalla Setting (Ajustes)**

**El tiempo para el apagado automático quedará defnido.**

# **7-2-11 Seleccionar el brillo de la retroiluminación**

Seleccione el brillo de la retroiluminación de la LCD entre Dark (Oscuro), Normal (Normal) o Bright (Luminoso) para ahorrar energía o ajustar la visibilidad según las condiciones de iluminación del entorno.

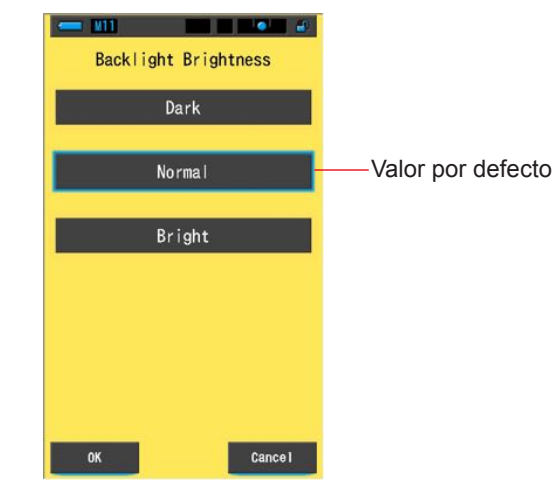

### **Pantalla Backlight Brightness (Brillo de la retroiluminación)**

# **Operación**

**1. Toque el botón [Backlight Brightness] ([Brillo de la retroiluminación]) en la página 2 de Setting (Ajustes).**

**Se visualizará el brillo de la retroiluminación.**

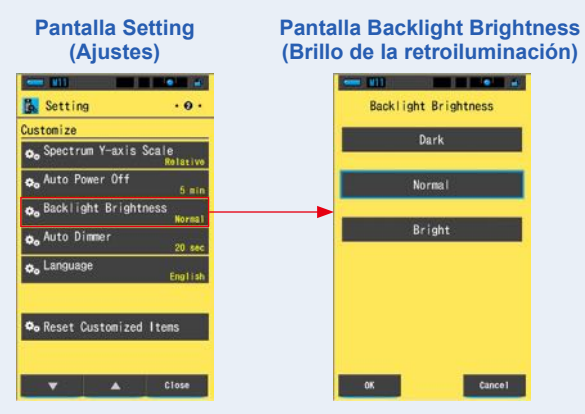

**2. Toque el brillo que desee en la pantalla Backlight Brightness (Brillo de la retroiluminación).**

**Seleccione entre Dark (Oscuro), Normal (Normal) o Bright (Luminoso).**

**Pantalla Backlight Brightness (Brillo de la retroiluminación)**

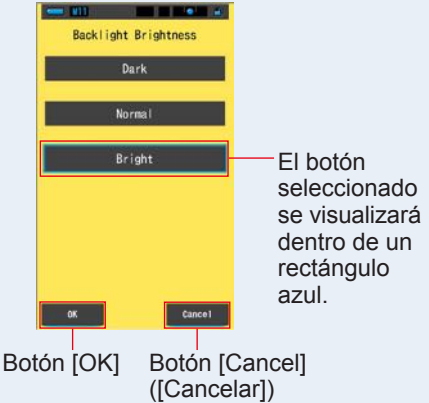

# **3. Toque el botón [OK].**

### Confirma los ajustes, y vuelve a Setting (Ajustes).

Para regresar a Setting (Ajustes) sin confirmar, toque el botón [Cancel] ([Cancelar]).

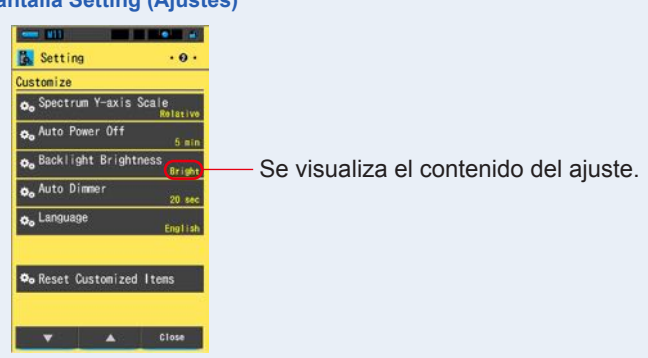

# **Pantalla Setting (Ajustes)**

**El brillo de la retroiluminación quedará defnido.**

# **7-2-12 Seleccionar el tiempo para el oscurecimiento automático**

Seleccione el tiempo que debe transcurrir antes de que la retroiluminación se atenúe después del último uso para ahorrar energía.

(20sec (20 s.), 40sec (40 s.), 60sec (60 s.) o No Dimmer (Sin oscurecimiento))

# $-$  VII and a set of  $\mathbb{R}^n$ Auto Dimmer  $20<sub>sec</sub>$ Valor por defecto 40 sec 60 sec No Dimmer OK Cancel

#### **Pantalla Auto Dimmer (Oscurecimiento automático)**

# **Operación**

**1. Toque el botón [Auto Dimmer] ([Oscurecimiento automático]) en la página 2 de Setting (Ajustes).**

**Se visualizará el tiempo para el oscurecimiento automático.**

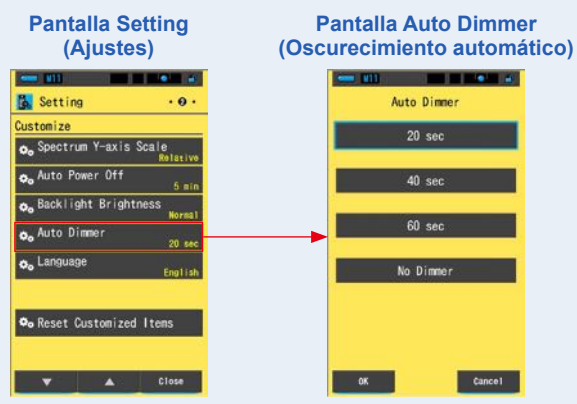

# **2. Toque el tiempo que desee en la pantalla Auto Dimmer (Oscurecimiento automático).**

**Seleccione entre 20sec (20 s.), 40sec (40 s.), 60sec (60 s.) o No Dimmer (Sin oscurecimiento).**

**Pantalla Auto Dimmer (Oscurecimiento automático)**

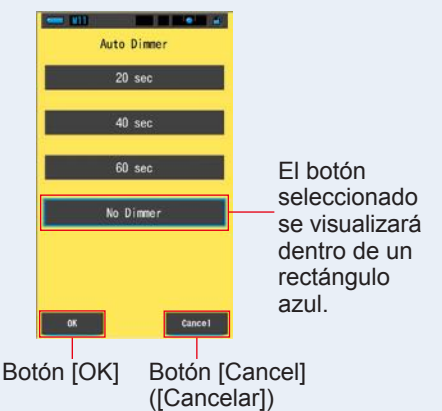

# **3. Toque el botón [OK].**

#### Confirma los ajustes, y vuelve a Setting (Ajustes).

Para regresar a Setting (Ajustes) sin confirmar, toque el botón [Cancel] ([Cancelar]).

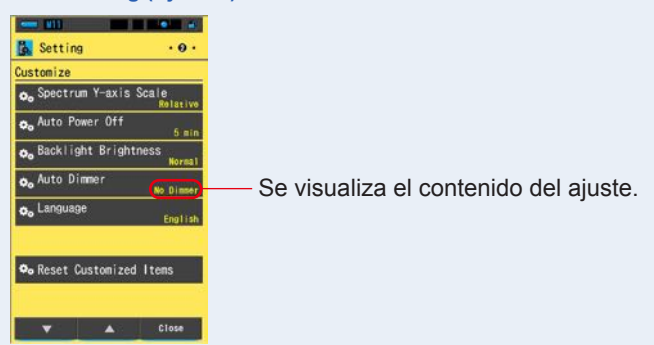

### **Pantalla Setting (Ajustes)**

**El tiempo para el oscurecimiento automático quedará defnido.**

# **7-2-13 Seleccionar el idioma**

Seleccione el idioma del medidor entre inglés, japonés y chino.

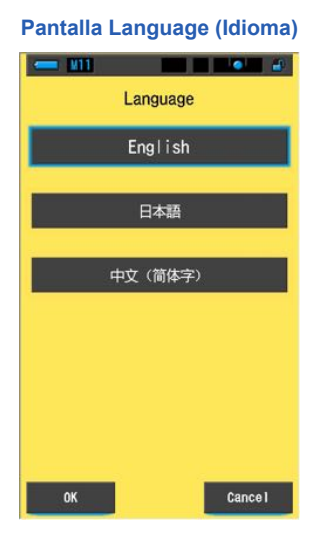

**Operación**

**1. Toque el botón [Language] ([Idioma]) en la página 2 de Setting (Ajustes).**

### **Se visualizará el idioma.**

\* Puede cambiar el ajuste de idioma la primera vez que enciende el medidor.

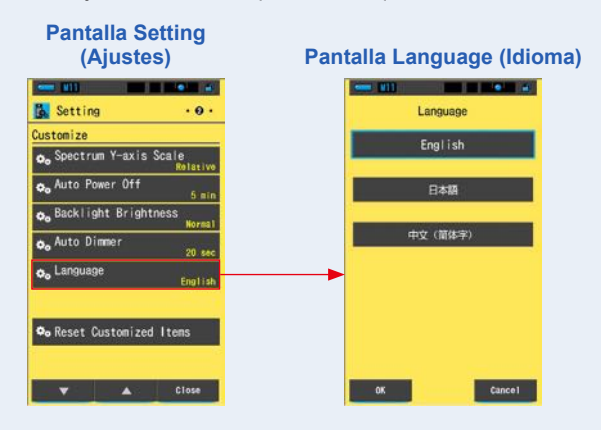

# **2. Toque el idioma que desea utilizar.**

Podrá seleccionar entre inglés, japonés o chino.

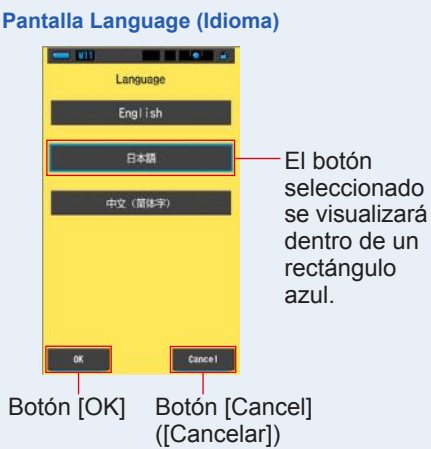

# **3. Toque el botón [OK].**

### Confirma los ajustes, y vuelve a Setting (Ajustes).

Para regresar a Setting (Ajustes) sin confirmar, toque el botón [Cancel] ([Cancelar]).

### **Pantalla Setting (Ajustes)**

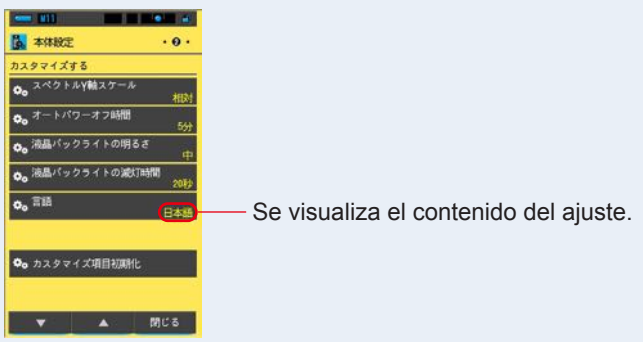

**El idioma queda defnido.**

# **7-2-14 Reset Customized Items (Restablecer elementos personalizados)**

Recupera los ajustes por defecto (restablece) únicamente del contenido de "Customize" ("Personalizar") de Setting (Ajustes).

**Pantalla Reset Customized Items (Restablecer elementos personalizados)**

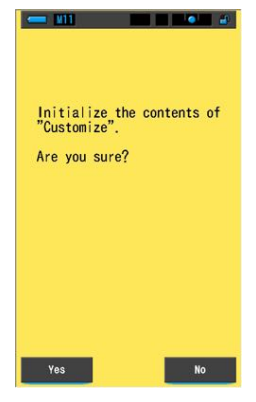

# **Operación**

**1. Toque el botón [Reset Customized Items] ([Restablecer elementos personalizados]) en la página 2 de Setting (Ajustes).**

**Se visualiza el mensaje "Initialize the contents of "Customize". Are you sure?" ("Inicializar el contenido de" Personalizar". ¿Está seguro?").**

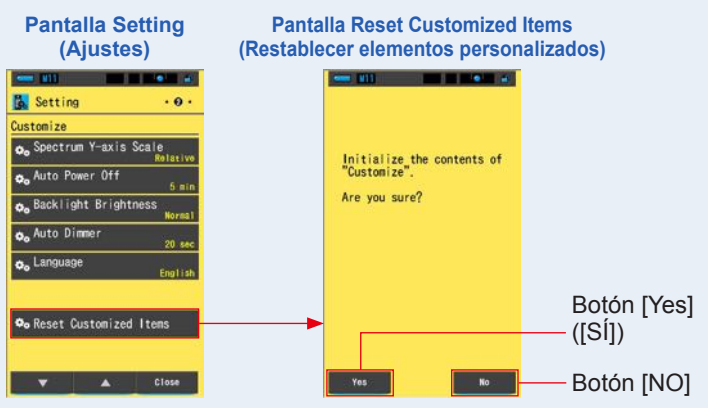

# **2. Toque el botón [Yes] ([Sí]).**

### Los ajustes personalizados se restablecen. Una vez finalizada la inicialización, **vuelve a Setting (Ajustes).**

Para volver a la pantalla Setting (Ajuste) sin inicializar, toque el botón [No].

# **7-3 Editar valores preestablecidos**

Los valores prestablecidos suponen una forma rápida de modificar las recomendaciones de fltro de fuente de luz/cámara.

Puede crear y guardar ajustes preestablecidos para distintas condiciones de iluminación o efectos de color, y utilizarlos siempre que sea necesario.

El Spectromaster se ha calibrado de acuerdo a los estándares de Sekonic. Sin embargo, si los valores de compensación indicados no consiguen la reproducción del color deseado o esperado, será necesario modificar los valores de compensación del fltro.

En este caso, si guarda los valores de compensación en la memoria como un número preestablecido y luego realiza mediciones, podrá visualizar los resultados con los valores compensados.

Igualmente, si utiliza varias temperaturas de color de destino, le resultará más sencillo ajustar la temperatura de color de destino recuperando uno de los valores preestablecidos desde la Tool Box (Caja de herramientas), aunque no introduzca una temperatura de color de destino cada vez.

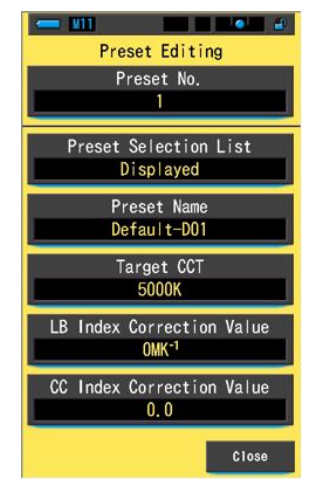

#### **Pantalla Preset Editing (Digital) (Editar valores preestablecidos (Digital))**

# **NOTA**

Se pueden establecer un máximo de 19 valores preestablecidos.

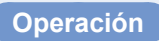

**1. Toque el elemento [Preset Editing] (Editar valores preestablecidos) en la página 3 de la pantalla Setting (Ajuste).**

**Se visualizará la pantalla Preset Editing (Editar valores preestablecidos) de Setting (Ajustes).**

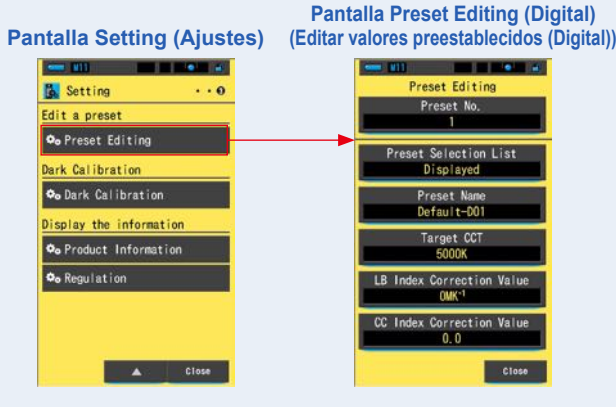

**2. Toque el botón [Preset No.] ([N.º del ajuste preestablecido]).**

**Se visualiza el número del ajuste preestablecido.**

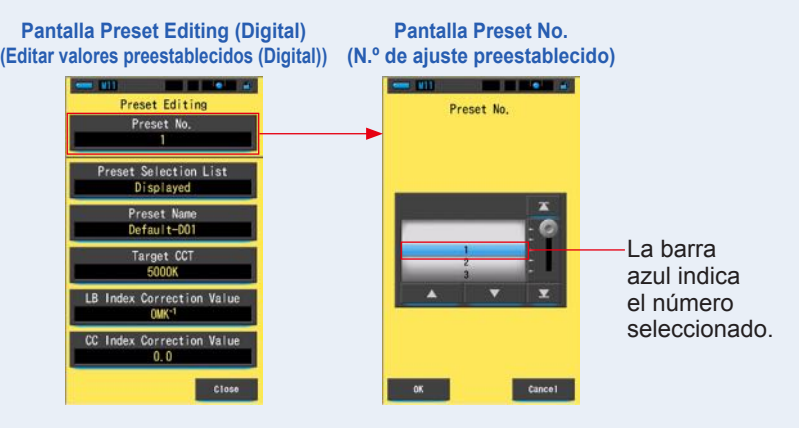

**3. Seleccione el número del ajuste preestablecido que desea editar (1 ~ 19).**

**Pantalla Preset No. (N.º de ajuste preestablecido)**

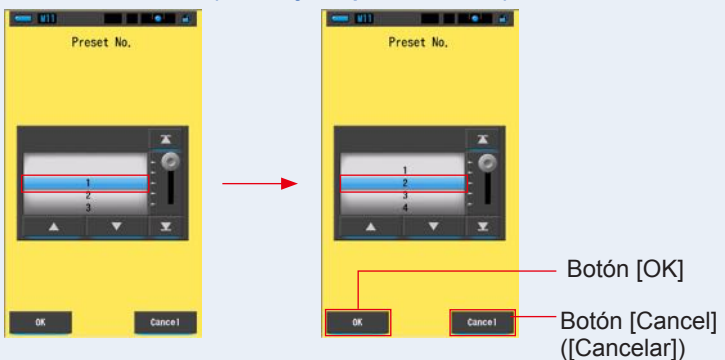

# **4. Toque el botón [OK].**

El número se fija, y regresa a la pantalla Preset Editing (Editar valores **preestablecidos).**

#### **Se visualiza el número del ajuste preestablecido que desea editar.**

Para regresar a la pantalla Preset Editing (Editar valores preestablecidos) sin confrmar, toque el botón [Cancel] ([Cancelar]).

**Pantalla Preset Editing (Digital) (Editar valores preestablecidos (Digital))**

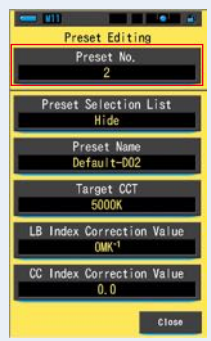

### **5. Edite cada elemento de ajuste.**

Consulte las páginas de referencia siguientes para obtener más información acerca de la edición de estos elementos.

- Preset Selection List (Lista de selección de ajustes preestablecidos) (+ [P159](#page-170-0))
- Preset Name (Nombre del ajuste preestablecido) ( $\blacktriangleright$  [P161\)](#page-172-0)
- $\cdot$  Target CCT (CCT de destino) ( $\Rightarrow$  [P163\)](#page-174-0)
- LB Index Correction Value (Valor de corrección del índice LB) ( $\Rightarrow$  [P166](#page-177-0))
- CC Index Correction Value (Valor de corrección del índice CC) ( $\blacktriangleright$  [P168\)](#page-179-0)

# **6. Toque el botón [Close] ([Cerrar]).**

**Vuelve a la pantalla Setting (Ajuste).**

**La edición de los valores preestablecidos se ha completado.**

# <span id="page-170-0"></span>**7-3-1 Visualizar la lista de selección de ajustes preestablecidos**

Seleccione si los elementos se visualizarán en la Preset Selection List (Lista de selección de ajustes preestablecidos) de la Tool Box (Caja de herramientas).

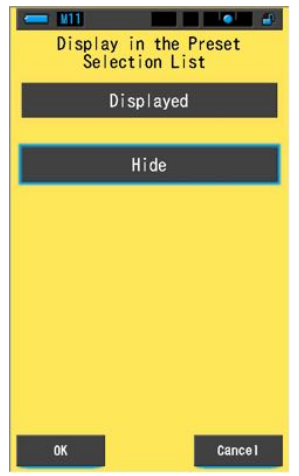

### **Pantalla Display in the Preset Selection List (Visualización en la lista de selección de ajustes preestablecidos)**

# **Operación**

**1. Toque el botón [Preset Selection List] ([Lista de selección de ajustes preestablecidos]).**

**Se visualizará la pantalla Display in the Preset Selection List (Visualización en la lista de selección de ajustes preestablecidos).**

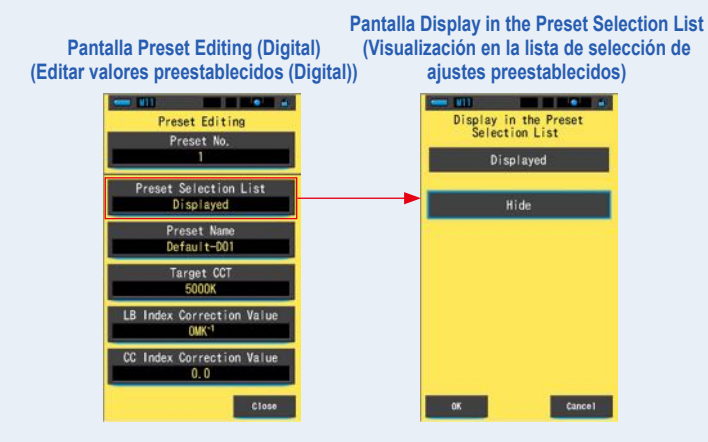

# **2. Seleccione [Displayed] ([Visualizado]).**

**El icono seleccionado se visualizará dentro de un rectángulo azul.**

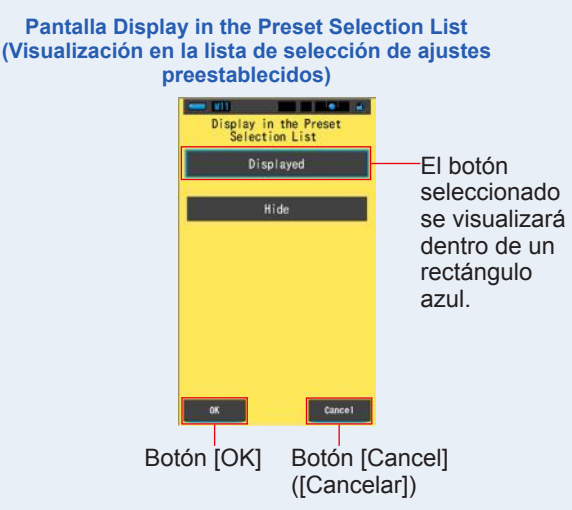

# **3. Toque el botón [OK].**

**El elemento ajustado se fja, \ regresa a la pantalla Preset Editing Editar valores preestablecidos).**

Para regresar a la pantalla Preset Editing (Editar valores preestablecidos) sin confrmar, toque el botón [Cancel] ([Cancelar]).

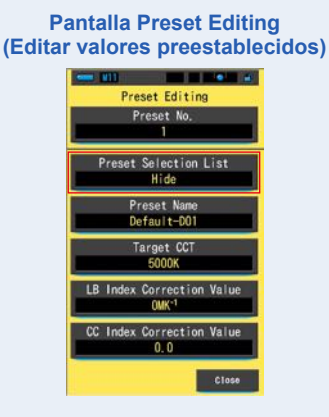

**La lista de selección de ajustes preestablecidos queda defnida.**

# **7-3-2 Ajustar el nombre del ajuste preestablecido**

Edite el nombre del ajuste preestablecido.

#### <span id="page-172-0"></span>**Pantalla Preset Name (Nombre del ajuste preestablecido)**

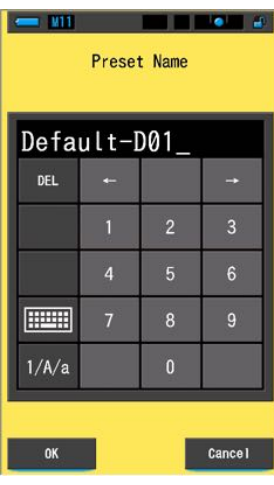

**NOTA**

Se pueden entrar hasta 16 caracteres alfanuméricos para el nombre del ajuste preestablecido.

# **Operación**

**1. Toque el botón [Preset Name] ([Nombre del ajuste preestablecido].**

**Se visualiza la pantalla para introducir el Preset Name (Nombre del ajuste preestablecido).**

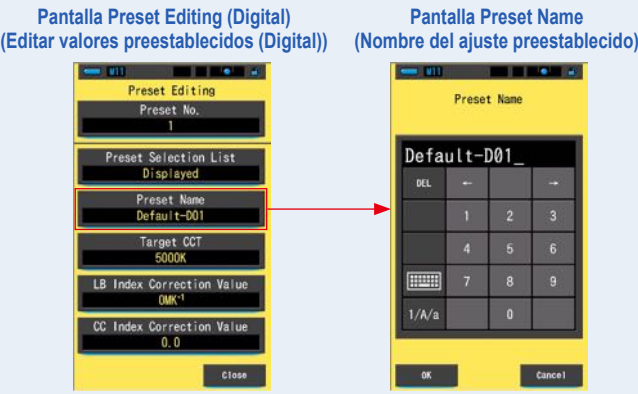

**2. Utilice el teclado para escribir un nombre para el ajuste preestablecido.** (→ [P18](#page-29-0))

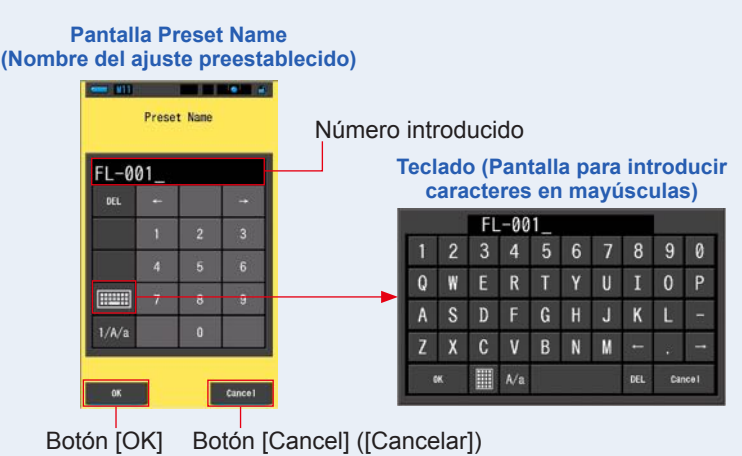

# **3. Toque el botón [OK].**

**El nombre del ajuste preestablecido se fja, \ regresa a la pantalla Preset Editing (Editar valores preestablecidos).**

Para regresar a la pantalla Preset Editing (Editar valores preestablecidos) sin confrmar (registrar/editar), toque el botón [Cancel] ([Cancelar]).

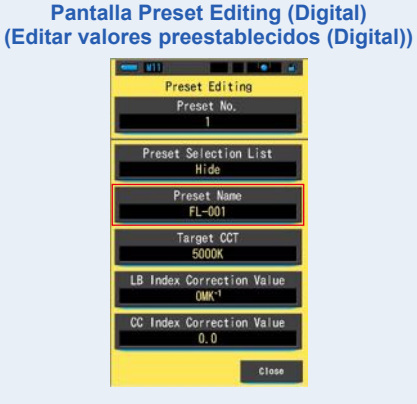

**El nombre del ajuste preestablecido queda defnido.**

# <span id="page-174-0"></span>**7-3-3 Ajustar la temperatura de color de destino preestablecida**

Introduzca la temperatura de color de destino para el ajuste preestablecido.

### $-101$ **THE REAL AND** Target CCT<br>(2500  $\sim$  10000K) 0 K 5000K  $\rightarrow$ DEL u,  $\overline{2}$  $\overline{4}$  $6\overline{6}$  $\overline{8}$  $\overline{9}$  $\mathbf{0}$ Cancel

**Pantalla para defnir la temperatura de color de referencia**

**Operación**

**1. Toque el botón [Target CCT] ([CCT de destino]). Se visualizará la pantalla Target CCT (CCT de destino).**

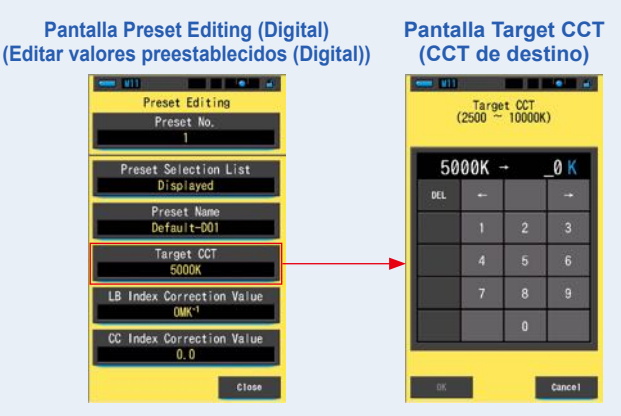

### **2.** Introduzca el valor de la temperatura de color de destino. (→ [P17\)](#page-28-0)

\* El lugar de las unidades se indica como 0.

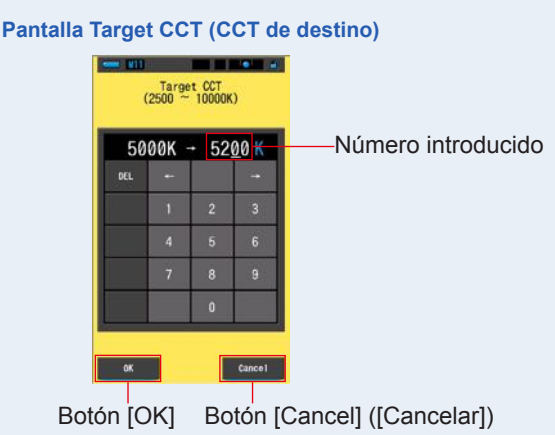

# **3. Toque el botón [OK].**

#### **El n~mero se fja, \ regresa a la pantalla Preset Editing Editar valores preestablecidos).**

Para regresar a la pantalla Preset Editing (Editar valores preestablecidos) sin confrmar, toque el botón [Cancel] ([Cancelar]).

#### **Pantalla Preset Editing (Digital) (Editar valores preestablecidos (Digital))**

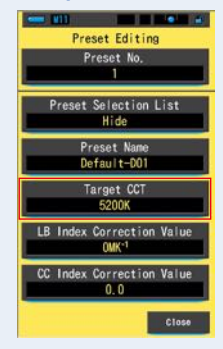

**Se ha editado la temperatura de color de destino.**

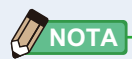

**●** Ajuste el medidor a la misma temperatura de color que ha seleccionado en la cámara.

Tenga en cuenta que muchas cámaras digitales reproducen mejor el color en determinados ajustes de temperatura de color. Si su trabajo requiere una reproducción óptima del color y elevada fdelidad cromática, seleccione la temperatura de color recomendada por el fabricante de la cámara para conseguir los mejores resultados. Consulte el manual de uso de su cámara digital.

- **●** Puede ajustar la temperatura de color de 2.500 K a 10.000 K.
- **●** Si necesita utilizar distintas temperaturas de color de destino con frecuencia, le recomendamos utilizar un ajuste preestablecido.

# <span id="page-177-0"></span>**7-3-4 Ajustar el valor de corrección del índice LB**

Ajusta el valor de corrección del índice LB del ajuste preestablecido.

#### **Pantalla LB Index Correction Value (Valor de corrección del índice LB)**

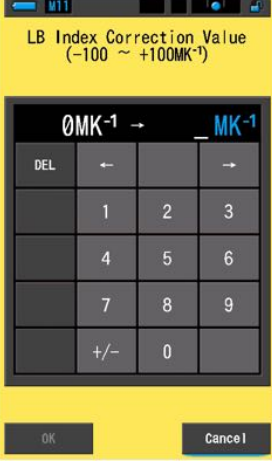

**Operación**

**1. Toque el botón [LB Index Correction Value] ([Valor de corrección del índice LB]).**

**Se visualizará el valor de corrección del índice LB.**

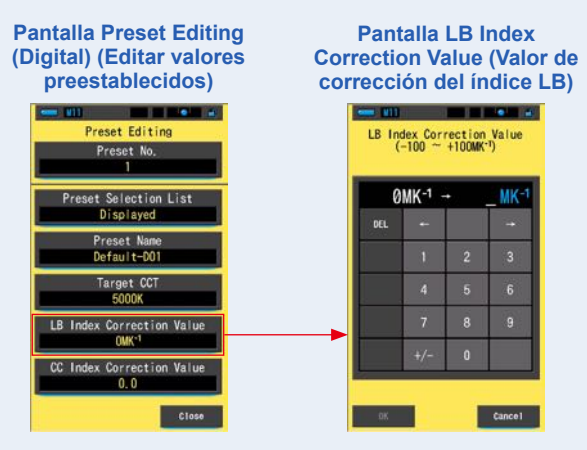

### **2. Ajuste el valor de corrección dentro de un rango de ±100 MK-1. (**¨**[P17\)](#page-28-0)**

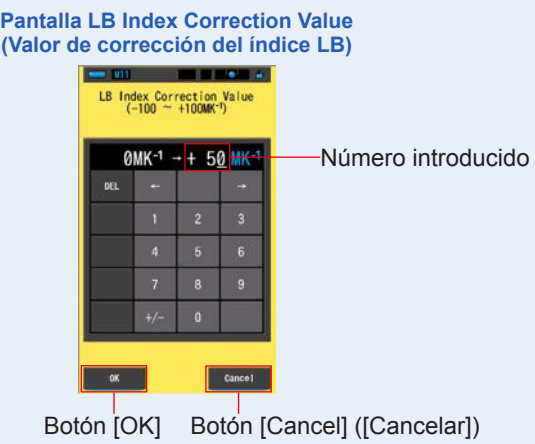

# **3. Toque el botón [OK].**

#### **El n~mero se fja, \ regresa a la pantalla Preset Editing Editar valores preestablecidos).**

Para regresar a la pantalla Preset Editing (Editar valores preestablecidos) sin confrmar, toque el botón [Cancel] ([Cancelar]).

#### **Pantalla Preset Editing (Digital) (Editar valores preestablecidos (Digital))**

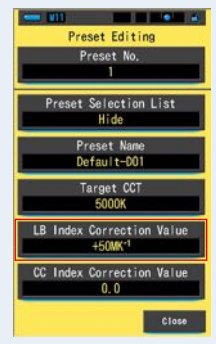

**Se ha editado el valor de corrección del índice LB.**

# <span id="page-179-0"></span>**7-3-5 Ajustar el valor de corrección del índice CC**

Ajusta el valor de corrección del índice CC del ajuste preestablecido.

**Pantalla CC Index Correction Value (Valor de corrección del índice CC)**

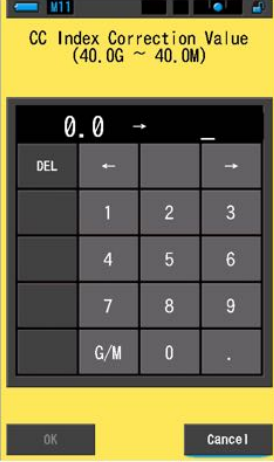

**Operación**

**1. Toque el botón [CC Index Correction Value] ([Valor de corrección del índice CC]).**

> **Pantalla Preset Editing (Digital) Pantalla CC Index (Editar valores preestablecidos Correction Value (Valor de corrección del índice CC)(Digital)) POST CONTRACTOR Preset Editing** CC Index Correction Value<br>(40.0G  $\sim$  40.0M) Preset No.  $0.0$ reset Selection List Displayed DEL Preset Nam Default-DO1 Target CCT snook LB Index Correction Value  $G/M$ CC Index Correction Value  $0.0$ Close Cancel

**Se visualizará el valor de corrección del índice CC.**
**2. Ajuste el valor de corrección del índice CC dentro de un rango de**   $40.0 \text{ G} \sim 40.0 \text{ M}$ . ( $\Rightarrow$  [P17](#page-28-0))

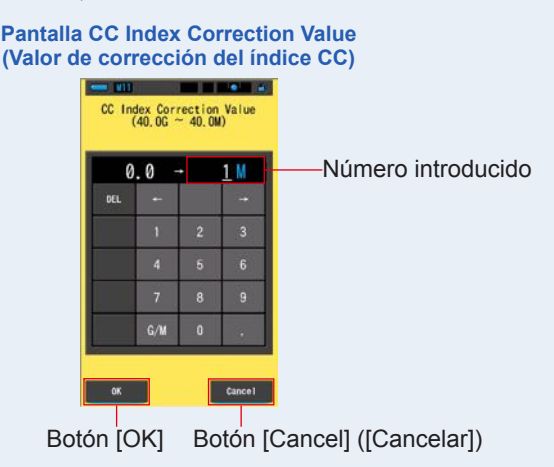

## **3. Toque el botón [OK].**

#### **El número se fija, y regresa a la pantalla Preset Editing (Editar valores preestablecidos).**

Para regresar a la pantalla Preset Editing (Editar valores preestablecidos) sin confrmar, toque el botón [Cancel] ([Cancelar]).

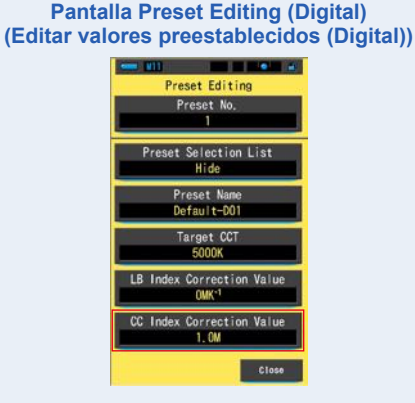

### **Se ha editado el valor de corrección del índice CC.**

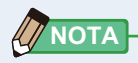

Puesto que la unidad del valor de corrección del índice CC es un índice, 1 del índice CC equivale al número de fltro CC 2,5.

# **7-4 Calibración oscura**

La calibración oscura se realiza cuando hay un gran cambio en la temperatura entre apagar y encender el aparato.

Excepto en los casos anteriores, la calibración oscura tras el encendido se omite. Por este motivo, si quiere realizar la calibración oscura de forma manual, debe hacerlo desde esta pantalla.

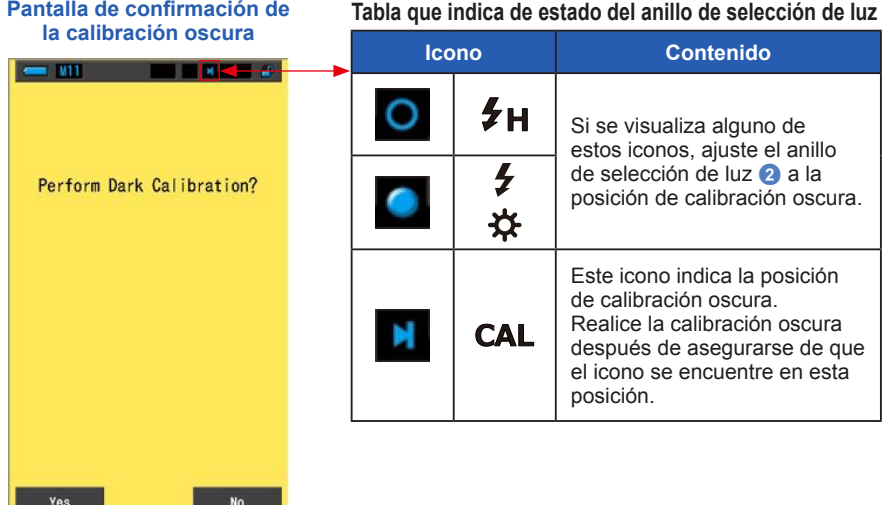

## **Operación**

**1. Toque el botón [Dark calibration] ([Calibración oscura]) en la página 3 de Setting (Ajustes).**

**Se visualizará "Perform Dark Calibration?" ("¿Desea realizar la Calibración oscura?").**

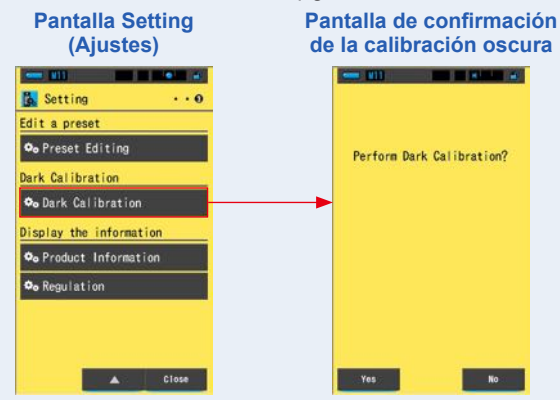

**2. Gire el anillo de selección de luz** 2 **para ajustar la posición de calibración oscura ( ).**

**La barra de estado visualizará el icono de calibración oscura.**

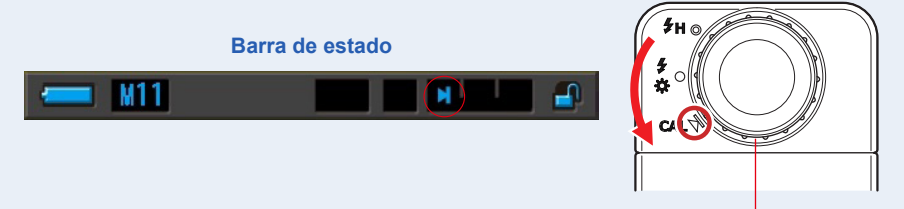

Anillo de selección de luz <sup>2</sup>

## **3. Toque el botón [Yes] ([Sí]).**

**AVISO**

**Se visualizará el mensaje "Dark calibration in progress. Please wait" ("Calibración oscura en progreso. Por favor espere") y la barra de estado al realizar la calibración.**

Para volver a la pantalla Setting (Ajuste) sin realizar la calibración oscura, toque el botón [No].

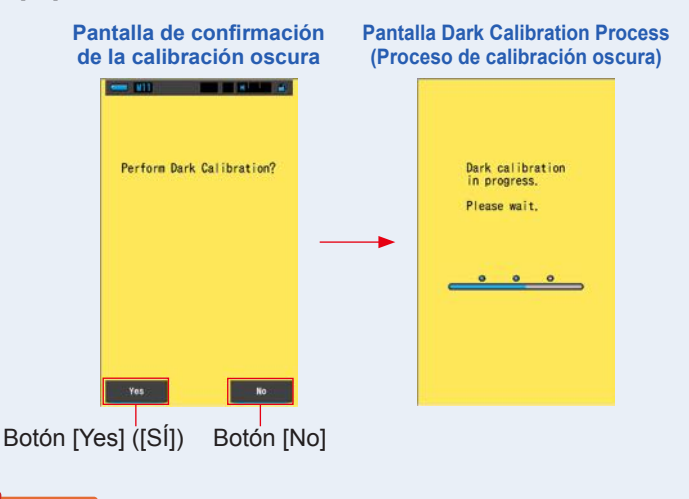

**No apague el espectrómetro cuando se visualice la barra de progresión o el mensaje "Dark calibration in progress. Please wait." ("Calibración oscura en progreso. Por favor, espere.").**

**Se ha completado la calibración oscura.**

## **Si se visualizan las pantallas siguientes**

#### **Pantalla de confrmación de posición de la calibración oscura**

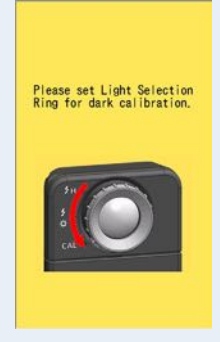

El anillo de selección de luz <sup>2</sup> está ajustado al rango H  $\sharp$  H (  $\bigcirc$  ) o al rango L  $\frac{1}{2}$  (  $\bigcirc$  ) y no ha sido posible realizar la calibración oscura. Coloque el anillo de selección de luz 2 en la posición de calibración oscura  $CAL$  ( $\Box$ ) y realice la calibración oscura.

#### **Pantalla de error de la calibración oscura**

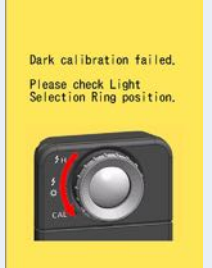

La calibración oscura se ha realizado, pero no se ha podido completar con normalidad. Coloque el anillo de selección de luz 2 en la posición de calibración oscura  $CAL$  ( $\blacksquare$ ) de nuevo y realice una vez más la calibración oscura.

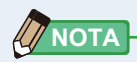

**●** La calibración oscura se puede hacer girando el anillo de selección de luz  $\bullet$  para configurar la posición de la calibración oscura CAL

( ) en la medición.

**●** La calibración oscura se realiza cuando hay un gran cambio en la temperatura entre apagar y encender el aparato. Excepto en los casos anteriores, la calibración oscura tras el encendido se omite.

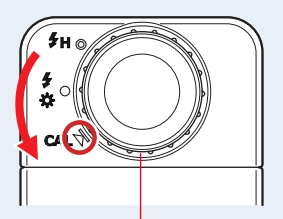

Anillo de selección de luz <sup>2</sup>

# **7-5 Visualización de la información del producto**

La pantalla Product Information (Información del producto) visualiza información detallada que no se visualiza en la pantalla Measurement (Medición).

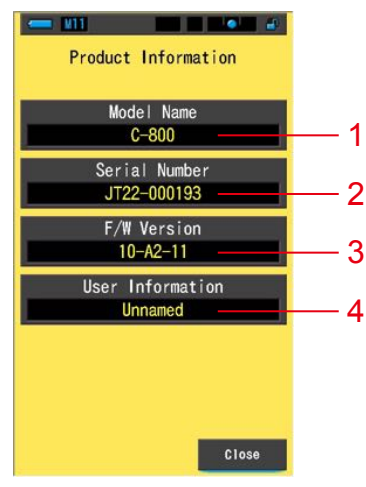

#### **Pantalla Product Information (Información del producto)**

\* El contenido de la pantalla dependerá del modelo.

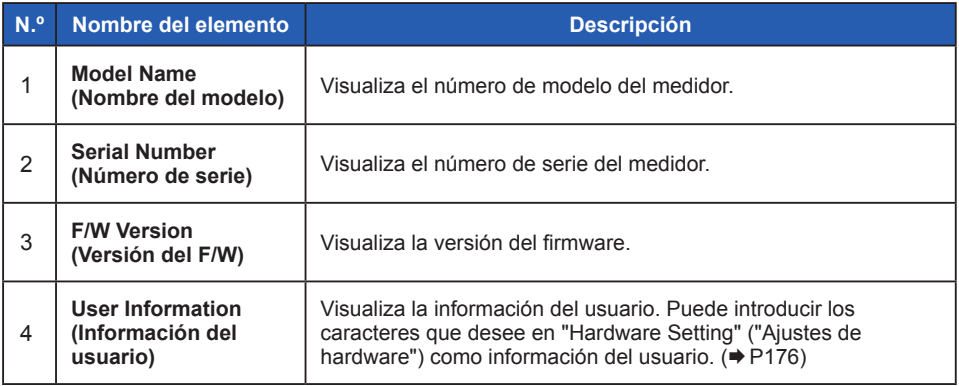

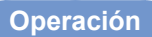

**1. Toque el botón [Product Information] ([Información del producto]) en la página 3 de Setting (Ajustes).**

**Se visualizará la pantalla Product Information (Información del producto).**

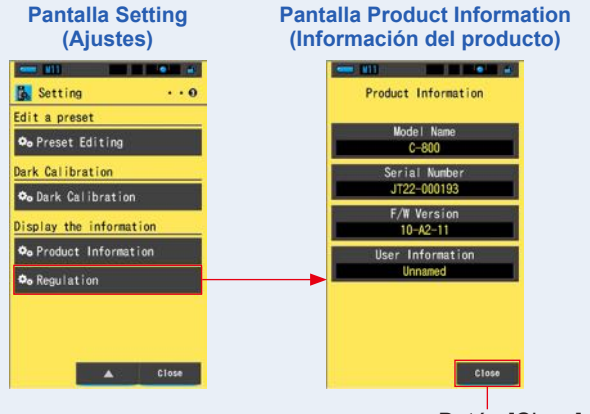

Botón [Close] ([Cerrar])

## **2. Toque el botón [Close] ([Cerrar]).**

**Vuelve a la pantalla Setting (Ajuste).**

## **7-5-1 Visualización de la regulación**

La pantalla Regulation (Regulación) visualiza los símbolos, el número aprobado, los nombres de las regulaciones, etc., con los que cumple el medidor.

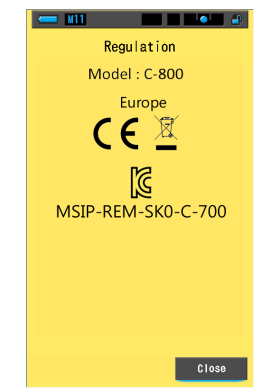

#### **Pantalla Regulation (Regulación)**

### **Operación**

**1. Toque el botón [Regulation] ([Regulación]) en la página 3 de Setting (Ajustes).**

#### **Se visualizará la pantalla Regulation (Regulación).**

El contenido de las imágenes variará en función del producto adquirido.

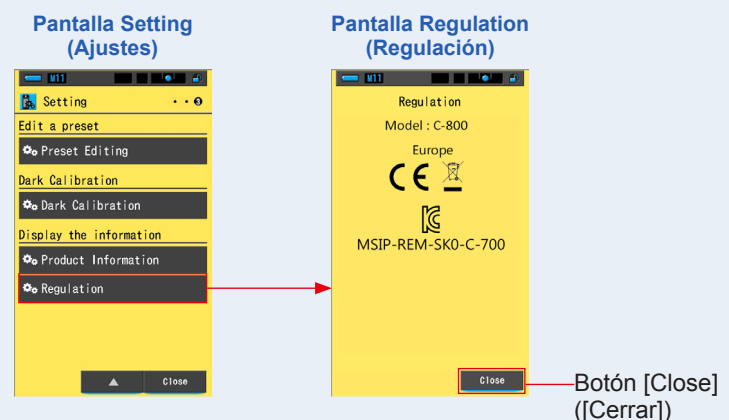

# **2. Toque el botón [Close] ([Cerrar]).**

**Vuelve a la pantalla Setting (Ajuste).**

# <span id="page-187-0"></span>**8. Pantalla Hardware Setting (Ajustes de hardware)**

Se pueden confgurar los siguientes elementos en la pantalla Hardware Setting (Ajustes de hardware).

- **●** Adjust Touch Panel (Ajustar el panel táctil)
- **●** Edit User Information (Editar la información del usuario)
- **●** Factory Setting (Ajustes de fábrica)

#### **Pantalla Hardware Setting (Ajustes de hardware)**

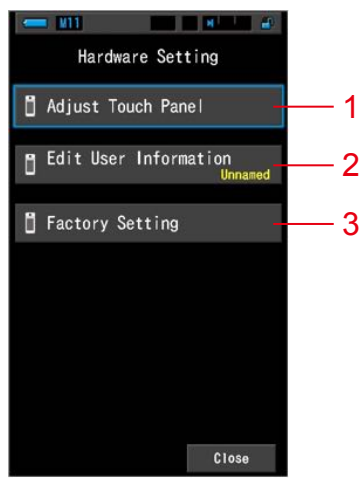

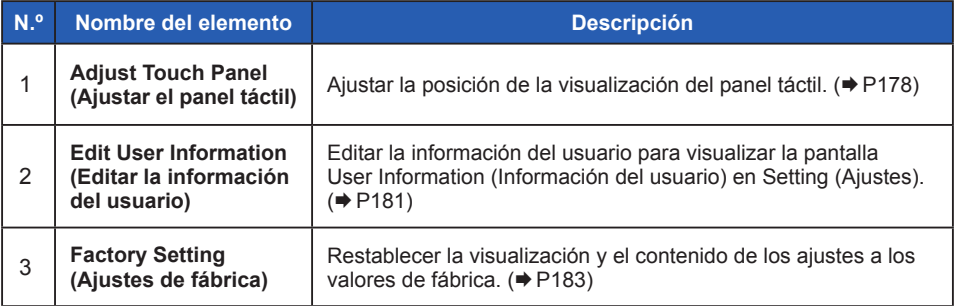

**Operación**

- **1. Mientras mantiene pulsado el botón del menú** 6**, pulse el botón de encendido** 3**.**
	- \* Hasta que se visualice la pantalla Hardware Setting (Ajustes de hardware), no suelte el botón del menú **6** y el botón de encendido **3**.

Si suelta el botón antes de que se visualice la pantalla Hardware Setting (Ajustes de hardware), se visualizará la pantalla Measurement (Medición).

**Se visualizará la pantalla Hardware Setting (Ajustes de hardware).**

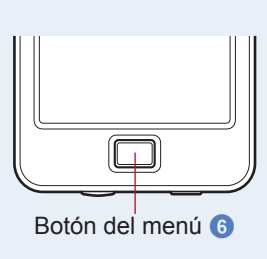

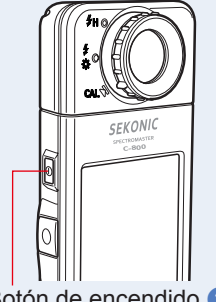

Botón de encendido 3

## **2. Toque el elemento del menú que desee.**

**Se visualizará la pantalla de ajustes del elemento seleccionado.** Consulte las explicaciones en la página siguiente para los ajustes de cada elemento.

### **3. Cuando acabe, toque el botón [Close] ([Cerrar]).**

**De este modo volverá a la pantalla Measurement (Medición).**

# <span id="page-189-1"></span><span id="page-189-0"></span>**8-1 Adjust Touch Panel (Ajustar el panel táctil)**

Ajustar la posición de la visualización del panel táctil.

#### **Pantalla Adjust Touch Panel (Ajustar el panel táctil)**

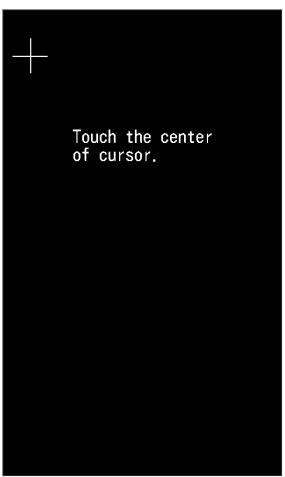

**Operación**

**1. Toque el botón [Adjust Touch Panel] ([Ajustar el panel táctil]) en la pantalla Hardware Setting (Ajustes de hardware).**

**Se visualizará el mensaje "Touch the center of cursor." ("Toque el centro del cursor.").**

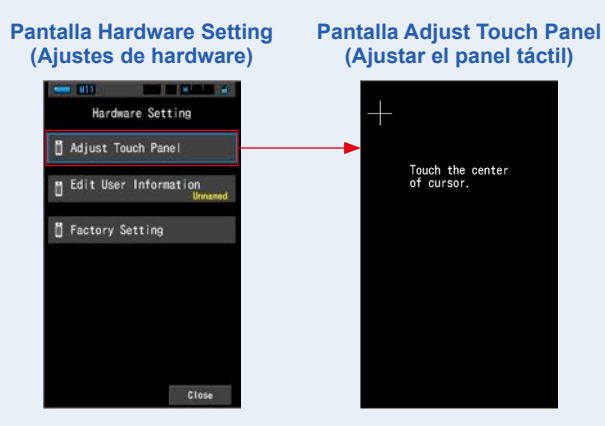

### **2. Toque el centro de la cruz de color blanco que se encuentra en la esquina superior izquierda de la pantalla.**

**La posición de contacto se visualizará con un cursor en forma de cruz de color rojo y el cursor en forma de cruz de color blanco se desplaza hasta la siguiente posición.**

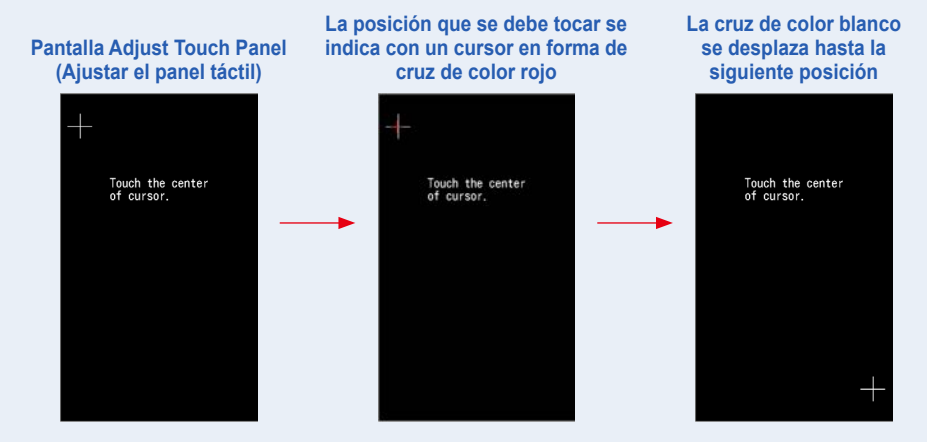

### **3. El proceso se repite en 7 puntos.**

Continúe y repita en los 7 puntos.

**Se visualizará la pantalla "Press the "OK" to determine the touch panel adjustment." ("Toque "OK" para seleccionar el ajuste del panel táctil.").**

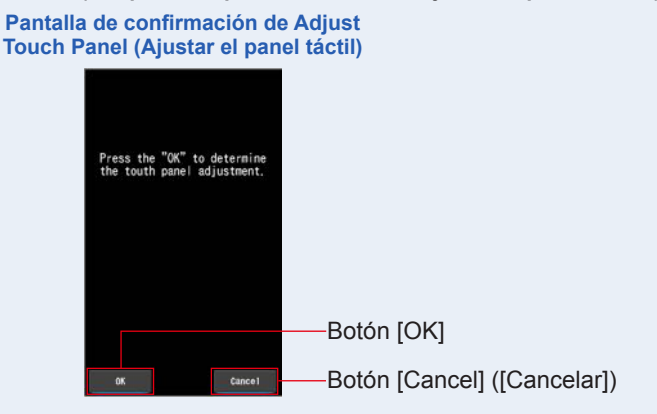

## **4. Toque el botón [OK].**

#### **Se completa el ajuste del panel táctil y se regresa a la pantalla Hardware Setting (Ajustes de hardware).**

Para volver a la pantalla Hardware Setting (Ajustes de hardware) sin modifcar los ajustes, toque el botón [Cancel] ([Cancelar]).

## **Se ha completado el ajuste del panel táctil.**

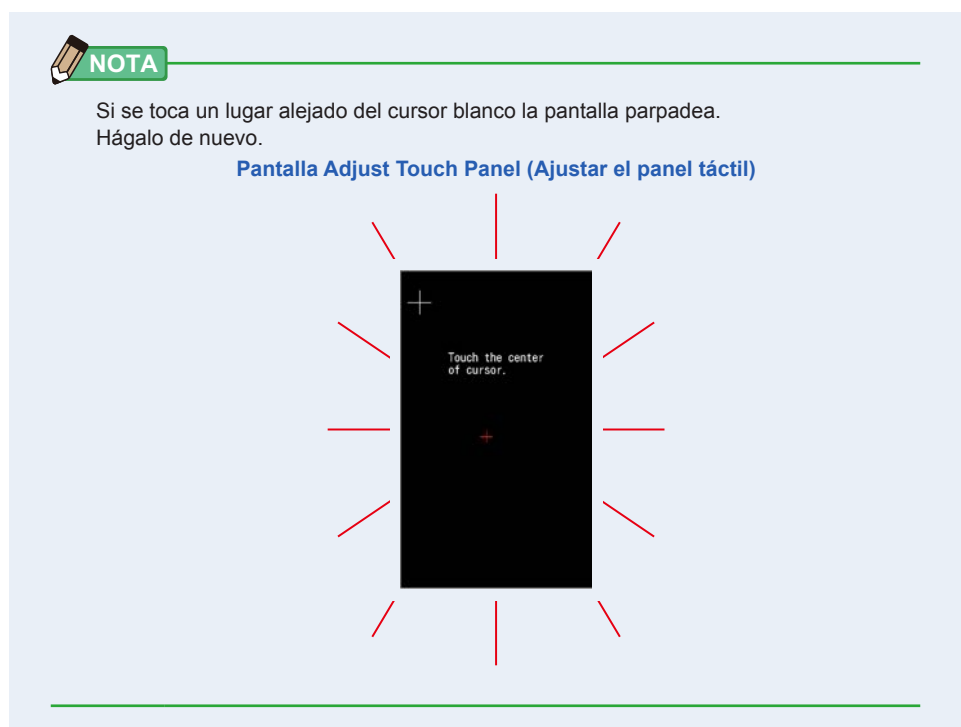

# <span id="page-192-0"></span>**8-2 Edit User Information (Editar la información del usuario)**

La información del usuario se puede entrar en esta pantalla.

**Pantalla User Information (Información del usuario)**

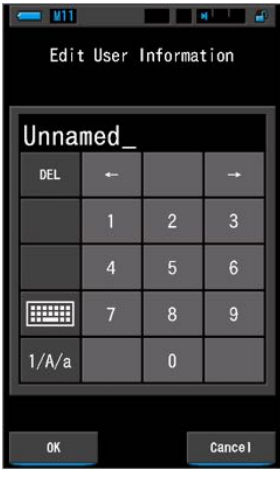

**NOTA**

Se pueden entrar hasta 16 caracteres alfanuméricos.

## **Operación**

**1. Toque el botón [Edit User Information] ([Editar la información del usuario]) en la pantalla Hardware Setting (Ajustes de hardware).**

**Se visualiza la pantalla Edit User Information (Editar la información del usuario) para entrar datos.**

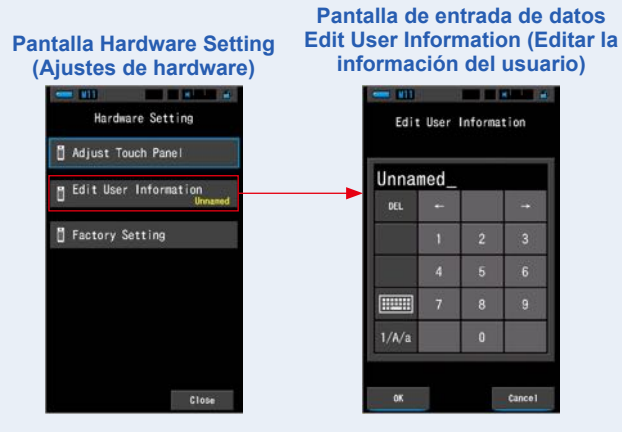

## **2. Editar la información del usuario.** (→ [P18](#page-29-0))

**Pantalla de entrada de datos Edit User Information (Editar la información del usuario)**

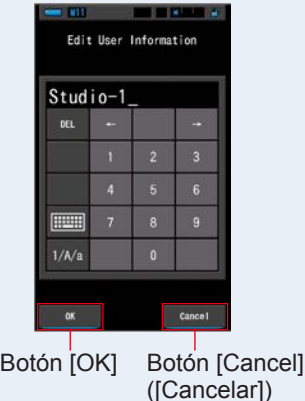

## **3. Toque el botón [OK].**

**Registra la información del usuario y regresa a la pantalla Hardware Setting (Ajustes de hardware).**

Para volver a la pantalla Hardware Setting (Ajustes de hardware) sin registrar la información del usuario, toque el botón [Cancel] ([Cancelar]).

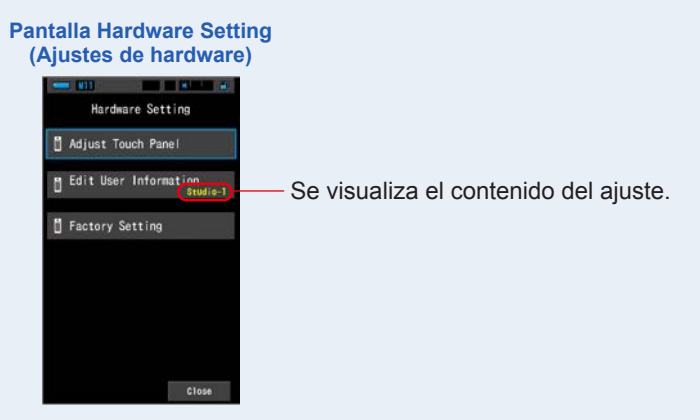

**La información del usuario queda entrada.**

# <span id="page-194-0"></span>**8-3 Factory Setting (Ajustes de fábrica)**

Restablecer la visualización y el contenido de los ajustes del medidor a los ajustes de fábrica.

**Pantalla Factory Setting (Ajustes de fábrica)**

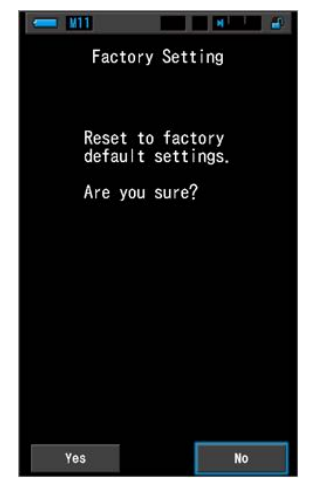

**Operación**

**1. Toque el botón [Factory Setting] ([Ajustes de fábrica]) en la pantalla Hardware Setting (Ajustes de hardware).**

**Aparecerá la pantalla Factory Setting (Ajustes de fábrica) de "Reset to factory**  default settings. Are you sure?" (Restablecer la configuración predeterminada de **fábrica. ¿Está seguro?).**

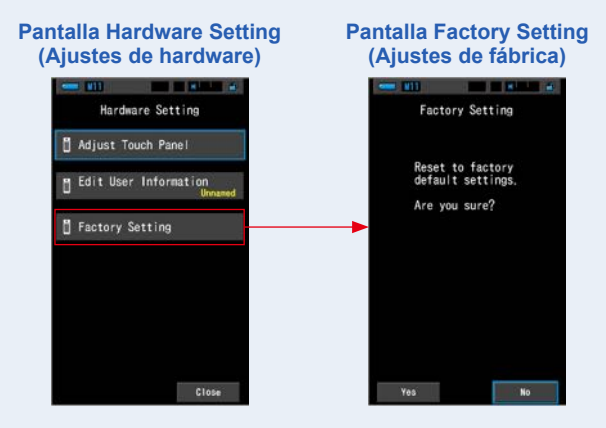

## **2. Toque el botón [Yes] ([Sí]).**

Se visualizará el mensaje de confirmación de los ajustes de fábrica "All **measurements will be lost when you perform this operation. Are you sure?" ("Todas las mediciones se perderán al realizar esta operación. ¿Está seguro?").**

Confrme de nuevo.

Para volver a la pantalla Hardware Setting (Ajustes de hardware) sin restablecer los ajustes de fábrica, toque el botón [No].

#### **Pantalla de confirmación de Factory Setting (Ajustes de fábrica)**

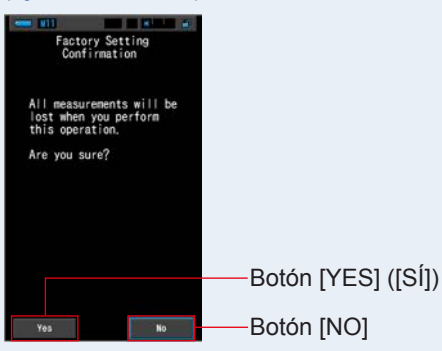

**3. Toque el botón [Yes] ([Sí]).**

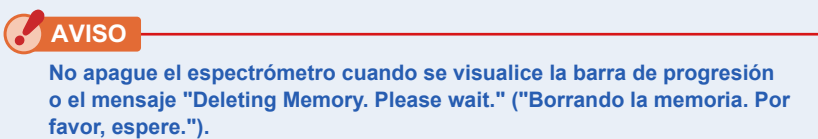

**Se borran todos los valores de las mediciones y se regresa a la pantalla Hardware Setting (Ajustes de hardware). (La visualización en Inglés es el ajuste predeterminado de fábrica.)**

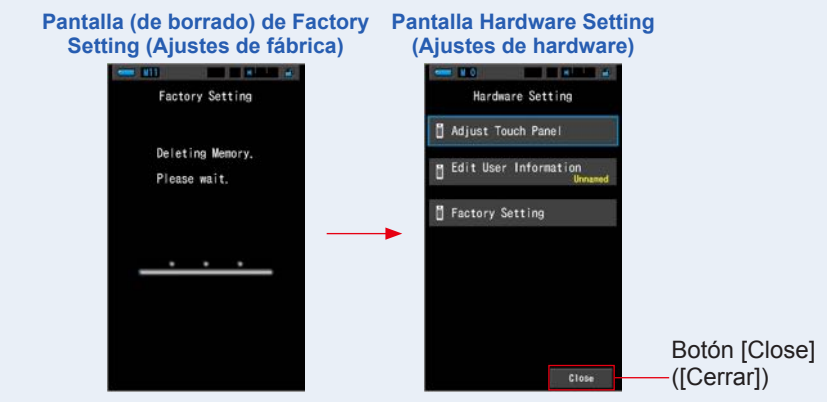

### **4. Toque el botón [Close] ([Cerrar]).**

**Se visualizará la pantalla Language Selection (Selección de idioma). Seleccione el idioma que desea utilizar. (→ [P6\)](#page-17-0)** 

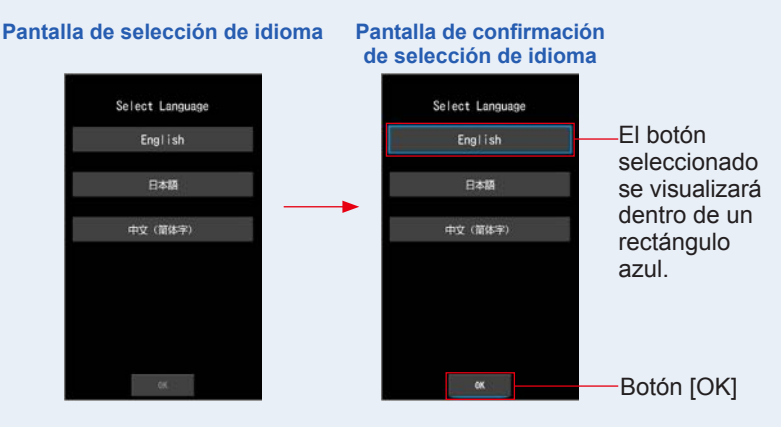

### **5. Toque el botón [OK].**

Aparecerá la pantalla Measurement (Medición).

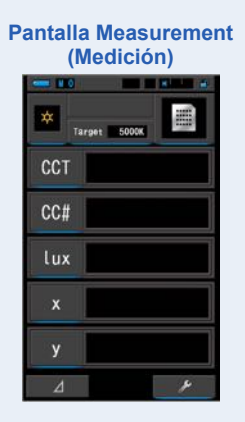

**Se han restablecido los ajustes de fábrica.**

# **9. Apéndice**

# **9-1 Glosario**

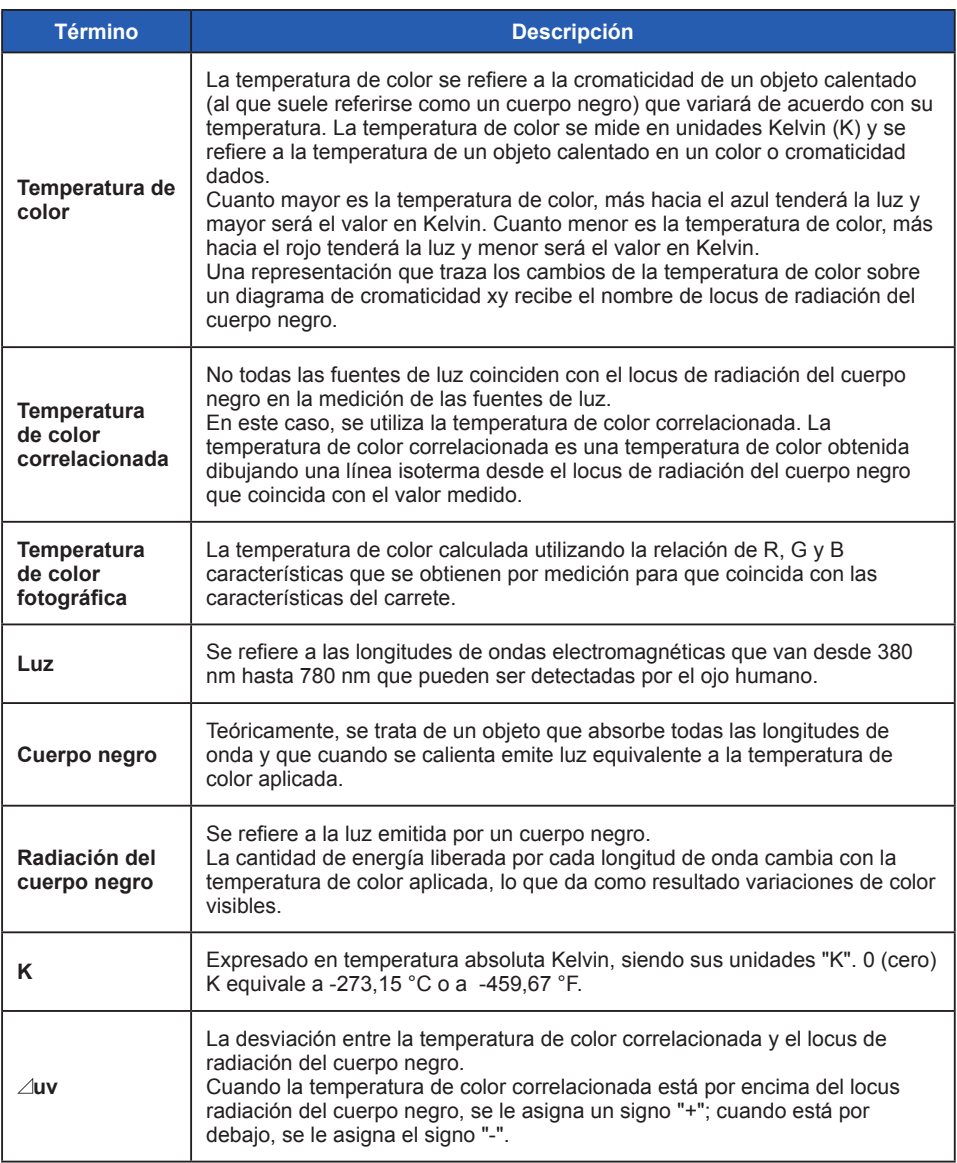

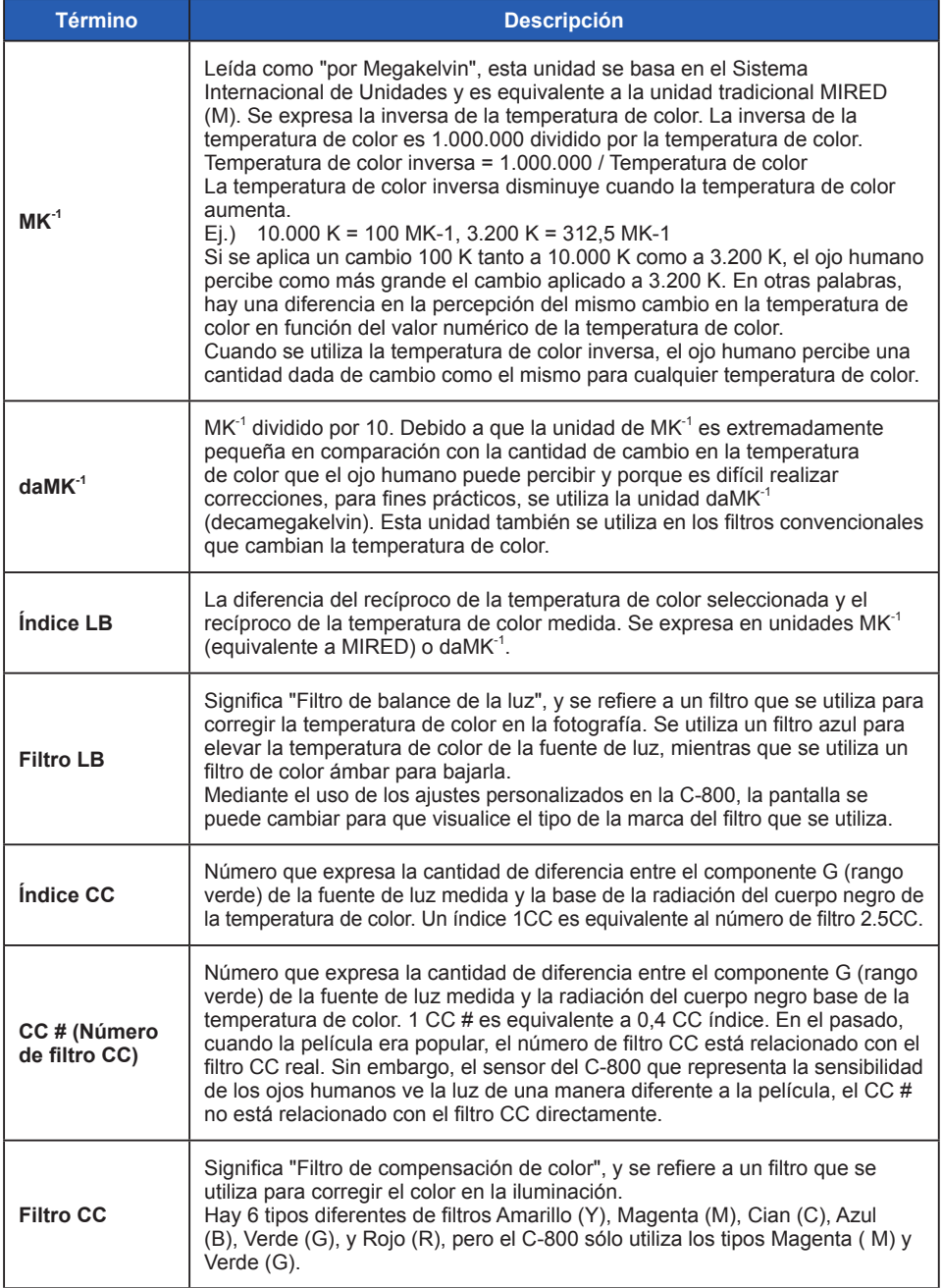

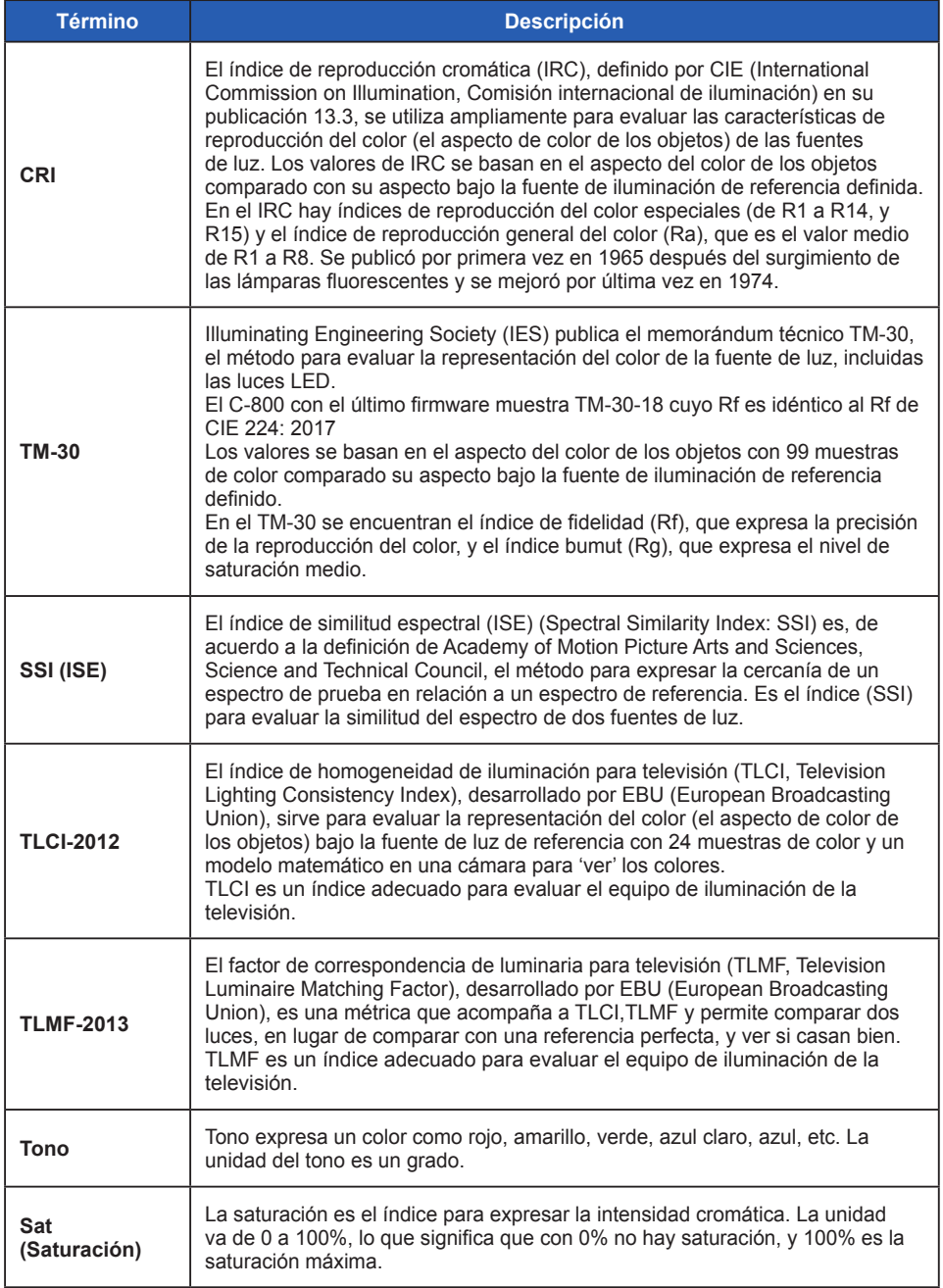

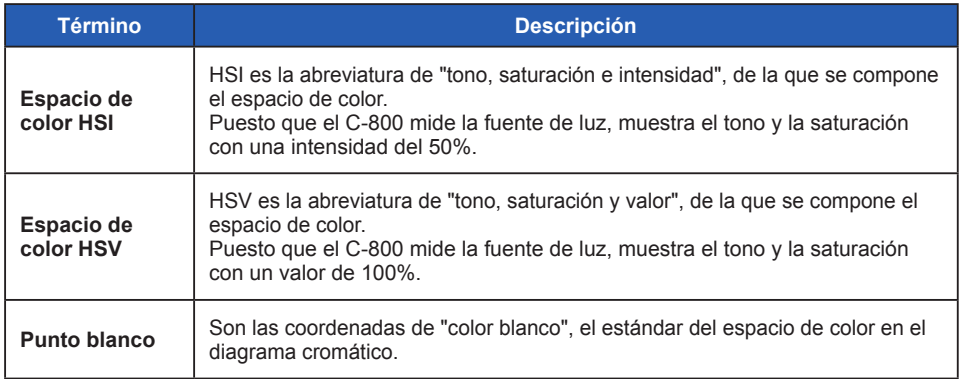

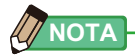

LBi (índice LB) es el valor de corrección entre la temperatura de color objetivo y la temperatura de color medida real. CCi (índice CC) y CC  $#$  (número de filtro CC) son los valores para corregir una diferencia de la radiación del cuerpo negro. En los últimos años, cuando el modo de película está disponible (como C-700, C-500 y otros medidores de color fotográficos tradicionales), LBi, CCi o CC # se pueden correlacionar con el filtro de iluminación real o el número de filtro de la cámara (LBlf: LB filtro de iluminación, LBcf: filtro de cámara LB, CClf: filtro de iluminación CC o CCcf: filtro de cámara CC). Sin embargo, en modo digital o espectrómetro industrial, LBi, CCi o CC # no tienen más correlación con el fltro de iluminación real o el número de fltro de la cámara (LBlf, LBcf, CClf o CCcf). Esto se debe a que estos filtros se diseñaron en la era de la película, y la sensibilidad espectral de los filtros se diseñó para coincidir con las sensibilidades de la película cuya sensibilidad azul, verde y roja está claramente separada. Por lo tanto, el índice LB o el índice CC (número de filtro CC) se pueden calcular simplemente en la fórmula. Sin embargo, el modo digital que representa la característica del ojo humano tiene sensibilidades cercanas entre el sensor verde y rojo. Esto hace que tanto el fltro LB como el fltro CC se utilicen al mismo tiempo para alcanzar la temperatura de color objetivo, y el índice LB / CC o CC # no tiene una correlación directa con los números de iluminación o de filtro de cámara.

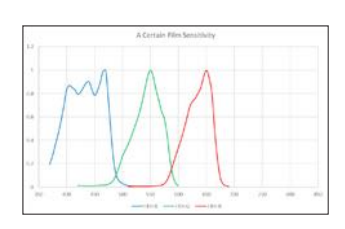

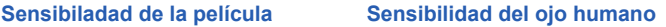

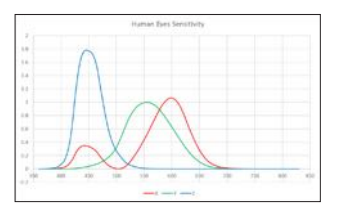

# **9-2 Tipos de fltros**

Al utilizar fltros de cámara LB/CC en base a la compensación recomendada que se visualiza en el medidor (C-800), tenga en cuenta que los fltros de objetivo de las cámaras bloquean o absorben luz para producir su efecto y que por lo tanto la cantidad de luz que pasa a través de los mismos para la exposición se verá reducida. Si su cámara no dispone de un sistema de exposición a través del objetivo y está utilizando un fotómetro de mano para determinar los ajustes de la cámara, consulte la siguiente tabla para encontrar cuánto se debe aumentar la exposición para compensar la luz absorbida por el fltro del objetivo.

Cuando se utiliza un fltro de iluminación, la compensación de la exposición no es necesaria, ya que la intensidad de la luz ya está disminuida.

# **■ Kodak WRATTEN 2/LEE Filter [Filtro de cámara]**

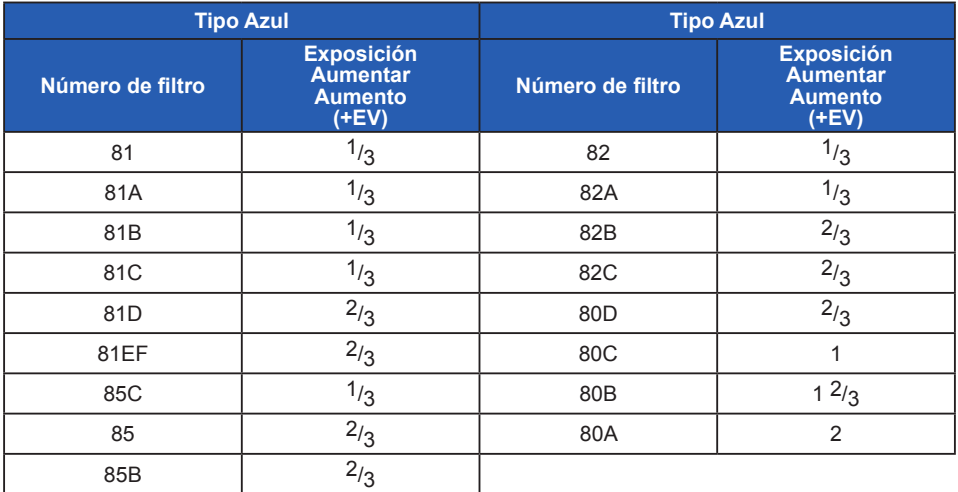

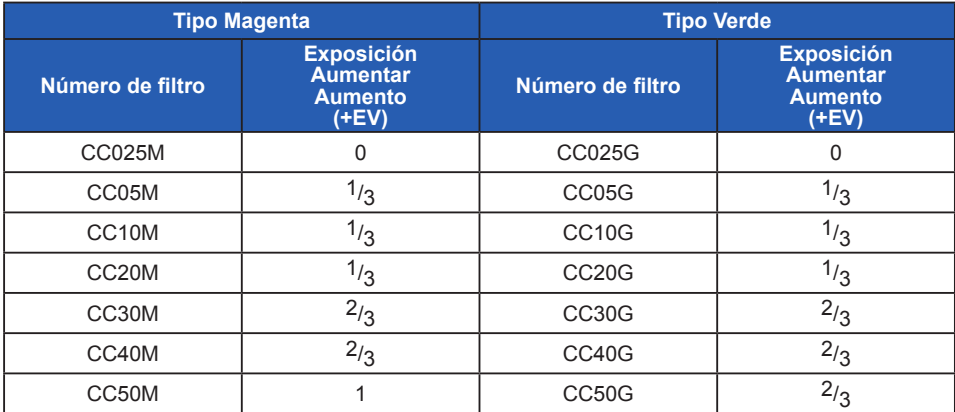

# **■ Filtro FUJIFILM [Filtro de cámara]**

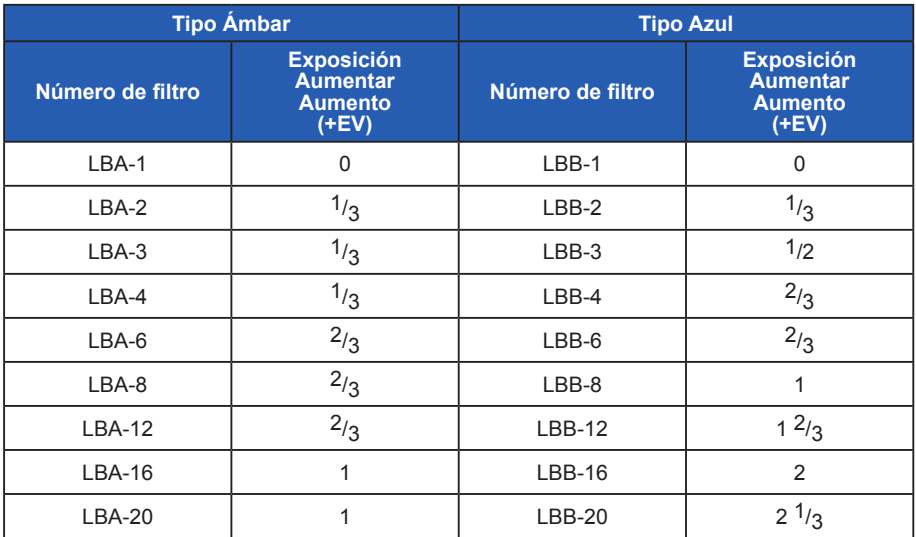

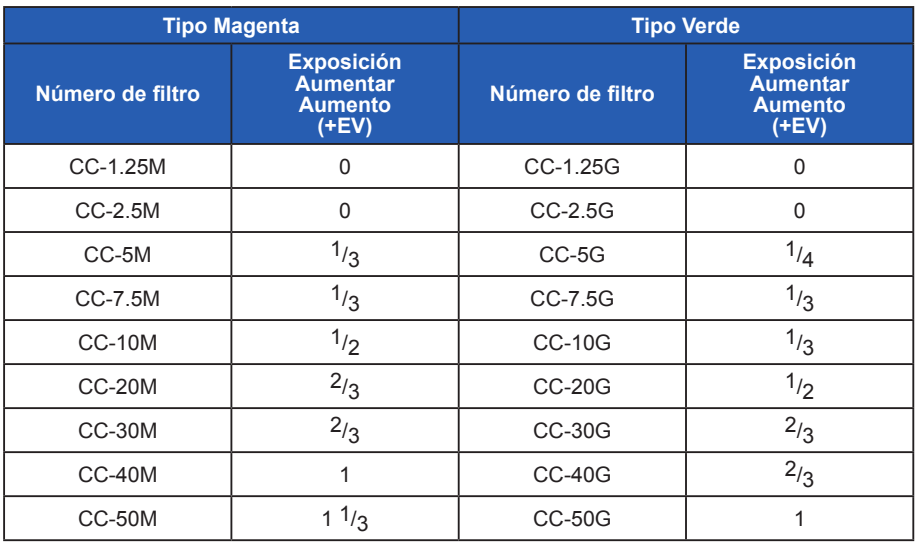

# **■ LEE [Filtro de iluminación]]**

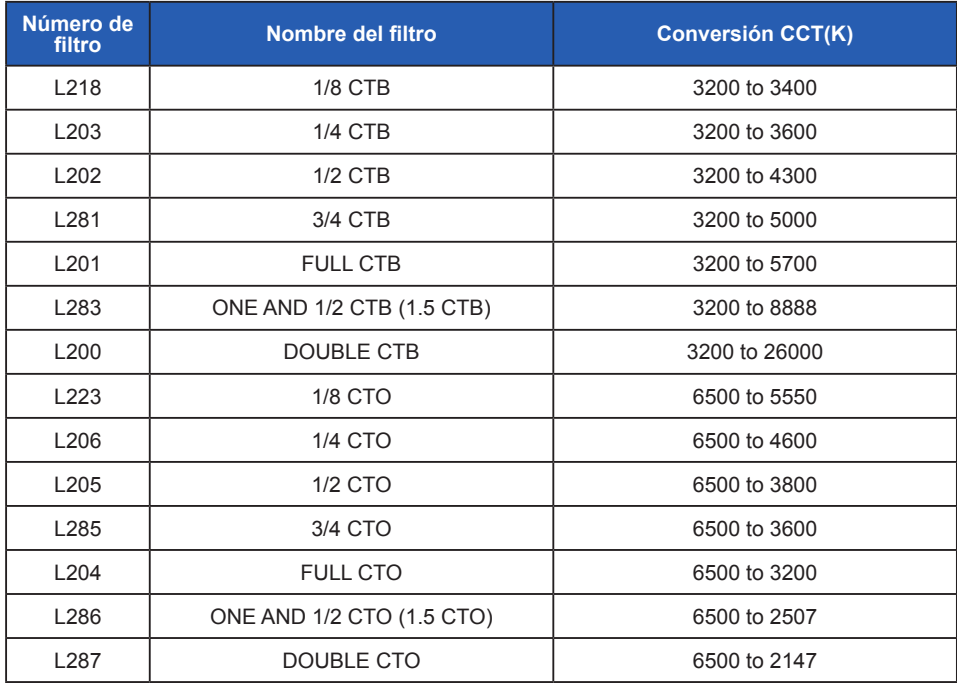

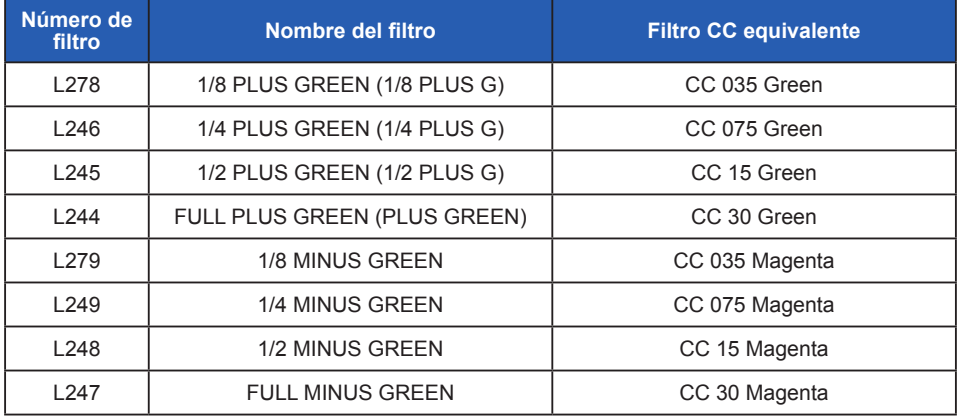

( ) Se visualiza en el C-800

# **■ ROSCO CINEGEL [Filtro de iluminación]**

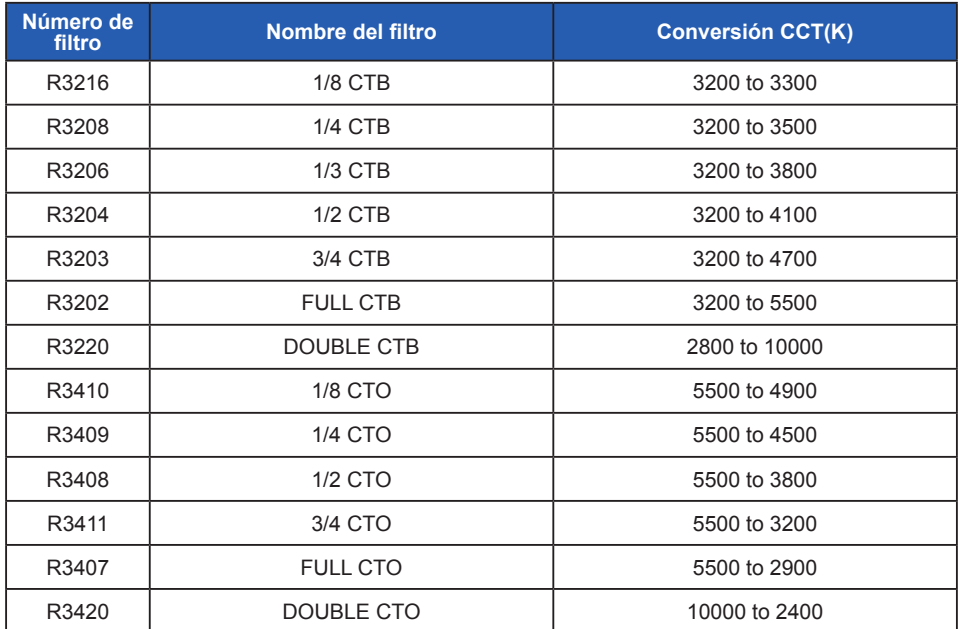

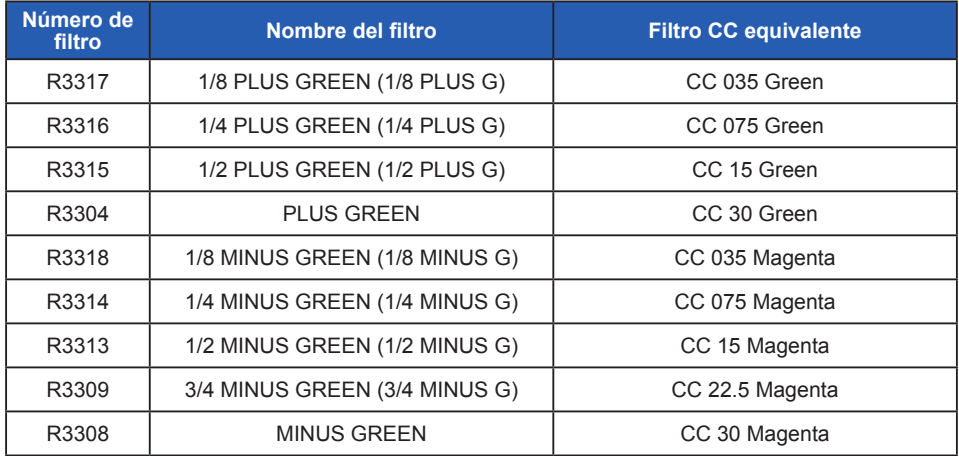

( ) Se visualiza en el C-800

# **■ ROSCO E-COLOUR+ [Filtro de Iluminación]**

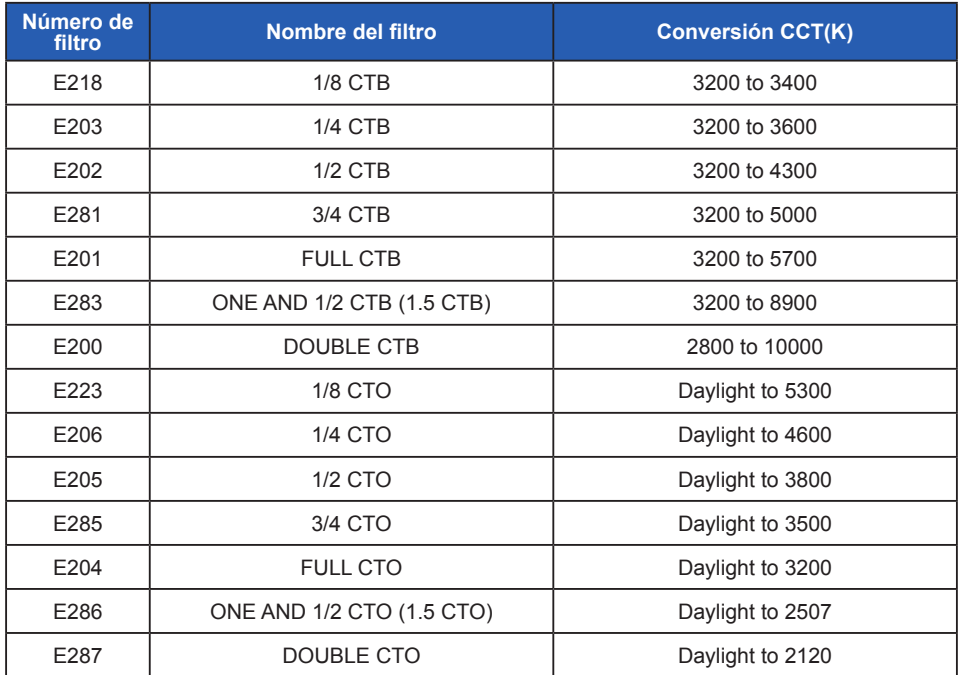

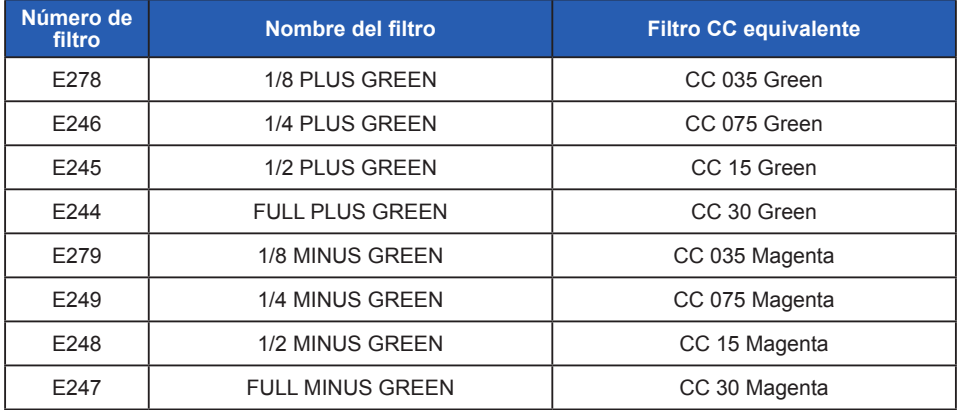

( ) Se visualiza en el C-800

# **9-3 Especifcaciones**

#### **Tipo**

**●** Espectrómetro con sensor de imagen lineal CMOS para cámaras digitales o de carrete

#### **Clase medidor de iluminancia**

**●** Cumple con JIS C 1609-12006 para iluminómetros de clase general A

#### **Método receptor de luz**

**●** Luz incidente

#### **Receptor de luz**

**●** Difusor blanco (tipo fjo)

#### **Distancia de medición**

**●** De 0,5 m a ∞ = de 1,64 pies a ∞

#### **Elemento receptor de luz**

**●** Sensor de imagen lineal CMOS de 128 píxeles

#### **Rango de longitud de onda espectral**

**●** De 380 nm a 780 nm

#### **Ancho de banda espectral**

**●** Aproximadamente 11 nm (medio ancho de banda)

#### **Sistema de medición ●** Modo de medición • Luz ambiental Modo de luz ambiental • Luz fash Modo Flash con cable de sincronización Modo Flash inalámbrico **●** Tipo de medición • Medición del color Medición de la temperatura de color según la función de la coincidencia de color (temperatura de color correlacionada) • Iluminancia Cumple con JIS C1609-1:2006 para iluminómetros de clase general A **●** Modo de visualización • Medición del color Modo Text (Texto), Modo Spectrum (Espectro), Modo Spectrum Comp. (Comparación de espectro), Modo CRI (IRC), Modo CRI Comp. (Comparación de IRC), Modo TM-30, Modo SSI (SSI), Modo TLCI/TLMF, Modo Filter (Camera/ Lighting) (Filtro (cámara/iluminación)), Modo Multi Lights (Multi iluminación), modo WB Corr. (Corrección de balance de blancos)

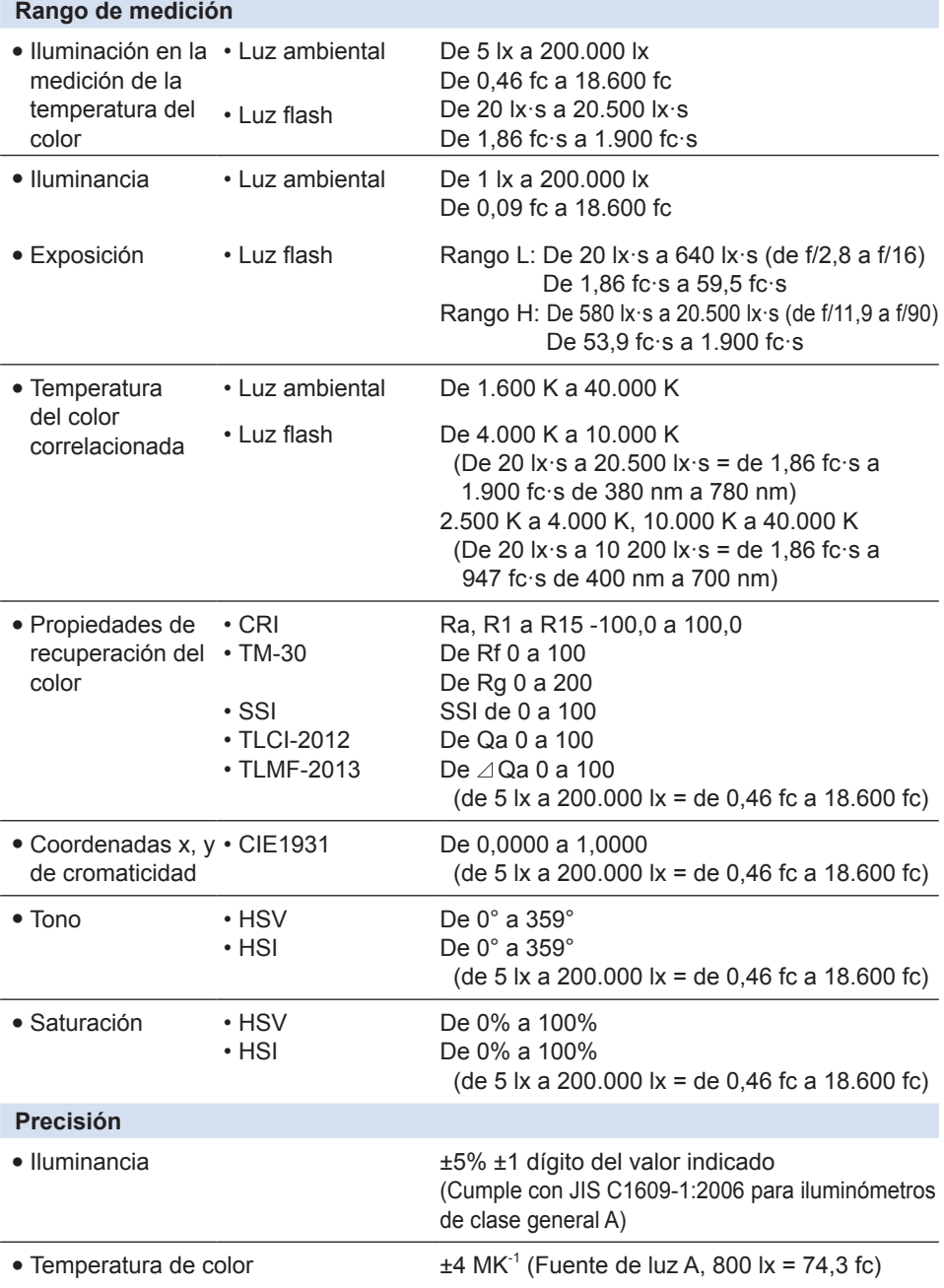

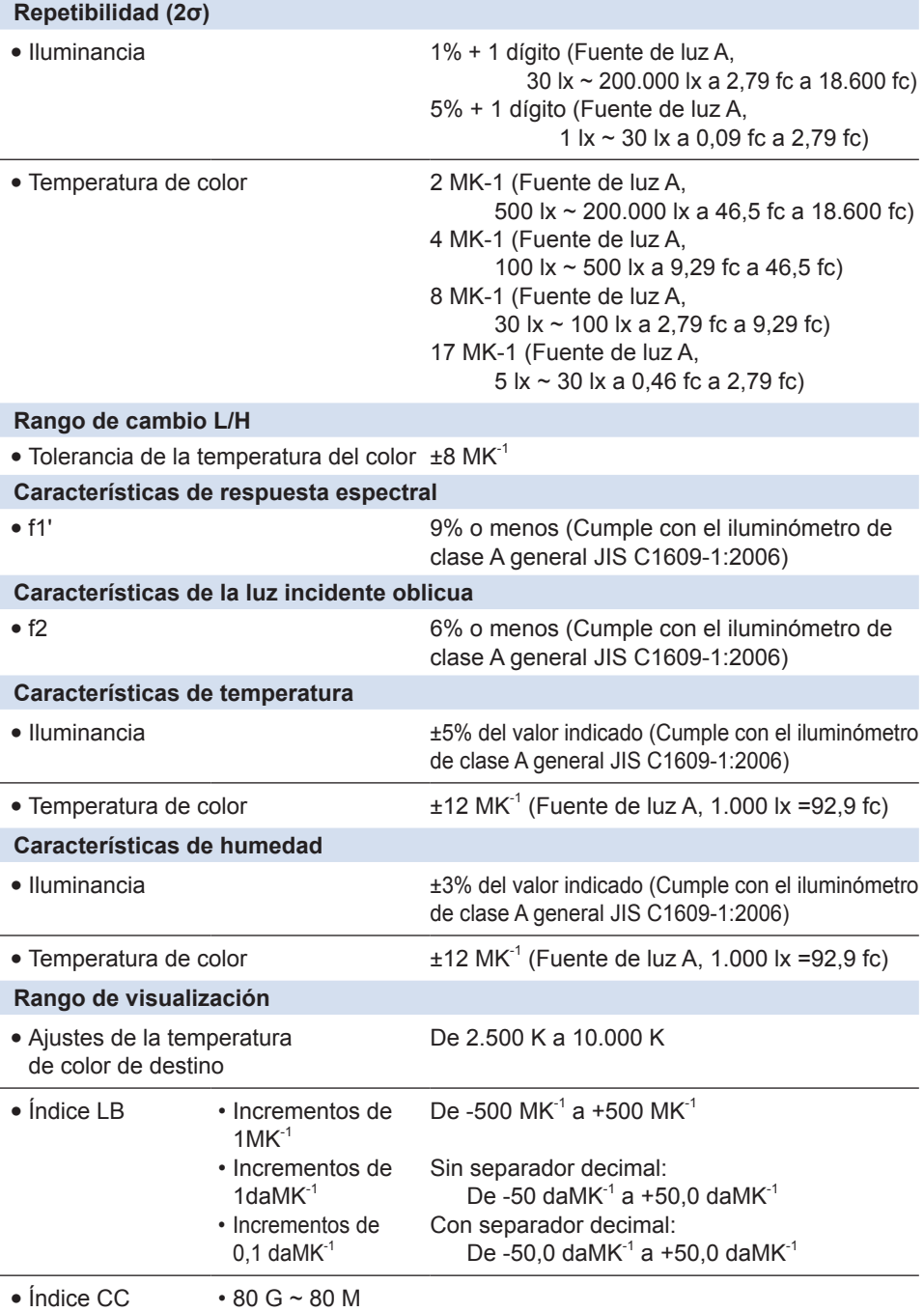

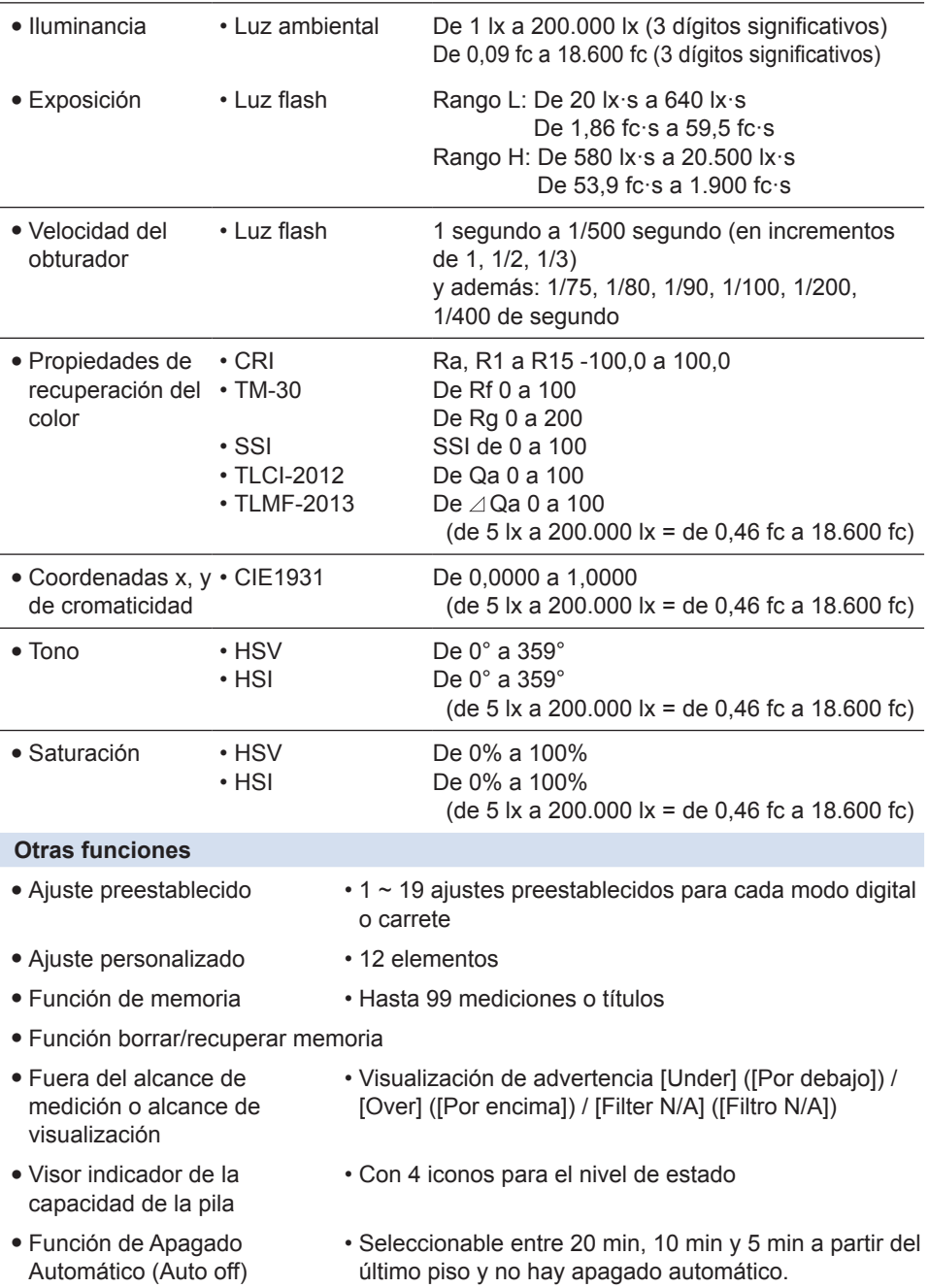

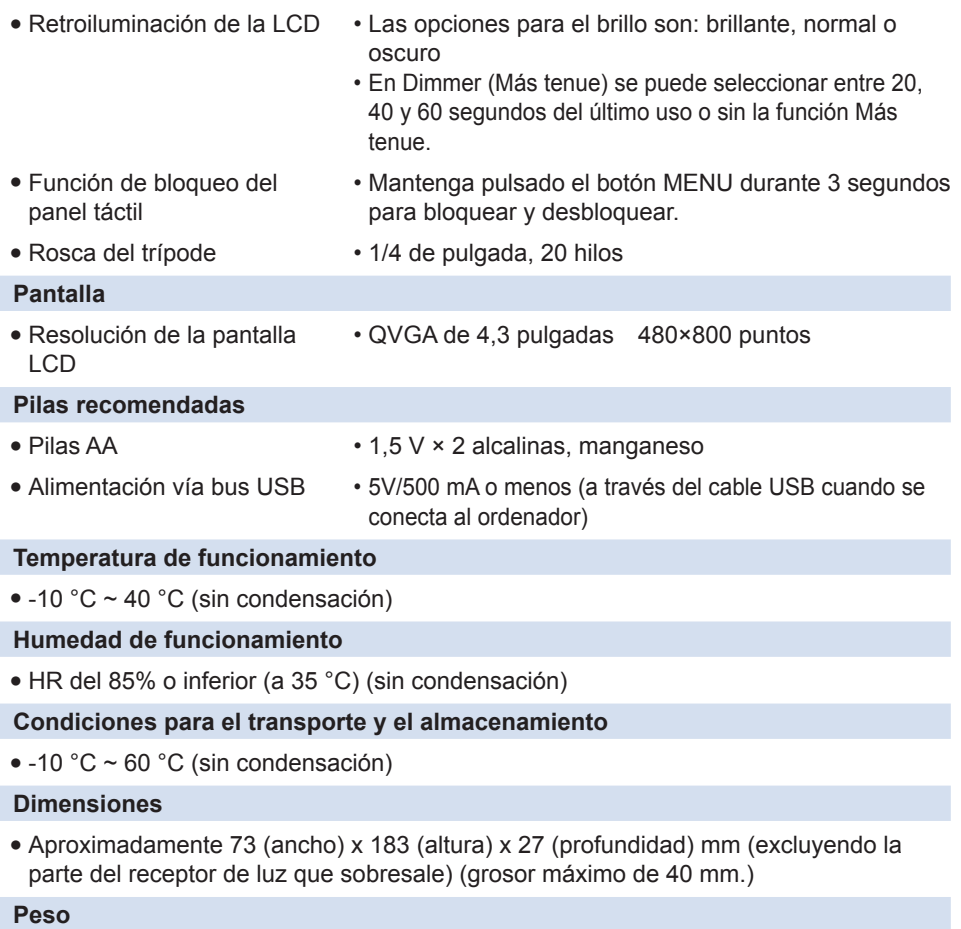

**●** Aprox. 230 g (sin las pilas)

#### **Accesorios incluidos**

- **●** Funda suave, correa, guía de inicio rápido y guía de precauciones de seguridad
- \* Los modelos vendidos en algunos países no muestran la iluminancia y la exposición en "fc (fc·s)" debido a restricciones legales. En este caso, la unidad de iluminancia no se muestra.
- \* Las especifcaciones y las imágenes de este Manual de Uso están sujetas a cambios sin previo aviso para introducir mejoras.

# **9-4 Requisitos legales**

## **■ Requisitos legales**

Este producto cumple con los siguientes requisitos legales.

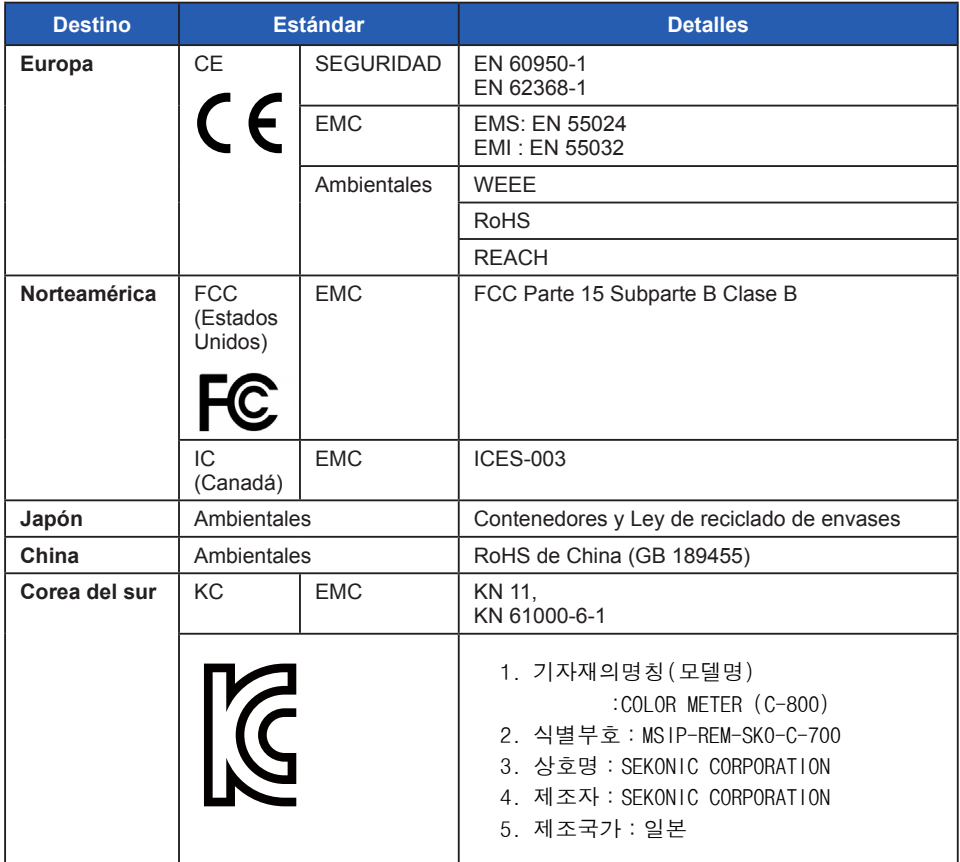

# **10. Accesorios opcionales**

# **■ Cable de sincronización**

Se trata de un cable de cinco metros con tres enchufes. Se pueden conectar un exposímetro, una cámara y un fash al mismo tiempo, enchufando o desenchufando el cable durante la sesión. Además, el terminal de conexión (macho) del lado del fotómetro que da a al cable de sincronización tiene un mecanismo de bloqueo para asegurar que se queda conectado al fotómetro.

(1 terminal macho en el lado del fotómetro, 1 terminal macho y 1 terminal hembra)

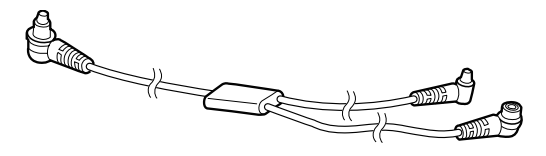

# **11. Solución de problemas**

Es posible que los casos siguientes no sean indicación de problemas. Por favor, realice una nueva comprobación antes de solicitar la reparación. Cuando el medidor no funciona con normalidad después de realizar la siguiente comprobación, es posible que esté averiado. Retire las pilas, y solicite la reparación a su distribuidor o directamente a fábrica.

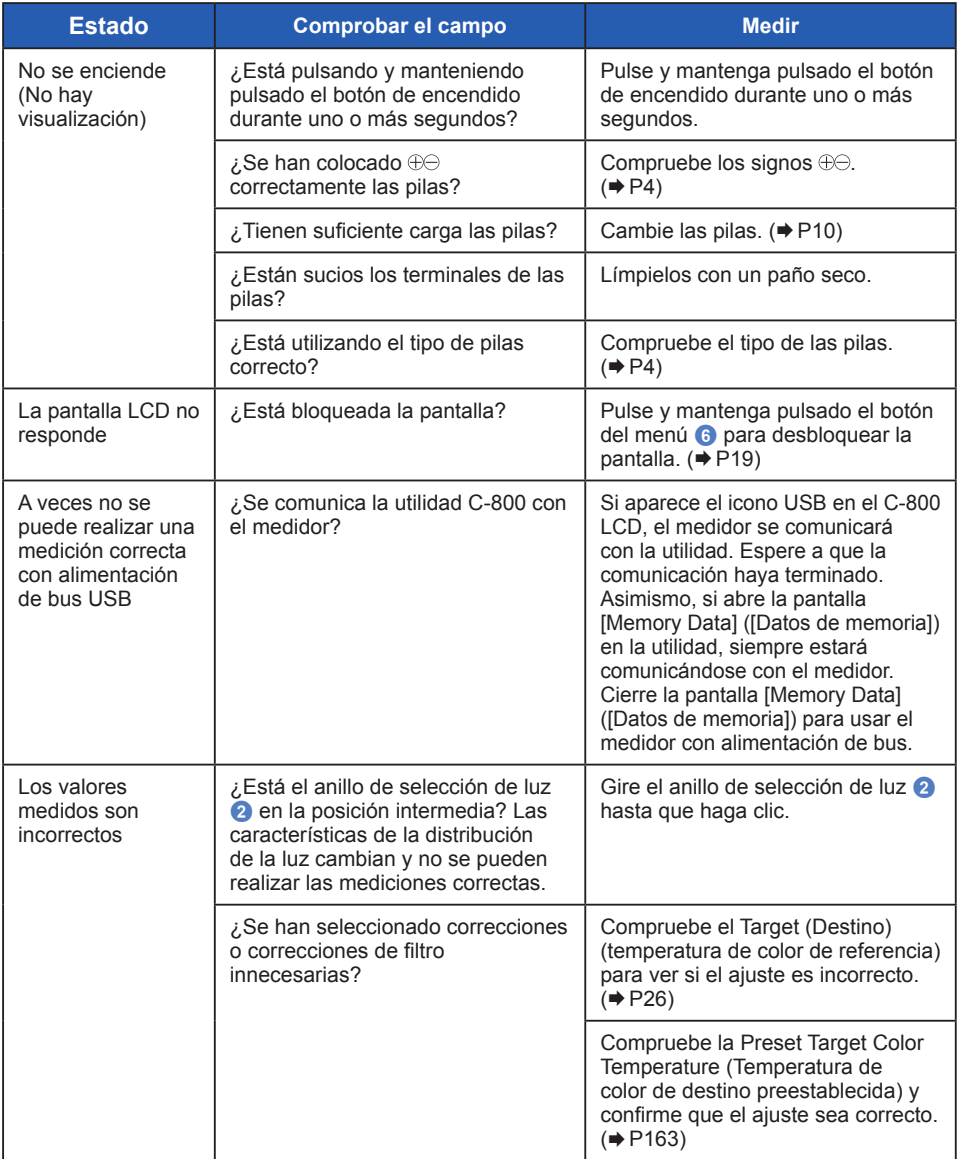

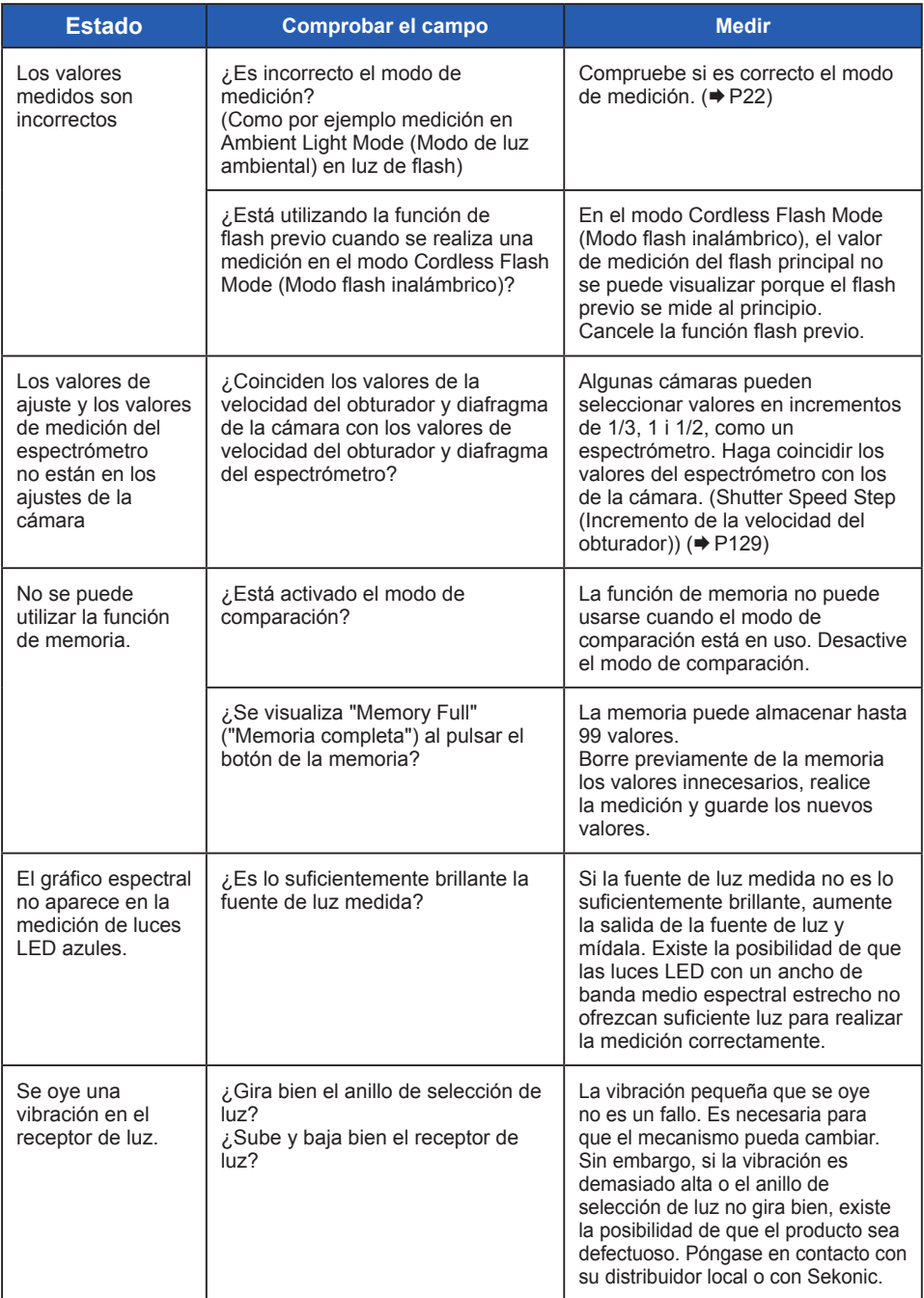

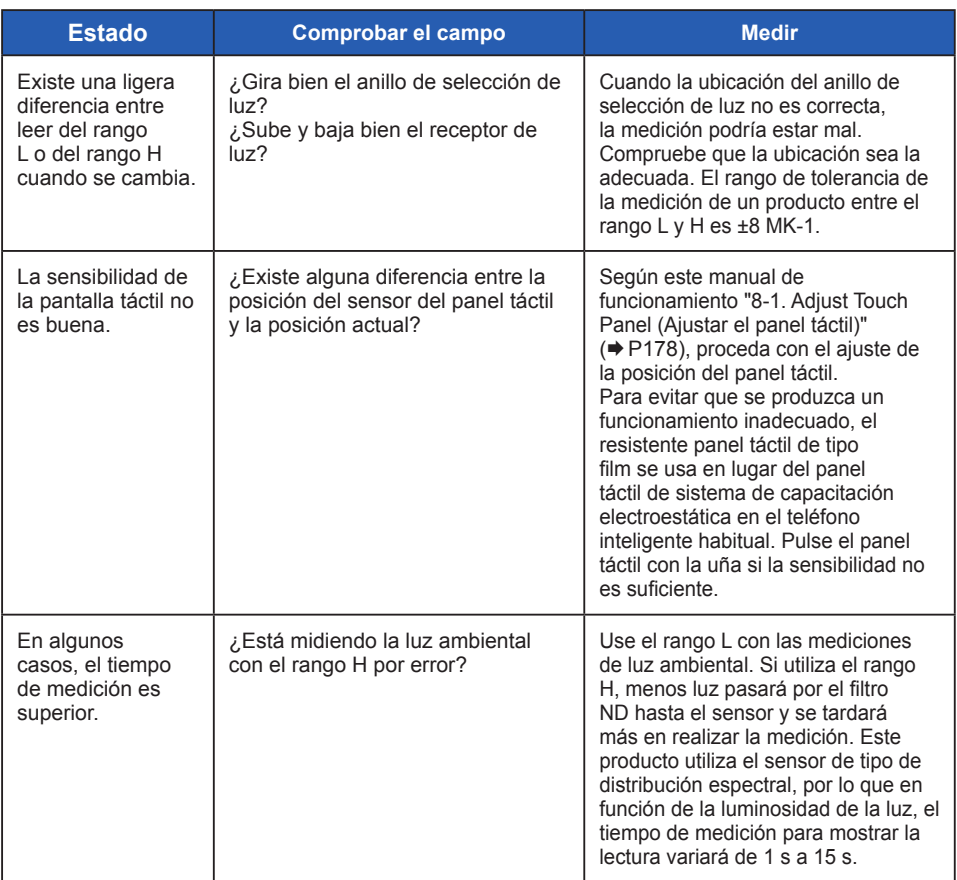
# **12. Solución de problemas**

- Póngase en contacto con su distribuidor local o con la tienda de cámaras donde compró el aparato para obtener una garantía y un servicio.
- Incluso dentro del periodo de garantía, puede que los servicios de reparación ofrecidos sean de pago. Compruebe las condiciones de la garantía proporcionadas por su distribuidor o vendedor local.
- La garantía no será válida a menos que cuente con una copia de la prueba de compra donde figure la fecha de la compra y el nombre del vendedor. Asegúrese de guardar dicha información (factura de compra o recibo) en un lugar seguro.
- Guardamos las piezas de repuesto para reparaciones durante aproximadamente siete años después de haber finalizado su producción. Por lo tanto, puede que no se puedan realizar reparaciones después de que haya pasado ese periodo.
- Cuando solicite reparaciones, proporciónenos tantos detalles como pueda sobre el fallo o las ubicaciones específicas del fallo que haya podido identificar. En ciertos casos, algunos productos que nos han sido devueltos para realizar reparaciones no funcionan mal, y empiezan a funcionar de forma normal cuando sustituimos las pilas. Antes de solicitar una reparación, confrme que las pilas están colocadas en la polaridad correcta, tienen carga suficiente y son del tipo adecuado.

### **Información de cumplimiento de FCC e IC**

Este equipo se ha probado y se ha determinado que cumple con los límites de un dispositivo digital de clase B, según lo indicado en la parte 15 de las reglas de FCC. Estos límites están diseñados para proporcionar una protección razonable contra interferencias perjudiciales en una instalación residencial. Este equipo genera, utiliza y puede irradiar energía de radiofrecuencia y, si no se instala y utiliza de acuerdo con las instrucciones, puede causar interferencias perjudiciales en las comunicaciones de radio.

Sin embargo, no se garantiza que estas interferencias no se produzcan en una instalación determinada. Si este equipo ocasiona interferencias perjudiciales en la recepción de radio o televisión, lo cual puedecomprobarse mediante la conexión o desconexión del equipo, el problema podrá corregirse medianteuna o una combinación de las siguientes medidas:

- Reoriente la antena receptora o cámbiela de lugar.
- Aumente la separación entre el equipo y el aparato receptor.
- Conecte el equipo a un tomacorriente en un circuito distinto al que está conectado el receptor.
- Consulte al distribuidor o a un técnico de radio / televisión para obtener ayuda.

Advertencia: Los cambios o las modificaciones realizados en la unidad que no estén expresamente aprobados por la parte responsable del cumplimiento podrían invalidar la autoridad del usuario parautilizar el equipo.

#### Advertencia de FCC

Este dispositivo cumple con la parte 15 de las reglas de FCC. La operación está sujeta a las dos condiciones siguientes (1) este dispositivo no debe causar interferencias perjudiciales, y (2) este dispositivo debe aceptar cualquier interferencia recibida, incluyendo interferencias que puedan causar un funcionamiento no deseado.

#### Para Canadá CAN ICES-003(B) / NMB-003 (B)

#### IC Advertencia

Este dispositivo cumple con el estándar RSS exento de licencia del sector canadiense. Su funcionamiento está sujeto a las dos condiciones siguientes: (1) este dispositivo no debe causar interferencias y (2) este dispositivo debe aceptar cualquier interferencia, incluida la interferencia que realiza un uso no deseado del dispositivo.

## **SEKONIC CORPORATION**

7-24-14, Oizumi-Gakuen-Cho, Nerima-Ku, Tokyo 178-8686 Japón

Tel.: +81-3-3978-2335 Fax: +81-3-3978-5229 https://www.sekonic.com

JT8297822 Diciembre 2020